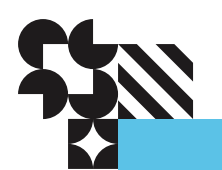

# **Administration Guide**

**HGST Active Archive System SA-7000 September 2015 1ET0032 Revision 1.1**

**[Long Live Data ™ |](http://www.hgst.com/blog/long-live-data/) [www.hgst.com](http://www.hgst.com/)**

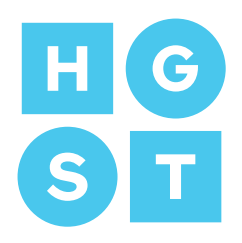

# **Copyright**

**The following paragraph does not apply to the United Kingdom or any country where such provisions are inconsistent with local law: HGST a Western Digital company PROVIDES THIS PUBLICATION "AS IS" WITHOUT WARRANTY OF ANY KIND, EITHER EXPRESS OR IMPLIED, INCLUDING, BUT NOT LIMITED TO, THE IMPLIED WARRANTIES OF MERCHANTABILITY OR FITNESS FOR A PARTICULAR PURPOSE. Some states do not allow disclaimer or express or implied warranties in certain transactions, therefore, this statement may not apply to you.**

This publication could include technical inaccuracies or typographical errors. Changes are periodically made to the information herein; these changes will be incorporated in new editions of the publication. HGST may make improvements or changes in any products or programs described in this publication at any time.

It is possible that this publication may contain reference to, or information about, HGST products (machines and programs), programming, or services that are not announced in your country. Such references or information must not be construed to mean that HGST intends to announce such HGST products, programming, or services in your country.

Technical information about this product is available by contacting your local HGST representative or on the Internet at: [www.hgst.com/support](http://www.hgst.com/support)

HGST may have patents or pending patent applications covering subject matter in this document. The furnishing of this document does not give you any license to these patents.

#### **© 2015 HGST, Inc. All rights reserved.**

HGST, a Western Digital company 3403 Yerba Buena Road San Jose, CA 95135 Produced in the United States

Long Live Data<sup>™</sup> is a trademark of HGST, Inc. and its affiliates in the United States and/or other countries.

HGST trademarks are authorized for use in countries and jurisdictions in which HGST has the right to use, market and advertise the brands.

Other product names are trademarks or registered trademarks of their respective owners.

One MB is equal to one million bytes, one GB is equal to one billion bytes, one TB equals 1,000GB (one trillion bytes) and one PB equals 1,000TB when referring to storage capacity. Usable capacity will vary from the raw capacity due to object storage methodologies and other factors.

References in this publication to HGST products, programs or services do not imply that HGST intends to make these available in all countries in which HGST operates.

Product information is provided for information purposes only and does not constitute a warranty.

Information is true as of the date of publication and is subject to change. Actual results may vary. This publication is for general guidance only. Photographs may show design models.

### **Contents**

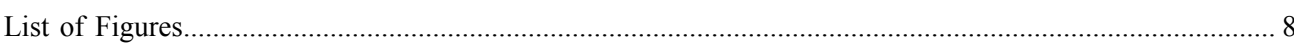

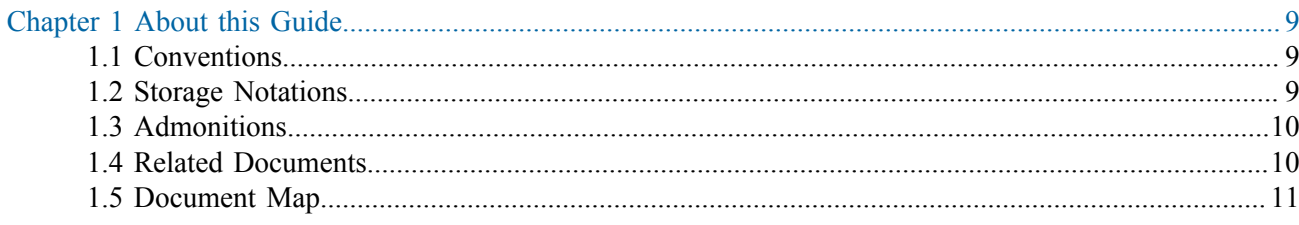

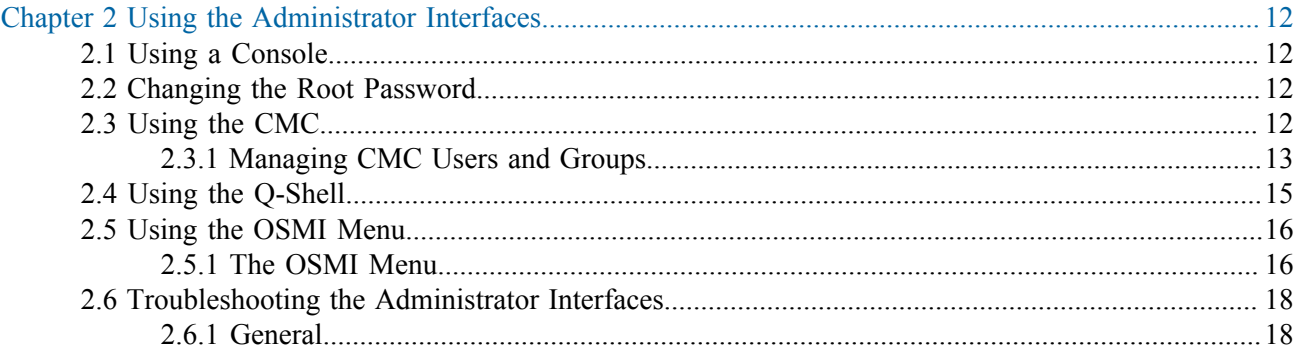

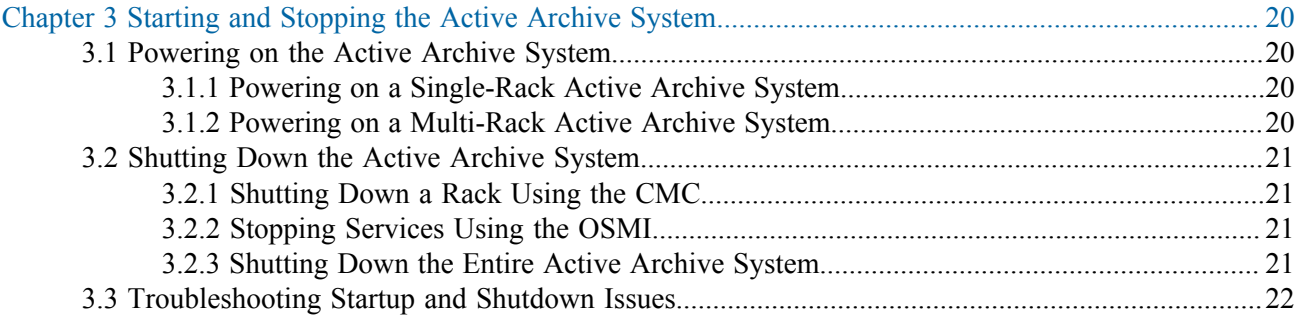

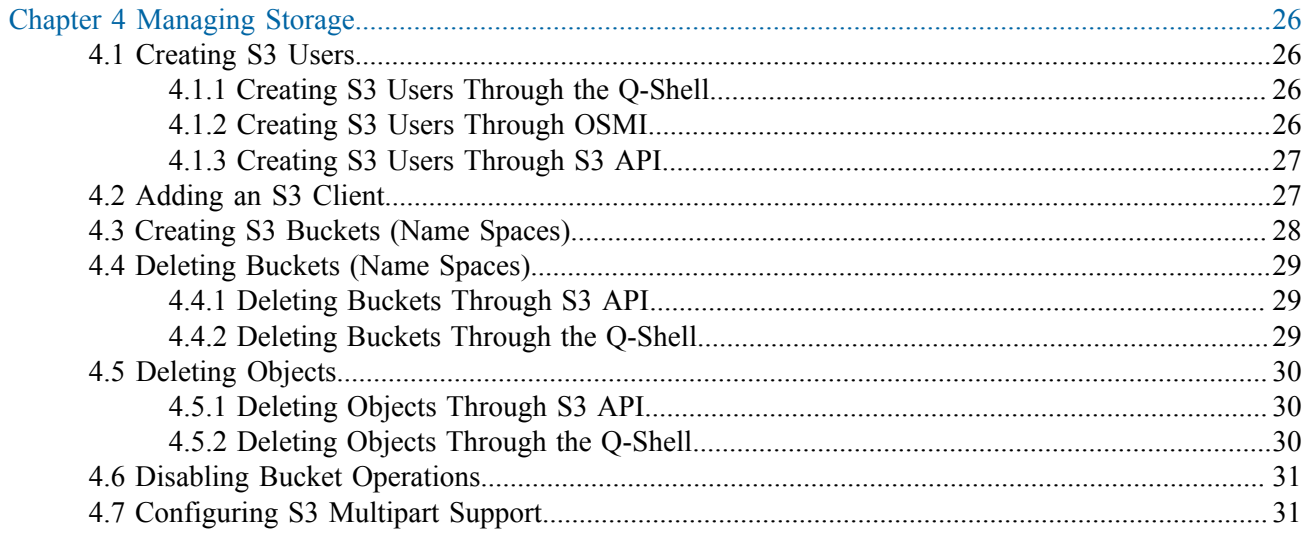

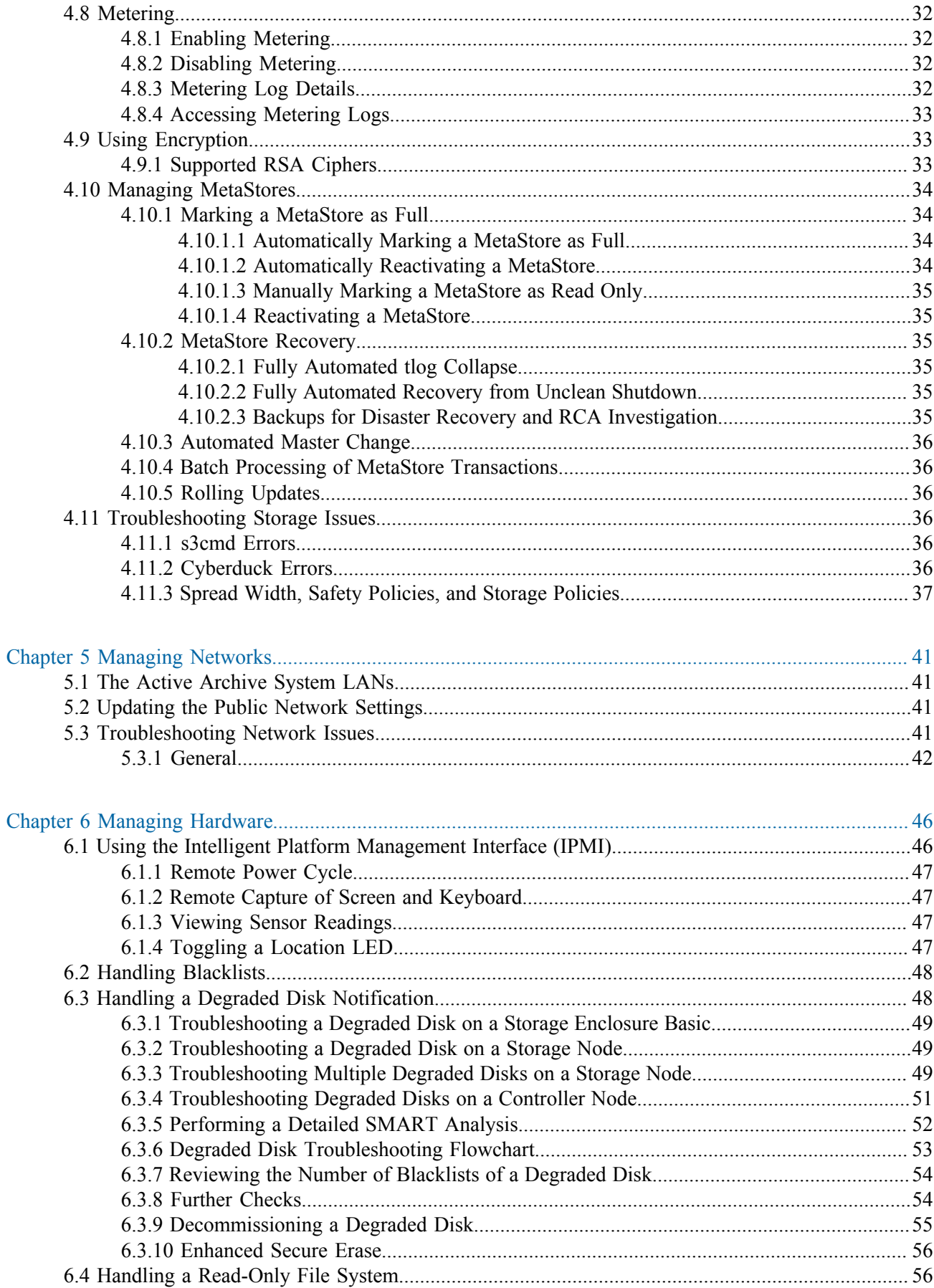

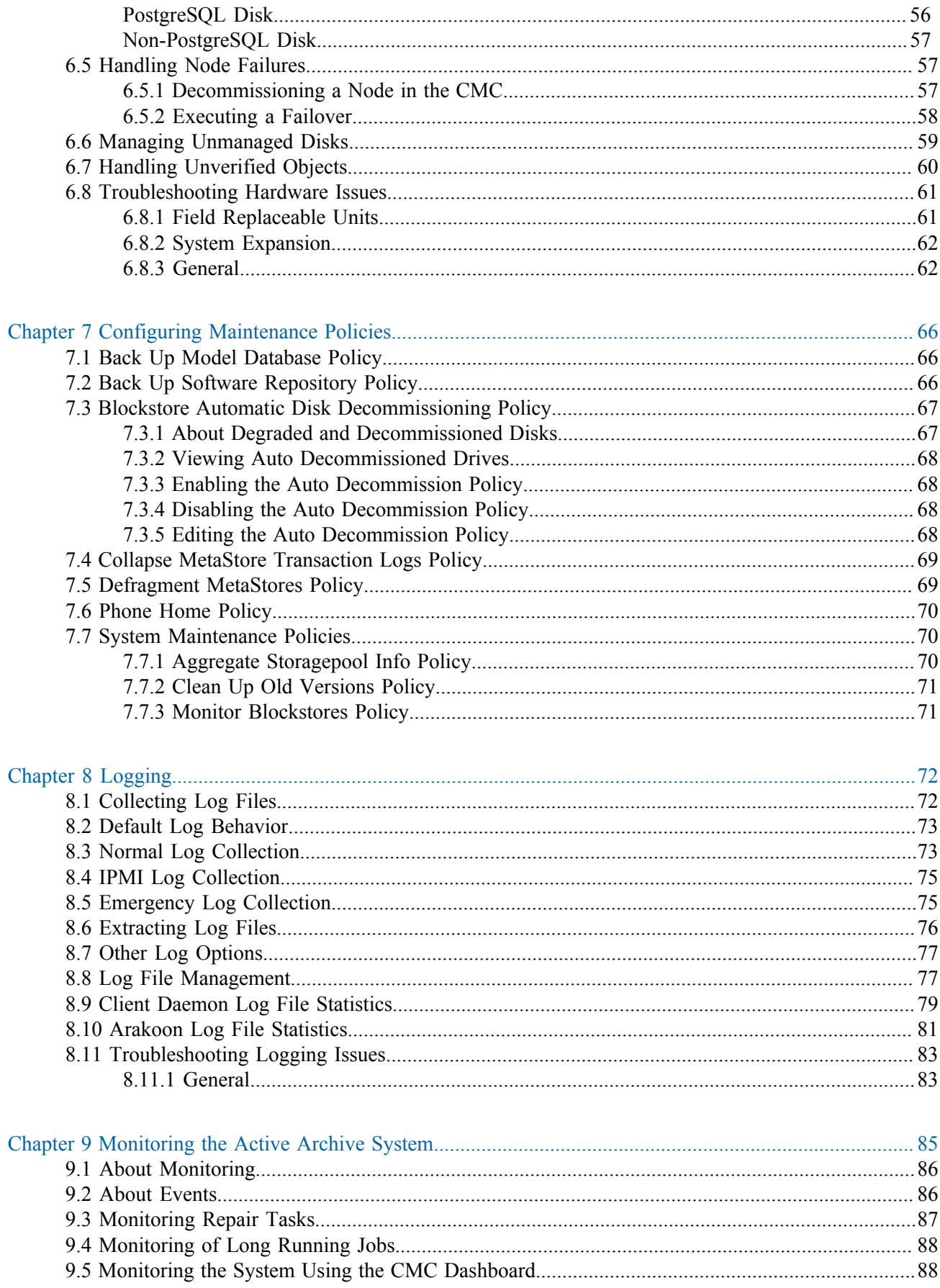

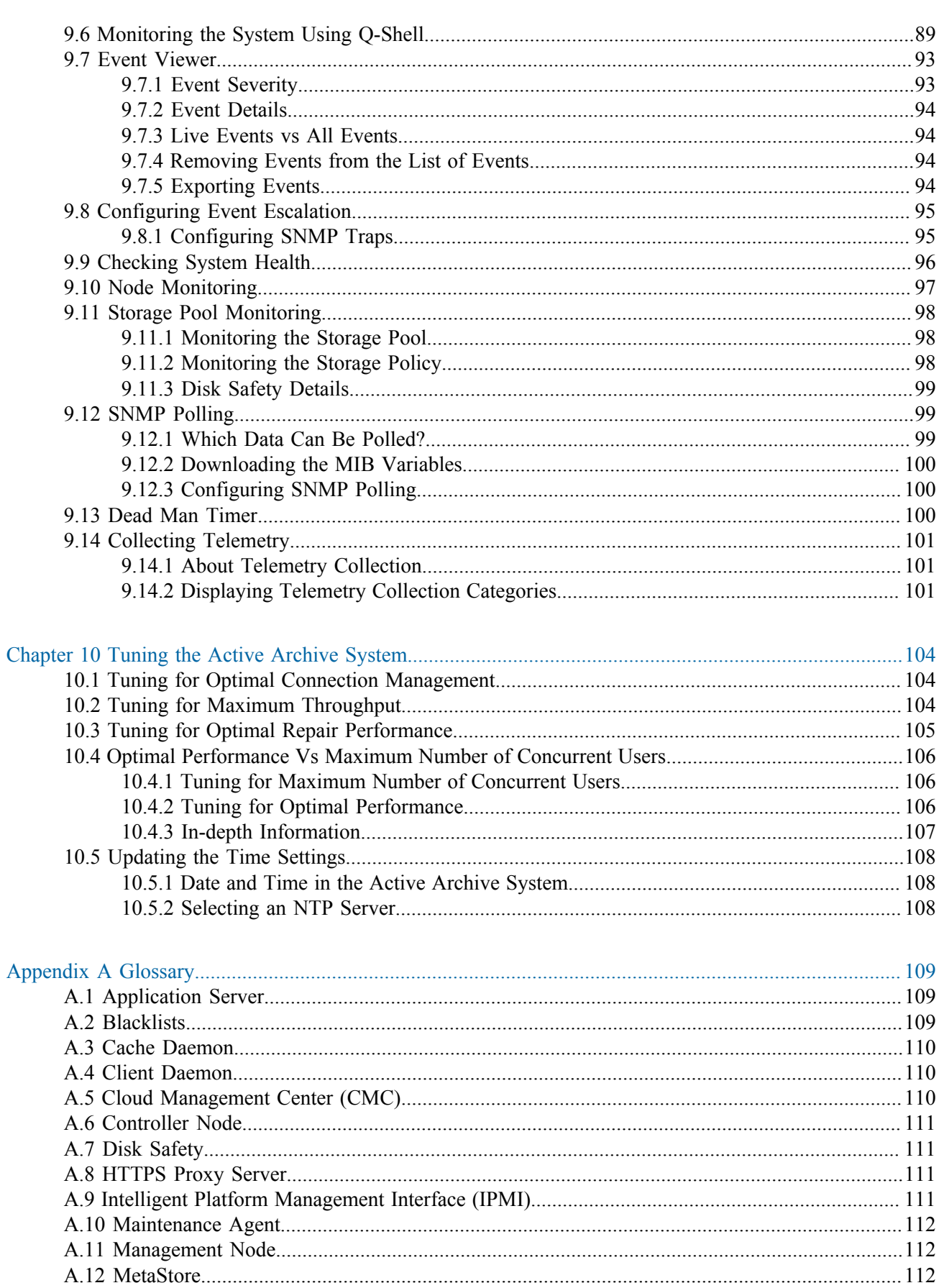

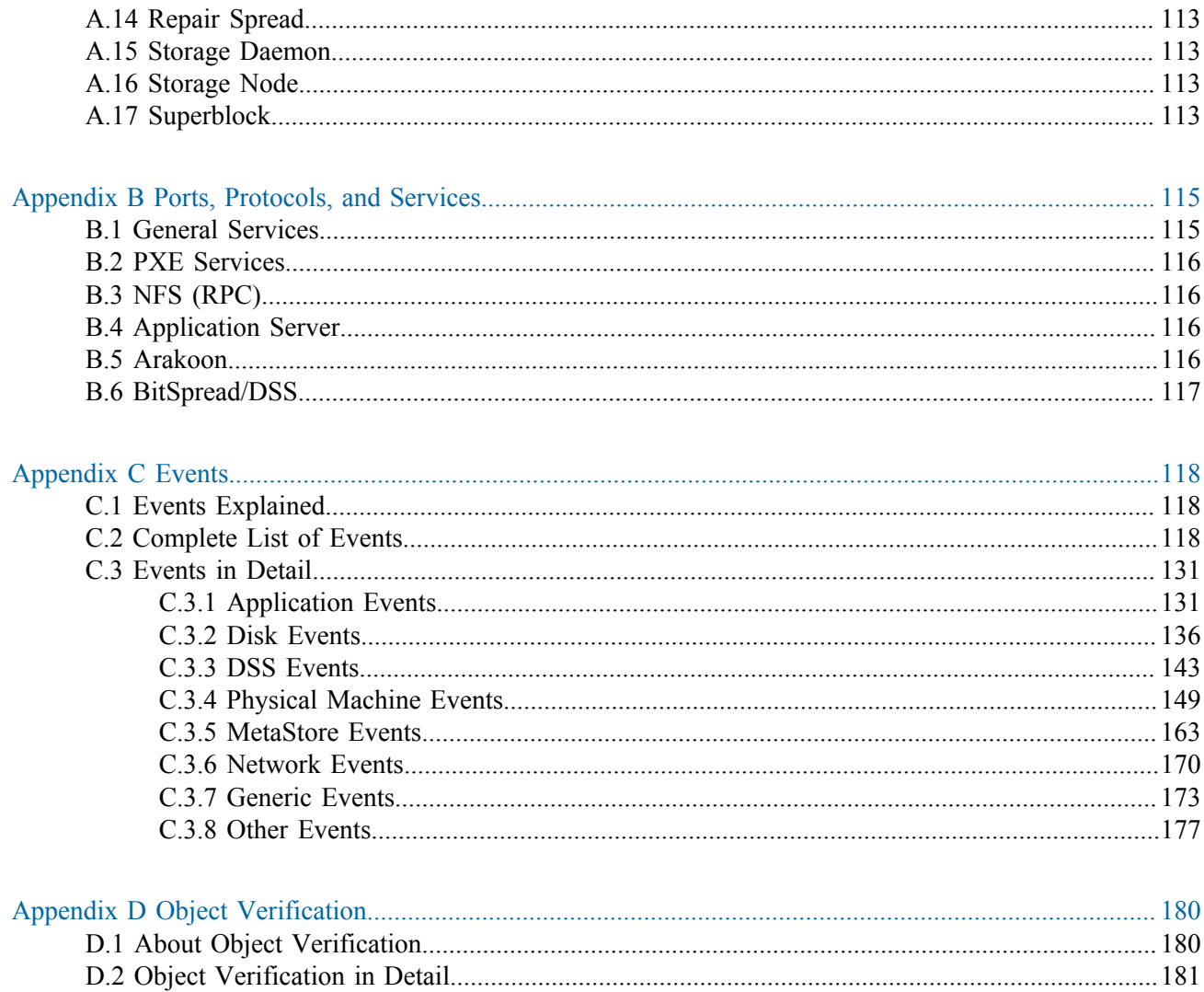

### <span id="page-7-0"></span>**List of Figures**

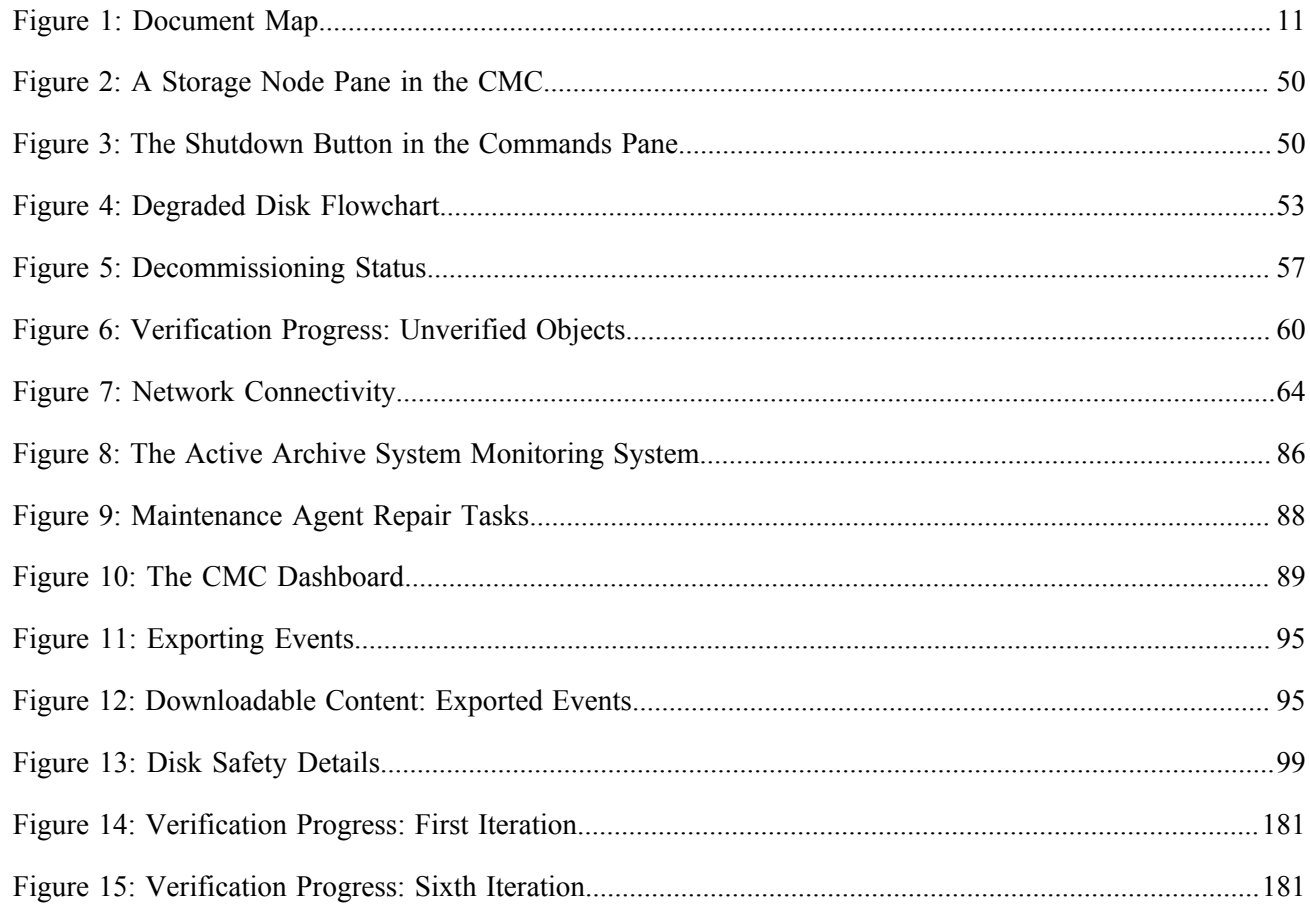

# <span id="page-8-0"></span>**11 About this Guide**

### **Topics:**

- **[Conventions](#page-8-1)**
- **[Storage Notations](#page-8-2)**
- **[Admonitions](#page-9-0)**
- [Related Documents](#page-9-1)
- [Document Map](#page-10-0)

The HGST Active Archive System is a fully integrated, tested, and assembled storage appliance in an industry-standard 42RU rack.

The Active Archive System can be deployed with minimal effort, integrated with your existing S3-aware applications, and expanded in one-rack increments. It provides a web-based GUI, a command-line interface, and a menu-driven interface. This guide explains how to use these interfaces for executing system management, monitoring, and analytics tasks.

### <span id="page-8-1"></span>**1.1 Conventions**

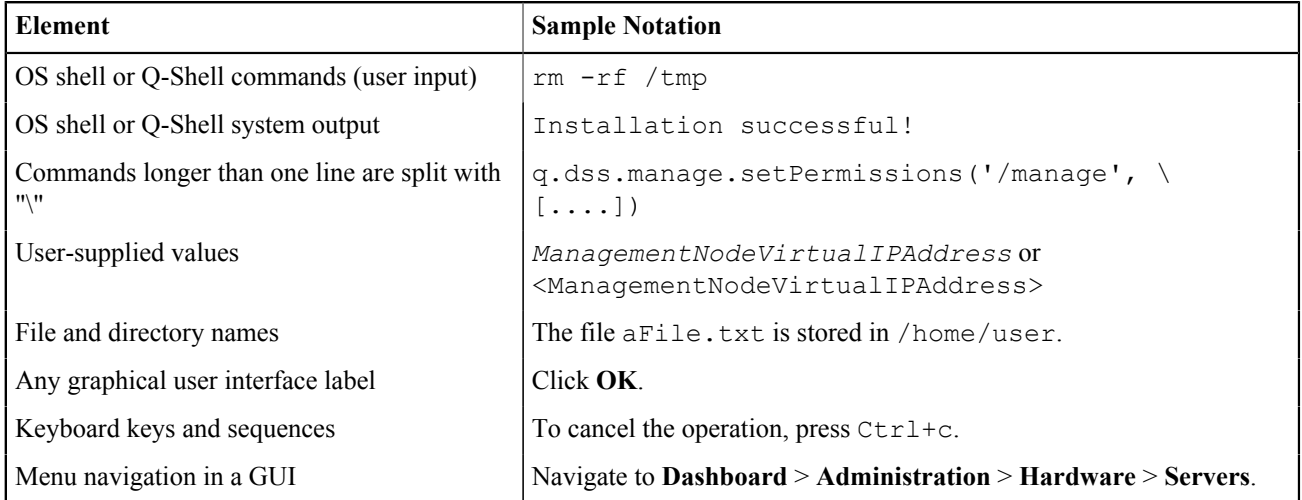

### <span id="page-8-2"></span>**1.2 Storage Notations**

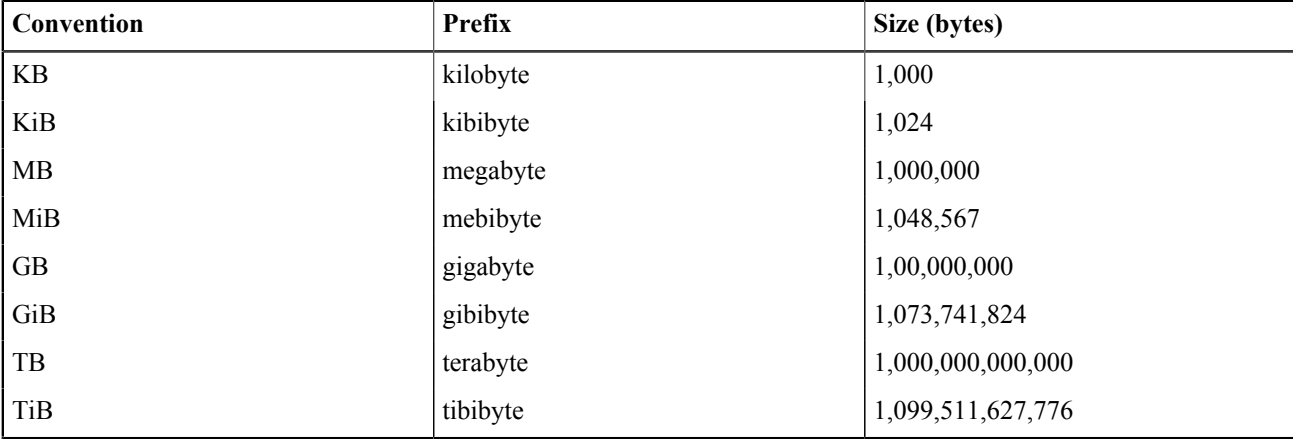

• Sizes of disks are expressed with *SI prefixes* (kilo, mega, tera, peta, exa)

• Space, size of partitions and file systems are expressed with the *binary prefixes* (kibi, mebi, tebi, pebi, exbi)

• A comma (",") is used for digit grouping, for example 1,000 is 1 thousand.

• A period (".") is used as decimal mark, for example 12.5 %.

### <span id="page-9-0"></span>**1.3 Admonitions**

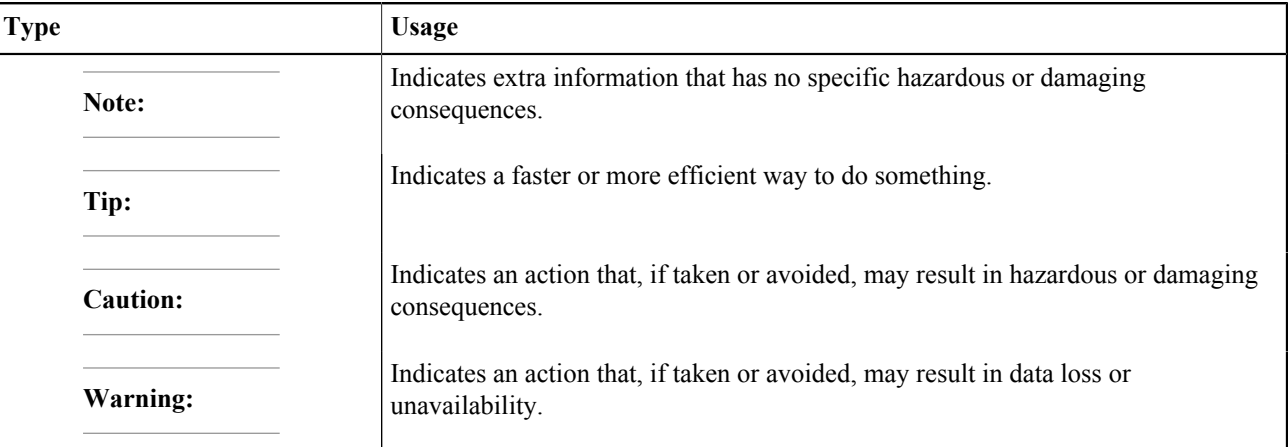

### <span id="page-9-1"></span>**1.4 Related Documents**

For more information about the Active Archive System, please consult the following documents:

- The *HGST Active Archive System Administration Guide* explains how to use the Active Archive System interfaces for executing system management, monitoring, and analytics tasks.
- The *HGST Active Archive System API Guide* provides a reference for the Active Archive System S3 API.
- The *HGST Active Archive System FRU Replacement Guide* provides procedures for replacing hardware components of the Active Archive System.
- The *HGST Active Archive System Installation Guide* provides instructions for the installation of the Active Archive System in the data center, and its initial bringup.
- The *HGST Active Archive System Release Notes* provide important information about changes, new features, and known limitations.
- The *HGST Active Archive System Site Requirements Document* contains data center requirements for the Active Archive System.
- The *HGST Active Archive System Troubleshooting Guide* provides help for issues you might encounter.
- The *HGST Active Archive System Upgrade Guide* provides instructions for software and firmware updates, and system expansion.

For the latest or online version of any of these documents, visit [http://www.hgst.com/support.](http://www.hgst.com/support)

### <span id="page-10-0"></span>**1.5 Document Map**

### **Figure 1: Document Map**

<span id="page-10-1"></span>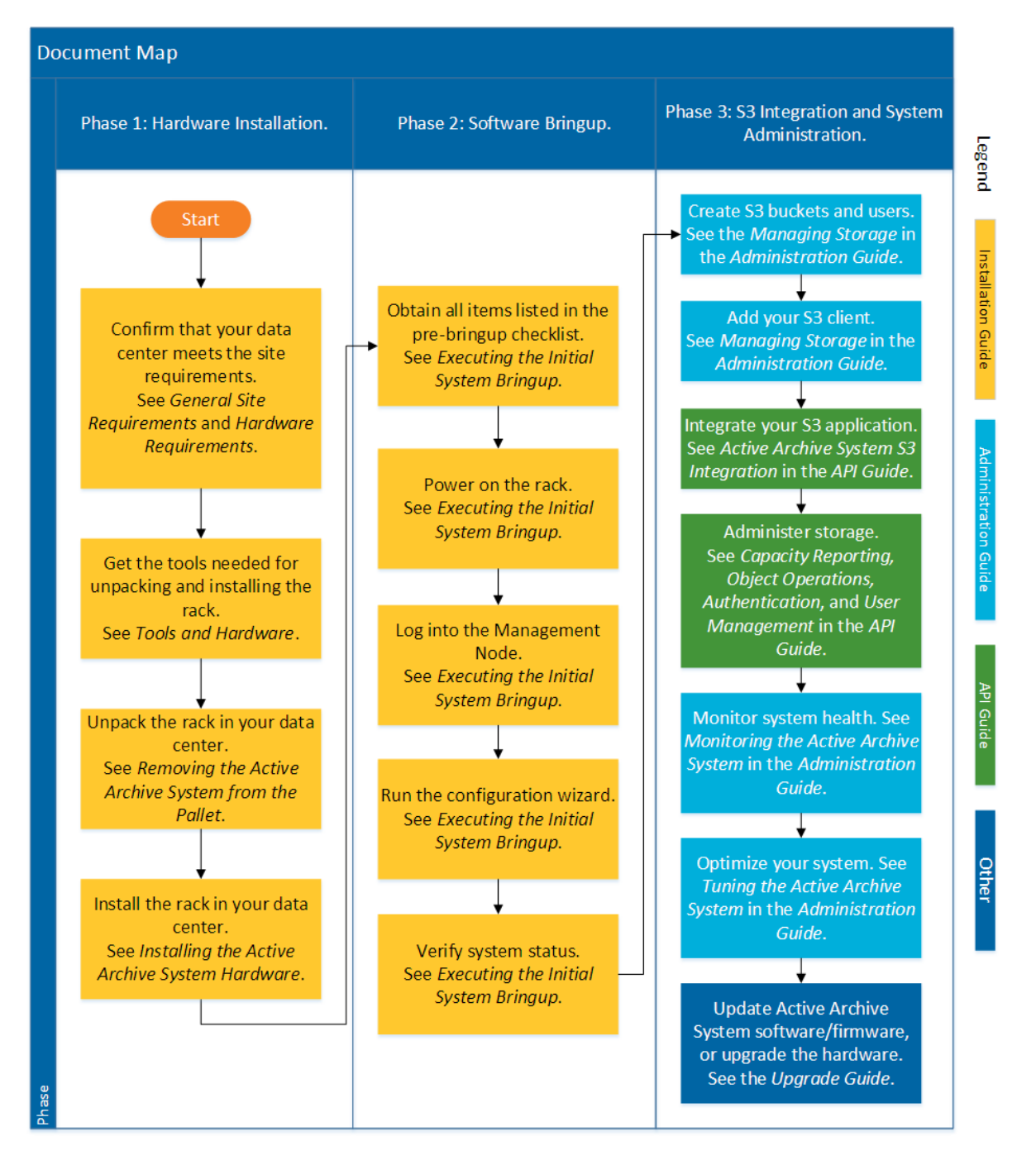

## <span id="page-11-0"></span>**22 Using the Administrator Interfaces**

### **Topics:**

- [Using a Console](#page-11-1)
- [Changing the Root Password](#page-11-2)
- [Using the CMC](#page-11-3)
- [Using the Q-Shell](#page-14-0)
- [Using the OSMI Menu](#page-15-0)
- [Troubleshooting the](#page-17-0) [Administrator Interfaces](#page-17-0)

The Active Archive System includes a web-based GUI, a command-line interface, and a menu-driven interface for system management, monitoring, and analytics. This chapter provides information on using these interfaces.

### <span id="page-11-1"></span>**2.1 Using a Console**

You can log into the console of any Controller Node by connecting a monitor to its VGA port and a keyboard to its USB port.

### <span id="page-11-2"></span>**2.2 Changing the Root Password**

To change the password of root in the Active Archive System database, do the following:

```
Run the following code in the Q-Shell on any node:
This code changes the root password on all nodes to new_password.
```
**Note:** You only need to run this code one once, on any one node.

```
api = i.config.cloudApiConnection.find('main')
machine list = api.machine.find()['result']
for machine in machine list:
     api.machine.changePassword(machine, 'root', 'new_password')
```
### <span id="page-11-3"></span>**2.3 Using the CMC**

To connect to the CMC, you need the following:

- A supported browser:
	- ◆ Internet Explorer
	- ◆ Safari
	- ◆ Mozilla Firefox
	- ◆ Google Chrome
- Adobe Flash Player 13.0.0.214 or lower
- Valid login credentials

To connect to the CMC, proceed as follows:

- **1.** Open one of the supported browsers.
- **2.** Navigate to http://*ManagementNodeVirtualIPAddress*/flash/CMC/cmc.swf, where *ManagementNodeVirtualIPAddress* is the virtual IP address of the Management Node.
- **3.** Enter your username and password.

The default username and password are admin and HGST.

The CMC dashboard appears.

**Note:** You are automatically logged out after ten minutes of inactivity.

### <span id="page-12-0"></span>**2.3.1 Managing CMC Users and Groups**

This section describes the management of CMC users and user groups.

**Tip:** These users and groups are associated with the CMC only, not the S3 interface. For information on creating S3 users, see the *Managing Storage* chapter.

#### **2.3.1.1 Adding a User**

To add a CMC user:

- **1.** In the CMC, navigate to **Dashboard** > **Administration** > **HGST Object Storage Management** > **Groups and Users** > **Users**.
- **2.** In the right column, click **Add**. The **Add Clouduser** wizard appears.
- **3.** On the **General** tab, fill out the form:
	- a) In the **Login** field, set a login name for the new user.
	- b) In the **Password** and **Confirm Password** fields, set a password for the new user.
	- c) In the **Account Name** field, set a meaningful account name for the new user.
- **4.** (Optional) Fill out the form on the **Information** tab.
- **5.** Click **Next** to complete the wizard.

#### **2.3.1.2 Editing a User**

To edit a CMC user:

- **1.** In the CMC, navigate to **Dashboard** > **Administration** > **HGST Object Storage Management** > **Groups and Users** > **Users**.
- **2.** Select the desired account.
- **3.** In the right column, click **Edit**. The **Edit User** dialog appears.
- **4.** To update the account name, click the **General** tab.
- **5.** To update the account's personal information, such as **e-mail**, **address**, **phone**, and so on, click the **Information** tab.
- **6.** Click **Next**, and confirm the changes.

#### **2.3.1.3 Updating a User Password**

To update the password of a CMC user:

- **1.** In the CMC, navigate to **Dashboard** > **Administration** > **HGST Object Storage Management** > **Groups and Users** > **Users**.
- **2.** Select the desired account.
- **3.** In the right column, click **Change Password**. The **Change Password** wizard appears.
- **4.** In the **Old password** field, fill in the current password of the user.
- **5.** Set a new password in the **New password** and **Confirm Password** fields.
- **6.** Click **Next** to complete the wizard.

#### **2.3.1.4 Removing a User**

To remove a CMC user, proceed as follows:

- **1.** In the CMC, navigate to **Dashboard** > **Administration** > **HGST Object Storage Management** > **Groups and Users** > **Users**.
- **2.** Select the desired account.
- **3.** In the right column, click **Remove**.
- **4.** Click **Yes** to confirm the removal of the account.

#### **2.3.1.5 Adding a Cloud Group**

To add a cloud group, proceed as follows:

- **1.** In the CMC, navigate to **Dashboard** > **Administration** > **HGST Object Storage Management** > **Groups and Users** > **Groups**.
- **2.** In the right column, click **Add**. The **Add Cloudgroup** wizard appears.
- **3.** Fill out the form:
	- a) In the **Name** field, specify a name for the new group.
	- b) (Optional) In the **Description** field, specify a description for the new group.
	- c) In the **Role** pull-down menu, select a role for the new group.
- **4.** Click **Next**, and confirm the changes.

#### **2.3.1.6 Adding Users to a Cloud Group**

To add a user to a cloud group, proceed as follows:

- **1.** In the CMC, navigate to **Dashboard** > **Administration** > **HGST Object Storage Management** > **Groups and Users** > **Groups**.
- **2.** Select the desired cloud group.
- **3.** In the right column, click **Add Clouduser**. The **Add Clouduser** dialog appears.
- **4.** In the list of users, select the users that you want to add to the group.
- **5.** Click **Next**, and confirm the changes.

#### **2.3.1.7 Removing Users from a Cloud Group**

To remove a user from a cloud group, proceed as follows:

- **1.** In the CMC, navigate to **Dashboard** > **Administration** > **HGST Object Storage Management** > **Groups and Users** > **Groups**.
- **2.** Select the desired cloud group.
- **3.** In the right column, click **Remove Clouduser**.
- **4.** In the list of users, select the users that you want to remove from the group.
- **5.** Click **Next**, and confirm the changes.

#### **2.3.1.8 Adding Cloud User Groups to Another Cloud Group**

To add a group to an existing cloud group, proceed as follows:

- **1.** In the CMC, navigate to **Dashboard** > **Administration** > **HGST Object Storage Management** > **Groups and Users** > **Groups**.
- **2.** Select the desired cloud group.
- **3.** In the right column, click **Add Cloudusergroup**.
- **4.** In the list of groups, select the groups that you want to add to this cloud group.

**5.** Click **Next**, and confirm the changes.

#### **2.3.1.9 Removing Cloud User Groups from Another Cloud Group**

To remove a group from an existing cloud group, proceed as follows:

- **1.** In the list of groups, select the desired groups you want to remove from this group.
- **2.** Click **Next** and confirm.
- **1.** In the CMC, navigate to **Dashboard** > **Administration** > **HGST Object Storage Management** > **Groups and Users** > **Groups**.
- **2.** Select the desired cloud group.
- **3.** In the right column, click **Remove Cloudusergroup**.
- **4.** In the list of groups, select the groups that you want to remove from this cloud group.
- **5.** Click **Next**, and confirm the changes.

#### **2.3.1.10 Editing a Cloud Group**

To edit a cloud group, proceed as follows:

- **1.** In the CMC, navigate to **Dashboard** > **Administration** > **HGST Object Storage Management** > **Groups and Users** > **Groups**.
- **2.** Select the desired cloud group.
- **3.** In the right column, click **Edit**. The **Edit Cloudgroup** wizard appears.
- **4.** Update the desired fields in the form:
	- a) In the **Name** field, specify a new name for the group.
	- b) (Optional) In the **Description** field, specify a new description for the group.
	- c) In the **Role** pull-down menu, select a new role for the group.
- **5.** Click **Next**, and confirm the changes.

#### **2.3.1.11 Removing a Cloud Group**

To remove a cloud group, proceed as follows:

- **1.** In the CMC, navigate to **Dashboard** > **Administration** > **HGST Object Storage Management** > **Groups and Users** > **Groups**.
- **2.** Select the desired cloud group.
- **3.** In the right column, click **Remove**.
- **4.** Click **Yes** to confirm the changes.

### <span id="page-14-0"></span>**2.4 Using the Q-Shell**

The Q-Shell is an interactive Python shell that is available on every Controller Node.

To start a Q-Shell session on any Controller Node, do the following:

- **1.** Open an SSH session to the Controller Node. The OSMI menu appears.
- **2.** Exit the OSMI menu. The Linux prompt appears.
- **3.** Run the following code at the Linux prompt:

/opt/qbase3/qshell

### <span id="page-15-0"></span>**2.5 Using the OSMI Menu**

The Object Store Management Interface (OSMI) is a menu-based management interface that does not require knowledge of Q-Shell or interactive Python.

When you log into the Management Node over SSH, OSMI is automatically started. To start OSMI manually, use the following command at the node's Linux prompt:

/opt/qbase3/apps/osmi/osmi

**Note:** Any deprecation warning you may encounter when starting OSMI can be safely ignored.

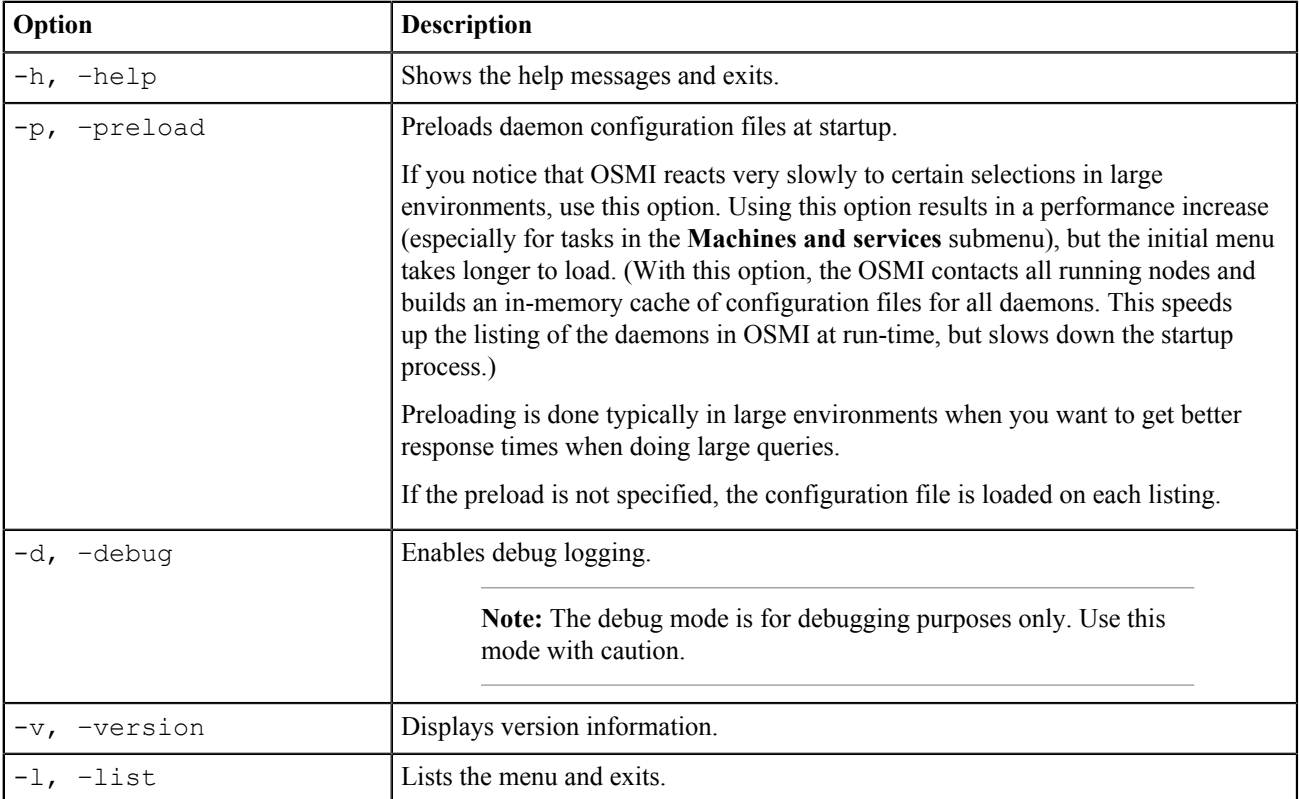

You can start OSMI with the following command line options:

### <span id="page-15-1"></span>**2.5.1 The OSMI Menu**

Select the number of the item you would like to navigate to or use 0 to return to the previous menu. To select a menu item, do any of the following:

- Type a single numeric value (for example, 2)
- Type a comma-separated list of values (for example, 1, 4, 5)
- Type a, to indicate all items

**Note:** If the output should become too long, it will not be shown on screen, but written in a file on the following location: /opt/qbase3/var/tmp/.

The OSMI menu is shown in the output below.

```
1) Environment
    1) List installed packages
```
- 2) List management policy
- 3) Execute management policy
- 4) Show storage tasks
- 5) Turn off all location LEDs
- 6) Update public LAN settings
- 0) Return to Main Menu
- 2) Policies and Namespaces
	- 1) List namespaces
	- 2) Delete namespace
	- 3) Repair namespace
	- 4) Find files with disk safety
	- 5) Show statistics
	- 6) Show usage
	- 7) Show permissions
	- 8) Set permissions
	- 0) Return to Main Menu
- 3) Machines and services
	- 1) Machines
		- 1) List machines
		- 2) Start all services
		- 3) Stop all services
		- 4) Restart all services
		- 5) Locate machine
		- 0) Return to Main Menu
	- 2) Metastores
		- 1) List metastores
		- 2) List metanodes
		- 3) Start metanode
		- 4) Stop metanode
		- 0) Return to Main Menu
	- 3) Client Daemons
		- 1) List client daemons
		- 2) Start client daemon
		- 3) Stop client daemon
		- 0) Return to Main Menu
	- 4) Storage Daemons
		- 1) List storage daemons
		- 2) Start storage daemon
		- 3) Stop storage daemon
		- 4) Start repair on storage daemon
		- 5) List blacklisted storage daemons
		- 0) Return to Main Menu
	- 5) Cache daemons
		- 1) List cache daemons
		- 2) Start cache daemon
		- 3) Stop cache daemon
		- 0) Return to Main Menu
	- 6) Maintenance Agent
		- 1) List maintenance agents
		- 2) Start maintenance agent
		- 3) Stop maintenance agent
		- 0) Return to Main Menu
	- 7) Block Stores
		- 1) List block stores
		- 2) List block store usage
		- 3) Decommission block store
		- 4) Verify block store
		- 0) Return to Main Menu
	- 0) Return to Main Menu
- 4) Users and permissions
	- 1) List users
	- 2) Add user

 3) Delete user 4) Show permissions 5) Set permissions 0) Return to Main Menu 5) Events and logging 1) Test SMTP configuration 2) Test SNMP configuration 3) Test Phone Home configuration 0) Return to Main Menu

```
0) Exit
```
### <span id="page-17-0"></span>**2.6 Troubleshooting the Administrator Interfaces**

### <span id="page-17-1"></span>**2.6.1 General**

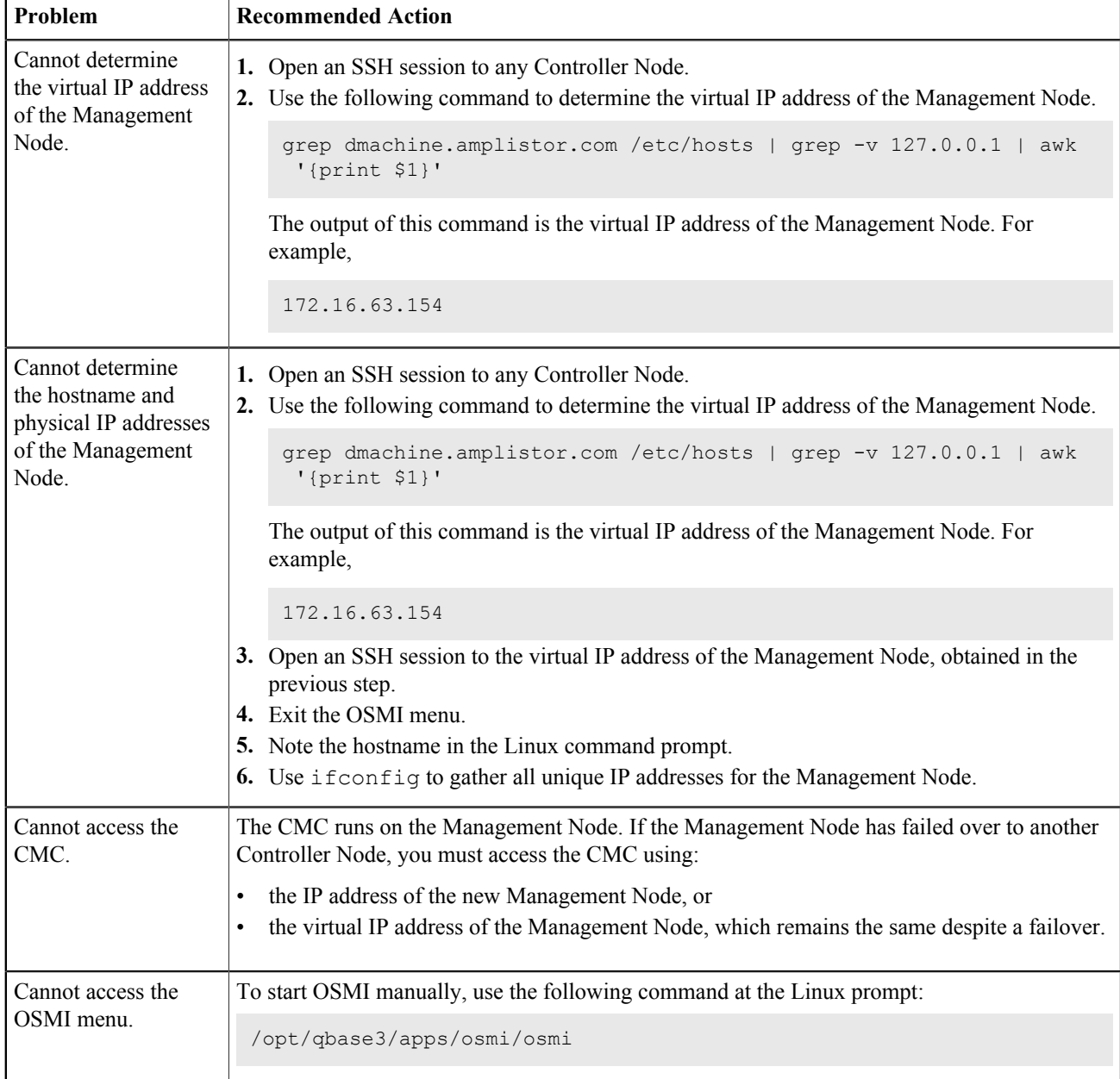

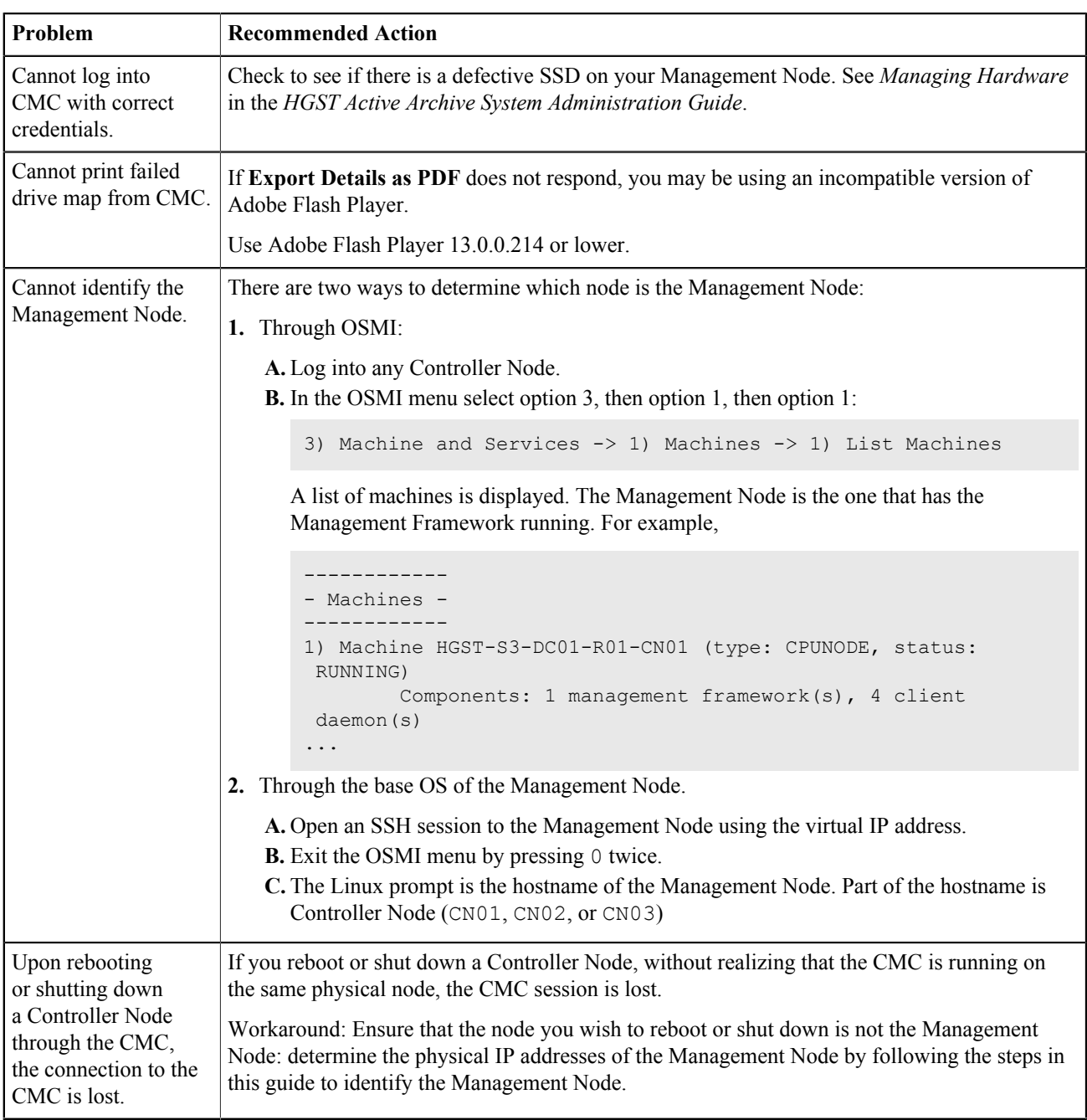

# <span id="page-19-0"></span>**33 Starting and Stopping the Active Archive System**

### **Topics:**

- [Powering on the Active Archive](#page-19-1) [System](#page-19-1)
- [Shutting Down the Active](#page-20-0) [Archive System](#page-20-0)
- [Troubleshooting Startup and](#page-21-0) [Shutdown Issues](#page-21-0)

### <span id="page-19-1"></span>**3.1 Powering on the Active Archive System**

### <span id="page-19-2"></span>**3.1.1 Powering on a Single-Rack Active Archive System**

Power on the entire rack.

- a) Connect the external power cords of the rack to two different power distribution networks. The rack begins to power up as soon as the power cords are connected. The intelligent programmable PDUs control the bring-up sequence.
- b) Confirm that all nodes power on in the right order. There is a short gap between each segment:
	- **a.** Network switches
	- **b.** Controller Nodes
	- **c.** Storage Enclosure Basic
	- **d.** Storage Nodes
- c) Log into the CMC.
- d) Wait until the CMC displays the status of the Management Node as **RUNNING**; in other words, its startup is complete.
- e) Verify that the CMC dashboard indicates that the system status is good:

#### **Disk Safety** is **5**.

**Controller Nodes** indicate the correct number are **UP**.

**Storage Nodes** indicate the correct number are **UP**.

**MetaStores** indicate the correct number are **OK**.

**Disks** displays the correct number for your system, and none are degraded or decommissioned.

- No status indicator is red.
- f) Verify that the CMC displays the status of at least 5 Storage Nodes as **RUNNING**:

Navigate to **Dashboard** > **Administration** > **Hardware** > **Servers** > **Storage Nodes**. Check the **Status** field.

### <span id="page-19-3"></span>**3.1.2 Powering on a Multi-Rack Active Archive System**

To power on a multi-rack Active Archive System, proceed as follows:

- **1.** Connect the two external power cables of Rack 1 to two different power distribution networks. The rack begins to power up as soon as the power cables are connected. The intelligent programmable PDUs control the bring-up sequence.
- **2.** Confirm that all nodes power on in the right order. There is a short gap between each segment. In a multi-rack setup, the startup order of Rack 1 is:
	- a) Controller Nodes
	- b) Network switches
- c) Storage Enclosure Basic
- d) Storage Nodes
- **3.** Connect the two external power cables of Racks 2-5 to two different power distribution networks. The racks begins to power up as soon as the power cables are connected. The intelligent programmable PDUs control the bring-up sequence.
- **4.** Verify that the CMC dashboard indicates that the system status is good:
	- a) Log into the CMC.
	- b) Look at the following indicators:

**Disk Safety** is **5**. **Controller Nodes** indicate the correct number are **UP**. **Storage Nodes** indicate the correct number are **UP**. **MetaStores** indicate the correct number are **OK**. **Disks** displays the correct number for your system, and none are degraded or decommissioned. No status indicator is red.

### <span id="page-20-0"></span>**3.2 Shutting Down the Active Archive System**

### <span id="page-20-1"></span>**3.2.1 Shutting Down a Rack Using the CMC**

To shut down a rack in the Active Archive System using the CMC, proceed as follows:

Shut down the entire rack.

- a) In the CMC, navigate to **Dashboard** > **Administration** > **Hardware** > **Servers**.
- b) Select each of the six Storage Nodes, and in the right pane, click **Shutdown**.
- c) Shutdown Controller Node 3, then Controller Node 2, then Controller Node 1 (in other words, shut down the Management Node last).

### <span id="page-20-2"></span>**3.2.2 Stopping Services Using the OSMI**

For debugging purposes, you might need to leave a node running but stop the services on certain or all nodes. This is necessary in order to access log files, for example. The OSMI allows you to stop all services or a specific service on a specific node.

- **1.** Open an SSH session to the Management Node. The OSMI menu appears.
- **2.** In the OSMI menu, select **Machines and services** > **Machines** > **Stop all services**.
- **3.** When prompted to select a machine, do one of the following:
	- type a comma-separated list of IDs of multiple machines.
	- type "a" to select all machines.

### <span id="page-20-3"></span>**3.2.3 Shutting Down the Entire Active Archive System**

To shut down the entire Active Archive System, proceed as follows.

- **1.** Log into the Management Node. The OSMI menu appears.
- **2.** Exit the OSMI menu. The Linux prompt appears.
- **3.** At the Linux prompt, do a test run of the shutdown environment.py script to verify the order of nodes to be shut down:

**Note:** This script does not run on a node that is not the Management Node.

/opt/qbase3/bin/python /opt/qbase3/utils/HGST/shutdown\_environment.py

**4.** Run the shutdown\_environment.py script with the --shutdown option:

/opt/qbase3/bin/python /opt/qbase3/utils/HGST/shutdown\_environment.py

### <span id="page-21-0"></span>**3.3 Troubleshooting Startup and Shutdown Issues**

This section provides troubleshooting tips for issues you might encounter during when starting or stopping the Active Archive System. For more troubleshooting tips, see the *HGST Active Archive System Troubleshooting Guide*.

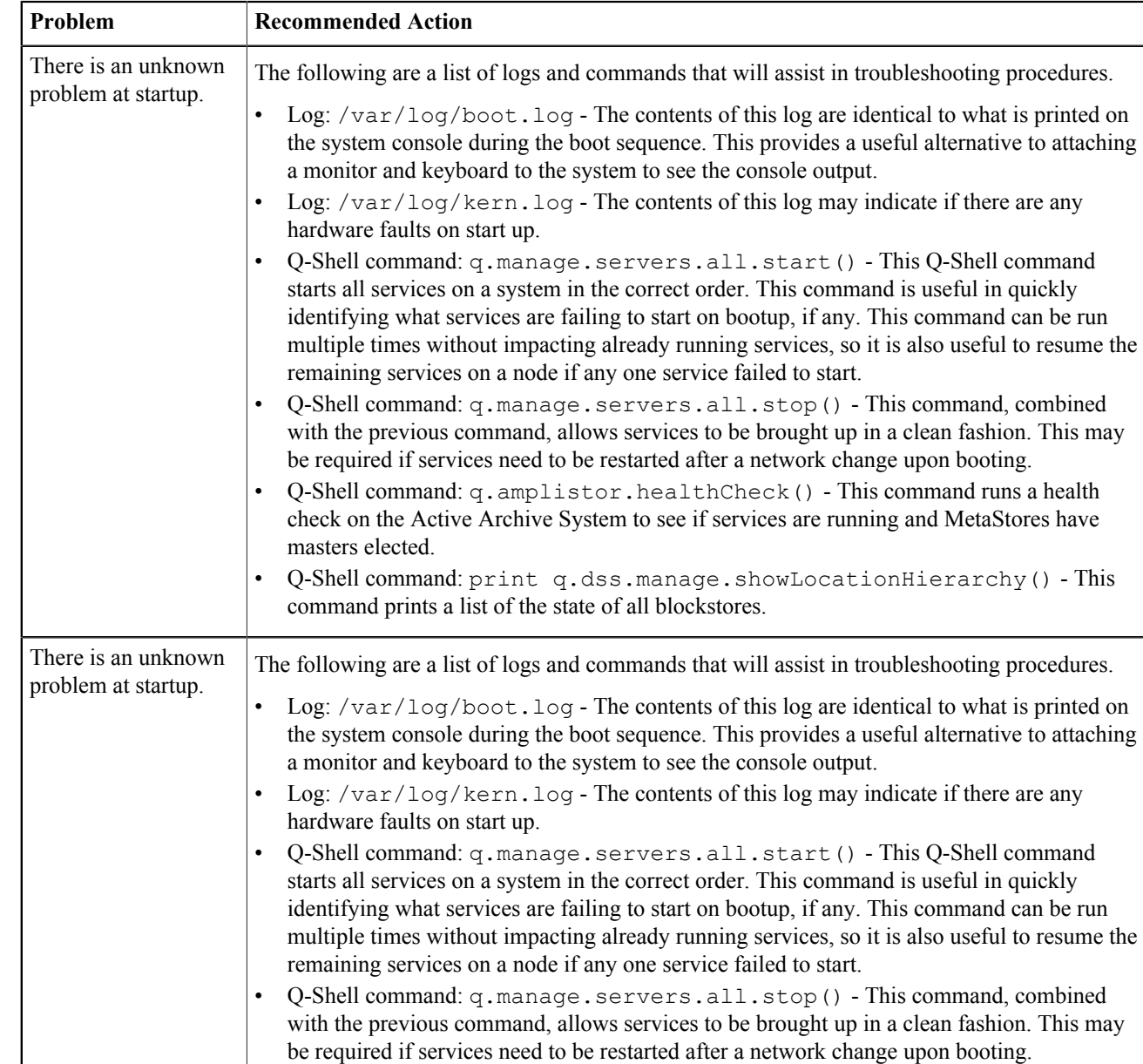

### **3.3.1 General**

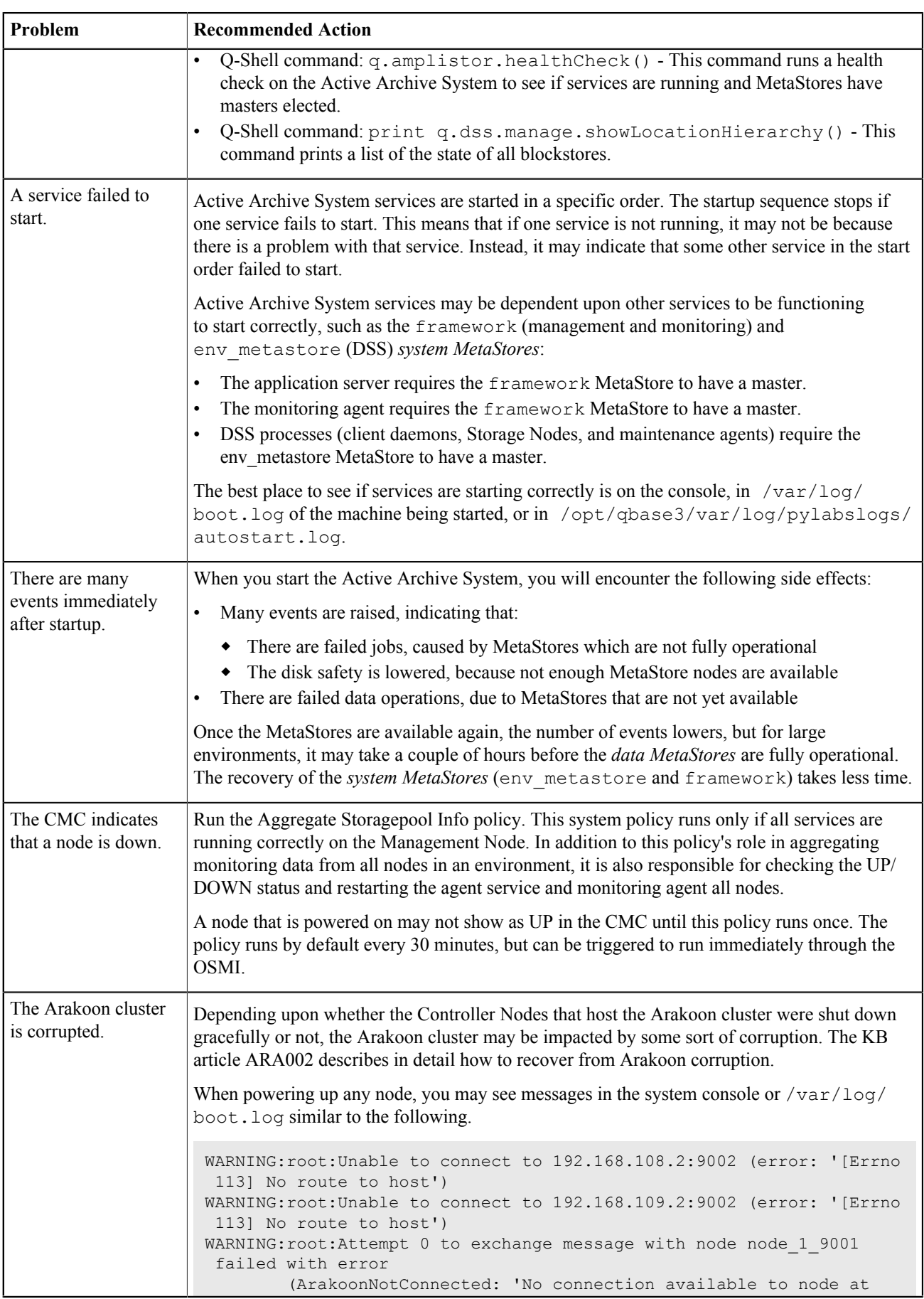

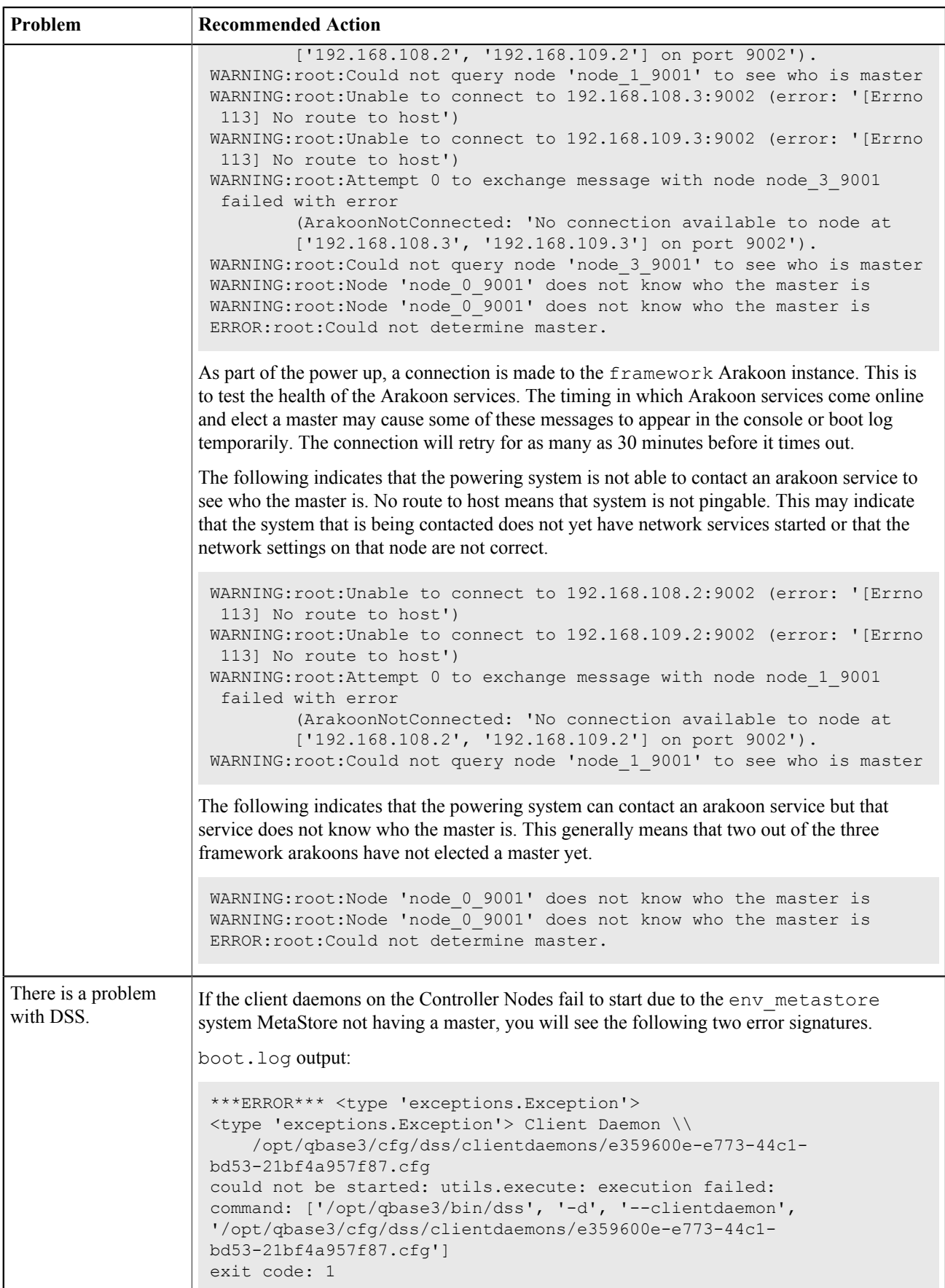

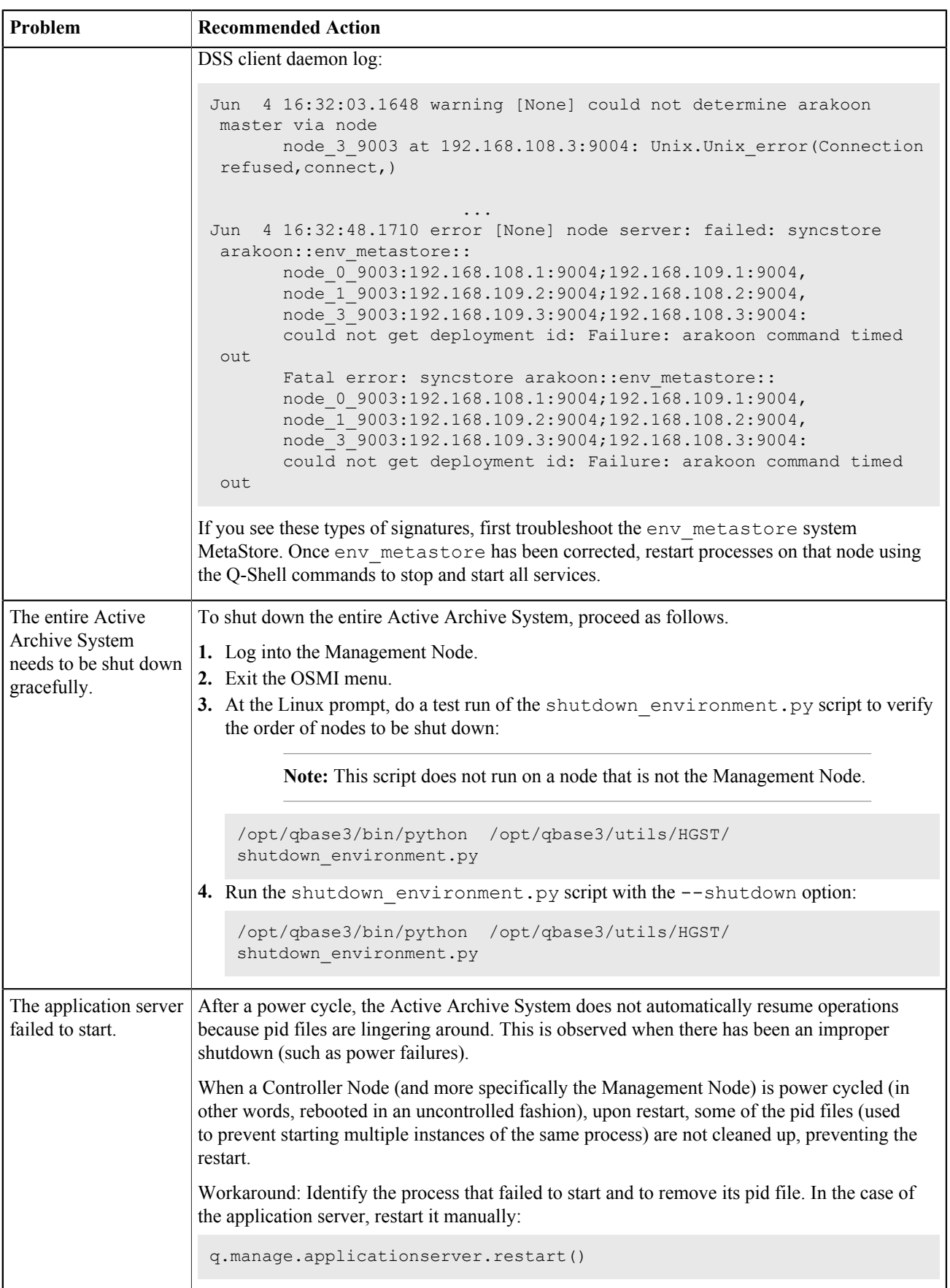

# <span id="page-25-0"></span>**44 Managing Storage**

### **Topics:**

- [Creating S3 Users](#page-25-1)
- [Adding an S3 Client](#page-26-1)
- [Creating S3 Buckets \(Name](#page-27-0) [Spaces\)](#page-27-0)
- [Deleting Buckets \(Name](#page-28-0) [Spaces\)](#page-28-0)
- [Deleting Objects](#page-29-0)
- [Disabling Bucket Operations](#page-30-0)
- [Configuring S3 Multipart](#page-30-1) [Support](#page-30-1)
- **[Metering](#page-31-0)**
- [Using Encryption](#page-32-1)
- [Managing MetaStores](#page-33-0)
- [Troubleshooting Storage Issues](#page-35-3)

### <span id="page-25-1"></span>**4.1 Creating S3 Users**

To create an S3 user, use the Q-Shell or the OSMI menu.

### <span id="page-25-2"></span>**4.1.1 Creating S3 Users Through the Q-Shell**

To create an S3 user through the Q-Shell, do the following:

- **1.** Open an SSH session to the Management Node. The OSMI menu appears.
- **2.** Exit the OSMI menu. The Linux prompt appears.
- **3.** Start the Q-Shell by running the following command at the Linux prompt.

/opt/qbase3/qshell

**4.** In the Q-Shell, invoke q.dss.manage.addUser():

q.dss.manage.addUser('*login\_name*','*password*')

**5.** In the Q-Shell, invoke q.dss.manage.setPermissions() to define this user's S3 permissions:

```
q.dss.manage.setPermissions('/manage','login_name', \\ 
["READ","CREATE","DELETE","LIST","UPDATE"])
```
### <span id="page-25-3"></span>**4.1.2 Creating S3 Users Through OSMI**

To create an S3 user through OSMI, do the following:

- **1.** Open an SSH session to the Management Node. The OSMI menu appears.
- **2.** At the OSMI prompt, type 4 (for **Users and Permissions**).
- **3.** At the next OSMI prompt, type 2 (for **Add User**).

S3 is enabled by default, but there are still some administrative actions you must take in order to enable your users to communicate with the S3 interface.

### <span id="page-26-0"></span>**4.1.3 Creating S3 Users Through S3 API**

For instructions on creating users through the S3 API, see the *HGST Active Archive System API Guide*.

### <span id="page-26-1"></span>**4.2 Adding an S3 Client**

You need an S3 client in order to communicate with the Active Archive System using the S3 API.

#### **Prerequisites**

Some S3 clients are tied into a specific username. If that is the case for your S3 client, you must first create the S3 user with username  $login$  name and password *password* by following the instructions in [Creating S3 Users](#page-25-1) on page 26.

The following instructions explain how to add the s3cmd S3 client to a Linux client machine. For more information on s3cmd, see<http://s3tools.org/s3cmd>.

- **1.** Install s3cmd on your client machine.
- **2.** Configure s3cmd on your client machine as follows:

You are configuring this instance of s3cmd for the specific S3 user you created with username *login* name and password *password*.

a) At the Linux prompt, run s3cmd with the  $--$ configure option to start the configuration wizard:

s3cmd --configure

For detailed information about the s3cmd configuration wizard, see <http://s3tools.org/kb/item14.htm> and [http://](http://knackforge.com/blog/sivaji/my-experience-s3cmd-utility) [knackforge.com/blog/sivaji/my-experience-s3cmd-utility](http://knackforge.com/blog/sivaji/my-experience-s3cmd-utility).

- b) When the wizard prompts you to enter an Access Key, type the username of the S3 user, *login\_name*
- c) When the wizard prompts you to enter an Secret Key, type the password of the S3 user, *password*
- d) When the wizard prompts you to enter an Encryption password, leave it blank.
- e) When the wizard prompts you to enter a Path to GPG program, leave it blank.
- f) When the wizard prompts you to enter an HTTP Proxy server name:
	- If the Active Archive System is configured for TLS/SLL, leave this blank.
	- Otherwise, type the virtual IP address of the Management Node (obtainable from the CMC).
- g) When the wizard prompts you to enter an HTTP Proxy server port:
	- If the Active Archive System is configured for TLS/SLL, leave this blank.
	- Otherwise, type the value of the **first** port number that the Active Archive System uses for S3 (obtainable from the CMC).
- h) When the wizard prompts you to Test access with supplied credentials?  $[Y/n]$ , type n.
- i) When the wizard prompts you to Save settings?  $[y/N]$ , type y.
- The configuration for this instance of s3cmd is saved in  $\sim$  / . s3cfg.
- **3.** Manually edit the host base and host bucket settings in ~/.s3cfg with the correct S3 domain name for this Active Archive System.

**Tip:** Get the Active Archive System S3 domain name from the CMC.

For example,

```
host_base = s3.hgst.com
host_bucket = %(bucket)s.s3.hgst.com
```
A sample  $\sim$  / . s3cfg is shown below.

[default]

```
access_key = login_name
secret_key = password
access token =
add content encoding = True
add encoding ext{s} =add headers =
bucket_location = US
cache file =cloudfront_host = cloudfront.amazonaws.com
default mime type = binary/octet-stream
delay_updates = False
delete after = False
delete after fetch = False
delete removed = False
dry run = Falseenable_multipart = True
encoding = UTF-8
encrypt = False
follow_symlinks = False
force = Falseget_continue = False
qpg command = /usr/bin/qpggpg decrypt = %(gpg command)s -d --verbose --no-use-agent --batch --yes --
passphrase-fd % (passphrase fd)s -o % (output f
                                             ile)s %(input_file)s
gpg encrypt = %(gpg command)s -c --verbose --no-use-agent --batch --yes --
passphrase-fd % (passphrase fd)s -o % (output f
                                             ile)s %(input_file)s
gpg_passphrase =
guess_mime_type = True
host_base = s3.hgst.com
host_bucket = %(bucket)s.s3.hgst.com
human readable sizes = False
ignore_failed_copy = False
invalidate default index on cf = False
invalidate_default_index_root_on_cf = True
invalidate_on_cf = False
list md5 = \overline{False}log_target_prefix =
max delete = -1mime type =
multipart_chunk_size_mb = 15
preserve_attrs = True
progress_meter = True
use https = False
proxy_host = ManagementNodeVirtualIPAddress
proxy_port = 7070
```
### <span id="page-27-0"></span>**4.3 Creating S3 Buckets (Name Spaces)**

#### **Note:**

Use DNS compliant, globally unique bucket names that comply with following rules:

- A bucket name must be at least 3 and no more than 63 characters long.
- A bucket name must be a series of one or more labels separated by a period (.), where each label:
- ◆ Must start with a lowercase letter or a number.
- ◆ Must end with a lowercase letter or a number.
- ◆ Can contain lowercase letters, numbers, and dashes.
- A bucket name must not be formatted as an IP address, for example 192.168.5.4.

For more information, see [http://docs.amazonwebservices.com/AmazonS3/latest/dev/](http://docs.amazonwebservices.com/AmazonS3/latest/dev/BucketRestrictions.html) [BucketRestrictions.html.](http://docs.amazonwebservices.com/AmazonS3/latest/dev/BucketRestrictions.html)

To create an S3 bucket named *bucketname* for an S3 user named *login\_name*, do the following:

**1.** On your client machine, use your S3 client to create a bucket named *bucketname* for the user *login\_name*. If you are using s3cmd, creating a bucket would be done like this:

s3cmd mb s3://*bucketname*

**2.** On your client machine, add the following lines to the /etc/hosts file:

```
virtual_IP_of_management_node S3_domain_name
virtual_IP_of_management_node bucketname.S3_domain_name
```
For example,

192.168.107.1 s3.hgst.com 192.168.107.1 mybucket.s3.hgst.com

where *S3\_domain\_name* is the S3 domain name of your Active Archive System (obtainable from the CMC) and is identical to the value you specified in your S3 client configuration file (for s3cmd, this is  $\sim$  /.s3cfg).

### <span id="page-28-0"></span>**4.4 Deleting Buckets (Name Spaces)**

### <span id="page-28-1"></span>**4.4.1 Deleting Buckets Through S3 API**

For instructions on deleting buckets through the S3 API, see the *HGST Active Archive System API Guide*.

### <span id="page-28-2"></span>**4.4.2 Deleting Buckets Through the Q-Shell**

You can delete buckets with the following Q-Shell command:

q.dss.manage.deleteNameSpace(self,*nameSpaceName*,nodeIP='127.0.0.1',port=23510)

This command has the following parameters:

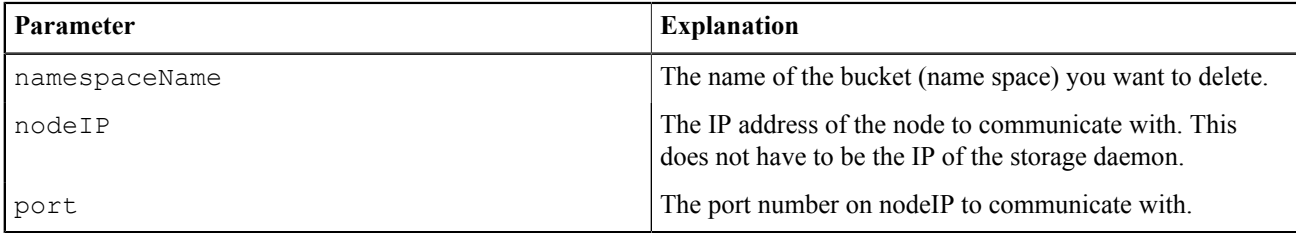

Note: This command has no force flag like the deleteObject Q-Shell command, because this may result in an unavailable Active Archive System.

The process of deleting name spaces goes as follows:

• **The name space itself**: the following actions are done immediately and synchronously in the MetaStore:

- The namespace by name record is removed from the metadata. This action is logged in the MetaStore transaction logs.
- ◆ The namespace\_by\_id record is set to "deleted".
- **Data belonging to that namespace**: the data belonging to the deleted name space is removed asynchronously:
	- ◆ Every 2 hours, every storage daemon will check if there are name spaces that:
		- are set to be deleted
		- still have data for the blockstore this storage daemon manages
	- ◆ If so, the storage daemon will remove the checkblock files on those blockstores.
	- ◆ Since a name space corresponds to a directory on the blockstore, a name space deletion corresponds to a directory removal (using the  $rm -rf$  command).
- **Metadata belonging to that name space**: the metadata belonging to the deleted name space is removed asynchronously:
	- ◆ The master storage daemon (this is the storage daemon responsible for that name space) deletes the metadata of the deleted name space. The metadata key and the corresponding value are deleted and a delete entry is written in the MetaStore transaction logs.
	- ◆ When completed, it will set the master storage daemon ID to "None" for that name space, so that it will no longer checks for delete tasks.

### <span id="page-29-0"></span>**4.5 Deleting Objects**

**Note:** After deleting a significant amount of data, you may see events in the CMC stating that servers are experiencing a high load average. These events persist until the delete operations have completed.

### <span id="page-29-1"></span>**4.5.1 Deleting Objects Through S3 API**

Requesting the deletion of an object through S3 uses the default method of deleting objects. You cannot use a force flag. As a result, all deletes are done asynchronously.

For instructions on deleting objects through the S3 API, see the *HGST Active Archive System API Guide*.

### <span id="page-29-2"></span>**4.5.2 Deleting Objects Through the Q-Shell**

#### **Default Method**

You can delete objects with the following Q-Shell command:

```
q.dss.client.deleteObject(self,nameSpaceName,objectName,force=False,\\
nodeIP='127.0.0.1', port=23510, timeout=None)
```
#### With the following attributes:

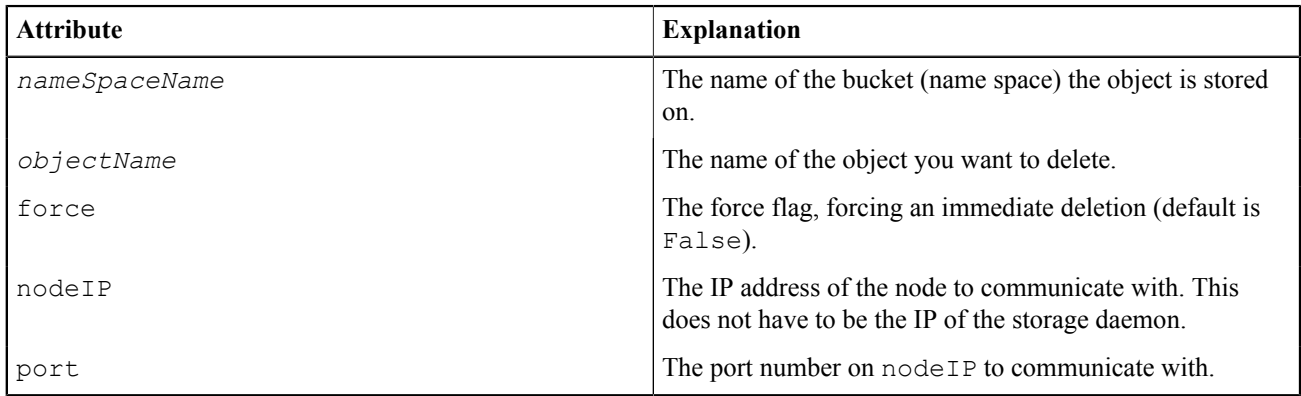

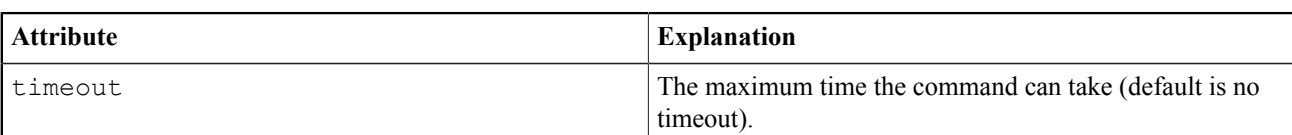

The Active Archive System then deletes the object as follows:

- **1.** A delete task is created and put in the delete queue of the name space the object belongs to.
- **2.** The corresponding metadata of that object is immediately deleted.
- **3.** They metadata key and the corresponding value are deleted. This implies that a pointer to the key and value are removed and that the data is garbage collected on the next occurrence of the Metastore Defragment policy. A delete entry is written in the MetaStore transaction logs.
- **4.** Once every 24 hours the delete queue is processed by the storage daemon, responsible for that name space, as part of the repair crawl.
- **5.** The repair crawl creates delete tasks, that are picked up by the maintenance agents.
- **6.** The maintenance agent that picked up a delete task inspects the delete task, figures out on which storage daemon the encoded file segments are residing, and sends delete commands to those storage daemons.
- **7.** These issue a file system unlink for the checkblock files.
- **8.** Once the repair crawl has completed and all delete tasks are processed, the object is completely deleted.

**Note:** Improving the repair speed is not an easy task. You can follow the guide lines, described in [Tuning](#page-104-0) [for Optimal Repair Performance](#page-104-0) on page 105.

#### **Specifying the Force Flag**

If you do not want to wait for the repair crawl, you can delete the object using the force flag set to True:

```
q.dss.client.deleteObject(self,namespaceName,objectName,force=True,\\
nodeIP='127.0.0.1', port=23510, timeout=None)
```
In this case, all the checkblocks are immediately deleted.

Only if some of the blockstores are unavailable at the time of deletion, a delete task is put in the delete queue for the name space that the object belongs to.

### <span id="page-30-0"></span>**4.6 Disabling Bucket Operations**

The Active Archive System enables the LIST Bucket, PUT Bucket, and DELETE Bucket requests by default.

You can disable any of these requests by setting the following parameters in the  $\lceil s \rceil$  section of the client daemon configuration file:

```
[s3]
enable bucket list = false # disables listing of buckets \setminus (does not disable listing of
 the content of buckets)
enable bucket create = false # disables creation of buckets
enable bucket delete = false # disables deletion of buckets
```
If these calls are disabled, the Active Archive System sends the following error message: action is disabled or not allowed on bucket, and clients receive the Exc.MethodNotAllowed exception.

### <span id="page-30-1"></span>**4.7 Configuring S3 Multipart Support**

S3 multipart support is enabled by default.

You can configure S3 multipart by editing the following parameters. These parameters are defined in the client daemon configuration file (/opt/qbase3/cfg/dss/clientdaemons/*guid*.cfg) in the section [s3].

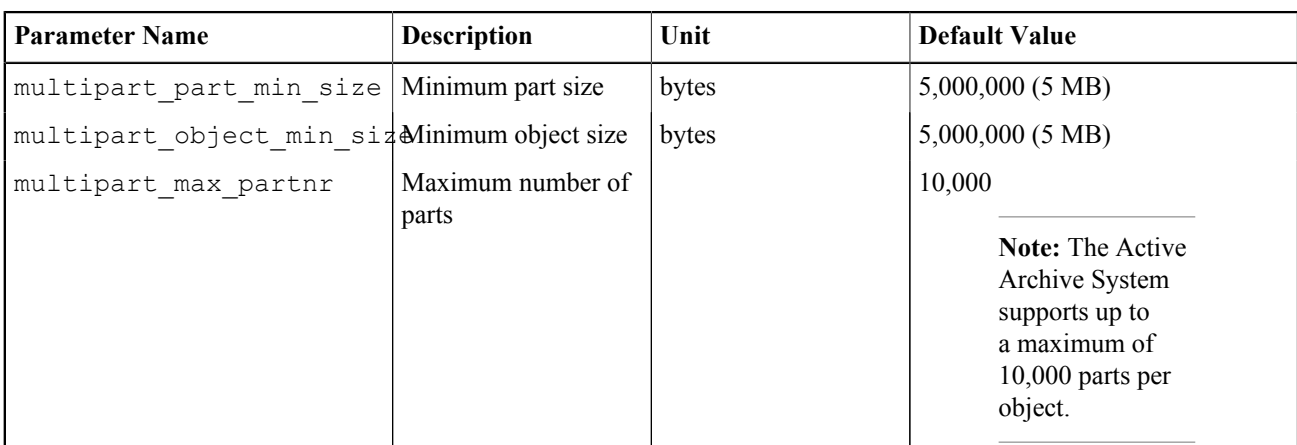

For example,

```
[s3]
multipart_part_min_size=5000000
multipart_object_min_size=5000000
multipart_max_partnr=10000
```
### <span id="page-31-0"></span>**4.8 Metering**

When metering is enabled, the client daemons keep track of all S3 requests that are issued to them.

You can use metering logs to do billing based on the number of requests and the bandwidth used by those requests.

### <span id="page-31-1"></span>**4.8.1 Enabling Metering**

To enable metering on all client daemons, proceed as follows:

**1.** Ensure that S3 is enabled.

**Note:** While metering is able to work without S3, it does not log anything unless S3 is enabled.

- 2. Create a name space named metering info. For instructions on creating a name space, see [Creating S3 Buckets \(Name Spaces\)](#page-27-0) on page 28.
- **3.** In the CMC, navigate to **Dashboard** > **Administration** > **HGST Object Storage Management** > **Interfaces** > **S3**.
- **4.** On the **S3 Management** page, in the **Metering** section, click **Enable**.

### <span id="page-31-2"></span>**4.8.2 Disabling Metering**

To disable metering on all client daemons, proceed as follows:

- **1.** In the CMC, navigate to **Dashboard** > **Administration** > **HGST Object Storage Management** > **Interfaces** > **S3**.
- **2.** On the **S3 Management** page, in the **Metering** section, click **Disable**.

### <span id="page-31-3"></span>**4.8.3 Metering Log Details**

#### **File Names**

When metering is enabled, the client daemon logs all traffic to the file *epoch*.meter, in CSV format, where *epoch* is the current epoch time used. For example, /metering/1374485550. Because of file naming convention, the client daemon can create new metering logs without any history.

#### **Log Entries**

Entries in the metering have the following format.

• S3 request entry:

```
s3 request; epoch time; [namespace or bucket id;]
action_type;http_method;[user_id;]result
```
• S3 transfer entry:

```
s3_transfer;epoch_time;[namespace_or_bucket_id;]action_type;
http_method;[user_id;]result;size_of_transfer_in_bytes
```
#### **Log Entry Examples**

An entry logging the creation of a bucket:

s3 request;1362666411;25b7c6a181154c70b61d7b22b27feda9;bucket;PUT;32;SUCCESS

An entry logging a PUT operation of an object of 3 bytes:

s3 transfer;1362666412;25b7c6a181154c70b61d7b22b27feda9;object;PUT;32;SUCCESS;3

An entry logging a failed GET operation:

s3\_request;1362666443;481021ffd01843a9b1b8a1e589c093d6;object;GET;32;ERROR

An entry logging a failed HEAD operation:

s3\_request;1362666444;481021ffd01843a9b1b8a1e589c093d6;object;HEAD;32;ERROR

### <span id="page-32-0"></span>**4.8.4 Accessing Metering Logs**

The metering logs for each client daemon are uploaded into separate directories identified by the GUID of the client daemon.

You can access each client daemon's metering logs through the following path:

```
 http://client_daemon_ip:s3_port/namespace/
_metering_info/client_daemon_GUID/metering_id.gz
```
Note: The Active Archive System rotates the metering logs every hour: a script (logrotate) triggers the rotation of the metering logs, compresses the metering logs into a gzip (.gz) file, uploads all gzipped files to the metering info name space, and removes all gzipped metering files from the file system.

### <span id="page-32-1"></span>**4.9 Using Encryption**

### <span id="page-32-2"></span>**4.9.1 Supported RSA Ciphers**

The Active Archive System supports all following ciphers for encryption in transit over HTTPS:

- Accepted TLSv1 256 bits DHE-RSA-AES256-SHA
- Accepted TLSv1 256 bits DHE-RSA-CAMELLIA256-SHA
- Accepted TLSv1 256 bits ADH-AES256-SHA
- Accepted TLSv1 256 bits ADH-CAMELLIA256-SHA
- Accepted TLSv1 256 bits AES256-SHA
- Accepted TLSv1 256 bits CAMELLIA256-SHA
- Accepted TLSv1 168 bits EDH-RSA-DES-CBC3-SHA
- Accepted TLSv1 168 bits ADH-DES-CBC3-SHA
- Accepted TLSv1 168 bits DES-CBC3-SHA
- Accepted TLSv1 128 bits DHE-RSA-AES128-SHA
- Accepted TLSv1 128 bits DHE-RSA-CAMELLIA128-SHA
- Accepted TLSv1 128 bits ADH-AES128-SHA
- Accepted TLSv1 128 bits ADH-CAMELLIA128-SHA
- Accepted TLSv1 128 bits AES128-SHA
- Accepted TLSv1 128 bits CAMELLIA128-SHA

The HTTPS functionality is provided by a proxy server, called pound. The following browsers support TLS1.1:

- Google Chrome 22 supports and runs TLS 1.1.
- Google Chrome 30 or higher supports TLS 1.1 or higher and is enabled by default
- Microsoft Internet Explorer Version 8 and higher supports TLS 1.1 and higher, but this function is disabled by default.
- Internet Explorer 11 supports TLS 1.1 or higher and is enabled by default.
- Mozilla Firefox 27 or higher supports TLS 1.1 or higher and is enabled by default. In earlier versions TLS 1.1 is disabled by default.
- Safari 7 supports TLS 1.1 or higher.
- Opera version 8-9 supports TLS 1.1. Opera Version 10 and higher support TLS 1.1 and higher.
- As of Opera 17, this function is enabled by default.

### <span id="page-33-0"></span>**4.10 Managing MetaStores**

### <span id="page-33-1"></span>**4.10.1 Marking a MetaStore as Full**

A MetaStore can reach its limits in two ways:

- The partition which hosts the MetaStore has no more free space.
- The number of keys in the MetaStore has reached its limit.

These situations should be avoided since it may lead to a corrupt MetaStore and eventually data loss. To protect the Active Archive System against corrupt MetaStores, you can mark a MetaStore as FULL, automatically upon the occurrence of certain events, or manually, through the CMC.

When a MetaStore is marked as FULL, it no longer accepts write operations, but it remains available for read, repair, and delete operations.

#### <span id="page-33-2"></span>**4.10.1.1 Automatically Marking a MetaStore as Full**

When the following events occur, the Active Archive System automatically marks the associated MetaStore as FULL:

- OBS-ARAKOON-0011: MetaStore node database partition is full
- OBS-ARAKOON-0013: MetaStore node tlf partition is low on space
- OBS-ARAKOON-0020: Number of keys in MetaStore exceeds critical threshold

Depending on the event, you can take the necessary actions to free up disk space or delete keys from the database.

#### <span id="page-33-3"></span>**4.10.1.2 Automatically Reactivating a MetaStore**

When there is again enough free disk space or the number of keys has dropped below the critical threshold, a new event, OBS-ARAKOON-0021, automatically reactivates the MetaStore in order to allow new write operations.

#### <span id="page-34-0"></span>**4.10.1.3 Manually Marking a MetaStore as Read Only**

Besides the automatic marking of a MetaStore, you can set a MetaStore to READONLY, as a reaction on other less critical events, such as:

- OBS-ARAKOON-0010: MetaStore node database partitions is almost full
- OBS-ARAKOON-0012: MetaStore node tlf partition is low on space

The status READONLY has the same functionality as the status FULL, but READONLY is only set by human intervention and FULL is set by the Active Archive System monitoring agent.

To manually mark a MetaStore as read only, do the following.

- **1.** In the CMC, navigate to **Dashboard** > **Administration** > **Storage Management** > **MetaStores**.
- **2.** In the **Status** column of the proper MetaStore, select the option **READONLY** from the menu.

You can also set the status by opening the details of the MetaStore and starting the **Edit** wizard.

#### <span id="page-34-1"></span>**4.10.1.4 Reactivating a MetaStore**

When a MetaStore is to READONLY, you can reactivate it by setting its status back to READ/WRITE as follows.

**Important:** If you have manually set the status of a MetaStore to READONLY, you must reactivate the MetaStore manually, even when the values (free disk space or number of keys) are no longer critical.

- **1.** In the CMC, navigate to **Dashboard** > **Administration** > **Storage Management** > **MetaStores**.
- **2.** In the **Status** column of the proper MetaStore, select the option **READ/WRITE** from the menu. You can also set the status by opening the details of the MetaStore and starting the **Edit** wizard.

### <span id="page-34-2"></span>**4.10.2 MetaStore Recovery**

#### <span id="page-34-3"></span>**4.10.2.1 Fully Automated tlog Collapse**

The purpose of collapsing transaction logs (tlogs) is to limit the number of tlogs per MetaStore.

A tlog is a log file in which every entry contains the metadata-update along with control information. These tlogs (or .tfl files in compressed form) are used to replay in case the database terminates ungracefully.

If a database terminates ungracefully:

- **1.** The database is moved aside (since internal pointers could have been misplaced);
- **2.** A copy of a previously taken consistent database (called head.db) is used as a starting point; and
- **3.** The tlog files are replayed onto this database.

At the end of this process, a running database exists that has the state as described in the tlogs.

The duration of this process is highly determined by the number of tlog files. Therefore, a periodic collapse operation is required to merge the tlog files into a new consistent database that can be used as a basis for recovery.

#### <span id="page-34-4"></span>**4.10.2.2 Fully Automated Recovery from Unclean Shutdown**

In the case of an unclean shutdown, the Active Archive System management framework is capable of automatically restarting the MetaStores, except in the following cases:

- The management framework itself is not capable of restarting.
- There are issues with the file systems that hold the database and tlogs. In this case, manual intervention is needed to resolve these so that automated recovery can proceed.

#### <span id="page-34-5"></span>**4.10.2.3 Backups for Disaster Recovery and RCA Investigation**

The Active Archive System stores compressed copies of the MetaStore and the associated tlogs in a dedicated name space, called metastorebackup. Every time an Arakoon process terminates ungracefully, the Active Archive System uploads such a copy.

As part of the tlog collapse process, the Active Archive System uploads compressed copies of the head.db and the associated  $\text{tlf}/\text{tlog}$  files and retains up to five versions of the head.db files.

### <span id="page-35-0"></span>**4.10.3 Automated Master Change**

Some maintenance operations cannot be executed on a master and therefore need to be able to trigger a change of master so that the software can guarantee that all operations are executed on all nodes of the MetaStore cluster.

### <span id="page-35-1"></span>**4.10.4 Batch Processing of MetaStore Transactions**

The Active Archive System supports *batch processing*, meaning that you can push a number of transactions at once to the MetaStore.

The Active Archive System handles a number of updates as a single update, and defines a maximum batch size. As soon as the number of updates equals the maximum batch size, the quorum acknowledges and commits the changes. While the batch is being filled, the Active Archive System already starts exchanging data, so that it can commit the batch sooner if it reaches a quorum on the change set in the batch. As a result, the size of the individual updates grows larger, leading to larger tlogs. When the amount of data is too big (too many set and/or delete operations in one batch), it can slow down again the performance of the MetaStore because then the push of a batch would take too long.

The default number of operations in one batch is set to 196 and should not be changed in your setup.

### <span id="page-35-2"></span>**4.10.5 Rolling Updates**

MetaStores are implemented as an Arakoon distributed key-value store *cluster* running on all three Controller Nodes. Since the Arakoon protocol does not support the concept of versions, Arakoon is updated by a rolling update. This process is based upon the Paxos algorithm. For instructions on updating Arakoon, see the *HGST Active Archive System Upgrade Guide*.

### <span id="page-35-3"></span>**4.11 Troubleshooting Storage Issues**

This section provides troubleshooting tips for issues you might encounter during when managing the Active Archive System storage. For more troubleshooting tips, see the *HGST Active Archive System Troubleshooting Guide*.

### <span id="page-35-4"></span>**4.11.1 s3cmd Errors**

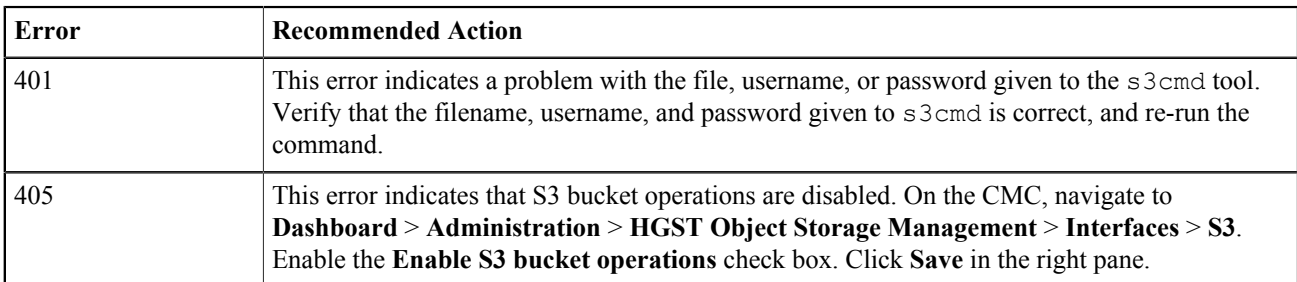

### <span id="page-35-5"></span>**4.11.2 Cyberduck Errors**

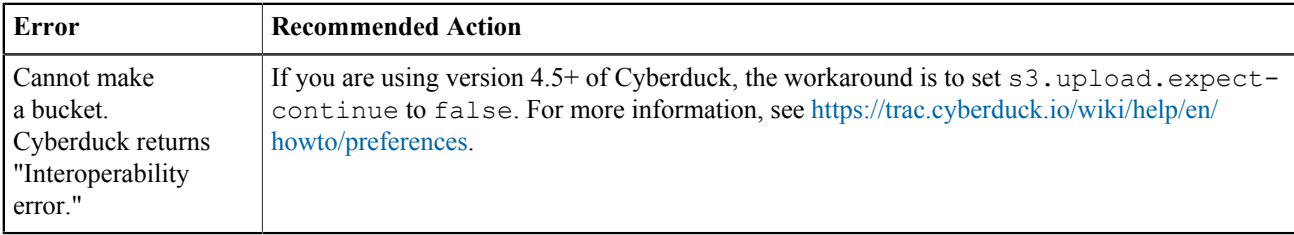
## **4.11.3 Spread Width, Safety Policies, and Storage Policies**

## **4.11.3.1 Introducing Spread Width and Safety Keys**

As part of the small file support, the key "spread" has been split into the following two keys:

- wireblock\_spread: the spread width of the object
- full\_copy\_spread: the spread width of the full copy of a file when small file support is enabled

## 4.11.3.1 Spread Width and Safety Keys Explanation

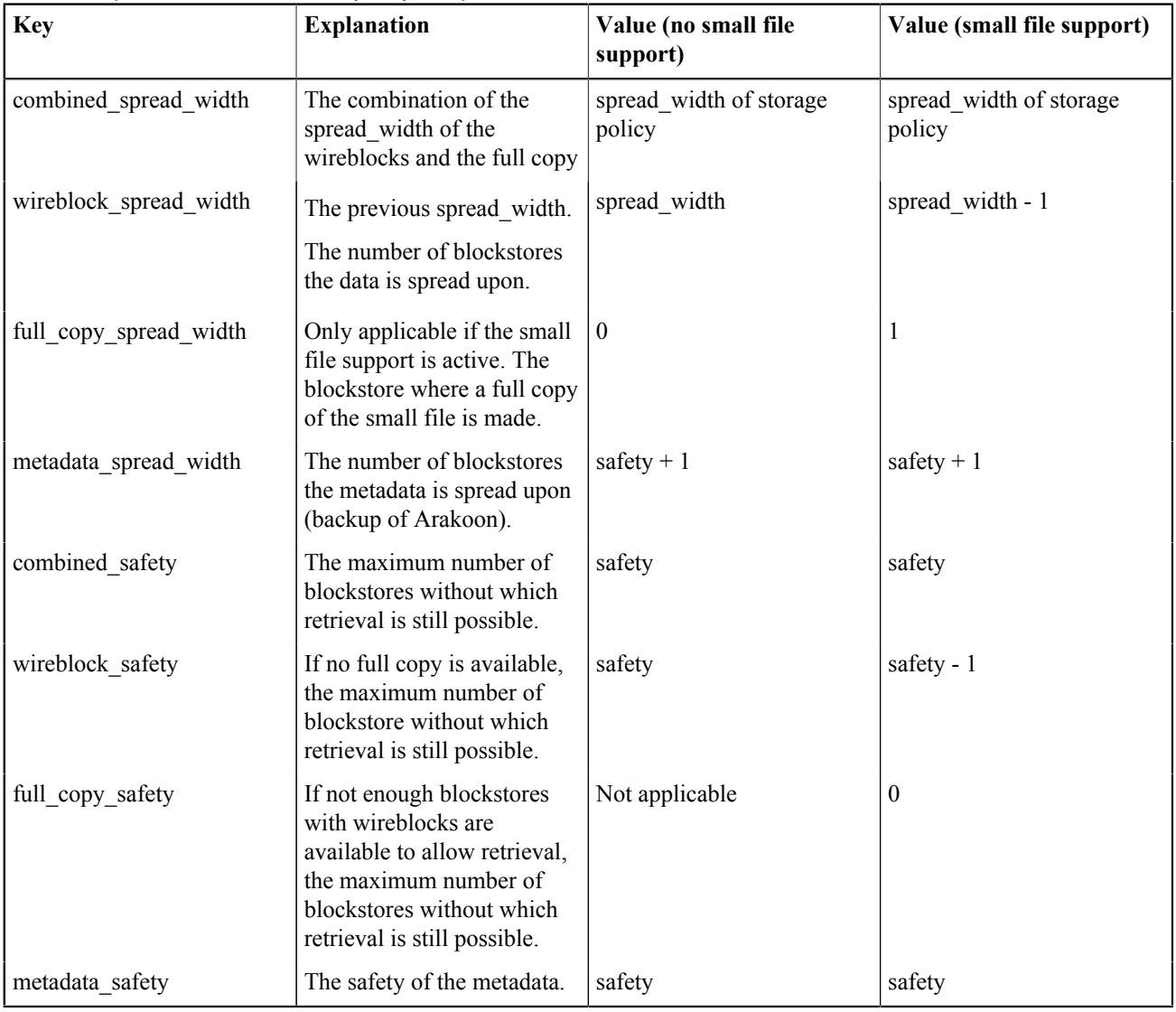

**Note:** The mentioned values are those in ideal circumstances (no lost blockstores).

## **4.11.3.2 Basic Examples**

4.11.3.2 Example 1

- Spread width: 16
- Safety: 4

• Small file support active

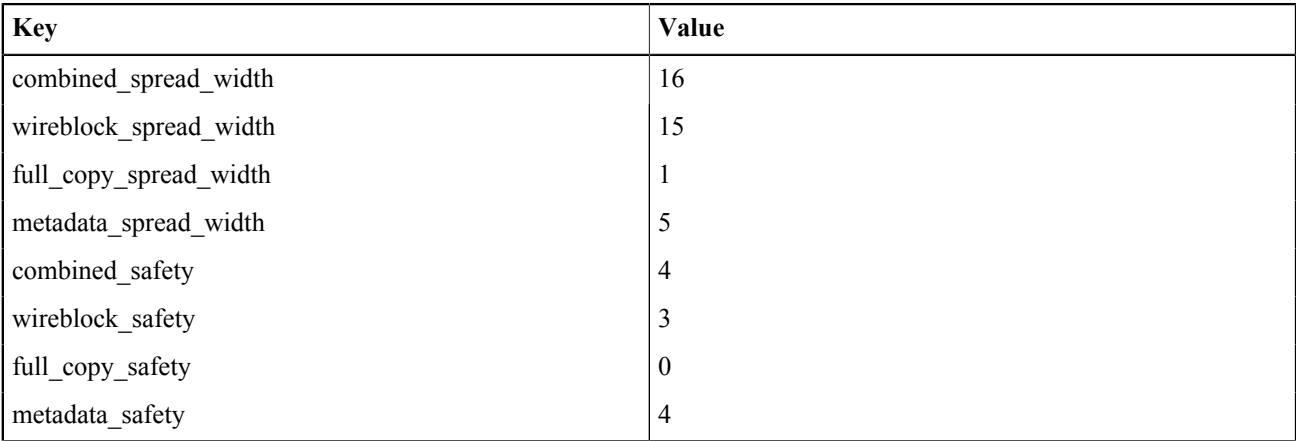

In this case a 15/3 is stored and encoded. A full copy is stored on the 16th blockstore.

#### 4.11.3.2 Example 2

- Spread width: 18
- Safety: 7
- No small file support active

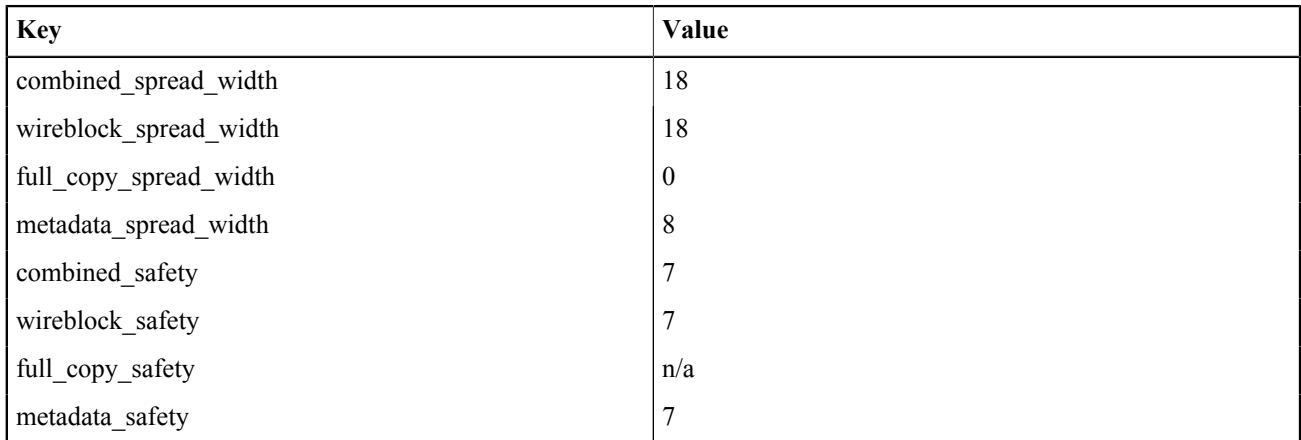

In this case, a 18/7 is stored and encoded.

#### **4.11.3.3 Storage Object Examples**

4.11.3.3 Example 3: A Storage Object with a Few Lost Blockstores Policy details:

- Spread width of 20
- Safety of 5
- 3 lost blockstores that were part of the wireblock spread width of its superblock
- Metadata spread has no lost blockstores
- No small file support activated

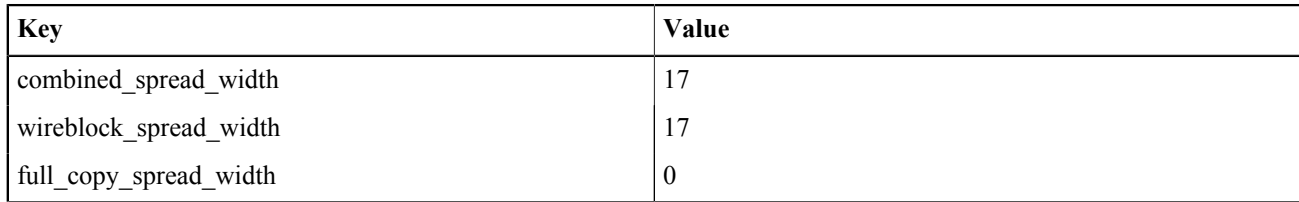

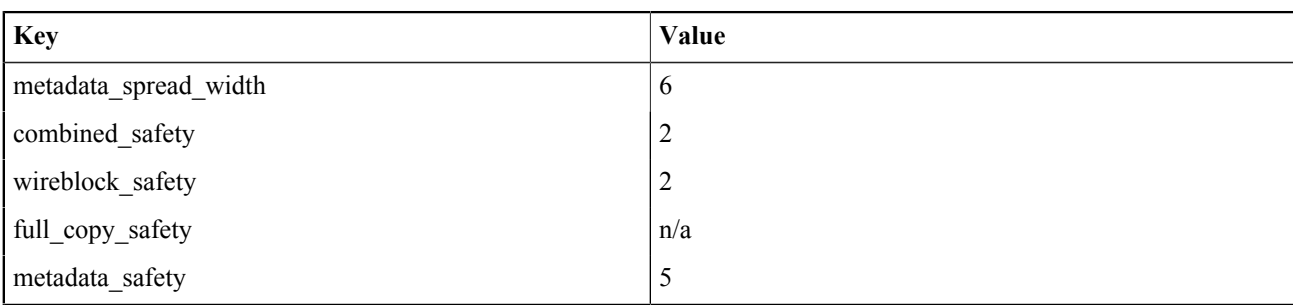

4.11.3.3 Example 4: A Storage Object with a Few Lost Blockstores and a Lost Full Copy Policy details:

- Spread width of 16
- Safety of 4
- 2 lost blockstores that were part of the wireblock spread of its superblock
- 4 lost blockstores that were part of the metadata spread
- The blockstore containing the full copy of the first superblock is lost

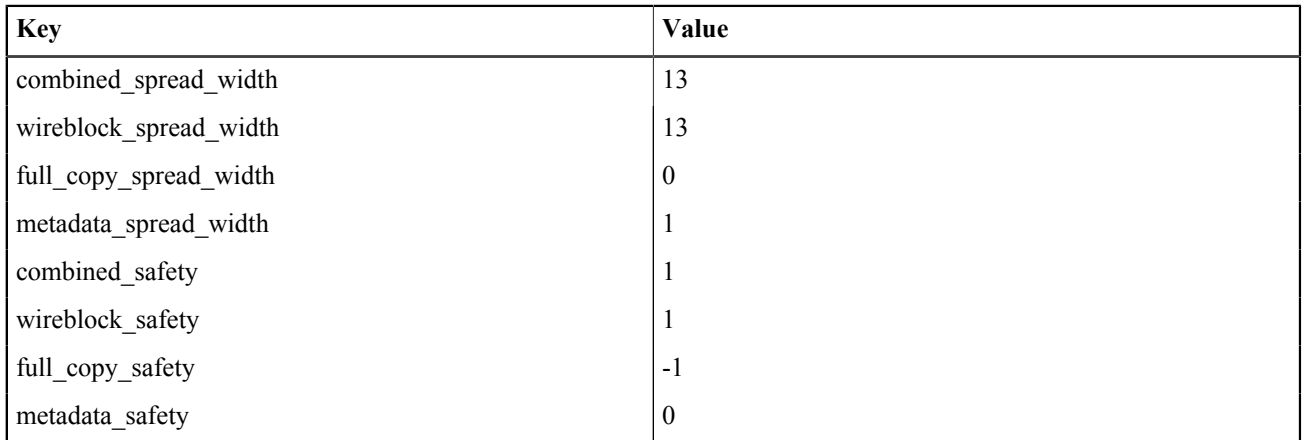

4.11.3.3 Example 5: A Storage Object with a Lost Full Copy Policy details:

- Spread width of 18
- Safety of 7
- Small file support activated
- Blockstore containing the full copy of the first superblock is lost
- All other blockstores are available

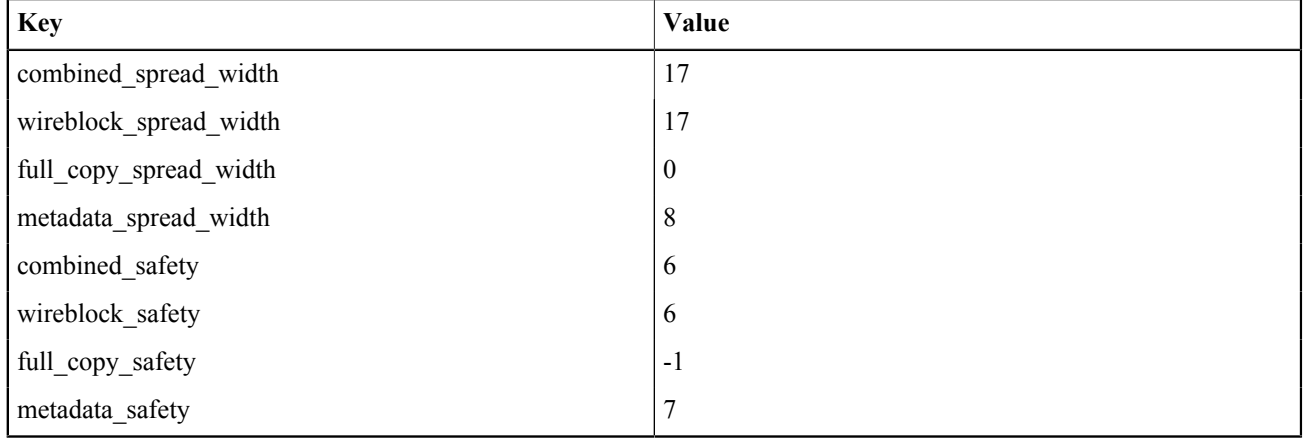

4.11.3.3 Example 6: A Storage Object with Negative Safety, but the Full Copy Available Policy details:

- Spread width of 18
- Safety of 7
- Small file support activated
- 9 blockstores lost which were part of the wireblock spread of its superblock
- 7 of the lost blockstores were part of the metadata spread
- The blockstore containing the full copy still remains

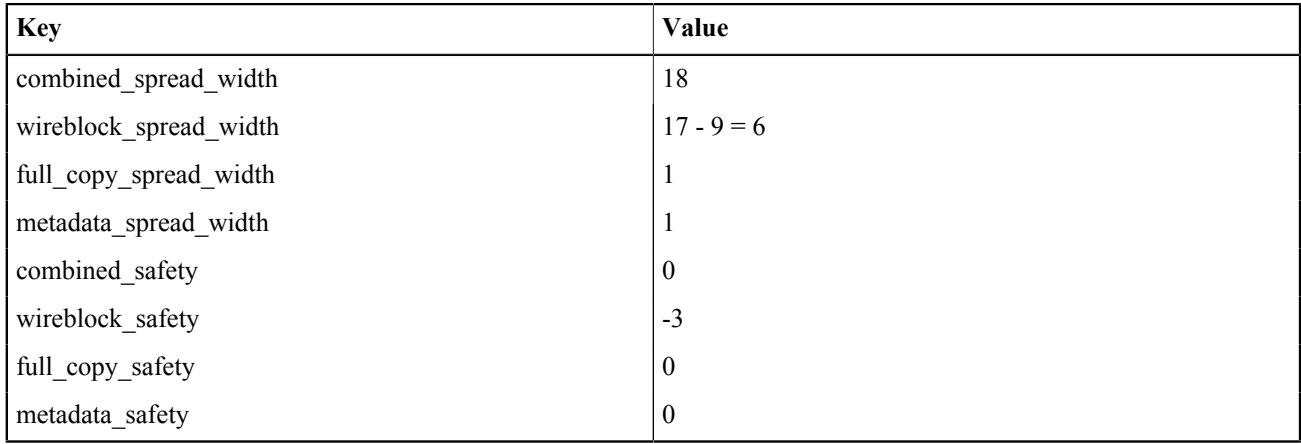

In this case, even with the high amount of blockstores that are lost, you still have a safety of 0, because the full copy still exists.

# **55 Managing Networks**

### **Topics:**

- [The Active Archive System](#page-40-0) [LANs](#page-40-0)
- [Updating the Public Network](#page-40-1) [Settings](#page-40-1)
- [Troubleshooting Network](#page-40-2) **[Issues](#page-40-2)**

## <span id="page-40-0"></span>**5.1 The Active Archive System LANs**

Three LAN segments are configured for each data center:

- One public LAN, used for user and/or application communication.
- One storage management LAN, used for storage and environmental communication
- One secondary storage LAN, used for storage only.
- A fourth LAN type (install LAN) is automatically created on the management private LAN segment.
- A fourth LAN type (IPMI LAN), for IPMI functionality.

## <span id="page-40-1"></span>**5.2 Updating the Public Network Settings**

You can use the OSMI menu to change the public LAN subnet or IP addresses assigned to the Controller Nodes.

Note: To cancel the operation in the OSMI menu at any time, press Ctrl+c.

- **1.** Log into any Controller Node over SSH. The OSMI menu appears.
- **2.** In the OSMI menu, select **Environment** > **Update Public LAN settings**.
- **3.** Enter the name of the public LAN. If you entered the correct name, the current settings of this LAN are displayed.
- **4.** Change these settings by entering new values.

**Note:** If you do not want to change the LAN settings, but only to the IP addresses that are assigned to your Controller Nodes, simply re-enter the current values, then enter the new values for the IP addresses and virtual IP addresses of the Controller Nodes.

**5.** Re-enter the IP addresses for those Controller Nodes whose IP addresses you do not want to change.

## <span id="page-40-2"></span>**5.3 Troubleshooting Network Issues**

This section provides troubleshooting tips for issues you might encounter during when managing the Active Archive System networks. For more troubleshooting tips, see the *HGST Active Archive System Troubleshooting Guide*.

## **5.3.1 General**

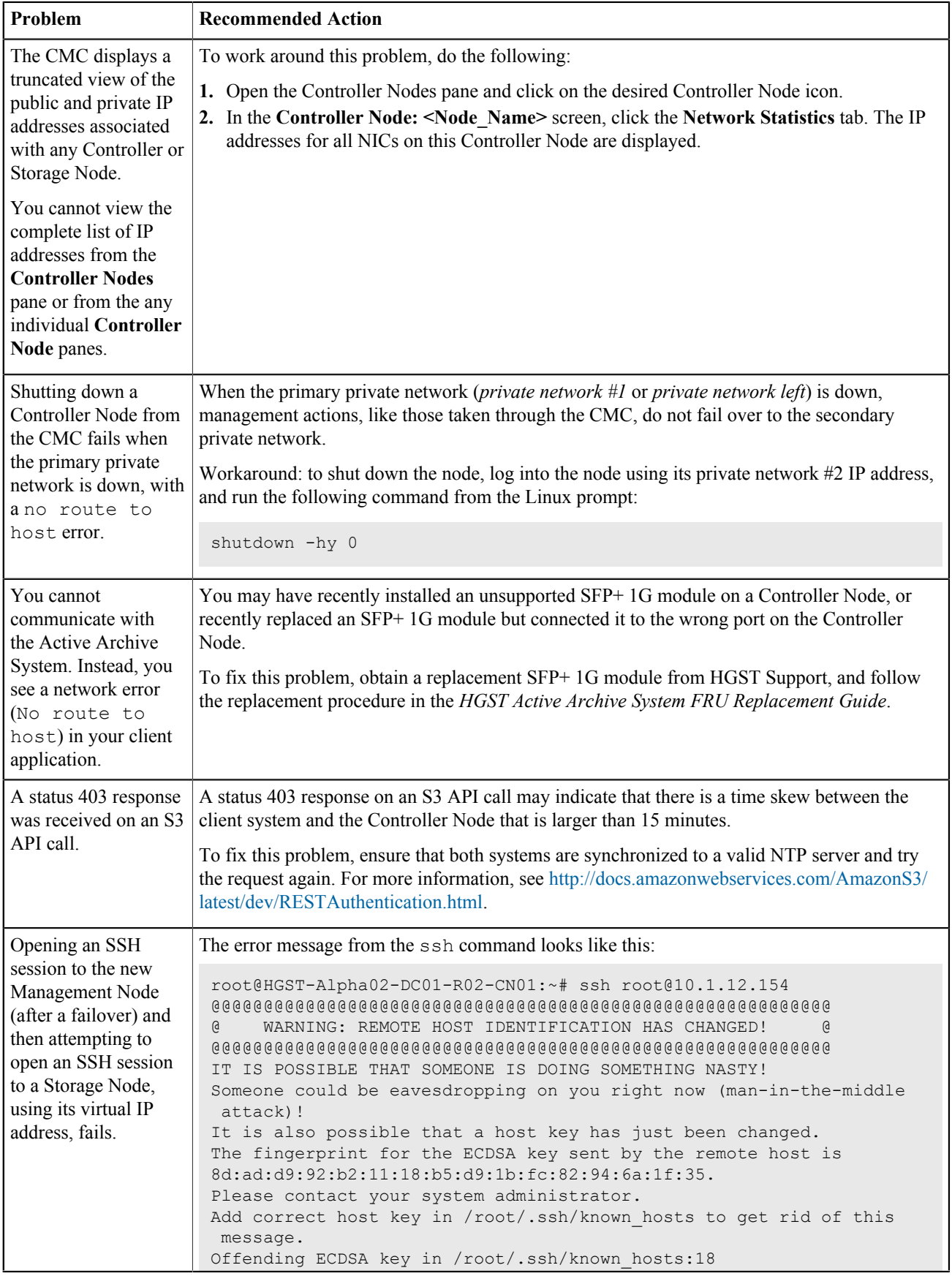

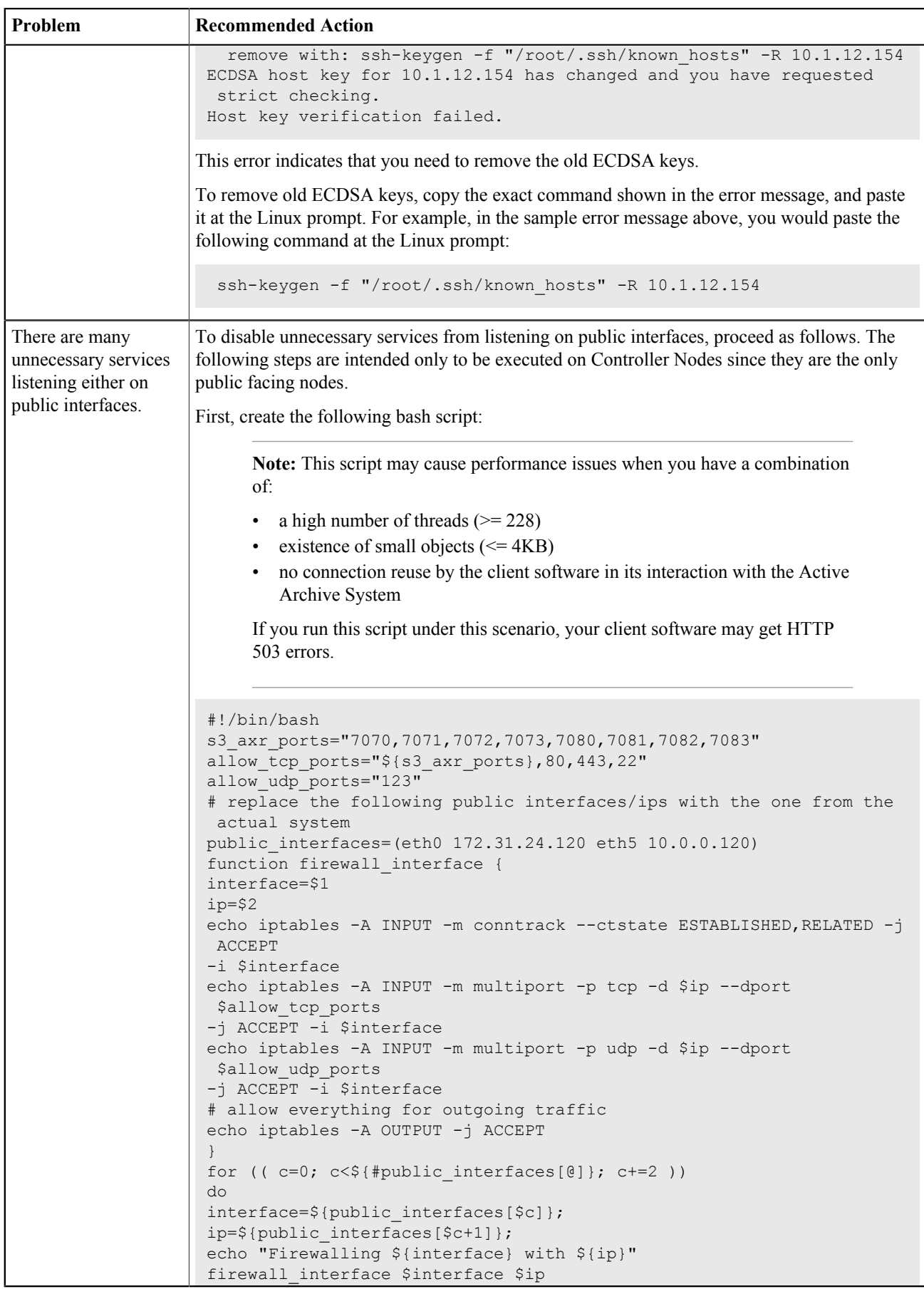

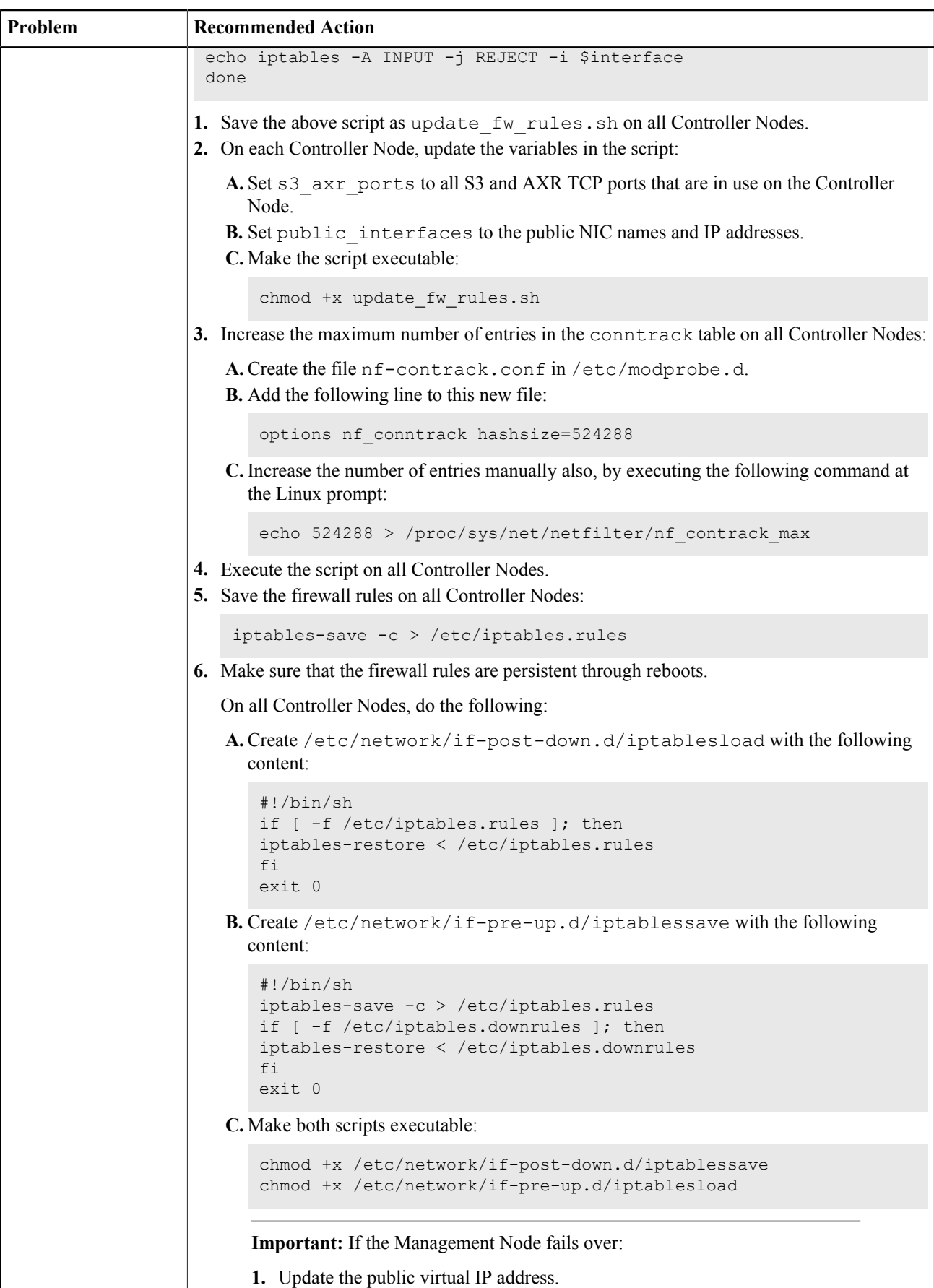

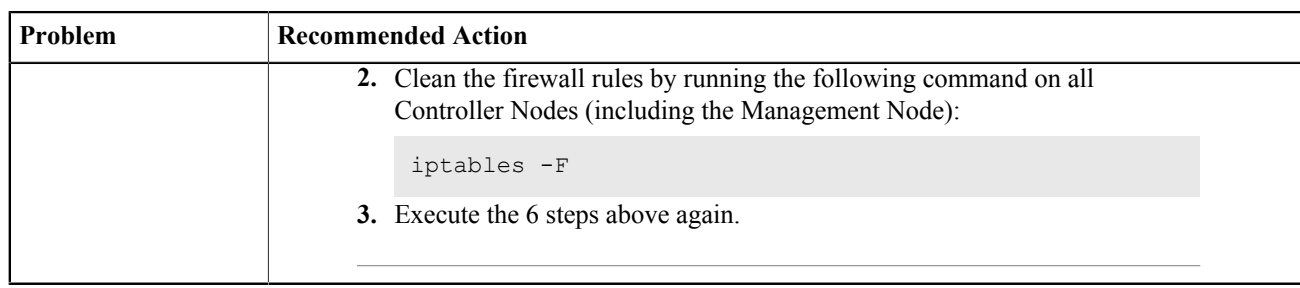

# **66 Managing Hardware**

### **Topics:**

- [Using the Intelligent Platform](#page-45-0) [Management Interface \(IPMI\)](#page-45-0)
- [Handling Blacklists](#page-47-0)
- [Handling a Degraded Disk](#page-47-1) **[Notification](#page-47-1)**
- [Handling a Read-Only File](#page-55-0) [System](#page-55-0)
- [Handling Node Failures](#page-56-0)
- [Managing Unmanaged Disks](#page-58-0)
- [Handling Unverified Objects](#page-59-0)
- [Troubleshooting Hardware](#page-60-0) [Issues](#page-60-0)

## <span id="page-45-0"></span>**6.1 Using the Intelligent Platform Management Interface (IPMI)**

#### **Active Archive System IPMI Setup**

In order to work with IPMI:

- Understand how the Storage and Controller Nodes are connected to the IPMI LAN.
- Understand how the IPMI LAN is configured and how to allocate IP addresses for IPMI purposes.

#### **Finding the IPMI Address of a Node**

To see the IPMI IP address of a node, proceed as follows:

- **1.** In the CMC, navigate to **Dashboard** > **Administration** > **Hardware** > **Servers**.
- **2.** Click **Controller Node** or **Storage Node**.
- **3.** On the **Summary** tab, in the **General** pane, the IPMI IP address of the node is displayed.

#### **Connecting to IPMI**

You can connect to IPMI in any of the following ways:

- Connect to the Management Node's virtual IP address using SSH.
- Connect over the public network (only if the public network is secure).

#### **Connecting to the Management Network Switch**

- **1.** Connect to the management network.
- **2.** Use an unused IP address from the IPMI LAN range (only first three addresses are allowed).
- **3.** Open a web browser and navigate to the following address: http://*IPMI\_IP\_address\_of\_node*
- **4.** Log into the IPMI console with the credentials (the default user name and password are both ADMIN).
- **5.** Execute the desired actions.
- **6.** Once finished, log out of the console.
- **7.** Disconnect the network cable.

#### **Connecting Over the Public Network**

**Note:** This method is only allowed in setups where the public network is secure.

- **1.** Log in to one of the Controller Nodes using secure shell (SSH).
- **2.** Tunnel different IPMI ports to publicly accessible ports by executing the following on your local machine:

```
sudo ssh root@<public IP address of controller node \\
-L 80:IPMI_address_of_node:80 -L 7578:IPMI_address_of_node:7578 -L
 443:IPMI_address_of_node:443
```
The setup with PuTTY (on Windows) is similar .

- **3.** Open a web browser and navigate to: [http://localhost:80.](http://localhost:80)
- **4.** Log in to the IPMI console with the credentials (default user name and password are both: admin).
- **5.** Execute the desired actions.
- **6.** Once finished, log out of the console.
- **7.** Stop the SSH session and log out of the controller.

**Note:** Issues with IPMI need to be investigated using a real keyboard and monitor.

## **6.1.1 Remote Power Cycle**

To toggle the power off and on, proceed as follows:

**1.** Connect to IPMI.

For information on connecting to IPMI, see [Using the Intelligent Platform Management Interface \(IPMI\)](#page-45-0) on page 46.

- **2.** In the IPMI console, navigate to **Remote Control** > **Power Control**.
- **3.** In the **Power Control and Status** window, select **Power Cycle Server**.
- **4.** Click **Perform Action**.

#### **6.1.2 Remote Capture of Screen and Keyboard**

To capture the screen and keyboard of the node, proceed as follows:

**1.** Connect to IPMI.

For information on connecting to IPMI, see [Using the Intelligent Platform Management Interface \(IPMI\)](#page-45-0) on page 46.

- **2.** In the IPMI console, navigate to **Remote Control** > **Console Redirection**.
- **3.** In the remote control window, click on **Java Console**. A Java viewer launches, emulating the screen and keyboard of the node.

#### **6.1.3 Viewing Sensor Readings**

To view the sensor readings of the node, proceed as follows:

**1.** Connect to IPMI.

For information on connecting to IPMI, see [Using the Intelligent Platform Management Interface \(IPMI\)](#page-45-0) on page 46.

**2.** In the IPMI console, navigate to **Server Health** > **Sensor Readings**.

### **6.1.4 Toggling a Location LED**

The location LED helps you to easily retrieve a node in a data center. The location LED is supported by all Storage Nodes and the following Controller Nodes:

- HGST CN
- **1.** Connect to IPMI.

For information on connecting to IPMI, see [Using the Intelligent Platform Management Interface \(IPMI\)](#page-45-0) on page 46.

- **2.** In the CMC, navigate to **Dashboard** > **Administration** > **Hardware** > **Servers** > **Storage Nodes**.
- **3.** Select the desired node.
- **4.** In the **Commands** pane, click **Location LED On** or **Location LED Off**.

## <span id="page-47-0"></span>**6.2 Handling Blacklists**

When a node is blacklisted, there is a process that periodically "un-blacklists" that node if the blacklisted node starts to respond again. However, in some cases, the node still does not operate as expected, even if it accepts basic connections again; then an endless loop starts:

- The node first gets blacklisted because is not performing operations as it should.
- Then the node gets un-blacklisted because it is responding to a basic connection.
- Then it gets blacklisted again.
- Then it gets un-blacklisted again.
- ...

The end result is a lot of wasted effort and slow uploads as the system tries to use the bad blockstore time and time again.

To avoid this scenario, there is a self-check mechanism called the *blockstore liveness checker*. This mechanism determines whether a blockstore can be taken off the blacklist as follows:

- **1.** The blockstore liveness checker tries to make a basic connection to the blacklisted blockstore once each thirty seconds.
- **2.** If a connection can be made, the blockstore liveness checker asks the blockstore whether or not it can perform basic read and write operation on its backing store.
- **3.** If either the read or the write operation fails (or both), then the blockstore remains on the blacklist.
- **4.** If the blockstore can perform both read and write operations, it is taken off the blacklist.

When you have blacklists, do the following:

- **1.** First, check if there is a disk related issue.
	- a) In the CMC, navigate to **Dashboard** > **Administration** > **Storage Management** > **Storage Services**.
	- b) Click **storagepool**.
	- c) Click the affected Storage Node.
	- d) Select a **dssstoragedaemon**.
	- e) Look at the graphics in the right corner to see the blacklists.
	- f) To get the exact number of blacklists issued for a specific blockstore, click on a blockstore. The number of blacklists on that blockstore is displayed.
	- g) Click **Physical Details** to see the device name of the disk that hosts the blockstore.
	- h) Compare the blacklists for the degraded disk with other disks in the same node:
		- If that one disk has 100% more blacklists than any other disk in the same node, decommission the disk.
		- If not, run further checks.
- **2.** If there is no disk issue, you most likely are encountering network issues. Check your network.

## <span id="page-47-1"></span>**6.3 Handling a Degraded Disk Notification**

A disk becomes *degraded* when:

- One of the file systems on the disk encounters an I/O error.
- The kernel issues an I/O error for the disk.

A degraded disk generally can continue to be used, but its continued use may have a negative impact on performance or disk safety.

As soon as a disk is considered degraded, the disk is added to the *degraded disks list*. You can receive notifications about degraded disks through SNMP and through the Phone Home function.

To handle such notifications, proceed as follows:

**1.** Check the degraded disks list:

In the CMC, navigate to **Dashboard** > **Administration** > **Hardware** > **Disks** > **Degraded**.

- **2.** Determine the next step:
	- If only one disk on a Storage Node is degraded, see [Troubleshooting a Degraded Disk on a Storage Node](#page-48-0) on page 49.
	- If multiple disks are degraded on the same Storage Node and around the same time, see [Troubleshooting Multiple](#page-48-1) [Degraded Disks on a Storage Node](#page-48-1) on page 49. When the disks have become degraded with large intervals, then consider the issue as one disk in a Storage Node.
	- If there are degraded disk(s) on a Controller Node, see [Troubleshooting Degraded Disks on a Controller Node](#page-50-0) on page 51.
	- For all other cases, see [Degraded Disk Troubleshooting Flowchart](#page-52-0) on page 53.

## **6.3.1 Troubleshooting a Degraded Disk on a Storage Enclosure Basic**

If you have a degraded disk on a Storage Enclosure Basic, check the disk as follows:

Run diagnostics to check the health of the disk and its I/O Module.

### <span id="page-48-0"></span>**6.3.2 Troubleshooting a Degraded Disk on a Storage Node**

If you have one degraded disk on one Storage Node, check the disk as follows:

- **1.** In the CMC, navigate to **Dashboard** > **Administration** > **Hardware** > **Disks** > **Degraded**.
- **2.** In the **Degraded Disks** window, click the degraded disk.
- **3.** In the **Commands** pane, click **Diagnose**.
- **4.** Select both the **SMART test** and **Read/Write test** check boxes.
- **5.** Check the test results.
	- a) Both test results are successful:
		- **a.** Take note of the number of the disk.
		- **b.** If this is the first time the disk was degraded, click **Reset** in the **Commands** pane.The disk disappears from the degraded disks list.
		- **c.** If this is **not** the first time the disk was degraded, perform a detailed SMART analysis (see [Performing a](#page-51-0) [Detailed SMART Analysis](#page-51-0) on page 52).
	- b) If the SMART test failed or timed out, perform a detailed SMART analysis (see [Performing a Detailed SMART](#page-51-0) [Analysis](#page-51-0) on page 52).
	- c) If the read/write test failed, check the results of the diagnostics at the bottom of the page or check the event list by navigating to **Dashboard** > **Administration** > **HGST Object Storage Management** > **Logging** > **Events**.
	- d) If both tests failed because the operation timed out (it took more than the expected 30 seconds), perform a detailed SMART analysis on that disk (see [Performing a Detailed SMART Analysis](#page-51-0) on page 52).
	- e) If there is an event pointing to a read-only partition, see [Handling a Read-Only File System](#page-55-0) on page 56
	- f) If there are no such events, perform a detailed SMART analysis.

## <span id="page-48-1"></span>**6.3.3 Troubleshooting Multiple Degraded Disks on a Storage Node**

If you have multiple degraded disks on the same Storage Node, proceed as follows:

**Note:** This procedure only need to be followed when you have multiple disks that are degraded around the *same* time, because this may indicate to a faulty disk controller.

If the interval between the degrading of disks is too large, then follow the procedure for [one disk in a](#page-48-0) [storage node](#page-48-0) per degraded disk.

**1.** Shut down the Storage Node from the CMC.

**Caution:** Shut down **only** the Storage Node that is paired with the Storage Enclosure Basic containing the FRU.

- a) In the CMC, navigate to **Dashboard** > **Administration** > **Hardware** > **Servers** > **Storage Nodes**.
- b) Select the desired Storage Node.

**Figure 2: A Storage Node Pane in the CMC**

| <b>V</b> Dashboard<br><b>V EG</b> Administration                                                                                                    | <b>Storage Nodes</b>                                                                      |                          |                     |                       |                                                              |               |                                          |                    |
|----------------------------------------------------------------------------------------------------|-------------------------------------------------------------------------------------------|--------------------------|---------------------|-----------------------|--------------------------------------------------------------|---------------|------------------------------------------|--------------------|
| > Storage Management                                                                                                    | Overview                                                                                  |                          |                     |                       |                                                              |               |                                          | <b>EX Commands</b> |
| > / HGST Object Storage Manager<br>$\forall \frac{\psi}{\sqrt{2}}$ Hardware<br>$\blacktriangleright$ $\overline{\Box}$ Disks<br>$v \equiv$ Servers<br>Controller Nodes<br>Storage Nodes<br>> Unmanaged Devices<br>Downloadable Content | 600<br><b>Total disks</b><br>Degraded disks<br>$\circ$<br>Decommissioned disks<br>$\circ$ |                          |                     |                       |                                                              |               |                                          | <b>Kefresh</b>     |
|                                                                                                    | Name                                                                                      | <b>Total Storage</b>     | <b>Nbr</b> of Disks | Decommissioned        | <b>IP</b> addresses                                          | <b>Status</b> | <b>Hardware Type</b>                     |                    |
|                                                                                                    |                                                                                           |                          |                     |                       |                                                              |               |                                          |                    |
|                                                                                                    | HGST-S3-DC01-R01-SN01                                                                     | 714.09 TiB               | 100                 | $\circ$               | 172.16.1.11 , 172.16. RUNNING                                |               | HGST_S98_SN                              |                    |
|                                                                                                    | HGST-S3-DC01-R01-SN02<br>HGST-S3-DC01-R01-SN03                                            | 714.09 TiB               | 100                 | $^{\circ}$<br>$\circ$ | 172.16.1.12, 172.16. RUNNING<br>172.16.1.13, 172.16. RUNNING |               | <b>HGST_S98_SN</b><br><b>HGST_S98_SN</b> |                    |
|                                                                                                    | HGST-S3-DC01-R01-SN04                                                                     | 714.09 TiB<br>714.09 TiB | 100<br>100          | $\circ$               | 172.16.1.14, 172.16. RUNNING                                 |               | HGST_S98_SN                              |                    |
|                                                                                                    | HGST-S3-DC01-R01-SN05                                                                     | 714.09 TiB               | 100                 | $\circ$               | 172.16.1.15, 172.16. RUNNING                                 |               | HGST_S98_SN                              |                    |
|                                                                                                    | HGST-S3-DC01-R01-SN06                                                                     | 714.09 TIB               | 100                 | $\circ$               | 172.16.1.16, 172.16. RUNNING                                 |               | HGST_S98_SN                              |                    |
|                                                                                                    |                                                                                           |                          |                     |                       |                                                              |               |                                          |                    |

c) In the **Commands** pane, click **Shutdown**.

**Figure 3: The Shutdown Button in the Commands Pane**

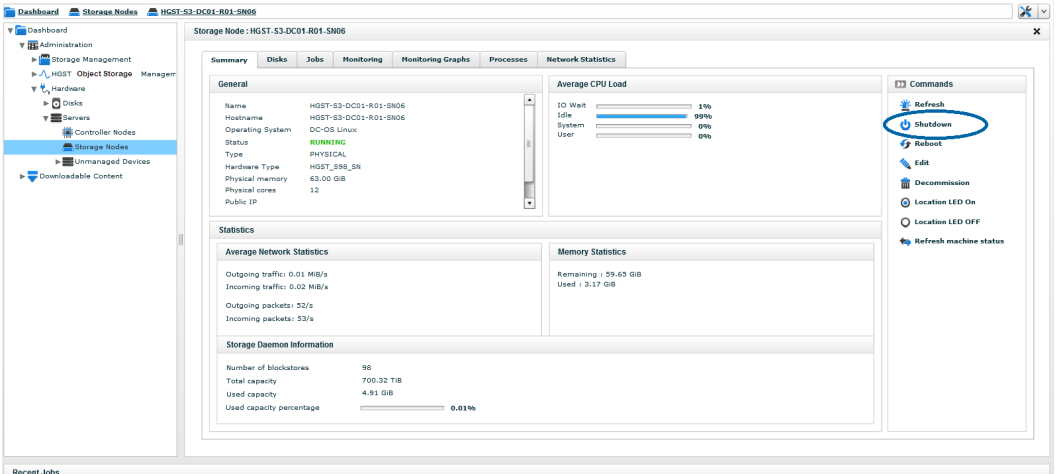

d) Wait for the **Status** field to change to **DONE**.

**Warning:** Even if all LEDs are off, you must still wait until the CMC shows **DONE** in the **Status** field.

All I/O to the Storage Enclosure Basic attached to this Storage Node is now quiesced.

- **2.** In the CMC, navigate to: **Dashboard** > **Administration** > **Hardware** > **Disks** > **Degraded**.
- **3.** From the **Degraded disks list**, select all degraded disks.
- **4.** In the **Commands** pane, click **Reset**. After the reset is complete, the disks disappear from the degraded disks list.
- **5.** Power on the Storage Node.
- **6.** When the Storage Node is successfully started, log into the CMC, and navigate to: **Dashboard** > **Administration** > **Hardware** > **Disks** > **Degraded**.
- **7.** If the disks reappear in the degraded disks list or when you receive new events about degraded disks, proceed as follows:

**Note:** It may take several minutes before the disks are again indicated as degraded or when an event is raised.

- a) Power off the Storage Node again.
- b) Send a support team to check the connected cables on the disks.
- c) Replace and/or reconnect the cables to the degraded disks.
- d) When the intervention is completed, power on the Storage Node again.
- e) Repeat steps 2-5.
- **8.** If the disks still did not disappear from the degraded disks list, proceed as follows:
	- a) Power off the Storage Node again.
	- b) Send a support team to replace the motherboard and the host adapter.
	- c) When the intervention is completed, power on the Storage Node again.
	- d) Repeat steps 2-5.

The disks disappear from the degraded disks list.

### <span id="page-50-0"></span>**6.3.4 Troubleshooting Degraded Disks on a Controller Node**

Both Storage Nodes and Controller Nodes may have degraded disks over time. For information on replacing degraded disks, see the *HGST Active Archive System FRU Replacement Guide*.

- If a Controller Node has a degraded disk that is **not a boot disk**, follow the instructions of the following sections.
	- **1.** [Troubleshooting a Degraded Disk on a Storage Node](#page-48-0) on page 49
	- **2.** [Performing a Detailed SMART Analysis](#page-51-0) on page 52
	- **3.** [Further Checks](#page-53-0) on page 54.
- If the **boot disks** of your Controller Node are degraded, continue as follows:
	- **1.** Power off the Controller Node.
	- **2.** Replace the first boot disk with a new disk and verify that the Controller Node can boot from the second original boot disk.

If replacing the first boot disk does not work, reinstall the first original boot disk and replace the second original boot disk with the new disk.

Verify that the Controller Node can boot from the first original boot disk.

If the Controller Node cannot boot from the first disk (with new second boot disk), power off the Controller Node and replace both boot disks with new ones.

**3.** Follow the procedure as described in [KB Article SCS018](https://confluence.amplidata.com/display/KBEX/SCS018+-+How+to+replace+a+system+with+itself) to reinstall the Controller Node.

**Warning:** This is a very complex procedure which should only be executed with assistance of HGST Support.

## <span id="page-51-0"></span>**6.3.5 Performing a Detailed SMART Analysis**

To perform a Self-Monitoring, Analysis and Reporting Technology (SMART) analysis on a degraded disk, proceed as follows:

- **1.** Establish an SSH session to the node associated with the degraded disk.
	- If the disk is on a Controller Node, open an SSH session to that Controller Node.
	- If the disk is on a Storage Node or a Storage Enclosure Basic, open an SSH session to the Storage Node as follows:

 **A.**Find the IP address of the Storage Node in the CMC.

- **B.** Open an SSH session to the Management Node. The OSMI menu appears.
- **C.** Exit the OSMI menu. The Linux prompt appears.
- **D.** Open an SSH session to the target Storage Node. The OSMI menu appears.
- **E.** Exit the OSMI menu. The Linux prompt appears.
- **2.** Run a SMART analysis by issuing the following command:

smartctl -x /dev/*device\_name*

**Caution:** Events contain references to partitions and not necessarily to devices (hard disks). For example, /dev/sdf1 is a partition on the blockdevice /dev/sdf.

- **3.** In the resulting console output, check the status of the SMART overall-health self-assessment test result:
	- Failed: Decommission the disk.
	- Passed: Check the attributes Reallocated Sector\_Ct and Power\_On\_Hours:
		- ◆ If Reallocated Sector Ct > 20 *and* Power On Hours <= 8760, decommission the disk.
		- ◆ If these two conditions are not met, check the blacklist of the Storage Node.

**Tip:** You can find individual attributes with the following commands:

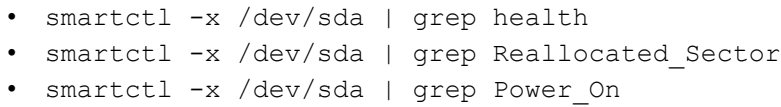

## <span id="page-52-0"></span>**6.3.6 Degraded Disk Troubleshooting Flowchart**

### **Figure 4: Degraded Disk Flowchart**

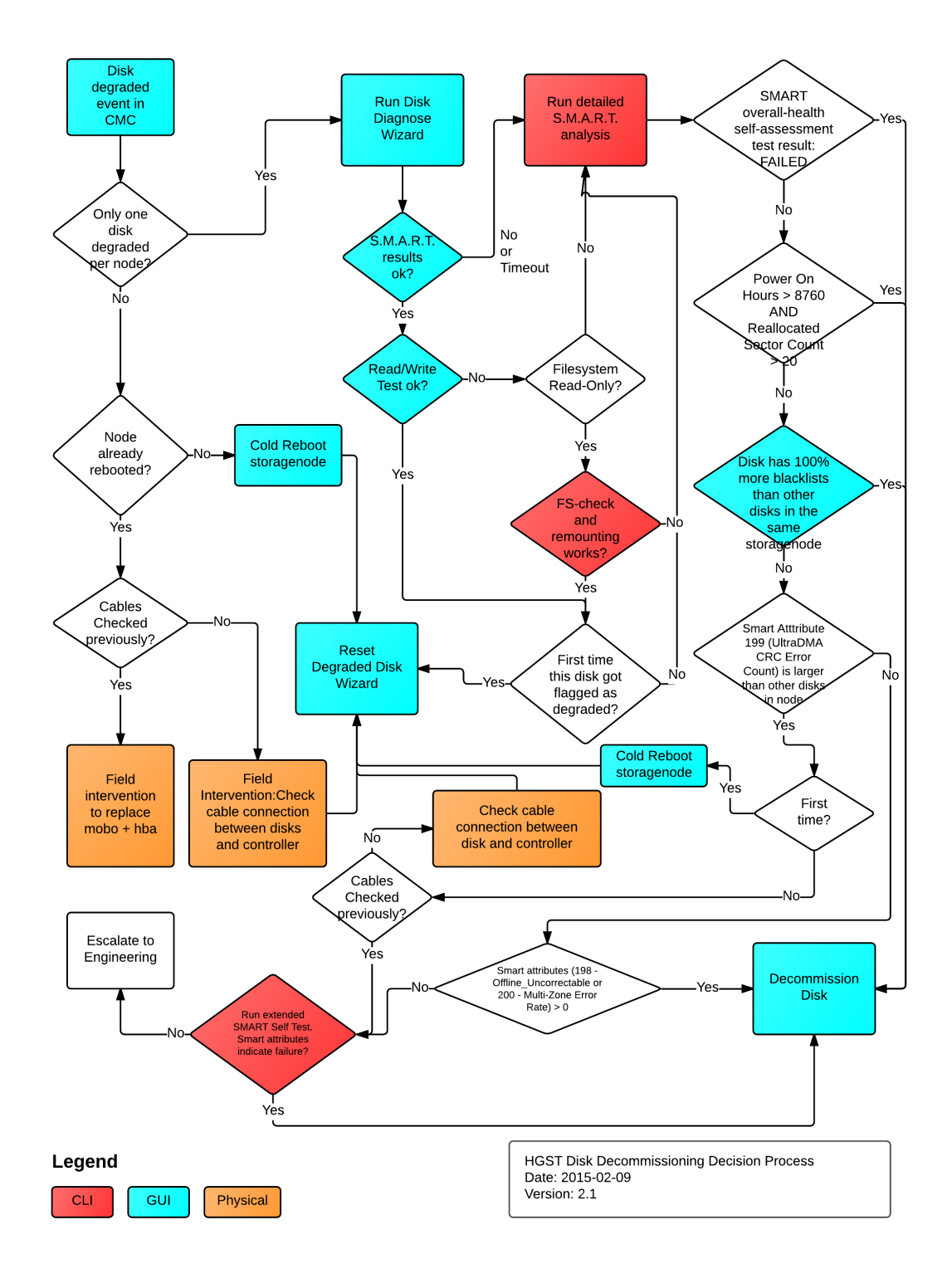

For instructions on replacing degraded disks, see the *HGST Active Archive System FRU Replacement Guide*.

### **6.3.7 Reviewing the Number of Blacklists of a Degraded Disk**

To review and compare the number of blacklists, proceed as follows:

- **1.** In the CMC, navigate to **Dashboard** > **Administration** > **Storage Management** > **Storage Services**.
- **2.** Click **storagepool**.
- **3.** Click the affected Storage Node.
- **4.** Select a **dssstoragedaemon**.
- **5.** Look at the graphics in the right corner to see the blacklists.
- **6.** To get the exact number of blacklists issued for a specific blockstore, click on a blockstore. This shows you the exact amount of blacklists.
- **7.** Click **Physical Details** to see the device name of the disk that hosts the blockstore.
- **8.** Compare the blacklists for the degraded disk with other disks in the same node:
	- If that one disk has 100% more blacklists than any other disk in the same node, decommission the disk.
	- If not, run further checks.

### <span id="page-53-0"></span>**6.3.8 Further Checks**

If the previous checks did not give you a conclusion, proceed with these following checks:

**Caution:** Events contain references to partitions and not necessarily to devices (hard disks). For example, /dev/sdf1 is a partition on the block device /dev/sdf.

**1.** In the detailed SMART analysis, check the SMART attribute #199 (UDMA\_CRC\_Error\_Count), or use the following command:

smartctl -x /dev/*device\_name* | grep UDMA

- **2.** If UDMA\_CRC\_Error\_Count is greater than any other disk in the same Storage Node and this is the first time the disk was degraded, click **Reset** in the **Degraded Disk** window in the CMC.
- **3.** If UDMA CRC Error Count is greater than any other disk in the same Storage Node and this is not the first time the disk was degraded, proceed as follows:
	- **A.**Shut down the Storage Node through the CMC.
	- **B.** Send a support team to check the cable connection between the disk and the Storage Node or Storage Enclosure Basic.
	- **C.** Replace or reconnect the cable if necessary.
	- **D.** When the intervention is completed, power on the Storage Node.
	- **E.** When the Storage Node has started, connect to the CMC.
	- **F.** In the CMC, navigate to **Dashboard** > **Administration** > **Hardware** > **Disks** > **Degraded**.

 **G.**In the degraded disks list, select the degraded disk.

 **H.**In the **Commands** pane, click **Reset**. The disk should disappear from the list.

- **I.** If the disk does not disappear, proceed with step 6.
- **4.** If UDMA\_CRC\_Error\_Count is not greater than other disks, or if the reset did not remove the disk from the degraded disks list, check the following SMART attributes:
	- Attribute #198: Offline Uncorrectable.
	- Attribute #200: Multi Zone Error.

**Tip:** You can also use the following commands to get these attributes:

◆ smartctl -x /dev/*device\_name* | grep Offline\_Uncorrectable

- ◆ smartctl -x /dev/*device\_name* | grep Multi\_Zone
- **5.** If any of these attributes are **above 0**, decommission the disk.

**6.** Otherwise, perform an extended SMART self-test with the following command:

```
smartctl -t long /dev/device name
```
**Note:** This command will take a long time to complete.

- **7.** Check the result and the following SMART attributes:
	- Test result must be: SUCCESS.
	- Check attribute #9 (Power\_On\_Hours) and attribute #5 ( Reallocated Sector Ct ). If the node is on for **8760 hours or below\***, the reallocated sectors must be **below 20**.
	- Attribute #199 (UDMA\_CRC\_Error\_Count) may **not** be **higher than other disks** in the node.
	- Attribute #198 (Offline\_Uncorrectable) must be **0**.
	- Attribute #200 (Multi\_Zone Error) must be **0**.
- **8.** If the test or any of these SMART attributes indicate failure, decommission the disk.
- **9.** If not, contact HGST Support.

## **6.3.9 Decommissioning a Degraded Disk**

The Active Archive System has a policy that can [decommission disks automatically .](#page-66-0) However, you can also decommission disks manually. If you want to manually decommission disks, you have to be careful. It is possible that the automatic decommissioning policy can start after your manual decommission of a disk, possibly leading to data loss. Therefore, you have to take the following precautions when you want to decommission a disk manually.

- **1.** Disable the **Auto decommission disks** policy. For more information about disabling this policy, see [Disabling the](#page-67-0) [Auto Decommission Policy](#page-67-0) on page 68.
- **2.** Verify the disk safety in the CMC and its "Last Update". Validate that the disk safety allows decommissioning a disk and that the relevance of the disk safety is recent enough:
	- If the disk safety is older than 12 hours, wait 12 hours for an updated status of the disk safety or execute a manual real-time **monitor name space** action.
- **3.** Check the number of disks that are currently being decommissioned via the **Auto decommission disks** policy:
	- Navigate to **Dashboard** > **Administration** > **Hardware** > **Disks** > **Degraded**.
	- At the bottom of the **Degraded Disks** pane, click **Decommissioning and Autodecommissioning Disks**.
	- The number of disks that have the status **AUTODECOMMISSIONING** are disks that are currently being repaired. It is possible that the disks in **AUTODECOMMISSIONING** state are not yet reflected in the current disk safety.

The event OBS-DISK-0020 is sent for each disk that is decommissioned with the auto-decommission policy. This event is sent by the Controller Node that hosts the CMC.

**4.** Verify that there are no recent manual decommissioning jobs initiated.

When you have taken the precautions, you can start the decommission of the disk as follows:

- **1.** In the CMC, navigate to **Dashboard** > **Administration** > **Hardware** > **Disks** > **Degraded**.
- **2.** Select the degraded disk that you want to decommission.
- **3.** In the **Commands** pane, click **Decommission**.
- **4.** Choose whether or not you want to **erase the disk** (secure erase following NIST SP 800-88).

**Note:** Erasing the disk can take several hours, depending on the amount of data on the disk.

The **erase the disk** option erases the disk, using [Enhanced Secure Erase](#page-55-1) on page 56.

Once the wizard completes, the disk is automatically moved to the **Decommissioned disk** section of the CMC dashboard. When the disk gains the status "decommissioned", a repair crawl starts for all name spaces.

**Note:** The repair crawl is an iteration of all objects in a name space. The crawl causes repair tasks to be created and put into a queue for the maintenance agents to reserve and execute.

The crawl and repair queue are managed by a storage daemon on a Storage Node. This ensures that the Active Archive System starts repair activities for objects that were affected by the decommission immediately, rather than waiting until the next 24-hour crawl begins.

**5.** After the manual decommission of a disk, wait until the disk safety is back to normal before enabling the **Auto decommission disks** policy again.

You must replace decommissioned disks. For instructions on replacing disks, see the *HGST Active Archive System FRU Replacement Guide*.

### <span id="page-55-1"></span>**6.3.10 Enhanced Secure Erase**

While a normal secure erase overwrites the user data with zeros, the enhanced secure erase writes predetermined data patterns. The patterns are put on all user data areas, including sectors that are no longer in use due to reallocation. The data patterns are defined by the disk manufacturer.

On successful completion of the enhanced secure erase, this command disables security (in other words, returns the device to security state SEC1), and invalidates any existing user password. Any previously valid master password and master password identifier remains valid.

The enhanced secure erase of a disk consists of these two steps:

- **1.** Enable security on the disk.
- **2.** Erase disk using ATA Secure Erase

## <span id="page-55-0"></span>**6.4 Handling a Read-Only File System**

A file system can become read-only for several reasons:

- The partition has filled up and the framework has set it to read-only to prevent it from increasing.
- An error has occurred on the file system and the OS set it to read-only.
- There is a faulty disk.

If you see an event indicating that there is a read-only partition, similar to the following message:

Read-only partition '/dev/*device\_name*' [machine '*node\_hostname*'] detected

To handle a read-only file system:

- **1.** Retrieve the IP address of the affected node through the CMC.
- **2.** Restart the node and verify that the issue is resolved.

If the node is the Management Node itself, the CMC becomes unavailable temporarily.

#### **PostgreSQL Disk**

If the restart of the node did not resolve the issue:

- **1.** Establish an SSH connection to the node and leave the OSMI menu if applicable.
- **2.** Verify if the disk is used for PostgreSQL, this is mounted on /mnt/postgresql: cat /proc/mounts
- **3.** If the disk is used by PostgreSQL:
	- a) Execute a failover of the Management Node.
	- b) Proceed with the next section.
- **4.** If the disk is not used by PostgreSQL, then continue with the next section.

### **Non-PostgreSQL Disk**

If the disk is not used by PostgreSQL, first decommission the disk and then replace the disk. For instructions on replacing the disk, see the *HGST Active Archive System FRU Replacement Guide*.

## <span id="page-56-0"></span>**6.5 Handling Node Failures**

A node failure occurs when it has a failed motherboard. If a node fails, you must replace it entirely. You must decommission a node before replacing it.

**Note:** If the node to be replaced is already halted, follow the replacement instructions for the node in the *HGST Active Archive System FRU Replacement Guide*.

### **6.5.1 Decommissioning a Node in the CMC**

Prerequisites

• If the node to be decommissioned is the Management Node, first perform a failover. For more information, see [Executing a Failover](#page-57-0) on page 58.

**Note:** If the node to be replaced is already halted, follow the replacement instructions for the node in the *HGST Active Archive System FRU Replacement Guide*.

- Make sure that you have run the policy **Backup qpackageserver to other node** successfully. If this action has not succeeded, contact HGST Support.
- Take note of the network information for the node to be replaced, especially if the new node will use the same network information as the original node.
- Take note of any modifications that have been made to any configuration files on the node(for example Arakoon or any BitSpread component). The new node is installed and configured with default settings, so these modifications need to be applied when it is fully operational.

**Warning:** Having two Controller Nodes decommissioned at the same time could lead to interruption in management functionality and data unavailability until one of the Controller Nodes is replaced. Do not decommission any Controller Node if there are existing decommissioned Controller Nodes that have not yet been completely replaced.

To decommission a node, do the following:

- **1.** Log into the CMC.
- **2.** Navigate to **Dashboard** > **Administration** > **Hardware** > **Servers**.
- **3.** Choose either **Controller Nodes** or **Storage Nodes**, depending on which type of node that you are decommissioning.
- **4.** Click on the node to be decommissioned.
- **5.** In the right pane, click Decommission and confirm. A job progress window appears with the progress of the decommission job.
- **6.** Wait until this decommission job has the status **DONE**.

#### **Figure 5: Decommissioning Status**

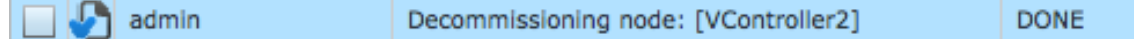

- **7.** Navigate to **Dashboard** > **Administration** > **Hardware** > **Servers**.
- **8.** Check the status of the node under **Controller Nodes** or **Storage Nodes**. The status should show **DECOMMISSIONED**.

Follow the replacement instructions for the node in the *HGST Active Archive System FRU Replacement Guide*.

### <span id="page-57-0"></span>**6.5.2 Executing a Failover**

If the PostgreSQL partition has failed, or a NIC has failed on the Management Node, fail over the CMC.

**Warning:** When you are upgrading your setup, do not execute a failover. First complete the upgrade before you start the failover.

To execute a failover, follow the instructions in [Executing a Normal Failover](#page-57-1) on page 58.

#### <span id="page-57-1"></span>**6.5.2.1 Executing a Normal Failover**

**Prerequisites** 

- Ensure that the **Backup qpackagesserver to Other Node** policy has ran successfully at least once. To verify, navigate to **Dashboard** > **Administration** > **HGST Object Storage Management** > **Policies**. Click **Backup qpackagesserver to Other Node** and verify the **Last Run** time. If needed, you can enable the policy and click **Start Now** from the menu on the right.
- Ensure that the framework MetaStore is not degraded. Add more SSDs to the framework MetaStore if necessary.
- Verify the status of the Controller Node:
	- ◆ If the Management Node has failed completely, turn off the node and remove it from the environment.
	- ◆ If only the SSD failed, you can leave this Controller Node online, for example, if you want to keep the functionality of the node.

**Caution:** Perform the failover in a screen session. For more information about screen, see [https://](https://www.gnu.org/software/screen/manual/screen.html) [www.gnu.org/software/screen/manual/screen.html.](https://www.gnu.org/software/screen/manual/screen.html)

Use this procedure if your Management Node has failed, or if an SSD in your Management Node is faulty, especially if this is the SSD that contains the PostgreSQL partition.

- When your Management Node is offline, the following services are affected:
	- ◆ Monitoring
	- ◆ Event logging

**Note:** Data processing is not affected.

- When an SSD of your Management Node is defective, the following symptoms may occur:
	- ◆ Logging into the CMC fails, even though you use the correct credentials.
	- ◆ The PostgreSQL mount point is read-only.

The failover procedure takes between 15 and 30 minutes.

To execute a normal failover, proceed as follows:

**1.** Log in to one of the Controller Nodes which is **not** the Management Node.

**Tip:** If you know to which Controller Node the last backup was sent to, log in to that Controller Node.

**2.** Start a screen session.

screen -S failover

For more information about screen, see [https://www.gnu.org/software/screen/manual/screen.html.](https://www.gnu.org/software/screen/manual/screen.html)

**3.** Run the following script:

/opt/qbase3/bin/python /opt/qbase3/utils/executeFailoverScript.py

**Note:** This script may take up to 5 minutes to respond.

If you did not log into the right Controller Node, you get the following error message:

Script executed on wrong node, please execute this script on *IP\_address*

**Note:** If the script failed for other reasons, please contact HGST Support.

- **4.** If the script returned the Script executed on wrong node error message, note the IP address in the message, log out of this Controller Node and log into the correct node. Then repeat steps 2 and 3.
- **5.** When the script has finished successfully, log into the CMC.
- **6.** Navigate to **Dashboard** > **Administration** > **HGST Object Storage Management** > **Logging** > **Jobs**.
- **7.** Identify the job **failover management applications** and wait until the failover completes successfully.
- **8.** Navigate to **Dashboard** > **Administration** > **Storage Management** > **MetaStores**.
- **9.** Check if any of the MetaStores are degraded. Add more SSDs to them if necessary.

In other words, if a MetaStores has less than 3 members, expand it by selecting an available SSD through the CMC.

**Note:** If you only replaced the SSD of the Management Node and you want to use the affected Controller Node as Management Node again, please contact HGST Support for the failback script.

When you have completed the failover successfully, you can, if wanted, set up the backup policy of the software repository to use a specific Controller Node. This is described in the section [Back Up Software Repository Policy](#page-65-0) on page 66.

#### **6.5.2.2 Replacing a Node**

Follow the replacement instructions for the node in the *HGST Active Archive System FRU Replacement Guide*.

## <span id="page-58-0"></span>**6.6 Managing Unmanaged Disks**

An unmanaged disk is a newly installed disk that the Active Archive System cannot determine a purpose for (in other words, whether it is a replacement disk or really a new disk). The scenario in which this happens is when you accidentally replace the wrong disk in a Controller or Storage Node. For instructions on how to correct this problem, see the *HGST Active Archive System FRU Replacement Guide*.

**Warning:** Adding disks to the Active Archive System or changing the configuration of any hardware in the Active Archive System is not supported. Please contact HGST Support for more information.

## <span id="page-59-0"></span>**6.7 Handling Unverified Objects**

Objects that have the status "unverified", have not been successfully verified at the proper verification interval, as shown in the following image:

#### **Figure 6: Verification Progress: Unverified Objects**

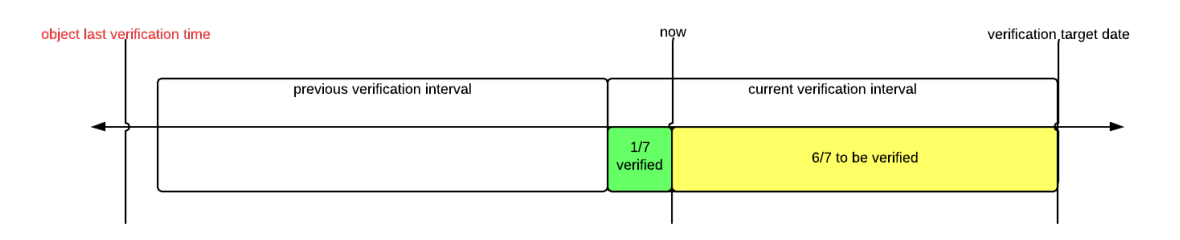

Unverified objects are detected through the monitor name space action.

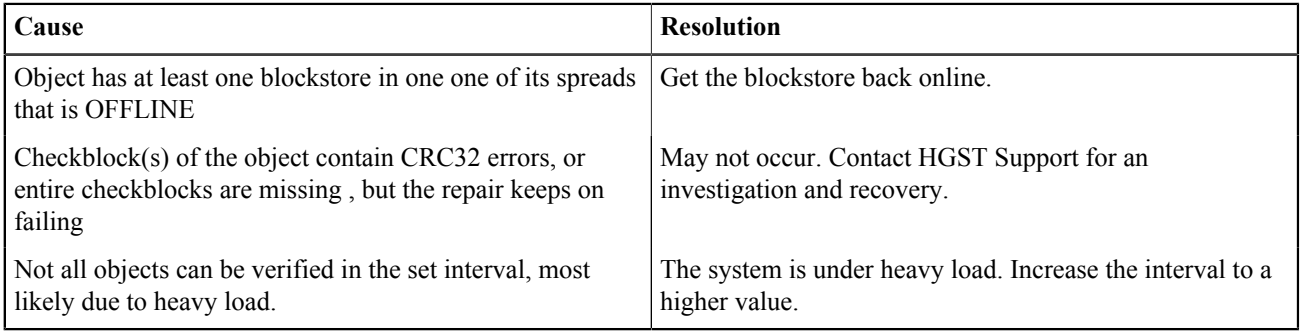

For more information about object verification, see [Object Verification](#page-179-0) on page 180.

#### **Forced Name Space Verification**

It is possible to force a name space verification, but it must be done with the highest level of precaution because this action has a negative impact on the performance of the Active Archive System, due to a very high load on it temporarily.

Before forcing a name space verification, you must make an estimate on the minimum verification interval needed to verify all objects.

To force the name space verification, do the following:

- **1.** Open a Q-Shell session on a Controller Node.
	- a) Log into a Controller Node using SSH. The OSMI menu appears.
	- b) Exit the OSMI menu.
		- The Linux prompt appears.
	- c) Start a Q-Shell session: /opt/qbase3/qshell
- **2.** Find the name of the proper name space and its original verification interval.

q.dss.manage.listNameSpaces()

**3.** Set the verification interval in seconds.

For example, 172,800 seconds (2 days).

q.dss.manage.setNameSpaceVerificationInterval("*name\_space\_name*",172800)

**4.** Set the target date in seconds, relative to current date and time. Ideally, use the same value as the new verification interval.

For example, 172,800 seconds (2 days).

q.dss.manage.setNameSpaceVerificationTarget("*name\_space\_name*",172800)

- **5.** Wait for name space verification to complete.
- **6.** When the name space verification has completed, reset the name space verification interval to its original value and set the new target date with the new interval.

For example for the default 1 year, this is 31,536,000 seconds.

## <span id="page-60-0"></span>**6.8 Troubleshooting Hardware Issues**

This section provides troubleshooting tips for issues you might encounter during when managing the Active Archive System hardware. For more troubleshooting tips, see the *HGST Active Archive System Troubleshooting Guide*.

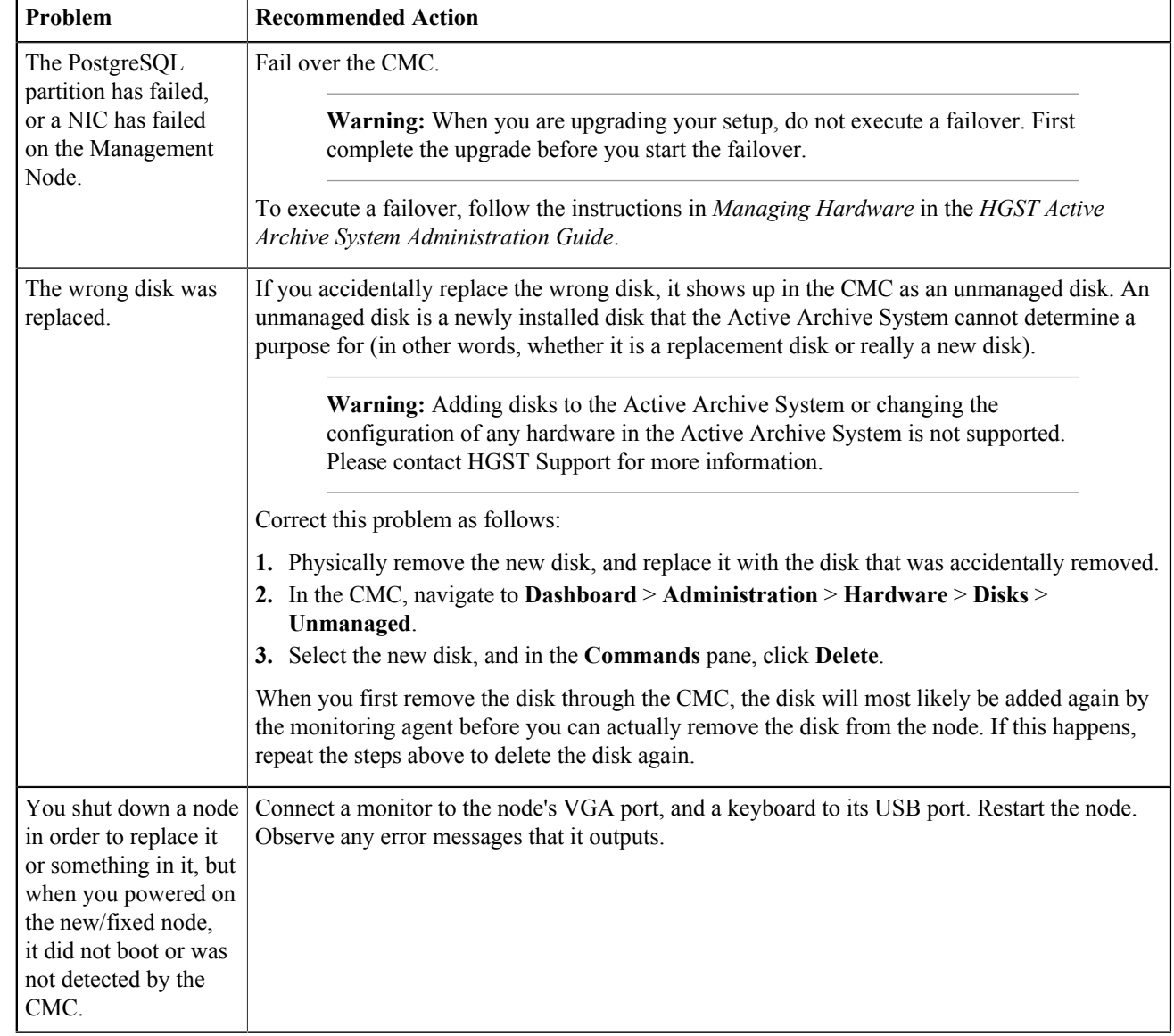

### **6.8.1 Field Replaceable Units**

## **6.8.2 System Expansion**

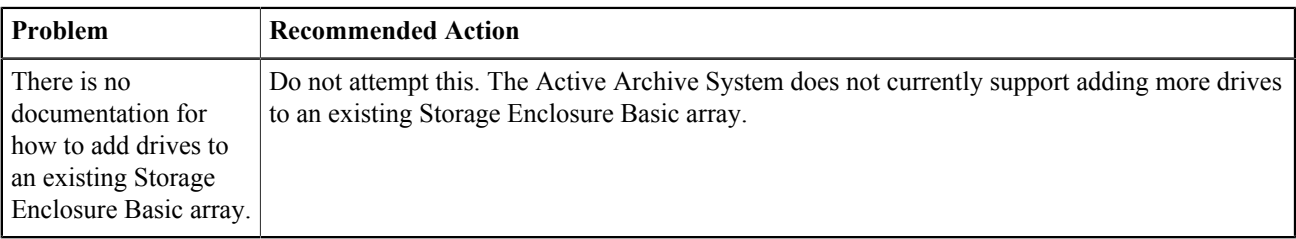

## **6.8.3 General**

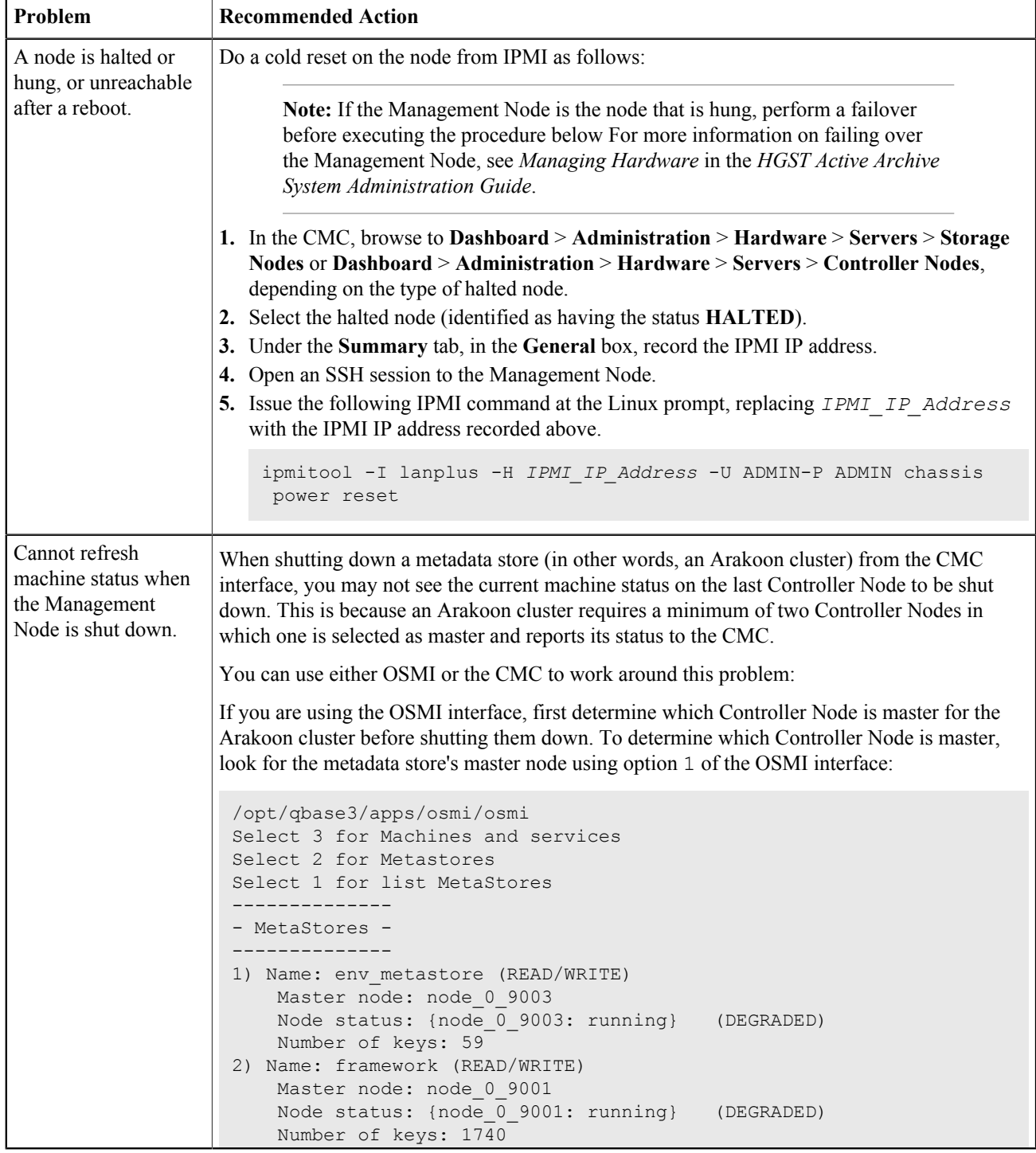

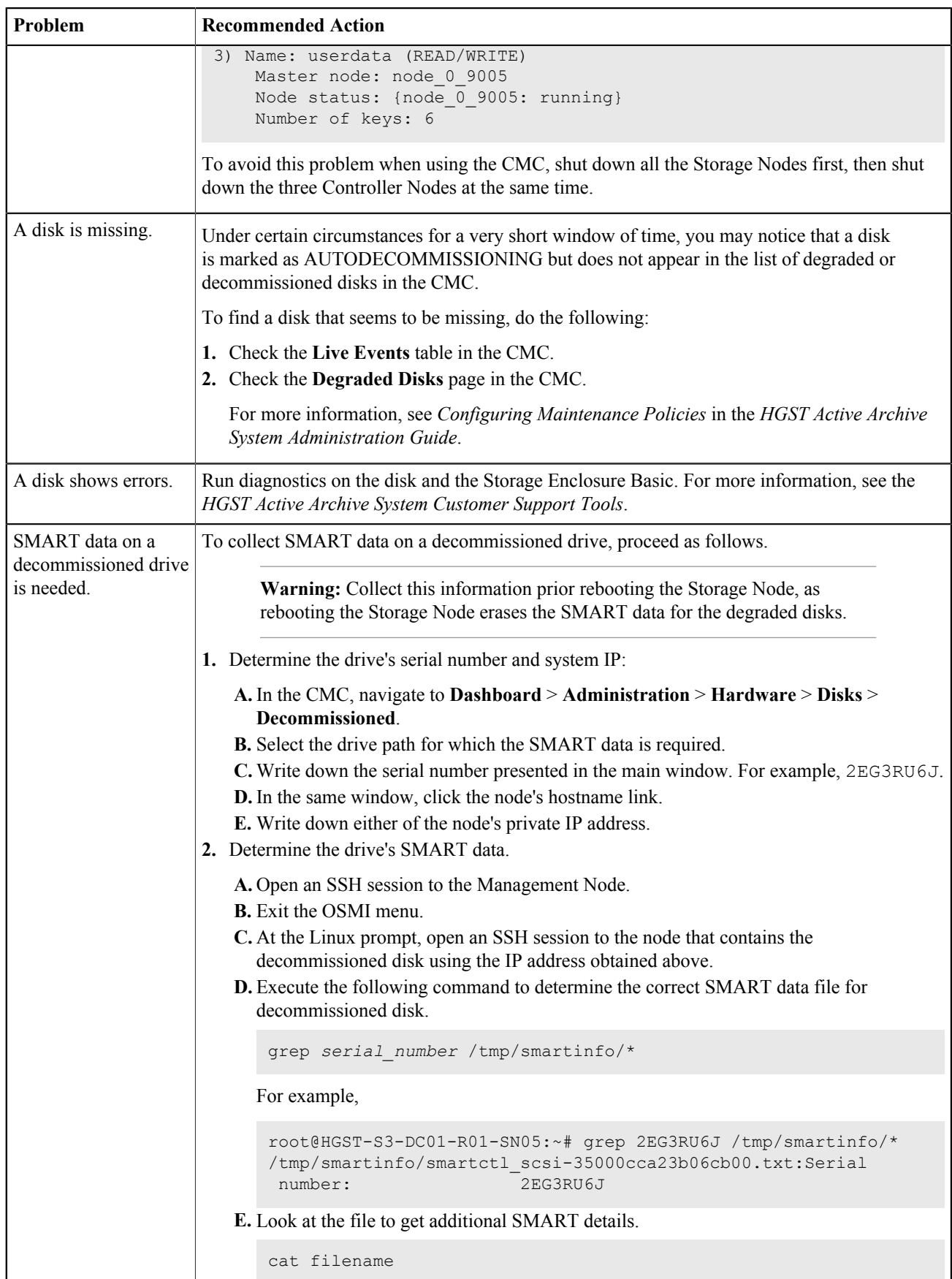

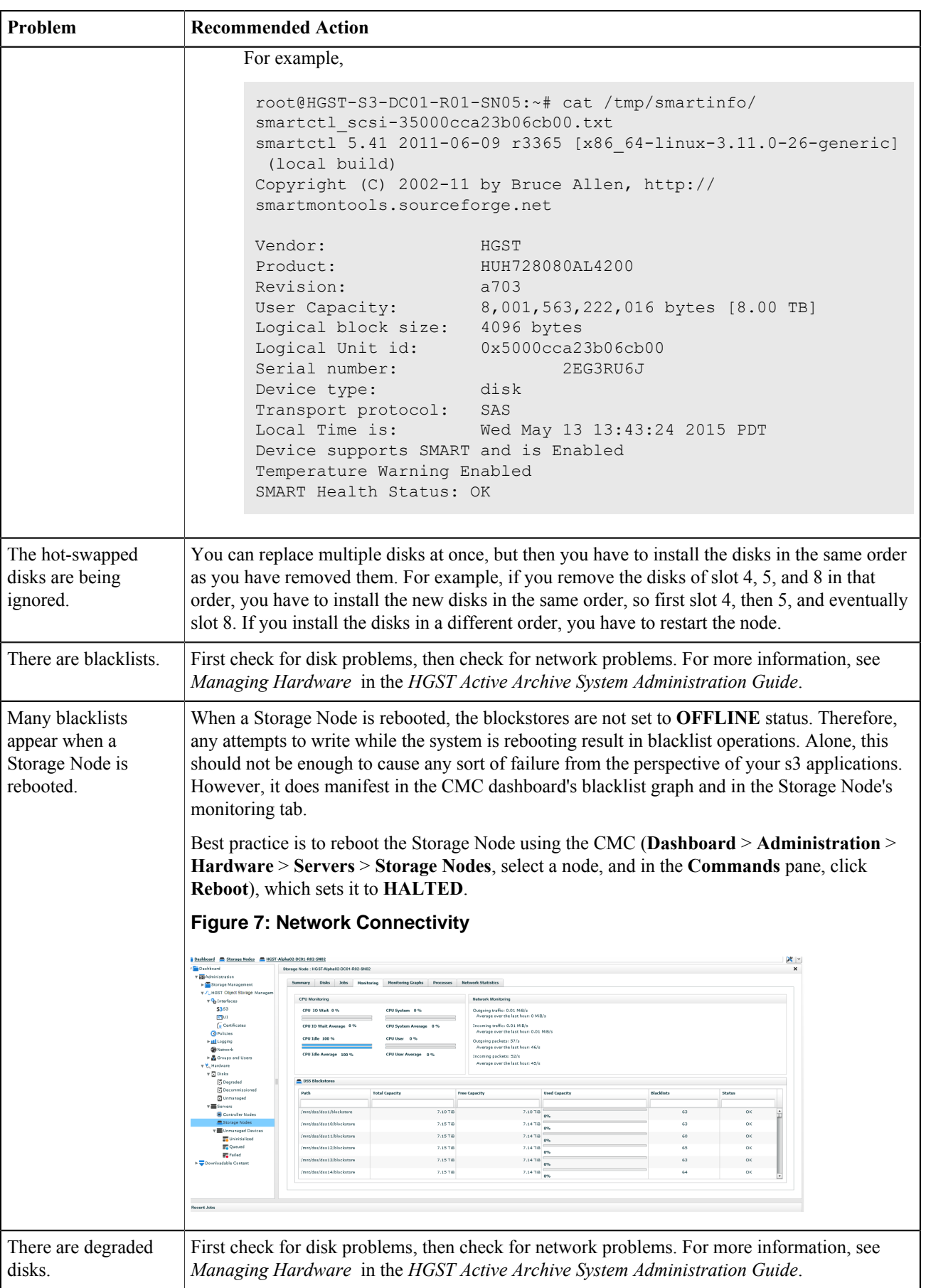

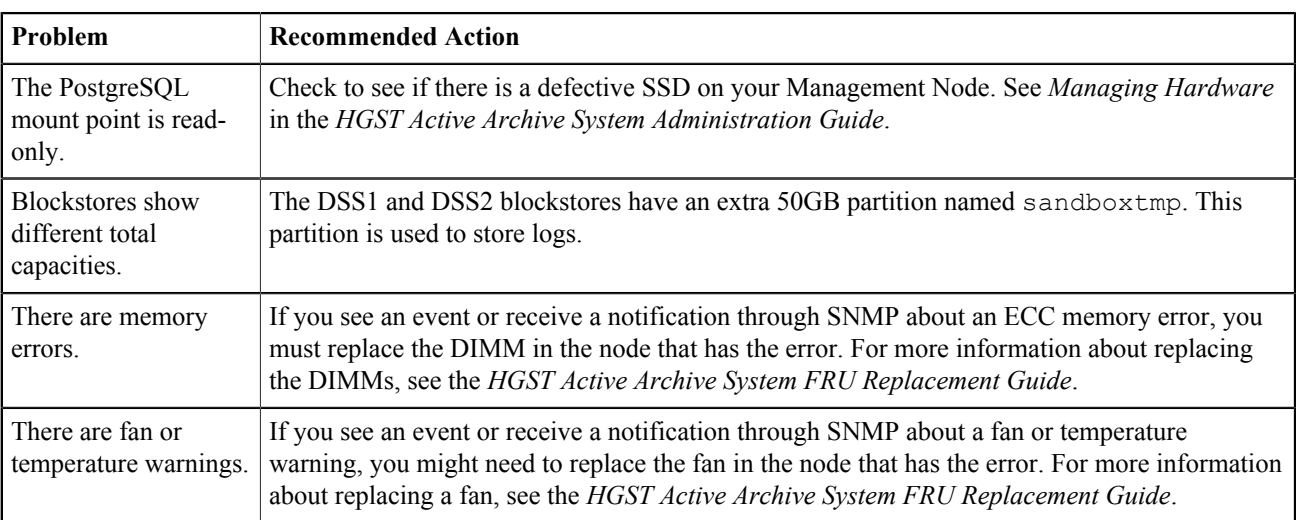

# **77 Configuring Maintenance Policies**

### **Topics:**

- [Back Up Model Database](#page-65-1) **[Policy](#page-65-1)**
- **[Back Up Software Repository](#page-65-0) [Policy](#page-65-0)**
- [Blockstore Automatic Disk](#page-66-0) [Decommissioning Policy](#page-66-0)
- [Collapse MetaStore Transaction](#page-68-0) [Logs Policy](#page-68-0)
- [Defragment MetaStores Policy](#page-68-1)
- [Phone Home Policy](#page-69-0)
- **[System Maintenance Policies](#page-69-1)**

## <span id="page-65-1"></span>**7.1 Back Up Model Database Policy**

The **Back Up Model Database** policy makes a daily backup of all your configuration data, which can be used for disaster recovery.

To enable this policy, proceed as follows:

- **1.** In the CMC go to **Dashboard** > **Administration** > **HGST Object Storage Management** > **Policies**.
- **2.** In the **Policies** list, select **Backup Model Database**.
- **3.** Click **Edit Policy** > **Enable**.
- **4.** Select the desired storage policy that this backup policy will use.

After you save your configuration, a new name space named osis model backup is created.

## <span id="page-65-0"></span>**7.2 Back Up Software Repository Policy**

The **Back Up Software Repository** policy backs up the Management Node to one of the other Controller Nodes daily. The Controller Node with the backup becomes the Management Node if the original stops functioning. Running this policy keeps the time needed for a failover to a minimum. The Controller Node for the backup is chosen automatically by default.

After installing your environment, you should activate this policy at once. To activate it, proceed as follows:

- **1.** In the CMC, navigate to **Dashboard** > **Administration** > **HGST Object Storage Management** > **Policies**.
- **2.** In the **Policies** list, select **Backup qpackagesserver to other node**.
- **3.** In the right pane, click **Start Policy Now**.
- **4.** Choose the desired backup node.
- **5.** (Optional) To change the Controller Node to which the backup is sent to, edit the policy as follows:
	- a) In the right pane, click **Edit Policy**.
	- b) Choose the desired backup node.

These topic describes the various maintenance policies and explains how to customize them.

## <span id="page-66-0"></span>**7.3 Blockstore Automatic Disk Decommissioning Policy**

The **Auto Decommission Disks** policy can reduce the time between a disk becoming degraded and being repaired. This policy only applies to blockstore disks of a Storage Node.

**Note:** Disks with RAID partitions are *not* included in automatic disk decommissioning.

When this policy is enabled, any degraded blockstore disk is automatically decommissioned with the following restrictions:

• The blockstore disk must be degraded longer than a configurable amount of time (the *backoff interval*), which is 30 minutes by default.

When there are multiple degraded disks on a single machine at the same time within a maximum interval of five minutes apart, the backoff interval is multiplied by 24 (*backoff multiplier*) so as to allow the operator to repair a broken connection to a Storage Enclosure Basic. By default, *multiple disks* means "two disks". You can change "multiple disks" to mean something else by editing the policy. For example, if you change "multiple disks" to mean "eight disks" then the *backoff interval* is only multiplied by the *backoff multiplier*when 8 disks are degraded.

- Only one blockstore is decommissioned per node at a time.
- A maximum of 5 blockstores on multiple nodes can be decommissioned at a time.

After decommissioning a disk, there is a repair operation. A new automatic decommission is initiated only after the current repair operation is completed. You can confirm that the blockstore repair operation is done by checking the status of the DSS: when the status is ABANDONED in the DSS, the repair operation is done.

## **7.3.1 About Degraded and Decommissioned Disks**

#### **When Does a Drive Become Degraded?**

A drive is considered degraded in the following situations.

- The overall SMART health status of a disk is anything other than OK
- There is an indication of an I/O or file system failure
- A mount point becomes read-only: if touch mount point/.read only test returns a message stating that the mount point is read-only, then the disk is considered degraded
- The disk is not detected: If a device exists in the internal database but is not viewable using the command  $fdisk$ l, then the disk is considered missing and is marked as degraded

#### **What is the Difference Between Degraded and Decommissioned Disks?**

A *degraded* disk indicates that the system has observed deviant behavior related to the disk. However, the system does not start any repair activity for the data on the disk. A *decommissioned* disk is one that the system considers bad and has started repair activity on in preparation for immediate or future replacement. The act of decommissioning is nonreversible.

#### **When Does a Disk Become Decommissioned?**

A disk becomes decommissioned when:

- An administrator manually decommissions it through the CMC
- The auto-decommission feature determines that it is safe to be decommissioned.

#### **How Does Automatic Decommissioning Occur?**

The automatic decommissioning of drives is handled by a management policy called **Auto Decommission Disks**. The policy runs once an hour by default. You can change the settings of this policy through the CMC. For more information on changing the settings, see [Editing the Auto Decommission Policy](#page-67-1) on page 68.

You can also disable this policy altogether; for more information, see [Disabling the Auto Decommission Policy](#page-67-0) on page 68.

#### **What Can Be Automatically Decommissioned?**

- Degraded disks
- HDDs that are exclusively used as blockstores, in other words, that hold object content

**Note:** No automatic decommissioning happens in the following situations:

- The current overall disk safety of the environment is 0
- The number of disks to be decommissioned would bring the disk safety to 0 or below 0
- The overall disk safety of the environment could not be determined

#### **What Cannot Be Automatically Decommissioned?**

- HDDs that are part of a software RAID or used by a MetaStore for transaction logs
- SSDs

#### **What Events Are Related to Automatic Decommissioning?**

See [Complete List of Events](#page-117-0) on page 118.

### **7.3.2 Viewing Auto Decommissioned Drives**

You can find out which disks are currently being auto decommissioned or have completed auto decommissioning in two locations in the CMC: the **Live Events** table, or the **Degraded Disks** page.

- **1.** Log into the CMC.
- **2.** Check the **Live Events** table for disks that are currently being automatically decommissioned:

Two events are raised when an automatic decommissioning is executed.

- Automatic decommissioning started for a disk (OBS-DISK-0020)
- Automatic decommissioning completed for disk (OBS-DISK-0021)

For more information on the **Live Events** table, see [Event Viewer](#page-92-0) on page 93.

- **3.** Check the **Degraded Disks** page for disks that have completed the automatic decommissioning process:
	- a) Navigate to **Dashboard** > **Administration** > **Hardware** > **Disks** > **Degraded**.
	- b) At the bottom of the **Degraded Disks**, click the **Decommissioning and Autodecommissioning Disks** tab. All automatically decommissioned disks are listed.

### **7.3.3 Enabling the Auto Decommission Policy**

- **1.** Log into the CMC.
- **2.** Navigate to **Dashboard** > **Administration** > **HGST Object Storage Management** > **Policies**.
- **3.** In the **Policies** list, select **Auto decommission disks**.
- **4.** In the **Commands** pane, click **Enable Policy**.
- **5.** Click **OK** to confirm.

### <span id="page-67-0"></span>**7.3.4 Disabling the Auto Decommission Policy**

- **1.** Log into the CMC.
- **2.** Navigate to **Dashboard** > **Administration** > **HGST Object Storage Management** > **Policies**.
- **3.** In the **Policies** list, select **Auto decommission disks**.
- **4.** In the **Commands** pane, click **Disable Policy**.
- **5.** Click **OK** to confirm.

### <span id="page-67-1"></span>**7.3.5 Editing the Auto Decommission Policy**

**1.** Log into the CMC.

- **2.** Navigate to **Dashboard** > **Administration** > **HGST Object Storage Management** > **Policies**.
- **3.** In the **Policies** list, select **Auto decommission disks**.
- **4.** In the **Commands** pane, click **Edit Policy** and fill out the **Edit Policy** form:
	- **Policy Interval**: how often this policy runs. The default is every 60 minutes.
	- **Backoff Interval**: the number of minutes to wait for a disk in a degraded state before beginning to auto decommission it. The default is 30 minutes. If a disk is degraded for a number of minutes smaller than this value, this policy does not auto decommission it.
	- **Backoff Multiplier**: the multiplier for the backoff interval. The default 24. The **Backoff Interval** is multiplied by this value when the value of **Simultaneous Disk Failures** is exceeded. This allows you to investigate and remediate the issue (check cabling and so on). For example: It is possible that the disk controller has failed rather than the disks themselves.
	- **Simultaneous Disk Failures**: the number of disks on the *same* node that must be degraded within a five minute window before the **Backoff Multiplier** is applied. The default is 2 disks.
	- **Erase Disks After Decommissioning**: specifies whether or not the disk is securely erased after repairs are complete. Secure erase is off by default.
- **5.** Click **Next** and **OK** to apply the changes.

## <span id="page-68-0"></span>**7.4 Collapse MetaStore Transaction Logs Policy**

The basic intention of this policy is to limit the number of transaction logs (*tlogs*) per MetaStore. A tlogs is a chronological record of all metadata operations that have not been committed to a backup database file (called head.db) that can be used for recovery purposes.

When the MetaStore process terminates in an uncontrolled fashion, the Active Archive System replays the tlogs on top of the backup database file. The number of tlogs determines the amount of time it takes to replay. However, the collapse operation requires that one node of the MetaStore cluster does not operate in the majority while the collapse is ongoing and hence poses an temporary risk of lowered availability.

The **Collapse MetaStore Transaction Logs** policy is enabled by default, but might require modification to match your availability requirements. To modify this policy, proceed as follows:

- **1.** In the CMC, navigate to **Dashboard** > **Administration** > **HGST Object Storage Management** > **Policies**.
- **2.** In the **Policies** list, select **Collapse MetaStore Transaction Logs**.
- **3.** In the right pane, click **Edit Policy**.
- **4.** In the **Edit Policy** wizard, determine how frequently this policy should run (default is every day). If your system does not generate a lot of tlogs, you may increase this number.
- **5.** Determine the **Tlog threshold** (default is 25). When your system reaches this number of tlogs, this policy runs.
- **6.** Determine the **Event threshold** (default is 30). When your system reaches this number of tlogs, it starts triggering events that indicate that the tlog collapsing has stalled or is progressing slower than anticipated.
- **7.** Select the storage policy that the collapsed tlogs will use. Take note that you can only choose this policy once. After you update these settings, a new name space named metastorebackup is created.

## <span id="page-68-1"></span>**7.5 Defragment MetaStores Policy**

The **Defragment MetaStores** policy defragments the database files of the MetaStores on a weekly basis. It has a default timeout value of 170 minutes. To change this timeout, proceed as follows.

- **1.** In the CMC, navigate to **Dashboard** > **Administration** > **HGST Object Storage Management** > **Policies**.
- **2.** In the policies list, click **Defragment MetaStores database files**.
- **3.** In the right pane, click **Edit Policy**.
- **4.** In the **Edit Policy** window, set the desired timeout value.

## <span id="page-69-0"></span>**7.6 Phone Home Policy**

The **Phone Home** policy generates a report with the following information:

- Active events at the time of the report creation
- All events in the last 24 hours, in reverse chronological order
- Worst case overall disk safety
- MetaStore statuses

To configure the **Phone Home** policy, proceed as follows:

- **1.** In the CMC, navigate to **Dashboard** > **Administration** > **HGST Object Storage Management** > **Policies**.
- **2.** In the **Policies** list, select **Send a report of the highest severity events**. The **phone** home policy window appears.
- **3.** In the **Commands** pane, click **Edit Policy**. The **Edit Policy** wizard appears.
- **4.** Specify an **e-mail address** to receive real-time event messages.

**Note:** Currently, only a single e-mail address can be configured for the admin user. If you want multiple e-mail addresses to receive real-time event messages, create a mailing list in your mail infrastructure. Add HGST\_PhoneHome@hgst.com to this mailing list for additional proactive support.

**5.** Select the **minimal error condition level** to be included.

Choose one of the following:

- **Critical**
- **Urgent**
- **Error**
- **Warning**
- **Info**
- **Unknown**

**Caution:** The **Unknown** level is not recommended. If you select **Unknown**, the Active Archive System only escalates events that have no level.

- **6.** Click **Next** to accept the changes.
- **7.** In the **phone\_home policy** window, in the right pane, click **Start Policy**.

The **Phone Home** policy runs on a daily basis. If you want to generate a report instantly, proceed as follows:

- **1.** Open the **Send a report of the highest severity events** policy.
- **2.** In the right pane, click **Start Policy Now**.

This action automatically generates a report. The report is sent to the e-mail address specified in the policy.

## <span id="page-69-1"></span>**7.7 System Maintenance Policies**

### **7.7.1 Aggregate Storagepool Info Policy**

The **Aggregate Storagepool Info** policy requests the status of every node in the storage pool and updates the CMC dashboard.

To change the frequency of these updates, proceed as follows:

**1.** In the CMC go to **Dashboard** > **Administration** > **HGST Object Storage Management** > **Policies**.

- **2.** In the **Policies** list, select **Aggregate Storagepool Info**.
- **3.** Click **Edit Policy** in the right-hand pane. The **Edit Policy** wizard appears.
- **4.** In the **Edit Policy** window, you can change the following settings:
	- The number of minutes between each run of the policy
	- The length of the time the policy may take before timing out

**Note:** For environments with 16-30 Storage Nodes, this value must be at least 15 minutes. For larger environments, this value must be at least 30 minutes.

### **7.7.2 Clean Up Old Versions Policy**

The **Clean Up Old Versions** policy runs daily. It cleans up all successful jobs on the CMC that are older than seven days, but ignores all failed jobs.

This policy cannot be configured. To view the details of this policy, navigate to **Dashboard** > **Administration** > **HGST Object Storage Management** > **Policies** > **Clean Up Old Versions**.

### **7.7.3 Monitor Blockstores Policy**

The **Monitor Blockstores** policy runs daily. It checks the current status of the blockstores (DISABLED: temporarily offline, HALTED: offline). If any of the blockstores are either DISABLED or HALTED, a message is sent to the configured e-mail address with these nodes. If none of the blockstores have this status, no message is sent.

**Note:** The result of this policy is not visible in the CMC.

This policy cannot be configured. To view the details of this policy, navigate to **Dashboard** > **Administration** > **HGST Object Storage Management** > **Policies** > **Monitor Blockstores**.

If you receive an e-mail indicating that there are disabled or halted blockstores, you can check these as follows:

- In the CMC, navigate to **Dashboard** > **Administration** > **HGST Object Storage Management** > **Storage Services**.
- In the **Storage Services** list, click the desired **Storagepool**.
- In the **Storage Nodes** window, click the desired Storage Node (the one hosting the disabled or halted blockstores).
- Click on the desired **dssstoragedaemon**.
- In the **Storage Daemon** window, you can see the blockstores and their status.

# **88 Logging**

### **Topics:**

- [Collecting Log Files](#page-71-0)
- [Default Log Behavior](#page-72-0)
- [Normal Log Collection](#page-72-1)
- [IPMI Log Collection](#page-74-0)
- [Emergency Log Collection](#page-74-1)
- [Extracting Log Files](#page-75-0)
- [Other Log Options](#page-76-0)
- [Log File Management](#page-76-1)
- [Client Daemon Log File](#page-78-0) **[Statistics](#page-78-0)**
- [Arakoon Log File Statistics](#page-80-0)
- [Troubleshooting Logging Issues](#page-82-0)

## <span id="page-71-0"></span>**8.1 Collecting Log Files**

The log collector tool collects the following types of logs. One or many of these log file types can be included in any single run:

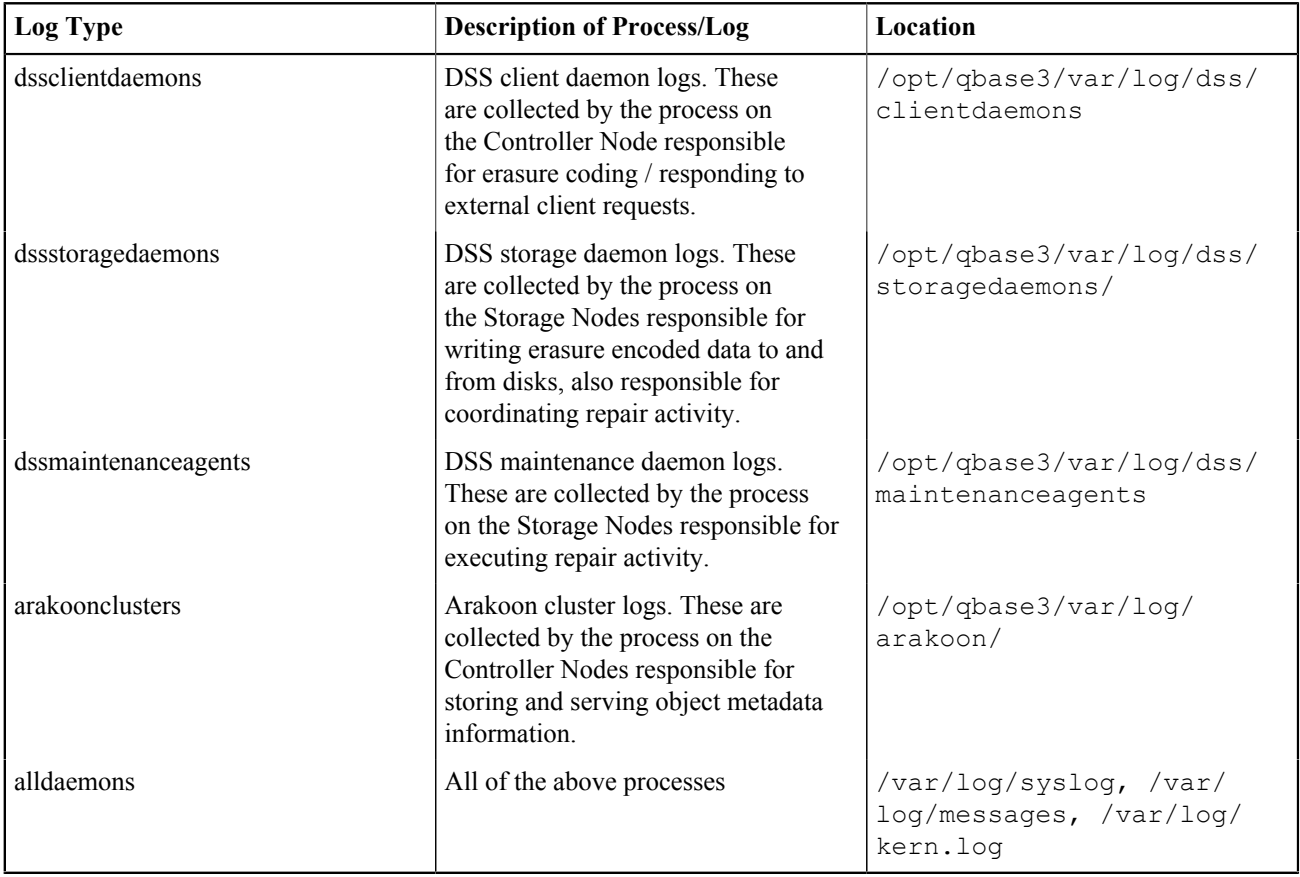
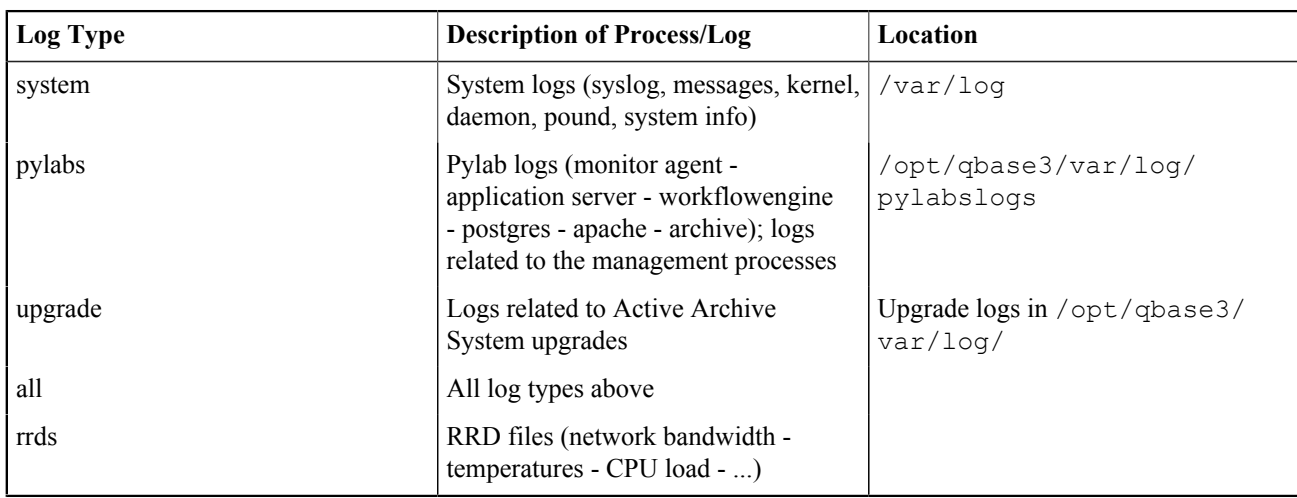

The log collector tool can collect logs in the following date modes:

- Date (one day log collection)
- Date range (More than one day log collection)

By default the log collector tool collects logs from all running nodes. You can specify one specific node to collect data from it, or exclude some nodes from log collection. Additionally, when logs are collected from the Management Node, the following storage information is collected as well:

- Revision information
- Environment defaults
- Information about storage policies, capacity, and disk safety
- Information about the blockstores (disks), their locations and their status
- Information about storage daemons and their status
- Information about the configured storage policies (spread width, disk safety, maximum superblock size, hierarchy awareness)
- Information about the configured MetaStores

The log collector tool sends log bundles to the Management Node by default.

For more information on the options you can set for the log collector tool, see [Normal Log Collection](#page-72-0) on page 73.

## **8.2 Default Log Behavior**

The log collection tool has the following default behavior:

- The tool collects all logs by default, except any other mode was specified.
- The tool monitors the log collection on environment nodes.
- The tool collects logs for "yesterday" date if you did not specify a date.
- The tool uploads collected log bundles to the Management Node.
- The tool uploads collected log files to HGST Support.

This behavior may change with the selected options in the command.

## <span id="page-72-0"></span>**8.3 Normal Log Collection**

For normal collection of logs, run the log\_collector\_trigger.py command **on the Management Node**:

```
/opt/qbase3/apps/log_collector/log_collector_trigger.py -t LOGTYPE... [-m MODE |
-k KEYWORD...] [-I DAEMONID..., [-L]] [-d LOGDATE | -F FROMDATE, -T TODATE]
[-u UPLOAD, [-N NAMESPACE]] [-s] [-n NODE...] [-x EXCLUDE...] [-r RACKNAME...]
```
#### [-C] [-Q] [-l LOGGING] [-f NUMBEROFFILES] [-y]

With the following options:

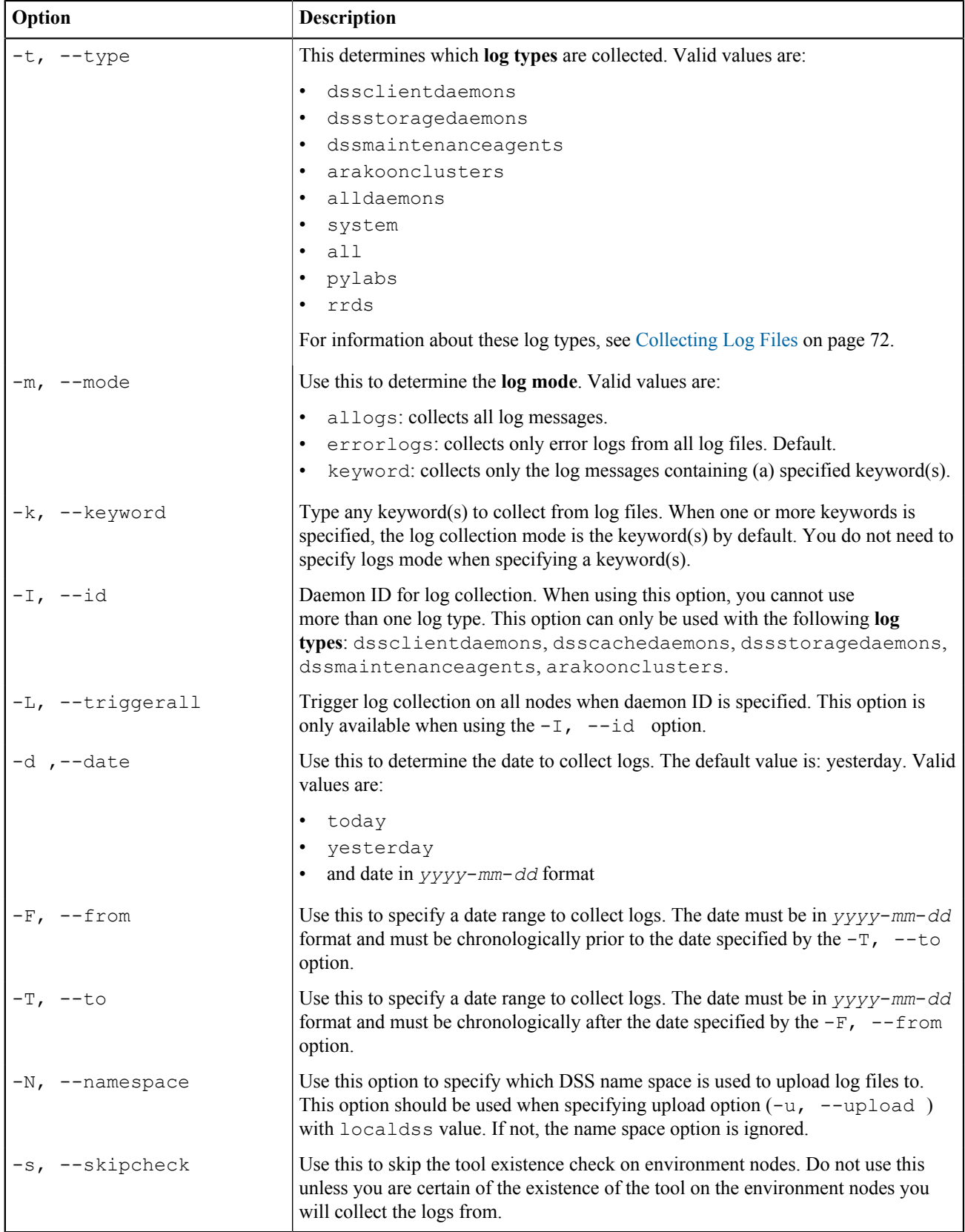

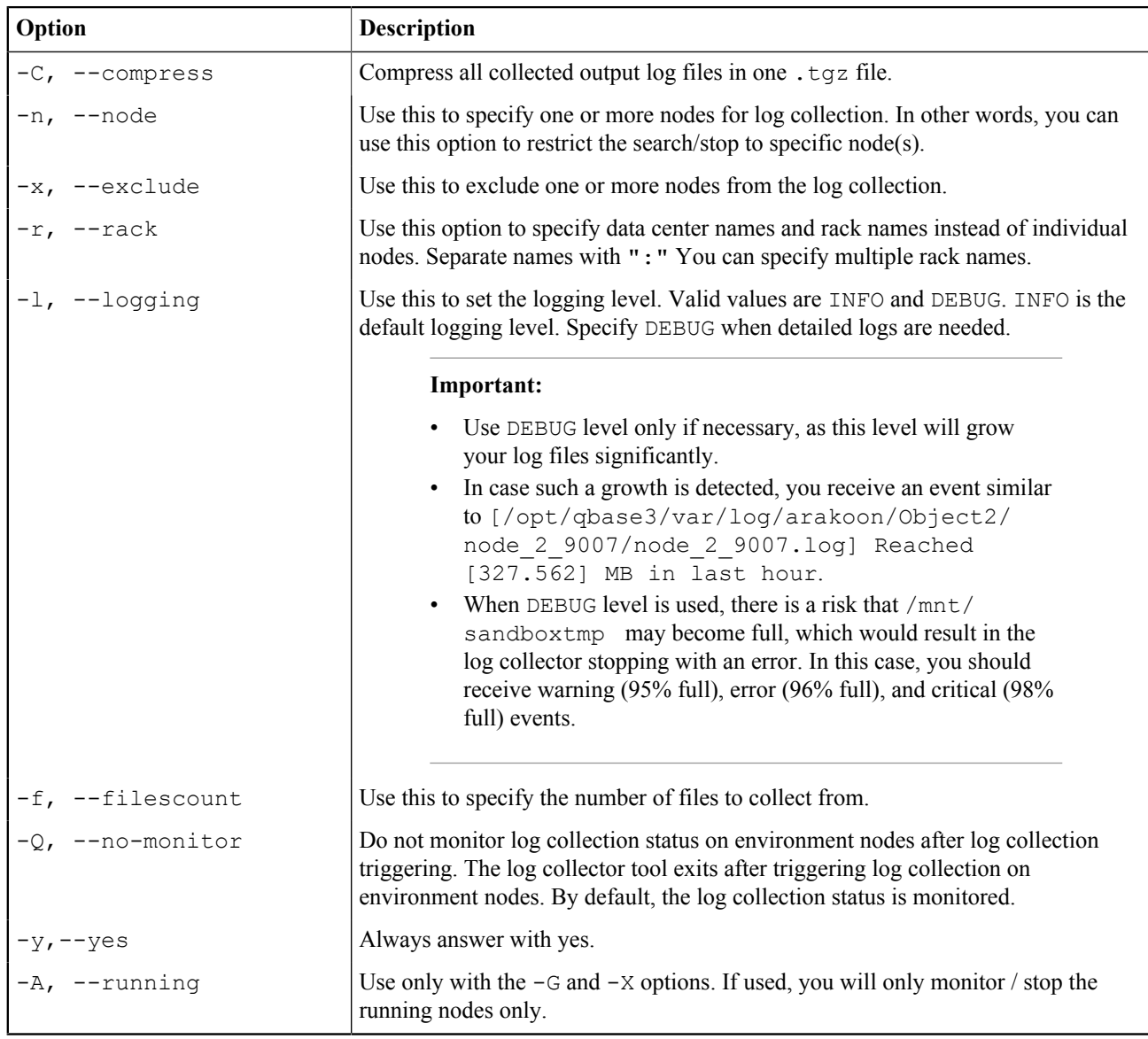

## **8.4 IPMI Log Collection**

To collect IPMI logs, run the following command **on the Management Node**:

```
(ipmitool sel elist ; ipmitool chassis status ; ipmitool bmc selftest ; \setminusipmitool mc selftest ; ipmitool sensor list ; ipmitool pef list ; ipmitool sdr ; \
ipmitool -c sdr ; dmidecode -t 15) | tee -a ipmidmilog.txt
```
## **8.5 Emergency Log Collection**

You cannot trigger the normal log collection on the nodes in your environment if you do not have, or cannot create, a cloudAPI connection. In this case you can use the emergency log collection method. With the emergency collection method, you collect logs without a cloudAPI connection. The logs can:

- Be sent to the Management Node (provide IP address, user name and password)
- Be stored on the node itself, in the following directory /opt/qbase3/var/tmp/log\_collector\_tar

To collect logs in emergency situations, proceed as follows:

- **1.** Log into the desired node.
- **2.** Go to log collector tool directory (/opt/qbase3/apps/log\_collector).
- **3.** Run the log\_collector.py script:

```
/opt/qbase3/bin/python log_collector.py -t LOGTYPE... --no-cloudapi
[-m MODE | -k KEYWORD...] [-I DAEMONID...] [-d LOGDATE | -F FROMDATE, -T TODATE]
[-u UPLOAD, [-N NAMESPACE]] [-l LOGGING] [-f NUMBEROFFILES] [-M MANAGEMENTIP]
[-U USERNAME] [-P PASSWORD]
```
where:

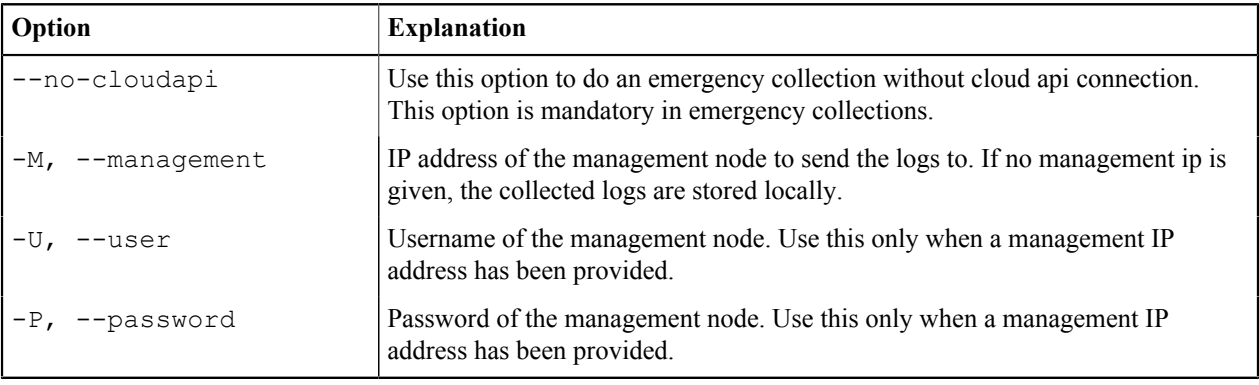

**Note:** Next to the previous mentioned options, all the options of the [Normal Log Collection](#page-72-0) on page 73 are available.

**Caution:** Storage information cannot be collected in an emergency collection.

## **8.6 Extracting Log Files**

After collecting log files, the tool can extract output log files on the management node.

To use this function, use the following code:

```
log_collector_trigger.py -e -d LOGDATE | -F FROMDATE, -T TODATE [-n NODE...]
[-x EXCLUDE...] [-r RACKNAME...] [-R] [-a FILEPATH...][-l LOGGING]
```
With the following options:

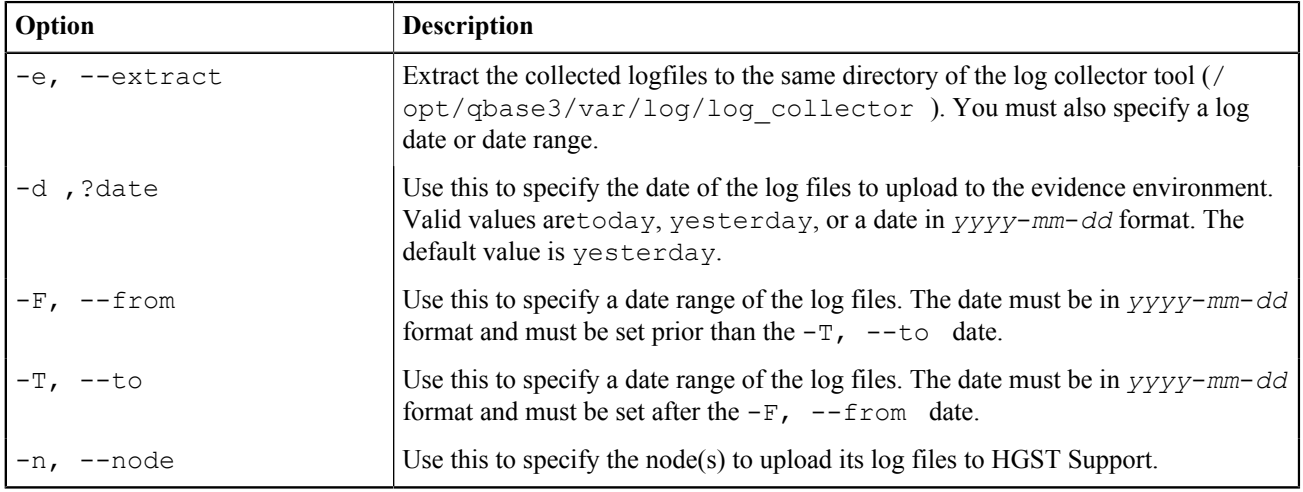

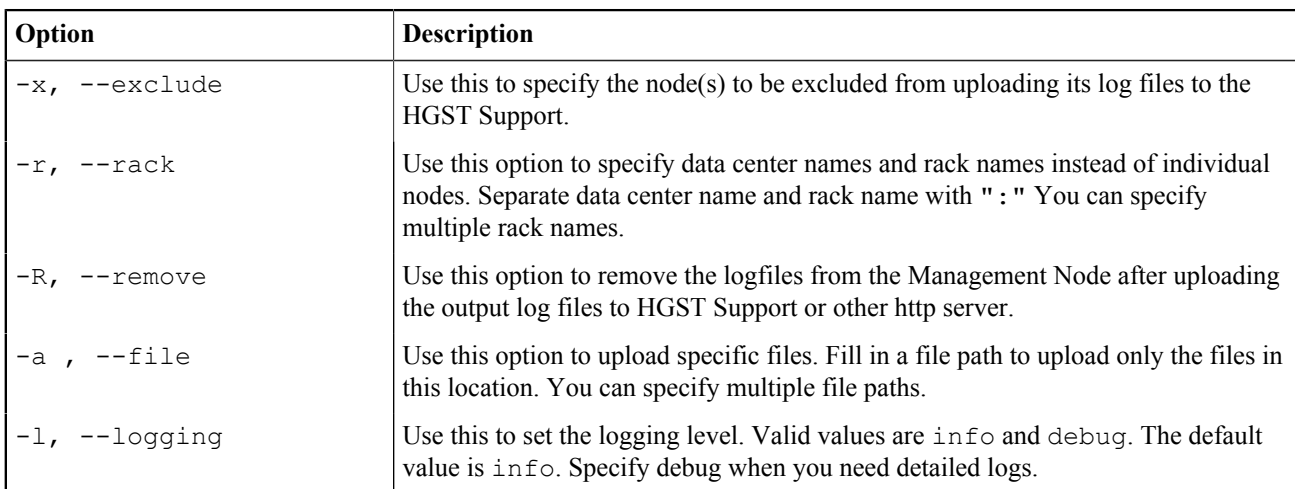

## **8.7 Other Log Options**

Use the  $-G$  option to get the status of the current log collecting:

```
log_collector_trigger.py -G [-A] [-n NODE...] [-x EXCLUDE...] [-r RACKNAME...]
  [-l LOGGING]
```
Use the  $-x$  option to stop the current log collecting:

```
log_collector_trigger.py -X [-A] [-n NODE...] [-x EXCLUDE...] [-r RACKNAME...]
  [-l LOGGING]
```
Use the  $\sim$  option to collect the tool logfiles:

```
log_collector_trigger.py -O [-n NODE...] [-x EXCLUDE...] [-r RACKNAME...]
  [-l LOGGING]
```
If you use any of the previous codes, you can use the following options:

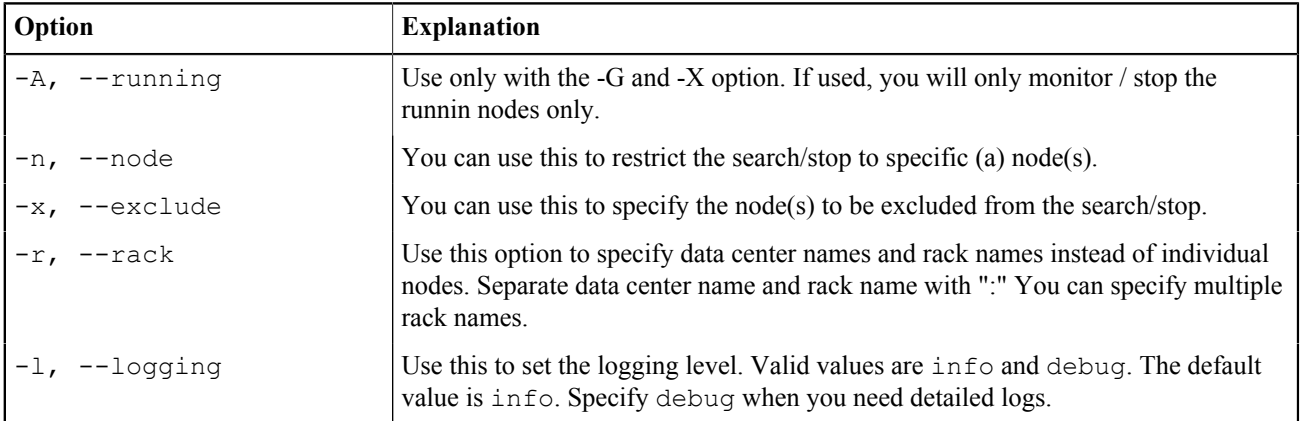

## **8.8 Log File Management**

Log rotation management is implemented as follows:

- All log files reside on the following drive: /mnt/sandboxtmp/logging.
- The log rotation occurs every hour if the file size becomes 10 MB or larger.

• The system keeps the following number of logs, depending on the process:

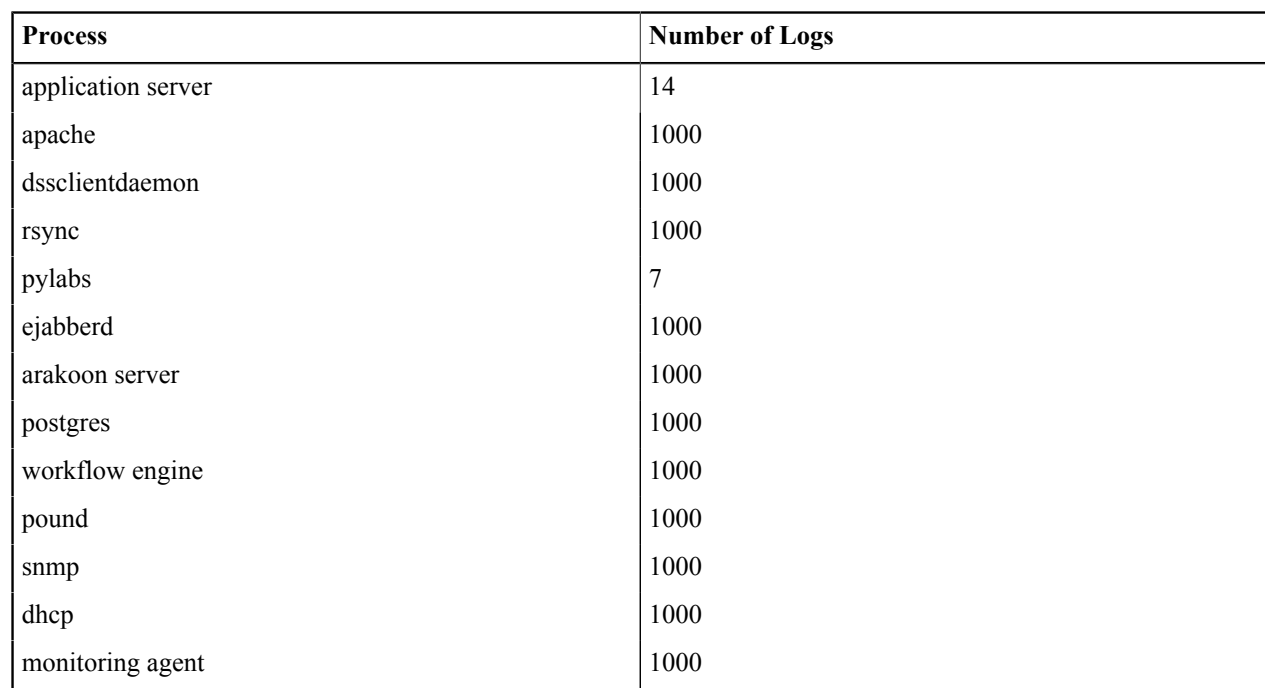

• Events are triggered in case a log file becomes abnormally large (> 256 MB).

• If less than 10 % of free space is left on the log file partition, the oldest log files are moved to a system name space called logging backup. Each time logs are moved to the logging name space, log files that older than the parameter days to keep are removed by an automatic clean-up process.

• The percentage of free space on the partition and the parameter days to keep can be configured through monitoring.xml, in the following section:

```
<partitions>
    <partition>
       <mountpoint>/mnt/sandboxtmp</mountpoint>
       <dir>logging</dir>
      <min free percent>10</min free percent>
       <backup_until_percent>15</backup_until_percent>
       <days_to_keep>90</days_to_keep>
    </partition>
</partitions>
```
### 8.8 Applicationserver Log Files

For the application server, there are two log rotation mechanisms, which influence each other:

- System log rotation: OS log rotation
- Active Archive System framework log rotation: creator of the actual applicationserver log files

The Active Archive System framework log rotation creates the actual applicationserver log files. The configuration is stored in /opt/qbase3/cfg/qconfig/logtargetfs.cfg. The creation of a new log file is based on the size of the log file. When the file grows beyond 5,000 lines (default), a new log file is created.

The system log rotation creates archive files (.tgz) of these applicationserver log files on a daily basis. By default a maximum of 14 log archives is created. However, by default there is a parameter size defined in the system log rotate configuration (/etc/logrotate.d/applicationserver). The daily parameter is overruled, and an archive is created for each new log file that is found for the applicationserver log. As such the system log rotate creates an archive for each found log file (again, up to 14 archives).

In normal situations, the Active Archive System log file does not grow beyond 5,000 lines and there will only be one such log file per day. This will result in a maximum of 14 days of logging that can be retrieved.

If the system is heavily loaded, it is likely that the Active Archive System log file grows very fast and that there are many log files generated per day. Since the system log rotate creates an archive of each found log file, it is possible that the time frame of available logging becomes very small. For example, when there are seven log files generated each day, then you can find only logging of two day with the default settings.

This small time frame can make it very difficult to investigate issues. Keep this in mind in case that you find very little different log archives.

## **8.9 Client Daemon Log File Statistics**

This section contains the documentation about the log file statistics, which are found in the client daemon log files (/ opt/qbase3/var/log/dss/clientdaemons/<guid>/clientx.log).

Time duration is always given in seconds, throughput in MiB per second.

#### 8.9 Numbers with Standard and 'other location' Variants

The standard variants are calculated by taking all transfers into accounts, while the 'other\_location' variants only take the transfers to/from a different location (different node) into account.

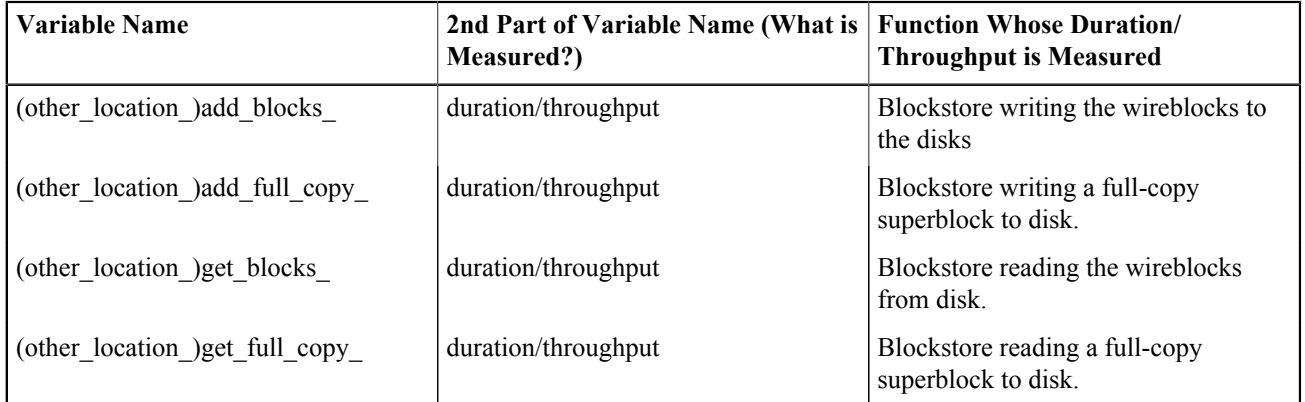

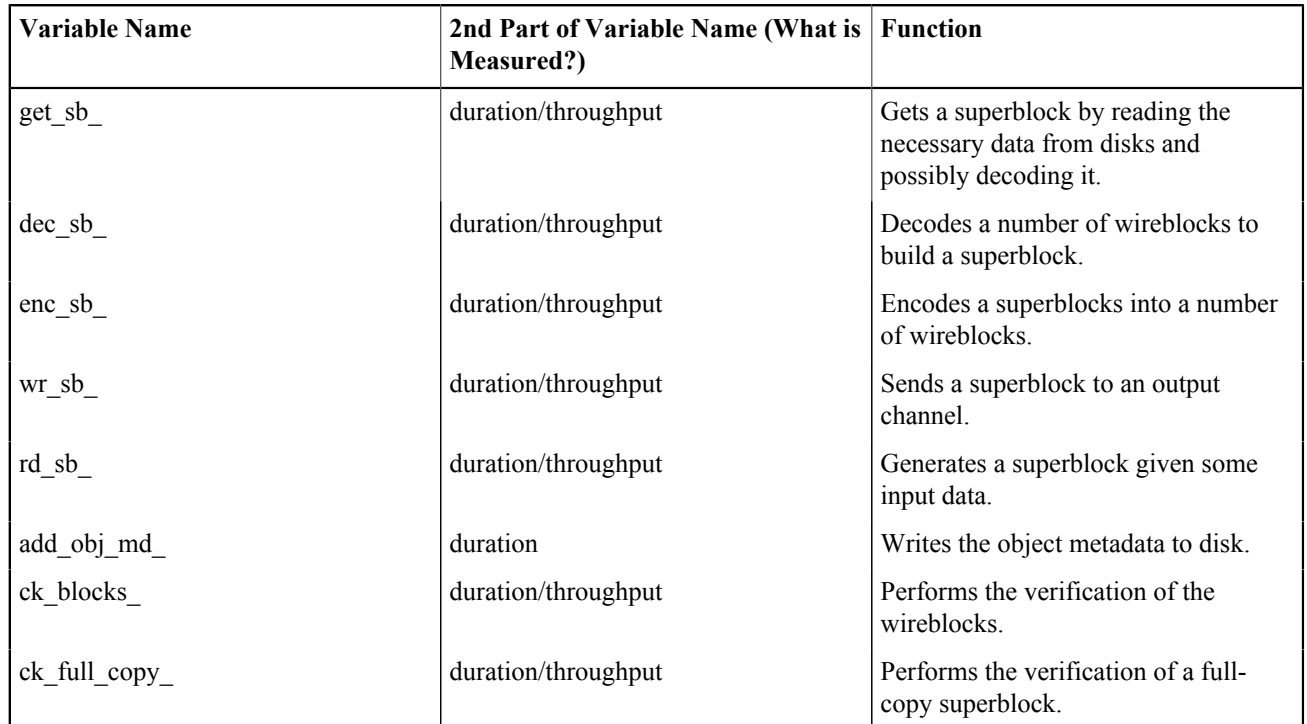

#### 8.9 Other Numbers

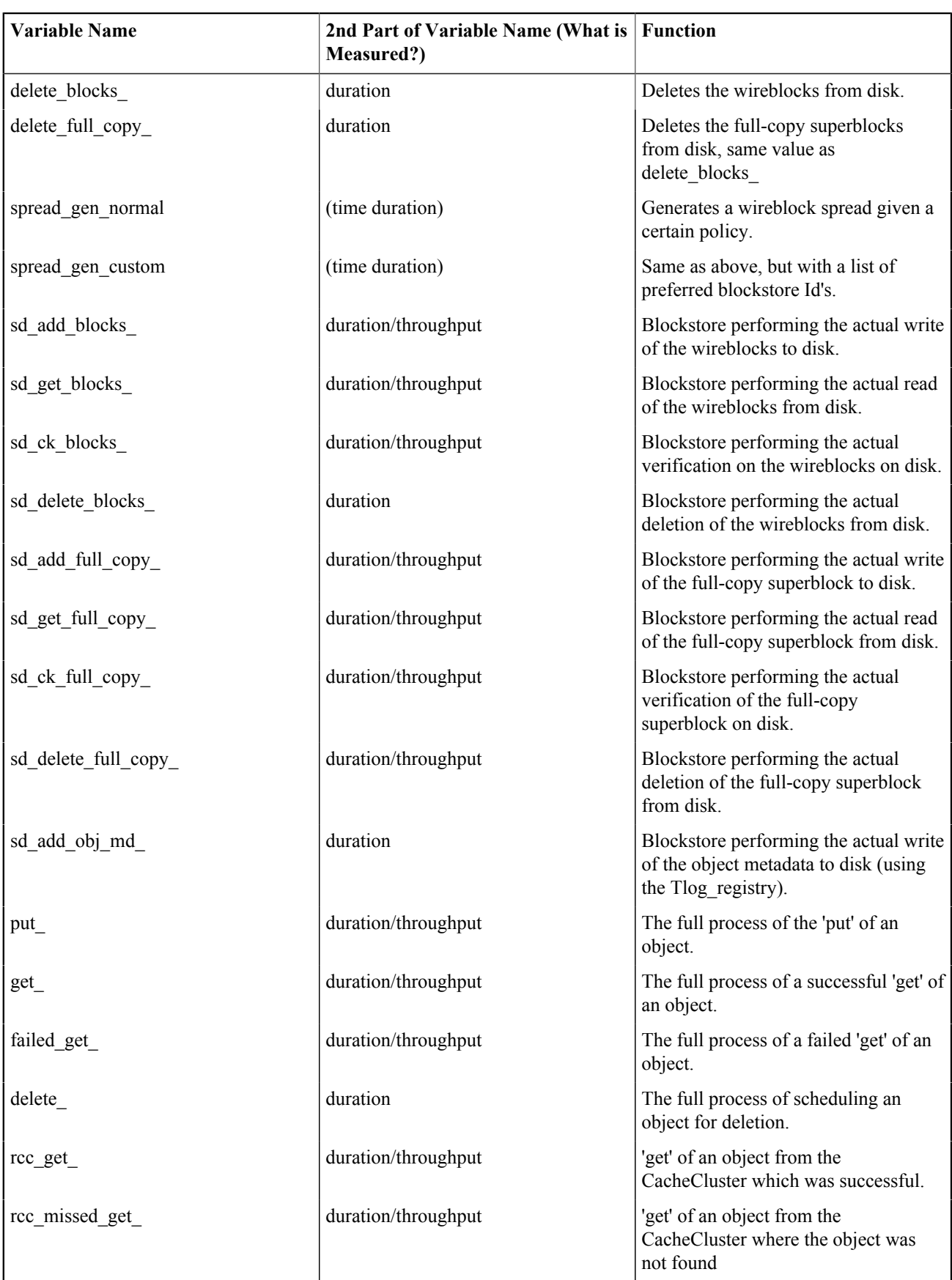

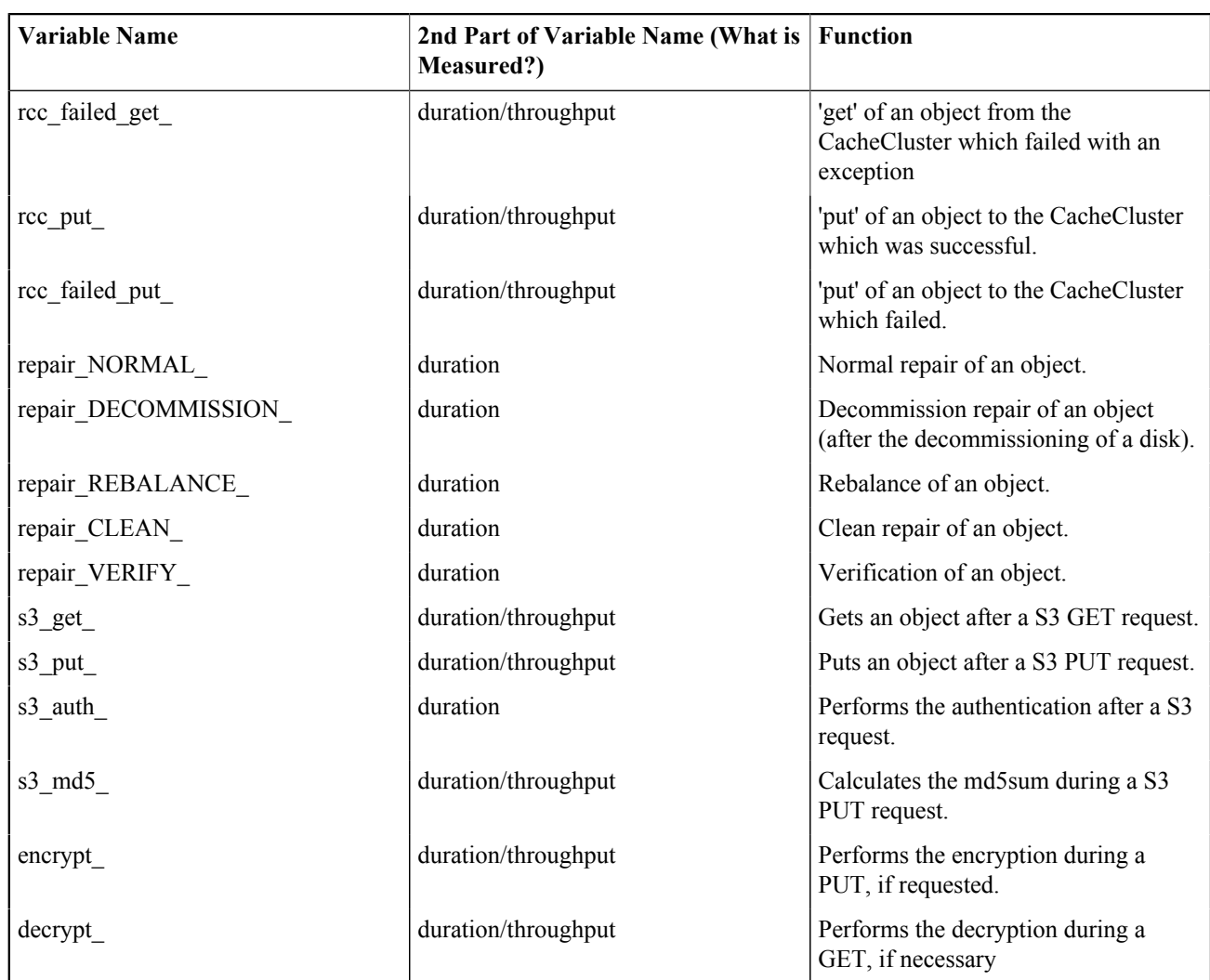

## **8.10 Arakoon Log File Statistics**

This section explains Arakoon statistics that are saved in Arakoon log files. There is a default frequency of five minutes to start new Arakoon statistics. The values are always calculated for the interval.

The Arakoon statistics can be found in the Arakoon log files as a dictionary "stats". The log files can be found in /opt/ qbase3/var/log/arakoon/<arakoon cluster>/<arakoon node>/<arakoonnode>.log.

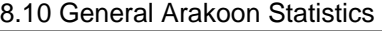

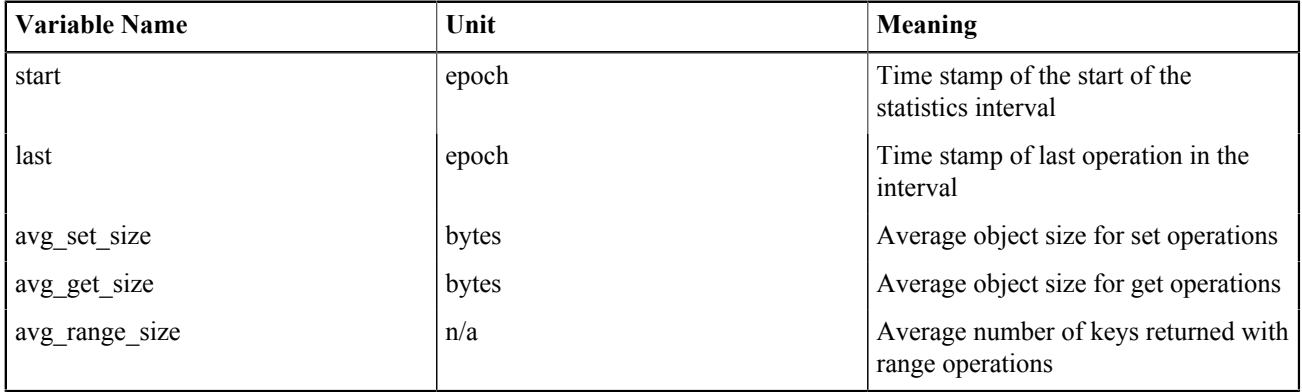

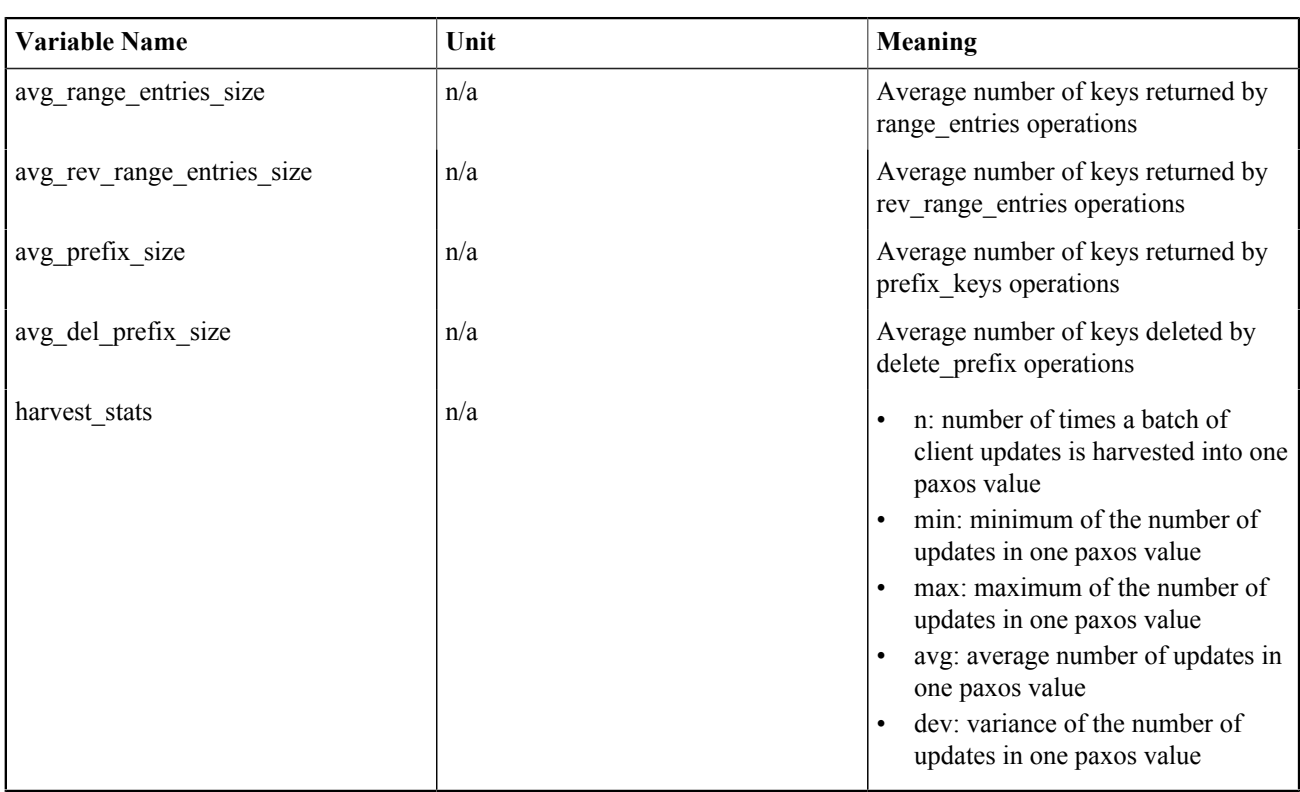

**Tip:** The harvest operation is the retrieval of the master node of a batch of operations, sent by the different Arakoon clients, and to get a consensus with its slave nodes for executing the operations in the batch.

#### 8.10 Arakoon Operation Statistics

The next items provide statistics about the various Arakoon operations. The statistics of each operation consist of:

- **n**: number of operations
- **min**: duration of the fastest execution of the operation, in seconds
- **max**: duration of the slowest execution of the operation, in seconds
- **avg**: average duration of the operation, in seconds
- **dev**: variance on the duration of the operation, in seconds

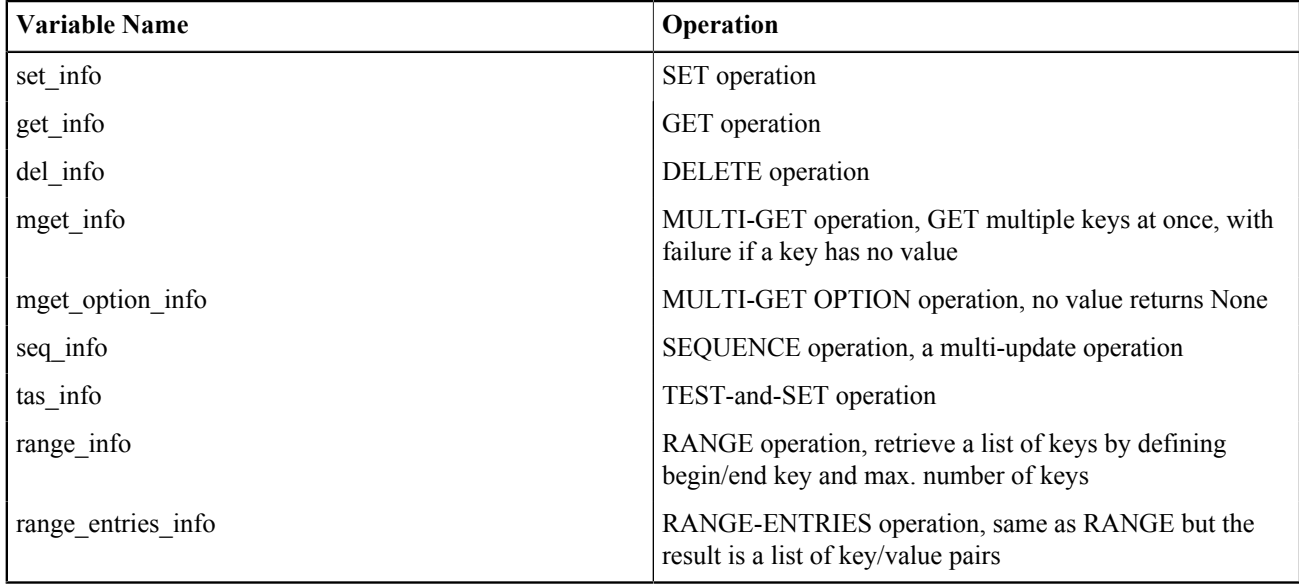

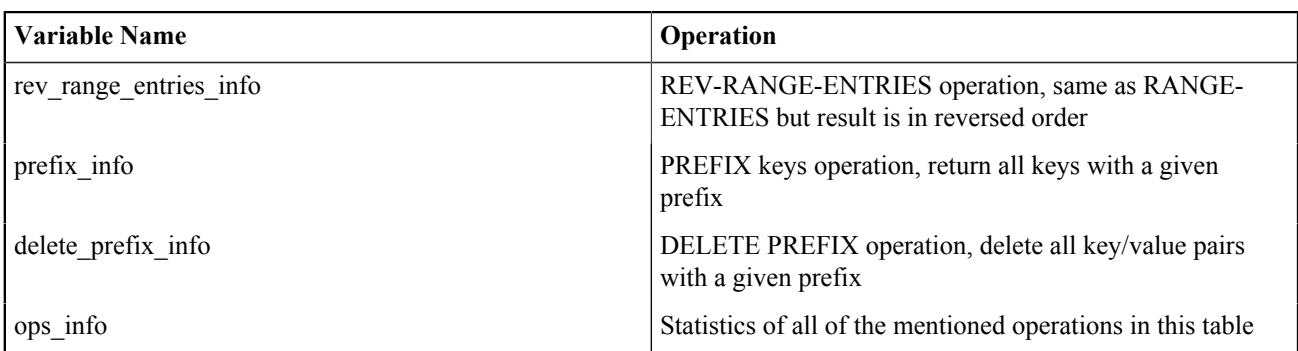

#### 8.10 Arakoon Process Statistics

The last items in the Arakoon statistics give you an insight on the general Arakoon process.

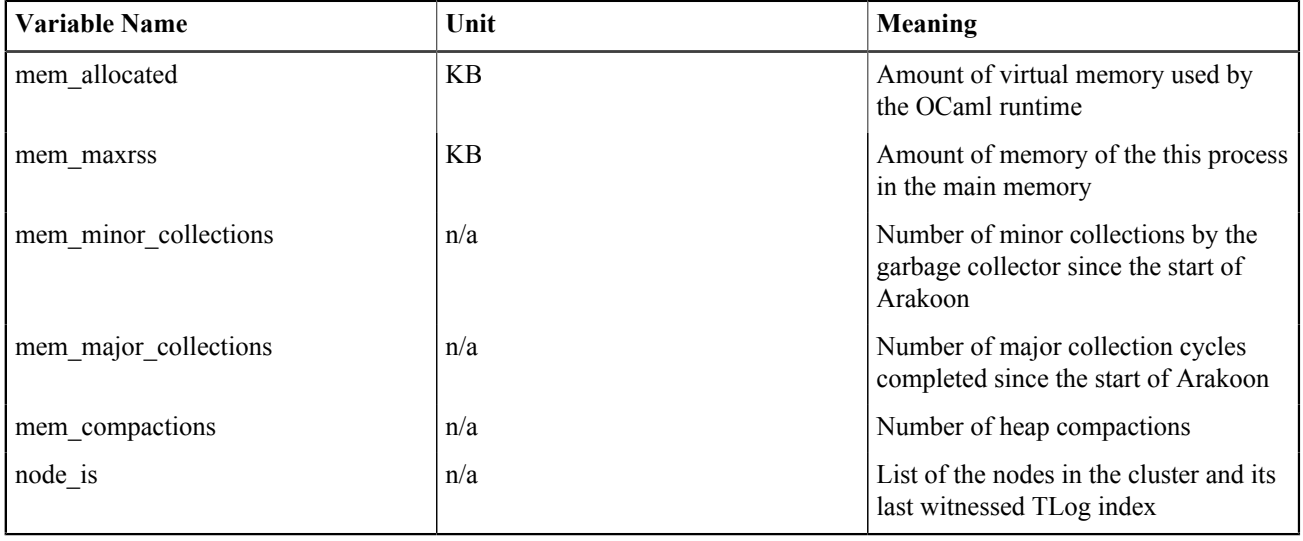

**Tip:** For more information about garbage collectors and heap compactions, consult the [Real World](https://realworldocaml.org/v1/en/html/understanding-the-garbage-collector.html) [OCaml website.](https://realworldocaml.org/v1/en/html/understanding-the-garbage-collector.html)

## **8.11 Troubleshooting Logging Issues**

This section provides troubleshooting tips for issues you might encounter during when generating or collecting Active Archive System log files. For more troubleshooting tips, see the *HGST Active Archive System Troubleshooting Guide*.

### **8.11.1 General**

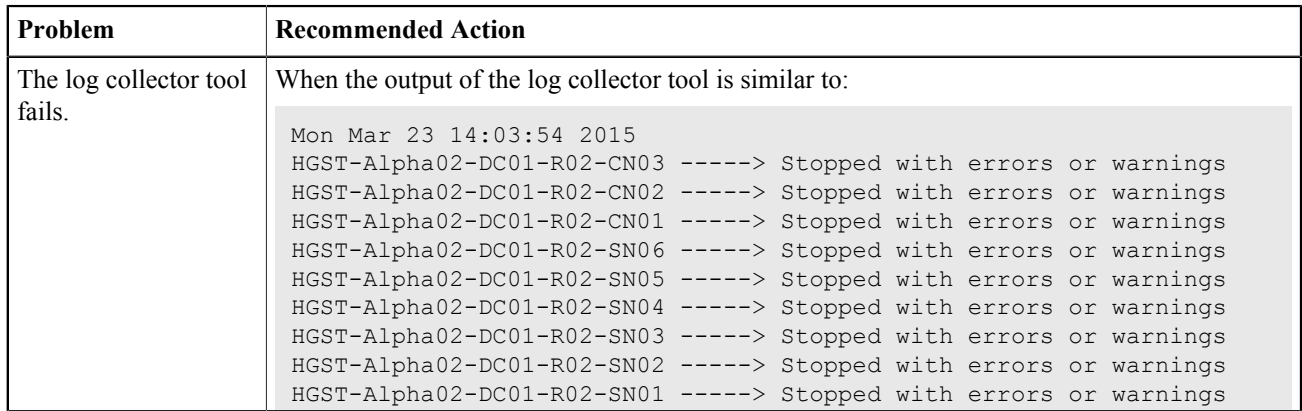

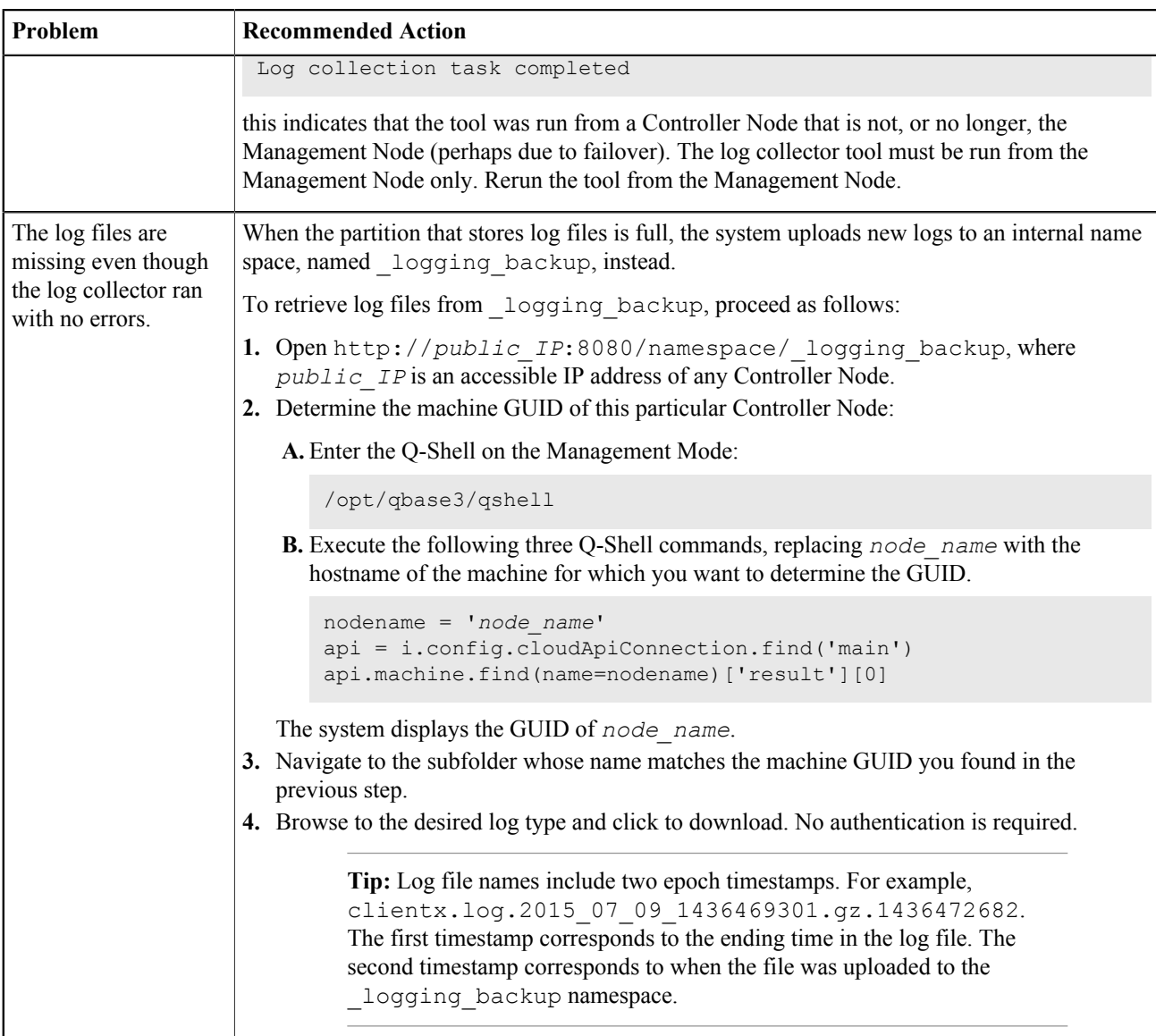

# **99 Monitoring the Active Archive System**

### **Topics:**

- [About Monitoring](#page-85-0)
- [About Events](#page-85-1)
- [Monitoring Repair Tasks](#page-86-0)
- [Monitoring of Long Running](#page-87-0) [Jobs](#page-87-0)
- [Monitoring the System Using](#page-87-1) [the CMC Dashboard](#page-87-1)
- [Monitoring the System Using](#page-88-0) [Q-Shell](#page-88-0)
- [Event Viewer](#page-92-0)
- [Configuring Event Escalation](#page-94-0)
- [Checking System Health](#page-95-0)
- [Node Monitoring](#page-96-0)
- [Storage Pool Monitoring](#page-97-0)
- **[SNMP Polling](#page-98-0)**
- [Dead Man Timer](#page-99-0)
- [Collecting Telemetry](#page-100-0)

These topics explain how to monitor Active Archive System jobs, events and policies.

The Active Archive System monitoring system is a framework used in an Active Archive System environment.

The purpose of the monitoring system is to collect information about different physical and logical aspects of environment-wide resources.

## <span id="page-85-0"></span>**9.1 About Monitoring**

**Figure 8: The Active Archive System Monitoring System**

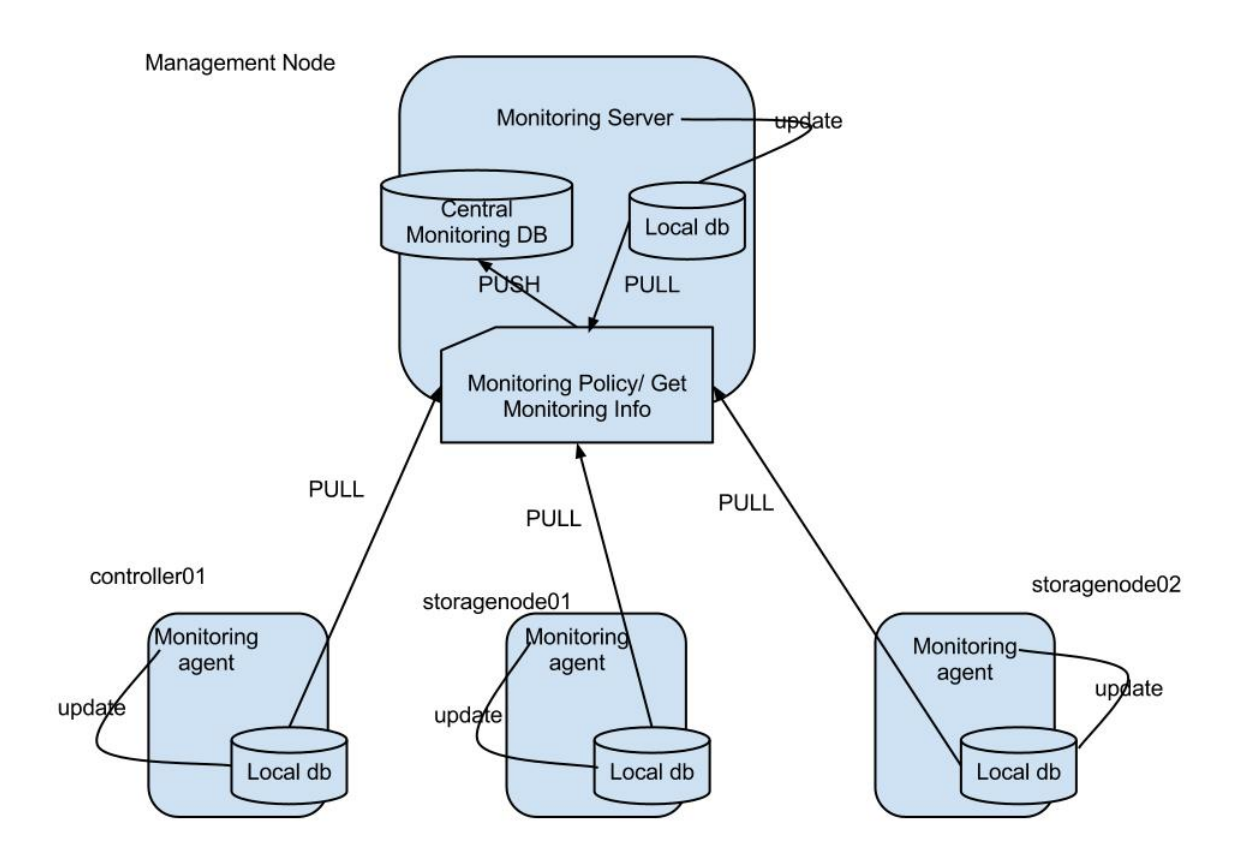

Each node in the environment has a *monitoring agent*. This monitoring agent monitors the node once per minute (a *monitoring cycle*).

The resulting monitoring information is updated in the local database. Only the modified objects (compared to the last cycle) are saved in the local database.

The Monitoring policy of the Management Node pulls the monitoring information from all the local databases (including its own) and synchronizes it with the data in the central monitoring database.

The monitoring policy does also the following actions:

- Generates information about the aggregated storage pool usage
- Generates blacklist graphics
- Checks the status of the remote nodes, monitoring agents, and node agents.

The bulk of the time of a monitoring cycle is used for updating the monitoring database, once the data is pulled from a node. Depending upon the load on the node running the CMC, this can take seconds to a minute.

**Note:** Successful jobs and events are automatically removed when they are older than seven days.

## <span id="page-85-1"></span>**9.2 About Events**

Each monitoring agent takes note of events happening on the node and sends those events to the Management Node.

Depending on the configuration of the monitoring policies, the monitoring server collects and escalates those when necessary.

The monitoring policies check the frequency of those events and send the necessary events to the configured e-mail address.

## <span id="page-86-0"></span>**9.3 Monitoring Repair Tasks**

A repair task is a task that is executed by a maintenance agent and will repair superblocks that have the status "REPAIR". A superblock gets into the "REPAIR" status when it is not possible to see from the spread that something is wrong with the object, for example when a CRC32 check on a checkblock returns an error.

When a superblock has the status "REPAIR", a repair task is created for a maintenance agent, which will execute a clean repair task on the superblock.

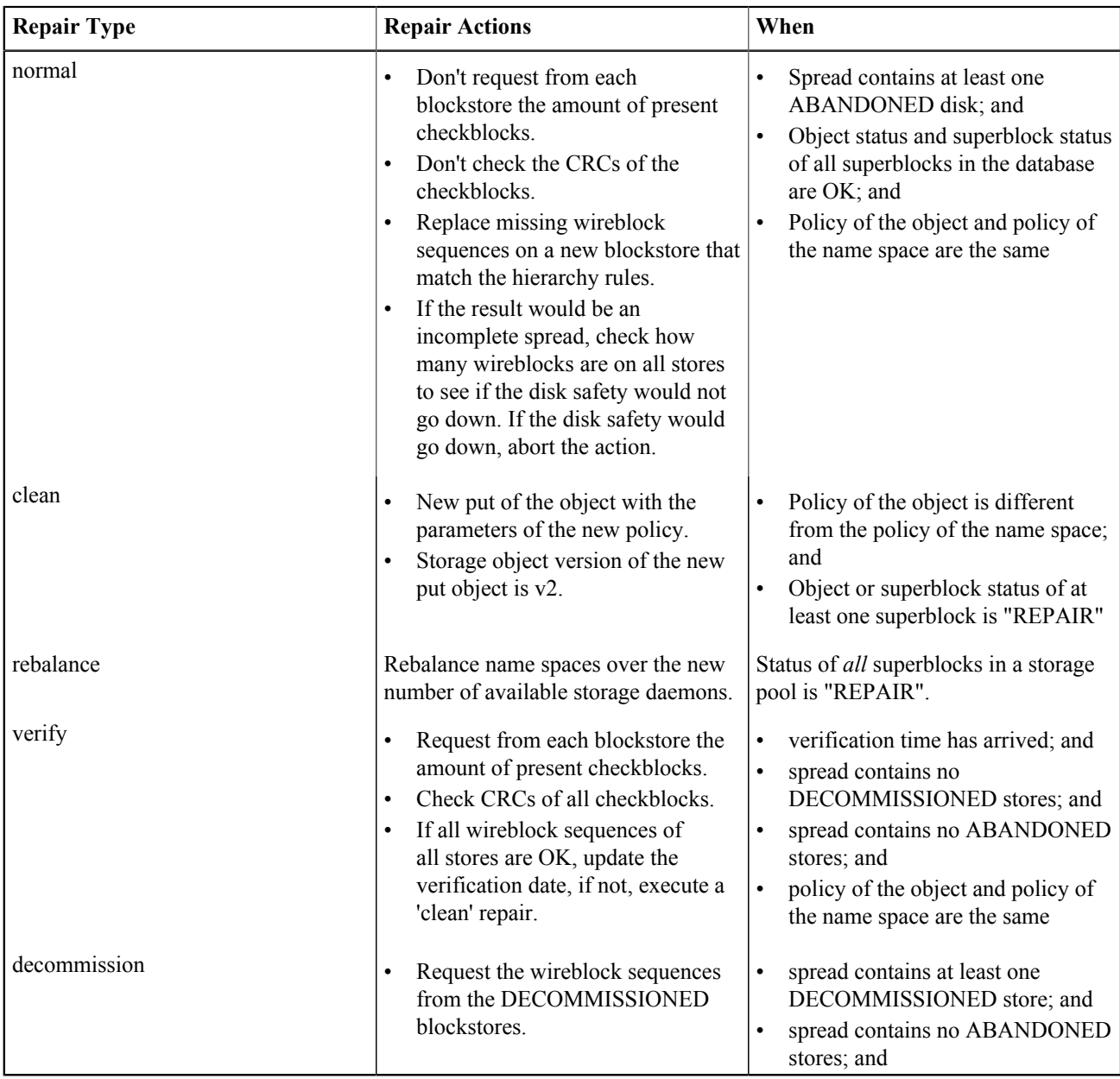

The following table represents the different repair types:

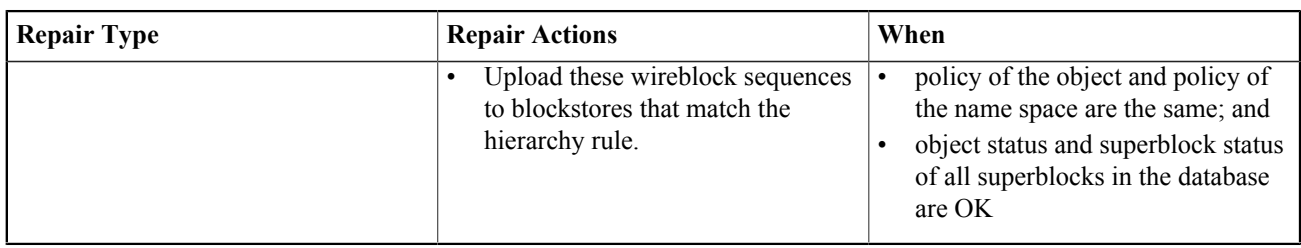

**Note:** The verification is completely omitted in a repair crawl when the monitoring agent detects a decommissioned blockstore.

In the CMC, you can find the tasks of the maintenance agent on the dashboard in the right graphic.

**Figure 9: Maintenance Agent Repair Tasks**

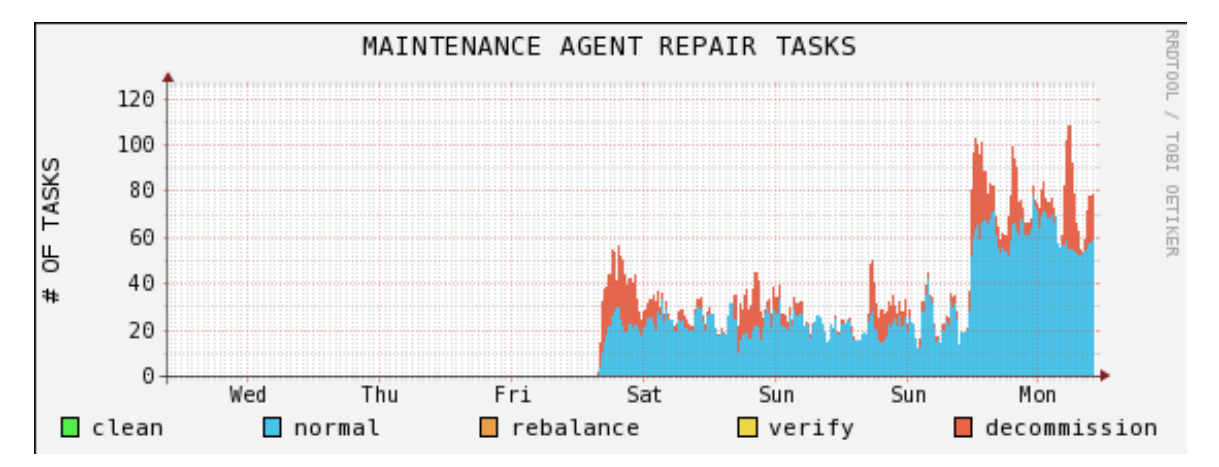

## <span id="page-87-0"></span>**9.4 Monitoring of Long Running Jobs**

Some monitoring jobs may take hours to complete, for example crawling a bucket of 300,000,000 objects can take 16 hours. In such a situation, it is useful if an administrator can follow the progress of the job.

The progress cannot be followed in the CMC, but in the storage daemon logs where you can find at a specified interval the following three lines:

repair manager: delete crawl: namespace %s: processed %d objects repair manager: repair crawl: namespace %s: processed %d objects repair manager: wiping namespace %s: removed %s objects

The interval is defined in the storage daemon configuration file by the parameter crawl log progress interval.

- Configuration file: /opt/qbase3/cfg/dss/storagedaemons/*guid*.cfg
- Default value: 100 000.

## <span id="page-87-1"></span>**9.5 Monitoring the System Using the CMC Dashboard**

The CMC dashboard provides an overview of certain monitoring possibilities:

- The worst case overall Disk Safety.
- The used capacity of the storage pool (in percent and graph).
- The number of read / write blacklists.
- The number of available nodes.
- The number of available disks.
- Number of degraded disks / MetaStores.
- The most recent live events. For more information, see [Live Events vs All Events](#page-93-0) on page 94.

#### **Figure 10: The CMC Dashboard**

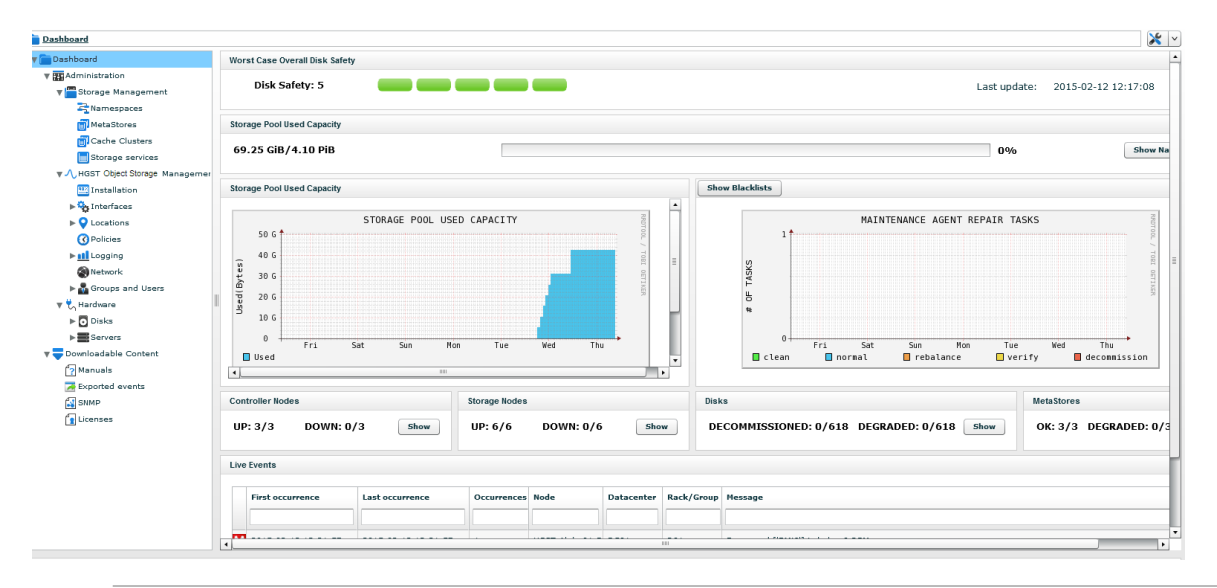

**Note:** On the dashboard, the total number of disks in the environment is not decreased, even if a disk is degraded or decommissioned.

For example, if there are 614/618 disks determined to be OK and there are 2/618 disks degraded, the status of all disks are:

- 614 disks **OK** (**Disks** Pane shows **OK**: 614/618).
- 2 disks degraded (**Disks** Pane shows **DEGRADED**: 2/618).
- 2 disks decommissioned (not shown on dashboard).

## <span id="page-88-0"></span>**9.6 Monitoring the System Using Q-Shell**

You can do most of your monitoring of the Active Archive System through the Cloud Management Center (CMC). However, you can also monitor the Active Archive System through the Q-Shell, for example when you do not have a web browser at your disposal.

Monitoring a name space creates a report on the state of the name space. This report contains the number and the capacity taken by the objects, parts (subobject), and superblocks.

#### 9.6 Monitoring a Name Space

The monitoring of a name space via the Q-Shell is done with the command q.dss.manage.monitorNameSpace('*name\_space*').

```
{ 'blockstore_usage' : '' ,
'current policy id stats' :
{ '75e8fd9a109b4232b4e36cdea34871e4' :
   { 'capacity_frontend_delete' : 0 ,
      'capacity frontend objects unverified' : 0 ,
      'capacity frontend ok' : 57494180,
      'capacity frontend repair' : 0,
      'capacity frontend superblocks unverified' : 0,
      'disksafety objects' : { 4 : 3 },
      'disksafety objects decommissioned' : { 4 : 3 },
```

```
'disksafety objects offline' : { 4 : 3 },
'disksafety superblocks' : { 4 : 3 },
'disksafety_superblocks_decommissioned' : { 4 : 3 },
'disksafety_superblocks_offline' : { 4 : 3 },
'nr objects delete' : 0,
'nr_objects_ok' : 3,
'nr objects repair' : 0,
 'nr_objects_unverified' : 0 ,
'nr superblocks delete' : 0,
'nr superblocks_ok' : 3,
'nr superblocks repair' : 0,
'nr superblocks unverified' : 0,
 'policy_stats_hashtbl' :
 { 'capacity' :
    { 'object' : 
       { 'all' : 57494180 ,
             'change policy' : 0 ,
            'disk safety decommissioned' : { '4' : 57494180 },
             'disk safety normal' : { '4' : 57494180 },
             'disk safety offline' : { '4' : 57494180 },
             'needs conversion' : 0 ,
             'ok' : 57494180 ,
             'repair' : 0 ,
            'unverified' : 0 },
       'part' : 
       { 'all' : 57494180 ,
       'change policy' : 0 ,
      'disk safety decommissioned' : { '4' : 57494180 },
      'disk safety normal' : { '4' : 57494180 },
      'disk safety offline' : { '4' : 57494180 },
       'needs conversion' : 0 ,
       'ok' : 57494180 ,
       'repair' : 0 ,
      'unverified' : 0 },
   'superblock' : 
   { 'all' : 57494180 ,
   'change policy' : 0 ,
   'disk safety decommissioned' : { '4' : 57494180 },
   'disk safety normal' : { '4' : 57494180 },
  'disk safety offline' : { '4' : 57494180 },
   'needs conversion' : 0 ,
   'ok' : 57494180 ,
   'repair' : 0 ,
  'unverified' : 0 } },
   'nr' :
   { 'object' :
       { 'all' : 3 ,
      'change policy' : 0,
      'disk safety decommissioned' : { '4' : 3 },
      'disk safety normal' : { '4' : 3 },
      'disk safety offline' : { '4' : 3 },
       'needs conversion' : 0 , 
       'ok' : 3 , 
       'repair' : 0 ,
      'unverified' : 0 },
       'part' :
       { 'all' : 3 ,
      'change policy' : 0,
      'disk safety decommissioned' : { '4' : 3 },
       'disk safety normal' : { '4' : 3 }, 
      'disk safety offline' : { '4' : 3 },
       'needs conversion' : 0 ,
```

```
 'ok' : 3 , 
             'repair' : 0 , 
            'unverified' : 0 },
          'superblock' : 
          { 'all' : 3 ,
         'change policy' : 0,
         'disk safety decommissioned' : { '4' : 3 },
         'disk safety normal' : \{ '4' : 3 \},
         'disk safety offline' : { '4' : 3 },
          'needs conversion' : 0 , 
         'ok' : 3,
          'repair' : 0 , 
          'unverified' : 0 }}}}},
         'full copy blockstore usage' : ''
         'last update' : ( 1396524178.5766261 , 'Apr 3 2014 13:22:58.5766' ),
         'name': 'myNameSpace',
         'object name length stats' : { 'average' : 34.0 ,
         'count' : 3,
          'deviation' : 0.0 , 
          'max' : 34.0 , 
          'min' : 34.0 , 
          'name' : 'object_name_length_stats' },
         'old policy id stats' : {},
          'start_date' : ( 1396524178.5640919 , 'Apr 3 2014 13:22:58.5641' ),
'version' : 2 }
```
The data that can be found in the result are:

- version: version of the format in which the data is stored. This information is of no further use for the user.
- name: name of the monitored name space
- start date: date and time when the last monitor crawl was started
- last update: last update of the cached data
- current policy id stats: dict with policy guid as key and value the following information:
	- ◆ nr\_objects\_ok: number of healthy objects
	- ◆ nr\_superblocks\_ok: number of healthy superblocks
	- nr objects repair: number of objects that have at least one superblock in repair status
	- ◆ nr\_superblocks\_repair: number of superblocks that need repair
	- ◆ nr\_objects\_delete: number of objects that need to be deleted
	- ◆ nr\_superblocks\_delete: number of superblocks that still need to be deleted
	- ◆ nr\_objects\_unverified: number of unverified objects. Every object is verified each 365 days if it is still a healthy object. If this verification would not have taken place within these 365 days, the object is considered as unverified.
	- ◆ nr\_superblocks\_unverified: number of unverified superblocks. This is similar as the unverified objects, but for superblocks.
	- ◆ capacity frontend ok: the sum of the sizes of the objects put that are healthy, expressed in bytes
	- capacity frontend repair: the sum of the sizes of the objects put that need to be repaired, expressed in bytes
	- ◆ capacity frontend delete: the sum of the sizes of the objects put that still need to be deleted, expressed in bytes
	- ◆ capacity\_frontend\_objects\_unverified: the sum of the sizes of the objects put that is still unverified, expressed in bytes
	- ◆ capacity frontend superblocks unverified: the sum of the sizes of the superblocks put that is still unverified, expressed in bytes
	- ◆ disksafety\_superblocks: a dict with keys going from 'disksafety spread width' to disksafety giving for all these values the number of superblocks that have that disk safety, taking into account the ABANDONED blockstores
- ◆ disksafety superblocks decommissioned: a dict with keys going from 'disksafety spread width' to disksafety giving for all these values the number of superblocks that have that disk safety, taking into account the ABANDONED and DECOMMISSIONED blockstores
- ◆ disksafety\_superblocks\_offline: a dict with keys going from 'disksafety spread width' to disksafety giving for all these values the number of superblocks that have that disk safety, taking into account the ABANDONED, DECOMMISSIONED and OFFLINE blockstores
- ◆ disksafety\_objects: a dict with keys going from 'disksafety spread width' to disksafety giving for all these values the number of objects that have that disk safety, taking into account the ABANDONED blockstores. For more information about disk safety, see [Disk Safety](#page-110-0) on page 111.
- ◆ disksafety objects decommissioned: a dict with keys going from 'disksafety spread width' to disksafety giving for all these values the number of objects that have that disk safety, taking into account the ABANDONED and OFFLINE blockstores
- ◆ disksafety objects offline: a dict with keys going from 'disksafety spread width' to disksafety giving for all these values the number of objects that have that disk safety, taking into account the ABANDONED, OFFLINE and DECOMMISSIONED blockstores
- ◆ policy stats hashtbl: overview with the statistics of all objects, parts, and superblocks with that policy as their target. This is a dict which contains two main sections, "nr" and "capacity", respectively the number of items and the taken disk space of the items. These two main sections show the information by objects, parts, and superblocks.

**Note:** The Active Archive System parts are not exactly the same as the S3 parts. In S3, there is a flat structure of the parts; in the Active Archive System there is a tree structure, in which the main object (or storage object) consists of parts and each part can consist of child parts.

- nr: gives you an overview of the number of items (*objects*, *parts*, *superblocks*)
- capacity: gives you an overview of the taken disk space, split in *objects*, *parts*, and *superblocks*. The indicated disk spaces are expressed in bytes.
	- ok: all healthy items, which don't have either label REPAIR, CHANGE\_POLICY, or UNVERIFIED
	- all: all items
	- repair: all items which need a repair action
	- $-$  change policy: items for which a new policy is selected, but which are not yet encoded with the new policy
	- unverified: items which are unverified. Every item is verified each 365 days if it is still a healthy object. If this verification would not have taken place within these 365 days, the item is considered as unverified.
	- disk safety normal: dict which takes the healthy blockstores into account. The disk safety is the key and the number of items/disk space is the value. This dict can contain multiple key/value pairs.
	- disk safety offline: dict which takes the offline blockstores into account.
	- needs conversion: remaining items/data volume that need conversion. This is a decreasing value and is ideally 0.
	- disk safety decommissioned: dict which takes the decommissioned blockstores into account.
- old policy id stats: has been replaced by the parameter change policy. It was used to report on the statistics of objects in a name space which were not yet encoded with the target policy. This parameter is still in use for compatibility reasons.
- object name length stats: statistics about the length of the object names in the name space.
	- ◆ average: average object name length
	- ◆ count: number of object to calculate the average length
	- ◆ variance: variance of the length
	- ◆ max: length of the longest object name
	- ◆ min: length of the shortest object name
	- ◆ name: name of the statistic

• blockstore usage: dict with the blockstores as key and number of objects and size of each blockstore. To retrieve this information, you have to add the parameter showBlockstoreUsage=True in the monitorNameSpace() command.

```
{ 'blockstore_usage' : { 0 : { 'count' : 50869 , 'size' : 303687930 }, 
1 : { 'count' : 50922 , 'size' : 304004340 },
2 : { 'count' : 50799 , 'size' : 303270030 },
3 : { 'count' : 50897 , 'size' : 303855090 },
4 : { 'count' : 50901 , 'size' : 303878970 },
5 : { 'count' : 50923 , 'size' : 304010310 },
6 : { 'count' : 50980 , 'size' : 304350600 },
7 : { 'count' : 50941 , 'size' : 304117770 }}
```
• full copy blockstore usage: same as blockstore usage parameter, but this information is only available when small file support is available. This parameter shows the usage of the small file copies. To retrieve this information, you have to add the parameter showBlockstoreUsage=True in the monitorNameSpace() command.

```
'full copy blockstore usage' : { 0 : { 'count' : 7307 , 'size' : 4669173 },
1 : { 'count' : 7254 , 'size' : 4635306 },
2 : { 'count' : 7377 , 'size' : 4713903 },
3 : { 'count' : 7279 , 'size' : 4651281 },
4 : { 'count' : 7275 , 'size' : 4648725 },
5 : { 'count' : 7253 , 'size' : 4634667 },
6 : { 'count' : 7196 , 'size' : 4598244 },
7 : { 'count' : 7235 , 'size' : 4623165 }},
```
#### 9.6 Monitoring a Storage Pool

The monitoring of a storage pool via the Q-Shell is done with the command

q.dss.manage.monitorStoragePool(). The result is the aggregated monitoring of all name spaces in that storage pool and shows the same fields as the monitorNameSpace().

## <span id="page-92-0"></span>**9.7 Event Viewer**

You can open the events list in two ways:

- In the CMC, go to **Dashboard** > **Administration** > **HGST Object Storage Management** > **Logging** > **Events**
- On the CMC dashboard, at the bottom of the page, you find the **Live Events** table; click **Show more**.

The **Live Events** table shows up to 10,000 events from your environment and the amount of times it occurred.

**Note:** Successful jobs and events are automatically removed when they are older than seven days.

### <span id="page-92-1"></span>**9.7.1 Event Severity**

The events are divided into the following categories of severity:

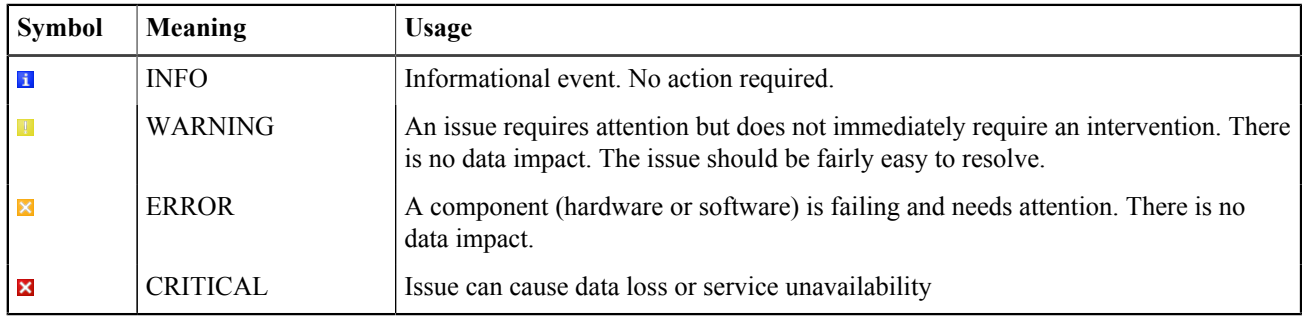

For a complete listing of Active Archive System events, see [Events](#page-117-0) on page 118.

### **9.7.2 Event Details**

To open the details of an event, click an event in the event list.

The details window is divided in three sections, providing the following information:

- Event Summary
	- ◆ Message: user-friendly message of the event.
	- ◆ Severity: severity of the event. For more information, see [Event Severity](#page-92-1) on page 93.
	- ◆ Source: the location where the event occurred. This is also a link to that corresponding machine.
	- ◆ Occurrences: number of times the event occurred.
	- ◆ First Occurrence: date and time of the first occurrence.
	- ◆ Last Occurrence: date and time of the latest occurrence.
- Solution
	- ◆ If available, the solution to resolve the issue that causes the event.
- Details
	- ◆ Event Type: internal code of the event.
	- ◆ Event details: the backtrace of the event, you can copy this information to the clipboard via the button **Copy To Clipboard**.
	- ◆ Tags: extra metadata, containing system-specific data, for example GUIDs.

Click the X in the top right corner to return to the event list.

### <span id="page-93-0"></span>**9.7.3 Live Events vs All Events**

By default, only the events that are currently applicable are visible (live events).

An event remains in the **Live Events** list:

- as long as the event is still applicable.
- for two occurrences of the monitoring interval (see [Complete List of Events](#page-117-1) on page 118), if the event is no longer applicable.
- for 2,000 seconds if the monitoring interval is not specified and the event is no longer applicable.

Click **All Events** to view all events, even if they are no longer applicable on your environment.

## **9.7.4 Removing Events from the List of Events**

To remove one or more events, proceed as follows:

- **1.** Select the checkbox on the left of the desired events.
- **2.** In the right column, click **Delete Events**.

To remove all events in the list, proceed as follows:

- **1.** Select the checkbox the header row of the event list.
- **2.** In the right column, click **Delete Events**.

### **9.7.5 Exporting Events**

It is possible to export your events to a comma-separated file (.csv).

To do so, proceed as follows:

- **1.** Open the list of events window via **Dashboard** > **Administration** > **HGST Object Storage Management** > **Logging** > **Events**.
- **2.** In the right column, click **Export events**.

The **Event export** appears.

**3.** Use the calendar icons to select the start and end date of the events that you wish to export.

#### **Figure 11: Exporting Events**

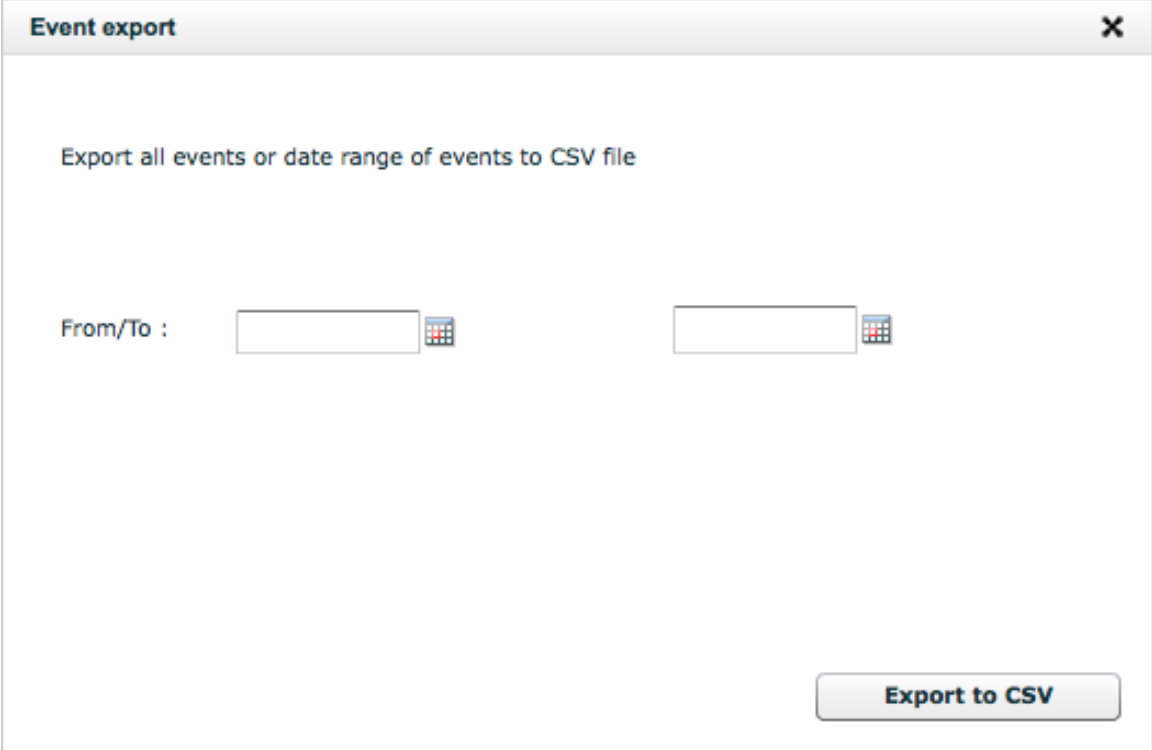

- **4.** Click **Export to CSV**.
- **5.** You can download the export via **Dashboard** > **Downloadable Content** > **Exported events**.
- **6.** In the table, click the desired file name to download the file.

#### **Figure 12: Downloadable Content: Exported Events**

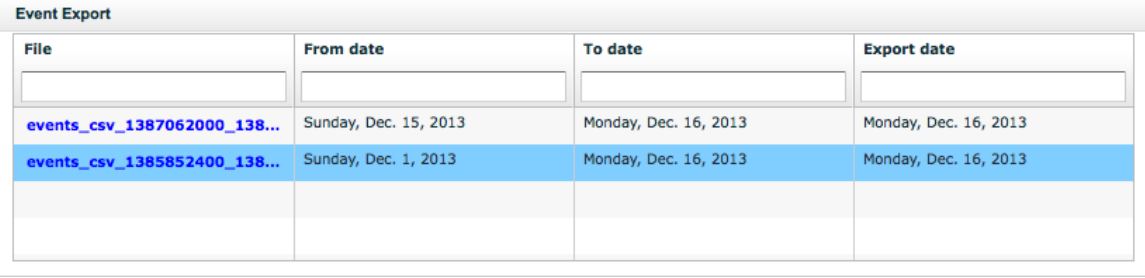

**Note:** The export files are automatically removed after one day.

## <span id="page-94-0"></span>**9.8 Configuring Event Escalation**

#### **9.8.1 Configuring SNMP Traps**

You can configure the Active Archive System to send SNMP traps when events occur. This way the Active Archive System acts as an SNMP client and sends the traps to an SNMP server.

Configure SNMP trapping as follows:

**1.** In the CMC, navigate to **Dashboard** > **Administration** > **HGST Object Storage Management** > **Installation**.

**2.** In the right column, click **Configure SNMP**.

The **Configure SNMP** wizard appears.

- **3.** On the **Traps** tab, specify the **Community String**, **Server**, and **Port** for SNMP trapping.
	- **Community String**: this is similar to a user ID or password to communicate with an SNMP server.
	- Server: the IP address or URI of the SNMP server to send the SNMP traps to.
	- **Port**: the IP port via which the SNMP server can be reached.

## <span id="page-95-0"></span>**9.9 Checking System Health**

To get an overview of the health of the Active Archive System installation, run the *health checker*. This is an interactive tool, which means that human interaction might be required. For example, when the tool detects that a service is not running, it asks you whether to start the service or not.

You must run the health checker before you upgrade your installation because issues in your installation may block the upgrade. The health checker provides an overview of these issues and makes it easier to tackle them.

To run the health checker, do the following:

- **1.** Log into the Management Node using SSH. The OSMI menu appears.
- **2.** Exit the OSMI menu. The Linux prompt appears.
- **3.** Start a Q-Shell session:

/opt/qbase3/qshell

- **4.** Start the health checker:
	- If you do not have external public internet connectivity, invoke q.amplistor.healthCheck(check\_public\_connectivity=False).
	- If you are connected to the external network, invoke q. amplistor.healthCheck().

Sample output from the health checker:

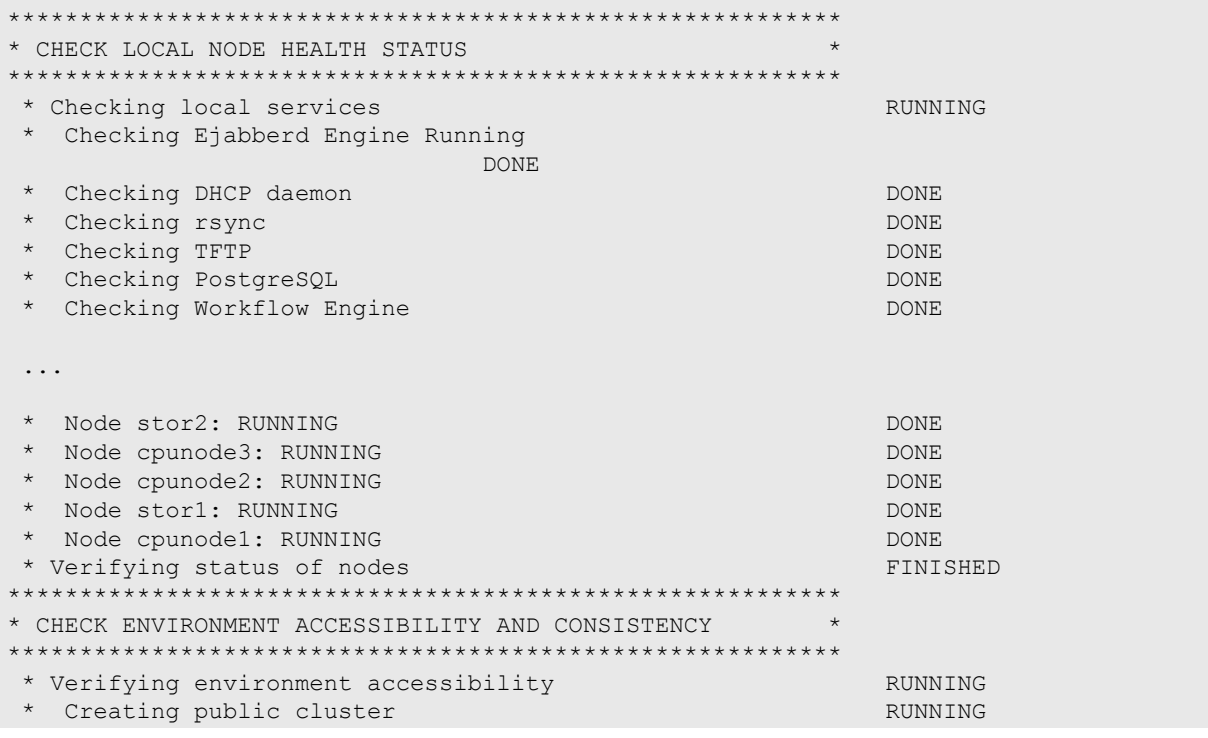

\* Creating public cluster density of the DONE<br>\* Ping test to all machines Ping test to all machines ... \* Verifying model consistency DONE \* Verifying environment consistency FINISHED \*\*\*\*\*\*\*\*\*\*\*\*\*\*\*\*\*\*\*\*\*\*\*\*\*\*\*\*\*\*\*\*\*\*\*\*\*\*\*\*\*\*\*\*\*\*\*\*\*\*\*\*\*\*\*\*\*\* \* CHECK REMOTE NODES HEALTH STATUS \* \*\*\*\*\*\*\*\*\*\*\*\*\*\*\*\*\*\*\*\*\*\*\*\*\*\*\*\*\*\*\*\*\*\*\*\*\*\*\*\*\*\*\*\*\*\*\*\*\*\*\*\*\*\*\*\*\*\* \* Checking remote machines<br>
\* Checking health of node stor2<br>
RUNNING \* Checking health of node stor2<br>
\* Checking Remote DSS Storage Daemon<br>
\* Checking Remote DSS Storage Daemon Checking Remote DSS Storage Daemon \* Checking Remote DSS Storage Daemon DONE ... \* Delete test object from DSS DONE \* Checking remote machines FINISHED \*\*\*\*\*\*\*\*\*\*\*\*\*\*\*\*\*\*\*\*\*\*\*\*\*\*\*\*\*\*\*\*\*\*\*\*\*\*\*\*\*\*\*\*\*\*\*\*\*\*\*\*\*\*\*\*\*\* \* JOBS OVERVIEW \* \*\*\*\*\*\*\*\*\*\*\*\*\*\*\*\*\*\*\*\*\*\*\*\*\*\*\*\*\*\*\*\*\*\*\*\*\*\*\*\*\*\*\*\*\*\*\*\*\*\*\*\*\*\*\*\*\*\* 0 running jobs 31 jobs in status ERROR!! 23793 jobs in status DONE

- **5.** Resolve any issues that are found.
	- a) Check the output of the health checker for a summary of all historical jobs by status.
	- b) If there are failed jobs, navigate to **Dashboard** > **Administration** > **HGST Object Storage Management** > **Logging** > **Jobs** in the CMC.
	- c) In the **Status** column filter, type ERROR and press Enter.
	- d) Click the individual jobs and failed job steps to see additional details that can be used to further diagnose the root cause.

## <span id="page-96-0"></span>**9.10 Node Monitoring**

In the CMC, navigate to **Dashboard** > **Administration** > **Hardware** > **Servers** > **Controller Nodes**.

Click **Controller Nodes** or **Storage Nodes**.

**Note:** Alternatively, you can also click on the **Show** button of one of the nodes on the CMC dashboard.

In the nodes list, click on one of the nodes to view the detail window.

**Note:** The detail window retrieves all necessary data. This might take a few seconds.

In the detail window of the node, click on the **Monitoring** tab.

The **Monitoring** tab provides the following monitoring statuses:

- CPU monitoring.
- Network monitoring.
- Blockstore Monitoring (Storage Nodes only).

The **Monitoring Graphs** tab provides the following graphs:

- CPU usage of the last 24 hours.
- CPU load of the last 24 hours.
- The memory usage of the last 24 hours.
- The swap memory usage of the last 24 hours.
- Network usage of the last 24 hours (both sent and received packages).
- The partition usage of the last 24 hours.
- The number of keys used in the MetaStore (Controller Nodes only).

#### **Refreshing the Node Status**

If you want to see the current status of the node, proceed as follows:

- **1.** In the nodes list, click on the desired node, to view the detail window.
- **2.** In the detail view window, click **Refresh machine status** in the right-hand pane.

## <span id="page-97-0"></span>**9.11 Storage Pool Monitoring**

#### **9.11.1 Monitoring the Storage Pool**

There are two ways to monitor the storage pool:

- On the Dashboard page, you can view both the status bar and the aggregated graph of the **storage pool used capacity**.
- You can view the detail window of the storage pool as follows:
	- **1.** In the CMC, go to **Administration** > **HGST Object Storage Management** > **Storage Services** > **Storagepool**.
	- **2.** In the **Storagepool** window, click on the desired Storage Node.
	- **3.** In the **Storage node** window, click on the desired storage daemon to view the detail window.

**Note:** The **Detail** window retrieves all necessary data. This might take a few seconds.

**Note:** While you are putting or getting information from the storage pool, there may be a difference between the storage pool status bar, the aggregated graph, and the detail view graphics.

This is because these three are updated with a different interval:

- The dashboard status bar has the most recent details, as it is updated with the highest frequency.
- The Individual Storage Daemon graphics can have a lag of 5-10 minutes.
- The aggregate storage pool graph on the dashboard can have a lag equal to the interval of the monitoring policy (by default 30 minutes).

### **9.11.2 Monitoring the Storage Policy**

**Note:** The storage policy is fixed, and is not configurable.

- **1.** Log into the CMC.
- **2.** Navigate to **Dashboard** > **Administration** > **Storage Management** > **Storage policies**. The **Storage Policy Management** window shows the following information:
	- The name of the **default policy**.
	- The setting for **full copy** of small files, if small file support is active.
	- The **spread width** and **safety**.
	- The **safety strategy**.
	- The **maximum superblock size** (in bytes, not in MiB).
	- The **lowest disk safety** an object has on the policy.
- The number of **objects with a lower disk safety** than the desired safety (percentage). This is not necessarily the lowest disk safety.
- **3.** Click on the storage policy. The **details** dialog displays all the previous mentioned information, and includes the following data:
	- The number of **message blocks**.
	- The **total number of objects** stored via this policy.
	- The **disk safety details**: all objects stored are grouped together with their current safety level.

### **9.11.3 Disk Safety Details**

The disk safety details is the current status of all objects. They are grouped together per disk safety level.

Each safety level has the following information:

- The number of objects that has this safety level (number and percentage).
- A number of dots next to it, corresponding to their Disk Safety level (a disk safety of 4 will generate 4 dots).

If a group of objects has no lowered disk safety, all dots are green.

If a group of objects has a lowered safety, a number of dots are grey, depending on how much lower the current safety is.

If a group of objects has a negative disk safety (data loss!), extra red dots are generated left of the grey ones. This should be avoided!

#### 9.11.3 Sample Disk Safety Details

A storage policy has the following details:

- A spread width of 18.
- A safety of 5.
- 16 500 174 objects stored.
- 923 782 objects have a lowered disk safety of 3 instead of 4.

This will result in the following Disk Safety Details window:

#### **Figure 13: Disk Safety Details**

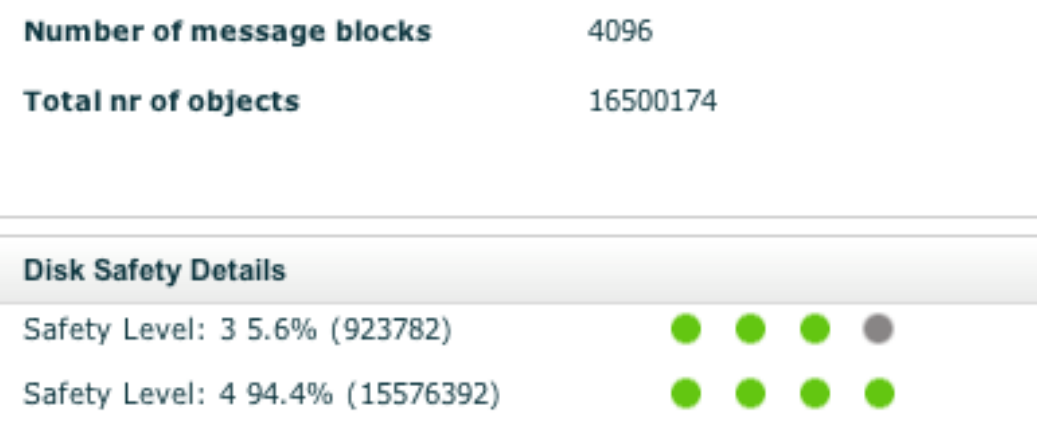

## <span id="page-98-0"></span>**9.12 SNMP Polling**

For SNMP Polling, the Active Archive System acts as an SNMP server to provide data to external SNMP clients.

### **9.12.1 Which Data Can Be Polled?**

• Only actual values can be polled. For trending, you will have to login into the Management Node.

- Issues that require (immediate) customer attention are trapped through SNMP. They cannot be polled.
- The highest update frequency of monitoring data is 15 minutes.
- Only globalized stats are exposed, not individual component stats.

### **9.12.2 Downloading the MIB Variables**

Download the MIB variables as follows:

- **1.** In the CMC, go to **Dashboard** > **Downloadable content** > **SNMP**.
- **2.** When the MIB appears, click **Download**.
- **3.** Save the MIB variables and upload them to your SNMP server.

### **9.12.3 Configuring SNMP Polling**

Configure SNMP polling as follows:

- **1.** In the CMC, go to **Dashboard** > **Administration** > **HGST Object Storage Management** > **Installation**.
- **2.** In the right column, click **Configure SNMP**.

The **Configure SNMP** wizard appears.

- **3.** On the **Polling** tab, specify the **Community string** for SNMP polling.
- **4.** Set this string in your SNMP client, in order to make it communicate with the Active Archive System.

**Tip:** When you configure your SNMP client, make sure that it connects to the public virtual IP address of your Cloud Service.

This avoids the need to reconfigure the SNMP polling when there is a failover of the Management Node.

## <span id="page-99-0"></span>**9.13 Dead Man Timer**

When the application that is sending data to a client daemon ceases to send data, the client daemon can get into a situation where all resources are exhausted (because they are reserved for the current ongoing data processing tasks) and no new store or retrieve threads can be spawned. In order to prevent such a situation, a dead man timer has been implemented.

The dead man timer is enabled by default on all client daemons. When enabled, threads that have no activity for two hours are terminated.

You can edit the configuration files of any client daemon to enable/disable/modify the dead man timer as follows.

- **1.** Log into the node using SSH. The OSMI menu appears.
- **2.** Open a terminal session.
- **3.** Exit the OSMI menu. The Linux prompt appears.
- **4.** Open the client daemon configuration file, /opt/qbase3/cfg/dss/clientdaemons/*daemon\_guid*.cfg.
- **5.** In the HTTP section of the client daemon configuration file, add/edit the following entries:

```
request_wait_connection_timeout = value_1
request_process_connection_timeout = value_2
```
where:

- *value* 1 is the time an established HTTP connection can remain idle (seconds).
- *value 2* is the time it can take to read from or write to a socket for a single superblock (seconds).
- **6.** Save and exit the configuration file.

**7.** Restart the client daemon with a Q-Shell command:

```
q.dss.clientdaemons.restartOne(daemon_guid)
```
## <span id="page-100-0"></span>**9.14 Collecting Telemetry**

### **9.14.1 About Telemetry Collection**

The telemetry collection feature is installed on all nodes. It runs *telemetry collection agents* on all Controller and Storage Nodes. The *telemetry collection master*, running on the Management Node, aggregates telemetry from the telemetry collection agents, including the agent running on the Management Node, encrypts the data using asymmetric keys, and forwards it to an HGST destination every 24 hours, at 3:00 a.m., using SSL for transport.

#### **What is Collected**

The data collected includes:

- Storage Enclosure Basic metrics
- System level information:
	- ◆ Rack serial number
	- ◆ Hardware inventory data
	- ◆ Time series data for system metrics
- IPMI data
- Object storage metrics
- Telemetry agent configuration
- Log file (/var/log/hawk/callhome.log)

#### **Where Data is Temporarily Stored**

The telemetry collection master stores data from each telemetry collection agent in separate directories, named

/mnt/hawk/callhome\_data/*date*/*node\_MAC\_address*/. In the HGST destination, the data is stored in separate *date*/*node\_MAC\_address*/ directories.

#### **How Long Data is Retained**

All collected data is kept on all telemetry collection agents in /mnt/hawk/callhome\_data for 7 days.

#### **How Failovers are Handled**

If a node is down when a telemetry collection agent is supposed to run:

- No data is collected for that node, and no directory for that node is created in the dated directory in the HGST destination.
- The telemetry collection master starts a disaster recovery script on all nodes.

If the Management Node goes down, the Active Archive System automatically initiates a failover to another Controller Node newly designated as the Management Node, and the telemetry collection master fails over to the new Management Node also. Since the virtual IP address for the Management Node stays the same after a failover, and all other nodes use this virtual IP address, nothing else changes.

## **9.14.2 Displaying Telemetry Collection Categories**

To see what categories of data are collected, run the following command from the Linux prompt of the Management Node:

```
/mnt/hawk/callhome/callhome.py --list-metrics category
```
The callhome.py command has the following options:

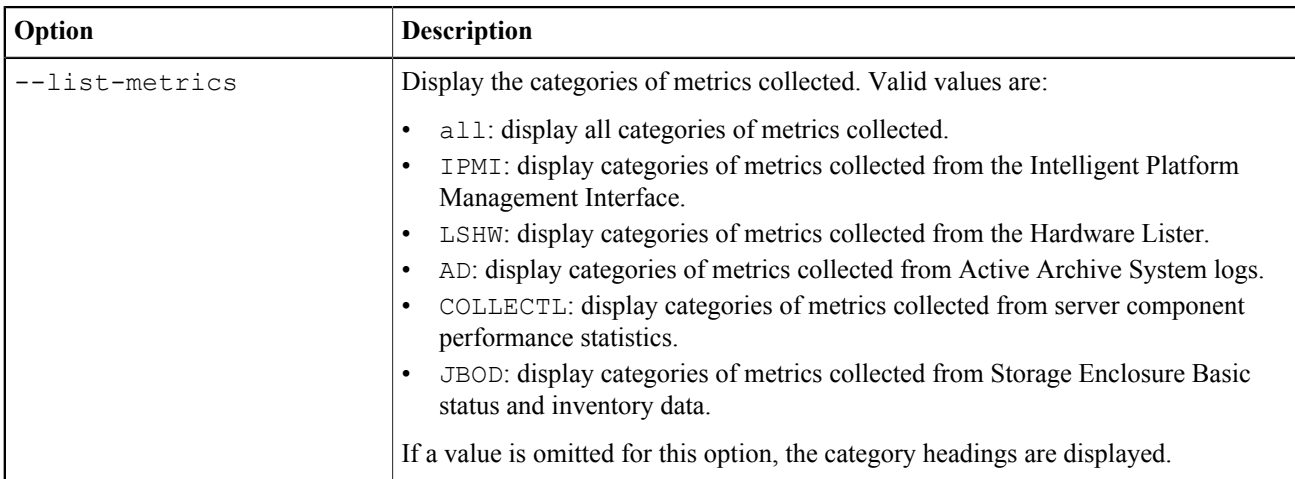

- **1.** Log into the Management Node using SSH. The OSMI menu appears.
- **2.** Exit the OSMI menu. The Linux prompt appears.
- **3.** Run the callhome.py script:

/mnt/hawk/callhome/callhome.py --list-metrics *category*

For example:

```
/mnt/hawk/callhome/callhome.py --list-metrics
['IPMI','LSHW','AD','COLLECTL','JBOD']
```

```
/mnt/hawk/callhome/callhome.py --list-metrics all
[IPMI]
Temperature (CPU PCH System Peripheral VcpuVRM VmemABVRM VmemCDVRM) FAN
 status Power status 
Chassis status Disk status Memory status Network status
[LSHW]
System Bus Memory Processor Bridge Network Storage Disk Volume Input
 CommunicationDisplay Power
[AD]
{'Event Logs': 'Put events Get events', 
'Storage Nodes': 'Agents Daemons Network Partitions System', 
'Controller Nodes': 'Client Daemons MetaStore'}
[COLLECTL]
{'Network': 'RxPkt TxPkt RxKB TxKB RxErr RxDrp RxFifo RxFra RxCmp RxMlt
 TxErr TxDrp 
TxFifo TxColl TxCar TxCmp RxErrs TxErrs', 
'Disk': 'Name Reads RMerge RKBytes Writes WMerge WRBytes Request QueLen Wait
 SvcTim Util', 
'NFS': 'ReadsS WritesS MetaS CommitS Udp Tcp TcpConn BadAuth BadClient
 ReadsC WritesC MetaC 
CommitC Retrans AuthRef', 
'CPU': 'Sys User Nice Wait IRQ Soft Steal Idle Totl Intrpt Intrpt/sec Ctx/
sec Proc/sec 
ProcQue ProcRun L-Avg1 L-Avg5 L-Avg15', 
'Memory': 'Tot Used Free Shared Buf Cached Slab Map Commit SwapTot SwapUsed
 SwapFree SwapIn
```
SwapOut Dirty Clean Laundry Inactive PageIn PageOut PageFaults PageMajFaults HugeTotal HugeFre HugeRsvd SUnreclaim'} [JBOD] Vendor ID Product ID Product revision level Unit serial number Tick counter Monitor loop counter Monitor loop recent latencey Monitor loop maximum latency Offline state reason mask Power state PSU A AC failure counter PSU B AC failure counter PHY reset last ID PHY reset - event count BIST failure - event count Enclosure status Temperature sensors Voltage sensors Current sensors /mnt/hawk/callhome/callhome.py --list-metrics IPMI Temperature (CPU PCH System Peripheral VcpuVRM VmemABVRM VmemCDVRM) FAN status Power status Chassis status Disk status Memory status Network status /mnt/hawk/callhome/callhome.py --list-metrics JBOD Vendor ID Product ID Product revision level Unit serial number Tick counter Monitor loop counter Monitor loop recent latencey Monitor loop maximum latency Offline state reason mask Power state PSU A AC failure counter PSU B AC failure counter PHY reset last ID PHY reset - event count BIST failure - event count Enclosure status Temperature sensors Voltage sensors Current sensors /mnt/hawk/callhome/callhome.py --list-metrics AD {'Event Logs': 'Put events Get events', 'Storage Nodes': 'Agents Daemons Network Partitions System', 'Controller Nodes': 'Client Daemons MetaStore'} /mnt/hawk/callhome/callhome.py --list-metrics COLLECTL {'Network': 'RxPkt TxPkt RxKB TxKB RxErr RxDrp RxFifo RxFra RxCmp RxMlt TxErr TxDrp TxFifo TxColl TxCar TxCmp RxErrs TxErrs', 'Disk': 'Name Reads RMerge RKBytes Writes WMerge WRBytes Request QueLen Wait SvcTim Util', 'NFS': 'ReadsS WritesS MetaS CommitS Udp Tcp TcpConn BadAuth BadClient ReadsC WritesC MetaC CommitC Retrans AuthRef', 'CPU': 'Sys User Nice Wait IRQ Soft Steal Idle Totl Intrpt Intrpt/sec Ctx/ sec Proc/sec ProcQue ProcRun L-Avg1 L-Avg5 L-Avg15', 'Memory': 'Tot Used Free Shared Buf Cached Slab Map Commit SwapTot SwapUsed SwapFree SwapIn SwapOut Dirty Clean Laundry Inactive PageIn PageOut PageFaults PageMajFaults HugeTotal HugeFre HugeRsvd SUnreclaim'}

/mnt/hawk/callhome/callhome.py --list-metrics LSHW System Bus Memory Processor Bridge Network Storage Disk Volume Input CommunicationDisplay Power

# **1010 Tuning the Active Archive System**

### **Topics:**

- [Tuning for Optimal Connection](#page-103-0) [Management](#page-103-0)
- [Tuning for Maximum](#page-103-1) **[Throughput](#page-103-1)**
- [Tuning for Optimal Repair](#page-104-0) [Performance](#page-104-0)
- [Optimal Performance Vs](#page-105-0) [Maximum Number of](#page-105-0) [Concurrent Users](#page-105-0)
- [Updating the Time Settings](#page-107-0)

## <span id="page-103-0"></span>**10.1 Tuning for Optimal Connection Management**

By default, your client daemon will accept any incoming TCP connection and process it. Our measurements show that there is no real performance benefit in exceeding more than 100 concurrent connections per client daemon. This section shows how to configure your client daemon to prevent that more that 100 concurrent connections are made at the same time:

To tune your Active Archive System for optimal connection management, proceed as follows:

- **1.** Connect to your Controller Node and enter the Q-Shell.
- **2.** Open the configuration files of your client daemon: /opt/qbase3/cfg/dss/clientdaemons/*guid*.cfg .
- **3.** Locate the http\_max\_conn parameter in the  $\lceil \text{config} \rceil$  section. Add it if this parameter is not present.

This parameter defines the maximum number of parallel streams to this client daemon. The value of http\_max\_conn is empty by default (unlimited).

- **4.** Change the value to 100.
- **5.** Save and close the configuration file.
- **6.** Restart the updated client daemon in the Q-Shell:

q.dss.clientdaemons.restartOne(*daemonguid*)

When a client application attempts to make more than the configured maximum number of connections to the client daemon, we will accept this TCP connection (up to the configured number of TCP connections that can be in the accepted state) but we will not process this connection yet. We will process it as soon as the number of HTTP connections that is being processed by the client daemon, is lower than the configured number.

## <span id="page-103-1"></span>**10.2 Tuning for Maximum Throughput**

**Note:** The Active Archive System is preconfigured for maximum throughput; you do not have to change any of the files described in the following sections.

#### **Client Daemon**

Open the client daemon configuration file:

/opt/qbase3/cfg/dss/clientdaemons/<guid>.cfg .

This section describes some configuration options to optimize your Active Archive System installation.

Update the following parameters in the  $\lceil \text{config} \rceil$  section:

```
max_node_connections = 6000
max node connections per blockstore = 1max environment syncstore connections = 16
max_object_syncstore_connections = 360
max_object_syncstore_connectionsper_per_object_syncstore = 30
max_open_file_descriptors = 8192
```
This gives the client daemon process a capacity for over 1,000 incoming HTTP connections.

#### **Storage Daemon**

Open the storage daemon configuration file:

/opt/qbase3/cfg/dss/storagedaemons/<guid>.cfg .

Update the following parameters in the [config] section:

Add them if they are not yet present:

```
max_node_connections = 512
max node connections per blockstore = 16
max environment syncstore connections = 4
max object syncstore connections = 48
max object syncstore connectionsper per object syncstore = 4max_open_file_descriptors = 8192
```
When updating the max\_node\_connections , you have to restart the storage daemons and monitoring agents on all storage nodes in order to become effective.

#### **Maintenance Agent**

Open the maintenance agent configuration file:

/opt/qbase3/cfg/dss/maintenanceagents/<guid>.cfg .

Update the following parameters in the [config] section.

Add them if they are not yet present:

```
max_node_connections = 6000
max_node_connections_per_blockstore = 1
max_environment_syncstore_connections = 4
max object syncstore connections = 48
max object syncstore connectionsper per object syncstore = 4
max_open_file_descriptors = 8192
```
## <span id="page-104-0"></span>**10.3 Tuning for Optimal Repair Performance**

When you install the Active Archive System, the settings for repair are optimized for large objects. If you have one or more name spaces that have many small files (millions), make the following change to the storage daemons that are master for those name spaces:

- **1.** Open the OSMI menu.
- **2.** Identify the master storage daemon of a name space in OSMI by listing the name spaces: **OSMI** > **Policies and Namespaces** > **List Namespaces**.
- **3.** In the configuration file of the storage daemon for those name spaces, change repair queue max size. The default is set to 10,000. Increase this value by increments of 4,000 and see what the effect is.

## <span id="page-105-0"></span>**10.4 Optimal Performance Vs Maximum Number of Concurrent Users**

You can tune the Active Archive System client daemons for two situations:

- Slow upload/download but with maximum number of concurrent users.
- Fast upload/download with a maximum performance.

You have to decide which type of tuning your installation requires.

Typically a Controller Node has four client daemons and 64 GiB of memory. On such a node, 16 GiB is reserved for the operating system, the management framework, and the MetaStores, which means that 48 GiB of memory is available for 4 client daemons, or 12 GiB per client daemon.

However, the settings described in the following sections are calculated for Controller Nodes with 32 GiB memory, of which 24 GiB is assigned to BitSpread, and only one client daemon. As mentioned, in real life, typically a Controller Node has four client daemons, which means then a 6 GiB per client daemon.

### **10.4.1 Tuning for Maximum Number of Concurrent Users**

Up to 256 threads can transfer data to the blockstores, with a spread width of 18. This means that 18 superblocks can be sent simultaneously to the blockstores.

The memory requirement for the backend is calculated as follows:  $3 \times 18 \times 64 = 3.4$  GiB (backend memory limit)

- 3: 1.5 (encoded superblock)  $+ 1.5$  (encoded superblock in network buffers)
- 18: number of simultaneously sent superblocks
- 64: superblock size in MiB

This means that there is 21 GiB left for the front end memory, able to serve  $336$  (= 21 GiB / 64 MiB) concurrent slow readers and writers.

To tune the client daemon for this situation:

- **1.** Open the client daemon configuration file /opt/qbase3/cfg/dss/clientdaemons/*guid*.cfg .
- **2.** Update the file with the following parameters in the config section. It is possible that the parameters are not available in the file:
	- superblock mem limit: 22548578304, 3221225472 (21 GiB and 3 GiB, respectively for frontend memory and backend memory limit)

**Note:** Update accordingly per client daemon. In most situations, there are four client daemons per Controller Node, so divide the mentioned values by four (or by the number of installed client daemons).

It is recommended to always provide the two values, but if only one is given, the value is used for both the frontend and the backend memory.

- nr\_put\_threads: 1
- nr get threads: 1
- rest put mode: nonblocking
- rest get mode: nonblocking
- **3.** Restart the updated client daemon in the Q-Shell:

q.dss.clientdaemons.restartOne(*daemonguid*)

### **10.4.2 Tuning for Optimal Performance**

**Note:** Optimal performance means a higher throughput for single-stream data transports.

For fast uploaders and downloaders, you can allow the superblock size up to 256 MiB.

Up to 256 threads can transfer data to the blockstores, with a spread width of 18. This means that 18 superblocks can be sent simultaneously to the blockstores.

The memory requirement for the back end is calculated as follows:  $3 \times 18 \times 254 = 13.7$  GiB.

- 3: 1.5 (encoded superblock)  $+ 1.5$  (encoded superblock in network buffers)
- 18: number of simultaneously sent superblocks
- 254: superblock size in MiB

This means that there is 12 GiB left for the front end memory, able to serve  $48$  (= 12 GiB / 256 MiB) concurrent fast readers and writers.

To tune the client daemon for this situation, proceed as follows:

- **1.** Open the client daemon configuration file: /opt/qbase3/cfg/dss/clientdaemons/*guid*.cfg )
- **2.** Update the file with the following parameters in the configured section. It is possible that the parameters are not available in the file:
	- superblock mem\_limit: 12884901888,12884901888 (both 12 GiB, respectively for frontend memory and backend memory limit)

**Note:** Update accordingly per client daemon. In most situations, there are four client daemons per Controller Node, so divide the mentioned values by four (or by the number of installed client daemons).

It is recommended to always provide the two values, but if only one is given, the value is used for both the frontend and the backend memory.

- nr put threads: 8
- nr get threads: 8
- rest\_put mode: blocking
- rest get mode: blocking
- **3.** Restart the updated client daemon in the Q-Shell.

q.dss.clientdaemons.restartOne(*daemonguid*)

### **10.4.3 In-depth Information**

Assume that you have a Controller Node with a frontend connection 2 x 1 GbE (gibibit/s, half-duplex) and 32 GiB memory. With the default settings of 32 MiB superblocks and 1 GiB superblock\_mem\_limit, the Active Archive System can process 32 streams (1 GiB / 32 MiB). With the 2 x 1 GbE inbound, BitSpread can handle 256 MiB/s, so each stream should at least deliver 8 MiB/s in a best-case scenario (256 MiB/s / 32 streams). However, a best-case scenario is almost impossible to achieve.

In reality, you have to set the superblock\_mem\_limit to 1/5th of the available memory for the client daemon. In this example, a maximum of 24 GiB of memory can be assigned to BitSpread, the remaining is taken for the Controller Node operating system and other processes. So a 4.8 GiB (24 GiB / 5) can be set as superblock\_mem\_limit, meaning that each stream should deliver 2 MiB/s.

Users have typically an upload speed of 128 KiB/s or more, so the Active Archive System must be capable of streaming a maximum of 2048 streams in parallel (256 MiB / 128 KiB).

When a superblock is ready to be written on disk, BitSpread needs four times the superblock size:

- 1 time for encryption
- 1.5 times for encoded version
- 1.5 times for encoded version in network buffers

This means that BitSpread needs 128 MiB of memory to encode and upload one superblock.

The upload of data by a user is a slow process, whereas the writing of the superblocks to the blockstores is a very fast process. BitSpread uses two resource managers to manage the memory consumption.

- **source**: for managing the uploads by the user (PUT request) or download requests of the user (GET request).
- **transfer**: for managing the superblocks to write to the blockstores (PUT request by user) or to retrieve from the blockstores (GET request).

## <span id="page-107-0"></span>**10.5 Updating the Time Settings**

### **10.5.1 Date and Time in the Active Archive System**

The Management Node is the reference for the date and time of your Active Archive System installation. All nodes synchronize their date and time with this node.

Controller Nodes temporarily set the date and time at installation time. But once the NTP service is set up during the installation, Controller Nodes synchronize with the NTP server you specified at bringup. You must ensure that the Management Node has an active link with an NTP server.

It may occur that the date and time is incorrect on the Management Node, which will be reflected on the Storage Nodes. However, in such a situation the date and time on the nodes are consistent and have very little to no impact on the functionality of your installation. If the time difference is small, then the Controller Node will synchronize with the NTP server again. If the time difference would be too large, then the NTP service on the Controller Node must be restarted.

### **10.5.2 Selecting an NTP Server**

To update the NTP server and the active time zone, proceed as follows:

If the time difference between the current Controller Node time and the new timezone too big, or if you want to synchronize the nodes immediately, restart the NTP service on the Management Node via an SSH session.

/etc/init.d/ntp restart

Making a time-leap on the Controller Nodes holding a MetaStore, could make them appear as if they are not online. Restarting the MetaStores on those Controller Nodes resolves this situation.

- **1.** In the CMC, navigate to **Dashboard** > **Administration** > **HGST Object Storage Management** > **Installation**.
- **2.** In the **Commands** pane, click **Set datacenter timezone**. The **Set datacenter timezone** wizard appears.
- **3.** Select the proper **timezone** and confirm.
- **4.** In the **Commands** pane, click **Configure NTP**. The **Configure NTP** wizard appears.
- **5.** In this wizard, type the **URL** or **IP address** of the NTP server, or leave the default.

**Caution:** Make sure that the Controller Node can reach the NTP server, by IP address or through DNS.

**6.** Click **Next** to apply the changes.
# **AA Glossary**

### **Topics:**

- **[Application Server](#page-108-0)**
- **[Blacklists](#page-108-1)**
- [Cache Daemon](#page-109-0)
- **[Client Daemon](#page-109-1)**
- [Cloud Management Center](#page-109-2) [\(CMC\)](#page-109-2)
- [Controller Node](#page-110-0)
- [Disk Safety](#page-110-1)
- [HTTPS Proxy Server](#page-110-2)
- [Intelligent Platform](#page-110-3) [Management Interface \(IPMI\)](#page-110-3)
- [Maintenance Agent](#page-111-0)
- [Management Node](#page-111-1)
- **[MetaStore](#page-111-2)**
- **[Object Store Management](#page-112-0)** [Interface \(OSMI\)](#page-112-0)
- [Repair Spread](#page-112-1)
- **[Storage Daemon](#page-112-2)**
- **[Storage Node](#page-112-3)**
- **[Superblock](#page-112-4)**

# <span id="page-108-0"></span>**A.1 Application Server**

The application server is the component responsible for exposing various services over XML-RPC. The definition and implementation of an application server service is completely separated from the underlying transport. Each node has a running application server, but not all nodes have the same application server services running.

# <span id="page-108-1"></span>**A.2 Blacklists**

A blacklist is a list of blockstores that cannot be used for read/write operations. The reasons for a blockstore not being able to handle a read/write operation are:

- Broken disk
- File system error
- File system full
- Network failure
- I/O errors

When a client daemon detects that a blockstore cannot perform a read or write, it adds the blockstore to a blacklist. The blockstores on the blacklist are not contacted for further read/write operations, temporarily, to save time and network bandwidth. Every 30 seconds, the Active Archive System checks whether the blockstores on the blacklist are operational again. Any operational blockstore is removed from the blacklist. Non-operational blockstores remain on the blacklist. For more information on how the Active Archive System checks blockstores on the blacklist, see [Handling Blacklists](#page-47-0) on page 48.

The Active Archive System consists of the following components.

# <span id="page-109-0"></span>**A.3 Cache Daemon**

The BitSpread cache daemon is a service/process/daemon running on each Controller Node. There are 4 client daemons per Controller Node.

- The cache daemon caches superblocks (data) for frequently read objects.
- Each cache daemon can read from any physical cache location.
- The actual cache resides on one or more SSDs on one or more Controller Nodes.
- The cache is configurable in size upon creation, but the size cannot be modified afterwards and requires a intervention from HGST Support to remove.
- The client daemon process checks for cached data from the cache daemons before requesting the data from backend storage on object read requests.

# <span id="page-109-1"></span>**A.4 Client Daemon**

The BitSpread client daemon is a service/process/daemon running on each Controller Node.

- The client daemon handles REST read, write, update, and delete requests for data.
- The client daemon encodes and decodes data as requested from applications, which are external to the storage system.
- A single Controller Node can have one or more client daemons running.
- Each client daemon has the same view of the underlying storage.
- Each client daemon listens for REST requests on all public networks, but on a unique port to that Controller Node (7070, 7071, 7072, and 7073).
- Each client daemon communicates internally on a unique port (23510, 23511, ?).

# <span id="page-109-2"></span>**A.5 Cloud Management Center (CMC)**

The Cloud Management Center (CMC) is a web-based interface to the Active Archive System that supports the following administrative tasks:

- Managing Storage
	- ◆ Managing buckets
	- ◆ Managing MetaStores
	- ◆ Managing cache clusters
	- ◆ Monitoring the active storage pool
- Managing the Active Archive System
	- ◆ Managing the installation in general
	- ◆ Managing the rack and data center information
	- ◆ Collecting configuration information
	- ◆ Monitoring the existing policies
	- ◆ Monitoring the logs of jobs, events and policies
	- ◆ Managing the LAN networks
	- ◆ Managing users and groups
- Managing Hardware
	- ◆ Managing the status of all Controller Nodes and Storage Nodes
	- ◆ Managing uninitialized, queued, or failed devices
	- ◆ Managing degraded or decommissioned disks
	- ◆ Managing system health
- Downloading Content
- ◆ Exporting a list of executed events (only available for 24 hours)
- ◆ Exporting MIB variables (for uploading to your SNMP server)
- ◆ Downloading licenses

# <span id="page-110-0"></span>**A.6 Controller Node**

Controller Nodes are high performance servers in the Active Archive System. Controller Nodes are prepackaged with the Active Archive System software, MetaStore, and management framework. They provide high performance access over multiple network interfaces, and can serve data over the following network protocols:

- HTTP/REST
- S<sub>3</sub>

Controller Nodes are equipped with additional ports that are used by the backend storage pool.

A Controller Node operates in a high availability cluster to provide fully shared access to the storage pool, metadata caching in high-performance Solid State Disks (SSDs), and metadata protection.

A Controller Node consists of the following components:

- [Client Daemon](#page-109-1) on page 110
- [Cache Daemon](#page-109-0) on page 110
- [MetaStore](#page-111-2) on page 112

### <span id="page-110-1"></span>**A.7 Disk Safety**

The disk safety is the number of blockstores from a specific spread that can be lost while still being able to recover the original data.

If more blockstores are lost than the disk safety allows, the data is no longer recoverable.

### <span id="page-110-2"></span>**A.8 HTTPS Proxy Server**

The Active Archive System provides HTTPS functionality, in order to have encrypted data communication to the public interfaces (the Cloud Management Center (CMC) and the S3 interface).

The Active Archive System uses [pound](http://www.apsis.ch/pound), a reverse SSL proxy, for this purpose.

pound uses OpenSSL for its encryption/decryption. Therefore, all certificates supported by OpenSSL can be used. For more information about pound, see <http://www.apsis.ch/pound>.

### <span id="page-110-3"></span>**A.9 Intelligent Platform Management Interface (IPMI)**

IPMI (Intelligent Platform Management Interface) is a standardized computer system interface, used by system administrators to manage a remote computer system and monitor its operation. Both Controller Nodes and Storage Nodes are equipped with this interface. Controller Nodes have a dedicated physical IPMI network interface card (NIC), while the Storage Nodes have a shared IPMI NIC.

IPMI is used for the following purposes:

- [Remote Power Cycle](#page-46-0) on page 47
- [Remote Capture of Screen and Keyboard](#page-46-1) on page 47
- [Viewing Sensor Readings](#page-46-2) on page 47
- [Toggling a Location LED](#page-46-3) on page 47

# <span id="page-111-0"></span>**A.10 Maintenance Agent**

The maintenance agent is a component of the BitSpread technology. It is a service/process/daemon running on each Storage Node, but it can be configured for any node in the environment. There are 14 maintenance agents per Storage Node on SA-7000.

The maintenance agent is responsible for the self-repairing nature of the BitSpread storage backend.

- The maintenance agent polls storage daemons for:
	- ◆ Objects to be repaired.
	- ◆ Objects to be deleted.
- The maintenance agent instructs the storage daemon responsible for the name space, to conduct the actual deletion process.

**Note:** The polling for repair work is done every 15 minutes.

The maintenance agent works closely with the storage daemon. It does not need the client daemon to get access to the BitSpread storage backend.

# <span id="page-111-1"></span>**A.11 Management Node**

The Management Node is a logical component. It is the designation of the Controller Node 01 in Rack 01 (in other words, *SystemID*-DC01-R01-CN01). The Cloud Management Center (CMC) is pre-installed on this node.

The main functions of the Management Node are:

- Storage management
- Job scheduling

# <span id="page-111-2"></span>**A.12 MetaStore**

The metadata store, or MetaStore, contains information about metadata of objects, blockstores, superblocks, spreads, policies, and name spaces. The underlying technology is the Arakoon distributed key-value store. A MetaStore is implemented as an Arakoon *cluster* running on all three Controller Nodes. In an Arakoon cluster, one Controller Node is selected as master and reports the cluster (MetaStore) status to the Cloud Management Center (CMC).

- The MetaStore runs on solid state disks (SSD) for high input/output operations per second (IOPS).
- Each MetaStore consists of three SSDs on Controller Nodes for high availability.
- The three SSDs comprising the MetaStore are together considered a *cluster*.
	- ◆ Each participating Controller Node is considered a *node*.
	- ◆ Each service is considered an *instance*.
- To write and retrieve data from a MetaStore, you need a majority of the participating instances available. For example, on a three-node MetaStore, two instances must be available.
- Each instance has an associated transaction log (*tlog*), which resides on a hard disk drive.
- You only need one intact copy of the database or tlogs to rebuild the entire Arakoon cluster, guaranteeing data safety when multiple components fail.
- Each name space has one associated MetaStore.
- A MetaStore can service one or more name spaces.

For more information about Arakoon, see [http://www.arakoon.org/.](http://www.arakoon.org/)

# <span id="page-112-0"></span>**A.13 Object Store Management Interface (OSMI)**

The Object Store Management Interface (OSMI) is a menu-based management interface that does not require knowledge of Q-Shell or interactive Python.

Using the OSMI you can:

- Execute several tasks in your environment.
- Get information from your environment.

The OSMI is installed by default on each Controller Node.

# <span id="page-112-1"></span>**A.14 Repair Spread**

Repair spread is a safety strategy (property of a policy) for objects.

When an upload of a superblock fails, the repair spread attempts a new upload for that superblock, but with a different spread. The upload fails when no valid spread can be found.

The repair spread is the number of blockstores over which your data is distributed upon. For example, a spread width of 18 indicates that all data is spread over 18 different blockstores.

### <span id="page-112-2"></span>**A.15 Storage Daemon**

The BitSpread storage daemon is a service/process/daemon running on each Storage Node. There are 6 14 storage daemons per Storage Node on SA-7000.

- The storage daemon receives requests from the client daemon(s) and maintenance agent(s) and acts as a gateway for requests to blockstores.
- Each storage daemon is responsible for a set of blockstores on the node.
- Every storage daemon listens on all network segments, but listens on a unique port for that Storage Node (23520, 23521).
- Each bucket has one storage daemon that acts as an entry point for the information management in that bucket. This is referred to as the *master storage daemon* for that bucket.
- The main responsibilities of a master storage daemon for a bucket are:
	- ◆ Providing troubleshooting information
	- ◆ Keeping a list of objects that need to be repaired or deleted. It enumerates objects to be repaired every four hours.
- A storage daemon can be the master for multiple name spaces.

# <span id="page-112-3"></span>**A.16 Storage Node**

Storage Nodes provide high-density and power-efficient storage for the Active Archive System. Each Storage Node is paired with a Storage Enclosure Basic storage array.

A Storage Node consists of the following components:

- [Storage Daemon](#page-112-2) on page 113
- [Maintenance Agent](#page-111-0) on page 112

# <span id="page-112-4"></span>**A.17 Superblock**

A superblock is the logical storage unit for the BitSpread storage backend. This unit is not visible to the end user.

When storing an object in the BitSpread storage backend, the client divides the object into one or more superblocks before encoding the data itself. In a typical BitSpread setup, superblock sizes vary between 1 MiB - 256MiB.

# **BB Ports, Protocols, and Services**

#### **Topics:**

- [General Services](#page-114-0)
- [PXE Services](#page-115-0)
- [NFS \(RPC\)](#page-115-1)
- [Application Server](#page-115-2)
- [Arakoon](#page-115-3)
- [BitSpread/DSS](#page-116-0)

The Active Archive System uses the following ports and services by default.

#### **Abbreviations Used in the Tables**

- **Dest Port**: destination port, port on the defined destination to access the service
- **Src**: source, application or machine initiating a request
- **Dst**: destination, machine handling an incoming request
- **Mgmt**: Management Node
- **Ctrl**: Controller Node
- **Ctrl DC**: Controller Node in each data center
- **Stor**: Storage Node
- **MGMT**: management network
- **STOR**: storage network
- **PUB**: public network
- **WFE**: workflow engine
- **Random**: port is randomly chosen by the port mapper
- **AMF**: Action Message Format, for sending objects from the CMC to the Active Archive System backend.

# <span id="page-114-0"></span>**B.1 General Services**

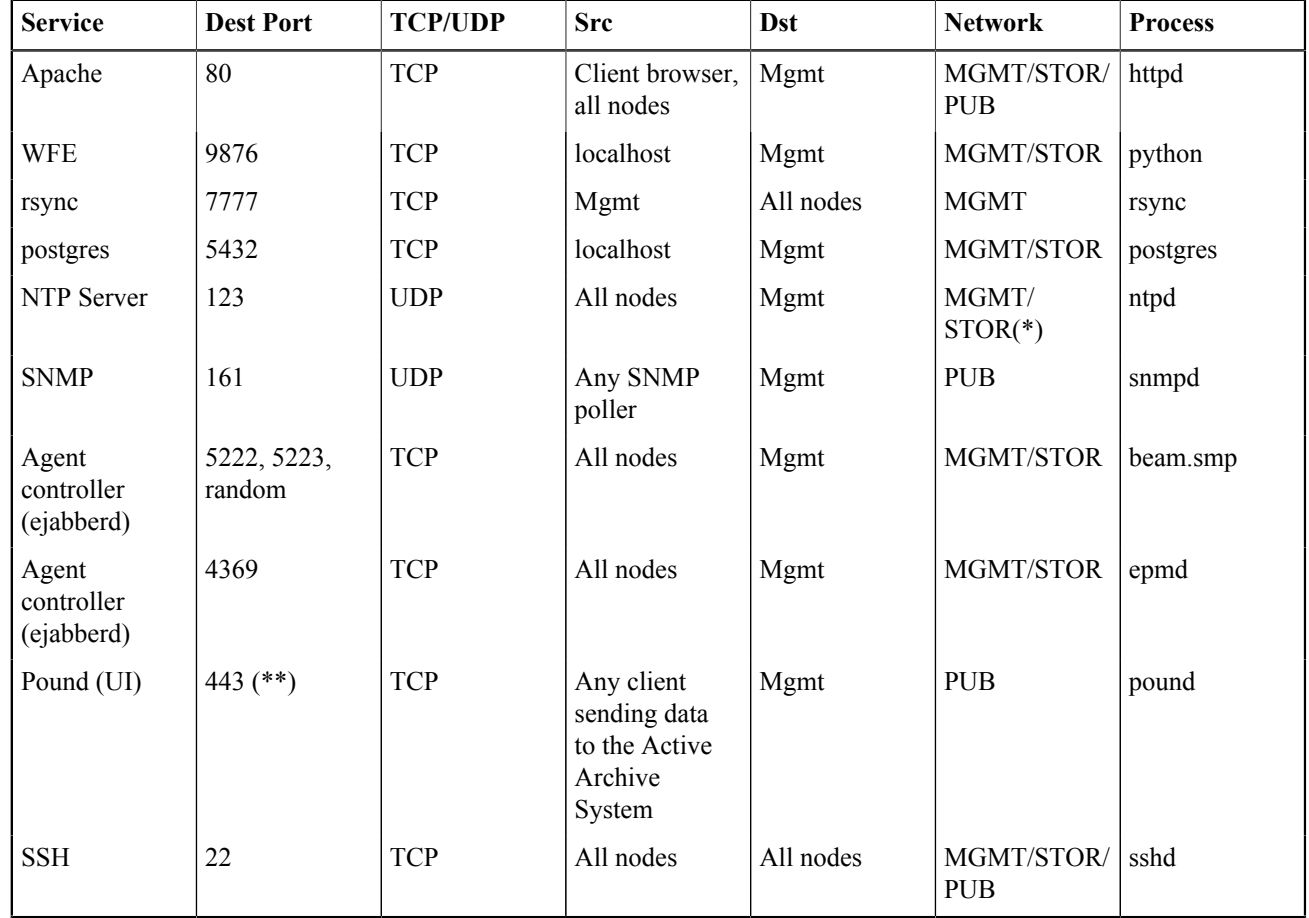

#### **Note:**

- (\*): The public network is used when the Management Node synchronizes with an external NTP server, such as the default NTP server ntp.pool.org
- (\*\*): The port for Pound is the default port and can be changed in the CMC

### <span id="page-115-0"></span>**B.2 PXE Services**

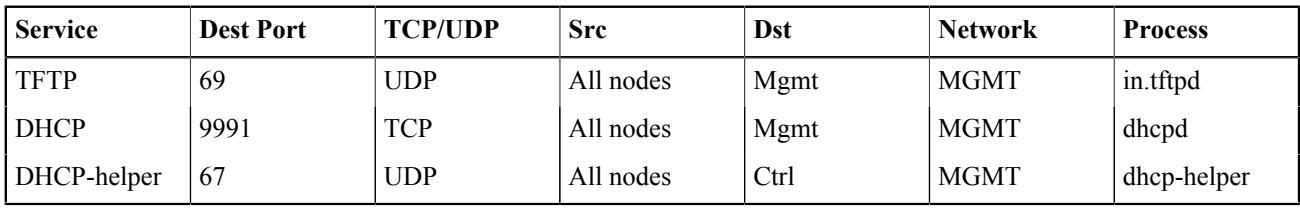

**Note:**

- PXE services are only required during factory installation of the Active Archive System.
- The DHCP helper service runs on one Controller Node per data center in a multi-geo setup. All nodes within that data center can connect to this Controller Node.

# <span id="page-115-1"></span>**B.3 NFS (RPC)**

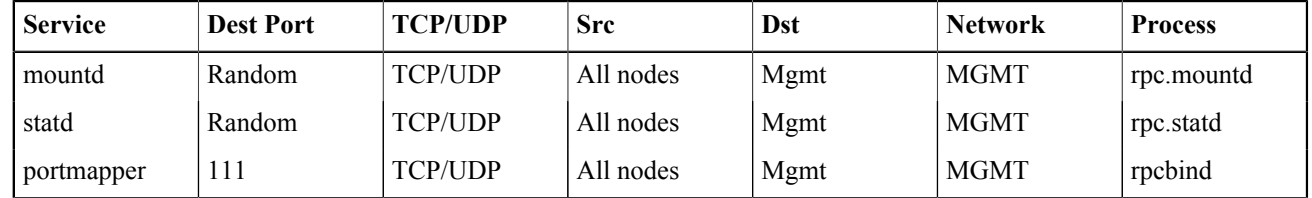

# <span id="page-115-2"></span>**B.4 Application Server**

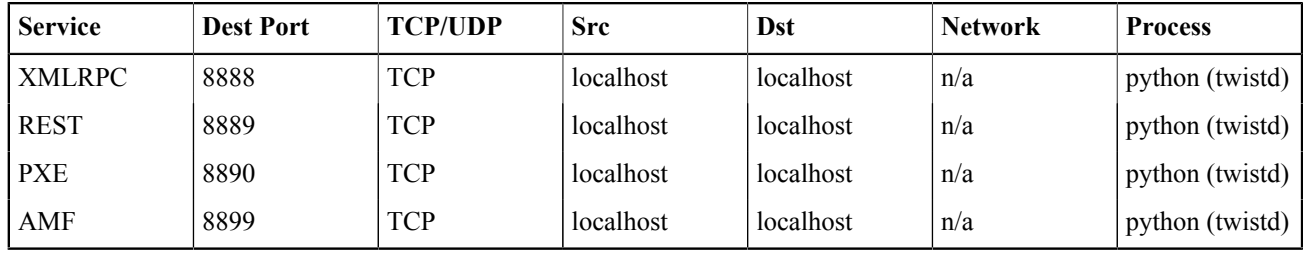

**Note:** The XMLRPC, REST, PXE, and AMF services run on the Management Node and can only be accessed through the Apache service, which also runs on the Management Node.

# <span id="page-115-3"></span>**B.5 Arakoon**

The *client port* is the port on the Controller Node through which an Arakoon client can access the Arakoon cluster, for example the framework cluster. The *messaging port* is a port for communication between the different Arakoon nodes.

#### B.5 framework

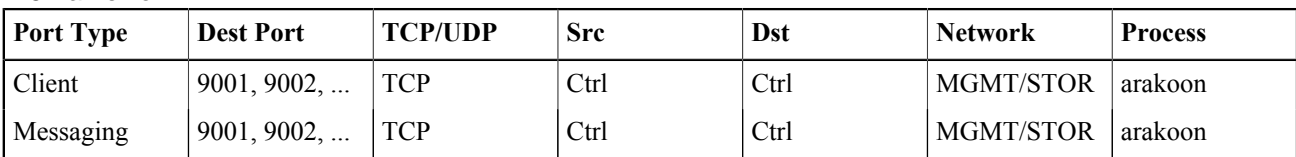

#### B.5 env\_metastore

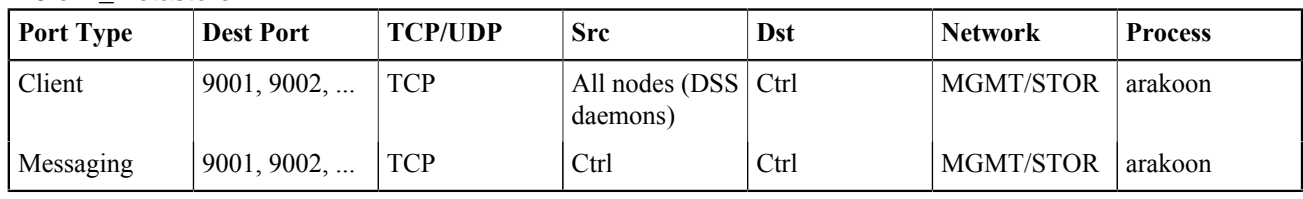

#### B.5 object\_metastore

The object\_metastore can have any name.

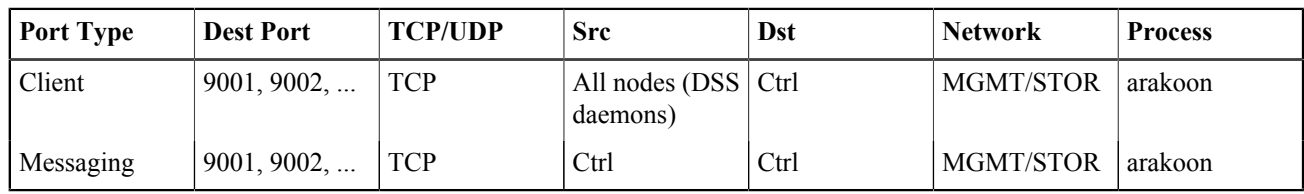

# <span id="page-116-0"></span>**B.6 BitSpread/DSS**

B.6 Client Daemon

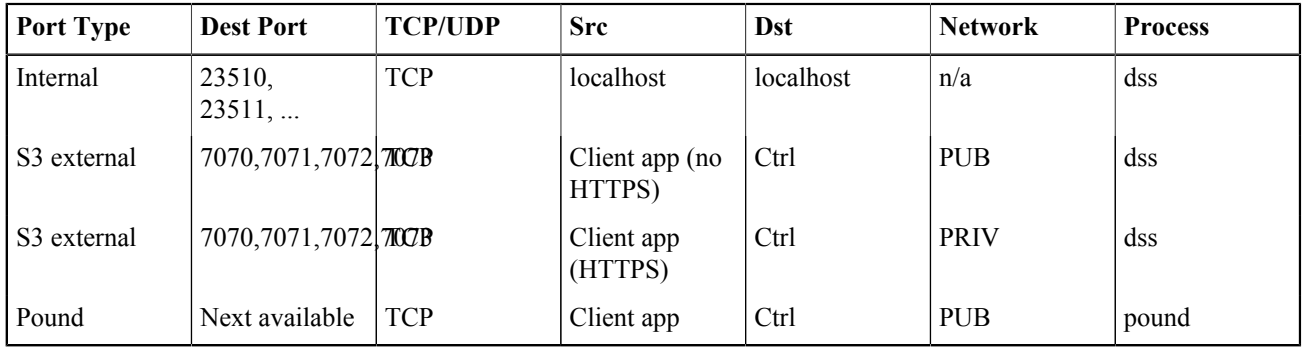

**Note:** The ports for S3 are the default ports and can be changed in the Cloud Management Center.

The pound port is to be set manually, by default the next available port is proposed.

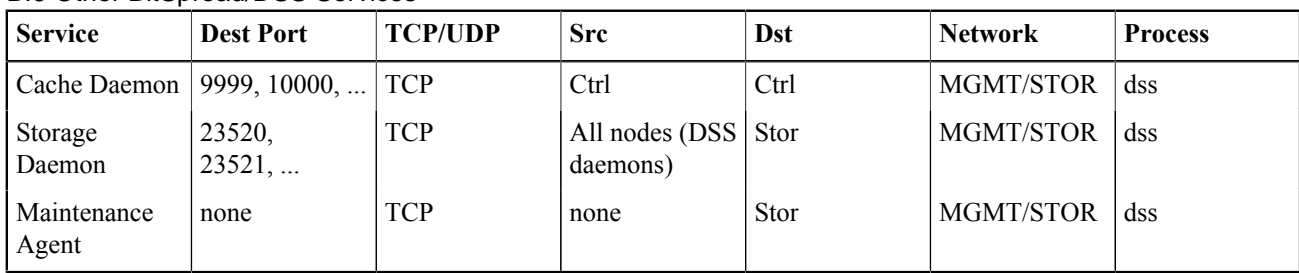

#### B.6 Other BitSpread/DSS Services

# **CC Events**

#### **Topics:**

- **[Events Explained](#page-117-0)**
- [Complete List of Events](#page-117-1)
- **[Events in Detail](#page-130-0)**

# <span id="page-117-0"></span>**C.1 Events Explained**

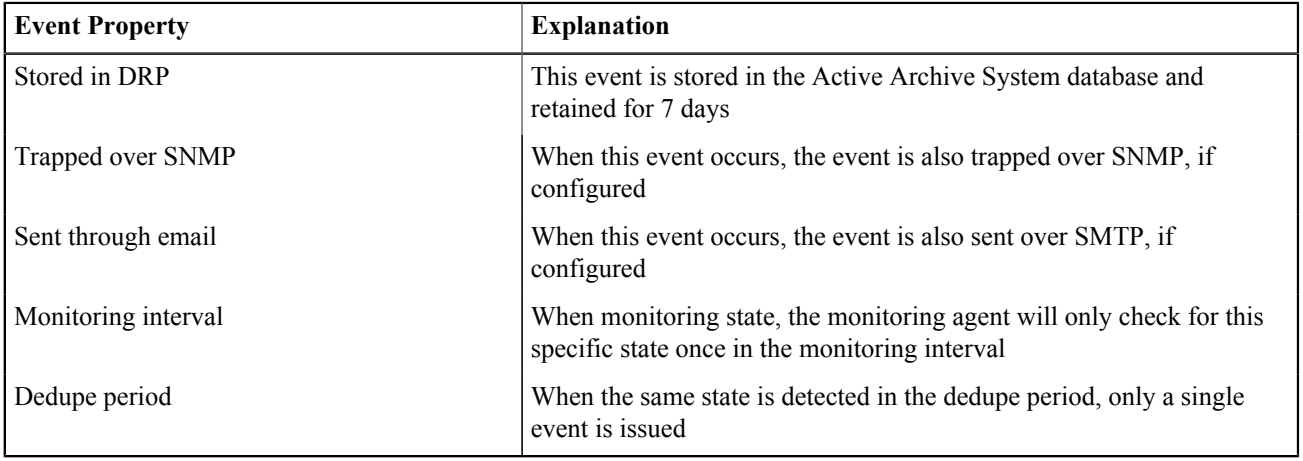

These topics provide a complete list of Active Archive System events.

#### C.1 About Event Deduplication

Event deduplication is the act of updating the number of occurrences and time stamp of the last occurrence of an existing event, instead of creating a new event. The deduplication occurs for events which have the following properties:

- Identical event type; and
- Same severity; and
- Same source/machine; and
- Same event message

The events must also occur within the dedupe period. For example, event X has a dedupe period of 15 minutes. When the same event occurs within the dedupe period of 15 minutes, the properties "Occurrences" and "Last occurrence" is updated. If the same event X occurs beyond the dedupe period, then a new event is added to the list of events.

The dedupe period is always counted from the first occurrence of an event.

# <span id="page-117-1"></span>**C.2 Complete List of Events**

Tip

- When the Monitoring interval is "-", then the value is variable.
- (\*): Depending on the percentage, the severity can increase from warning to critical.(80% 85%, 90%)
- Take into account while spotting your exact event that any value between the "<" and ">" brackets is a variable.

#### C.2 Agent Events

Agent events have the following format: OBS-AGENT-*EventID*, for example OBS-AGENT-0006.

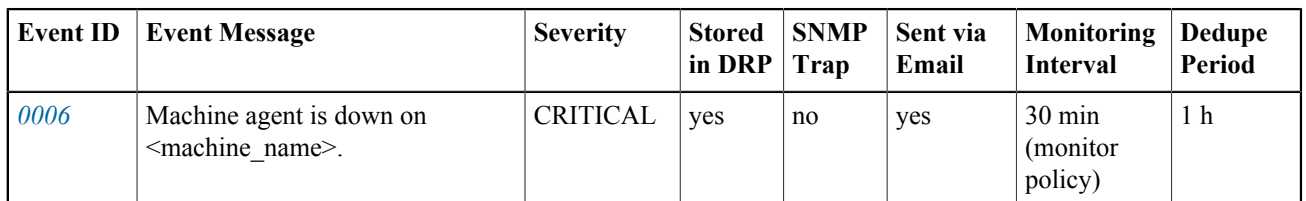

#### C.2 Application Events

Application events have the following format: OBS-APPLICATION-*EventID*, for example OBS-APPLICATION-0001

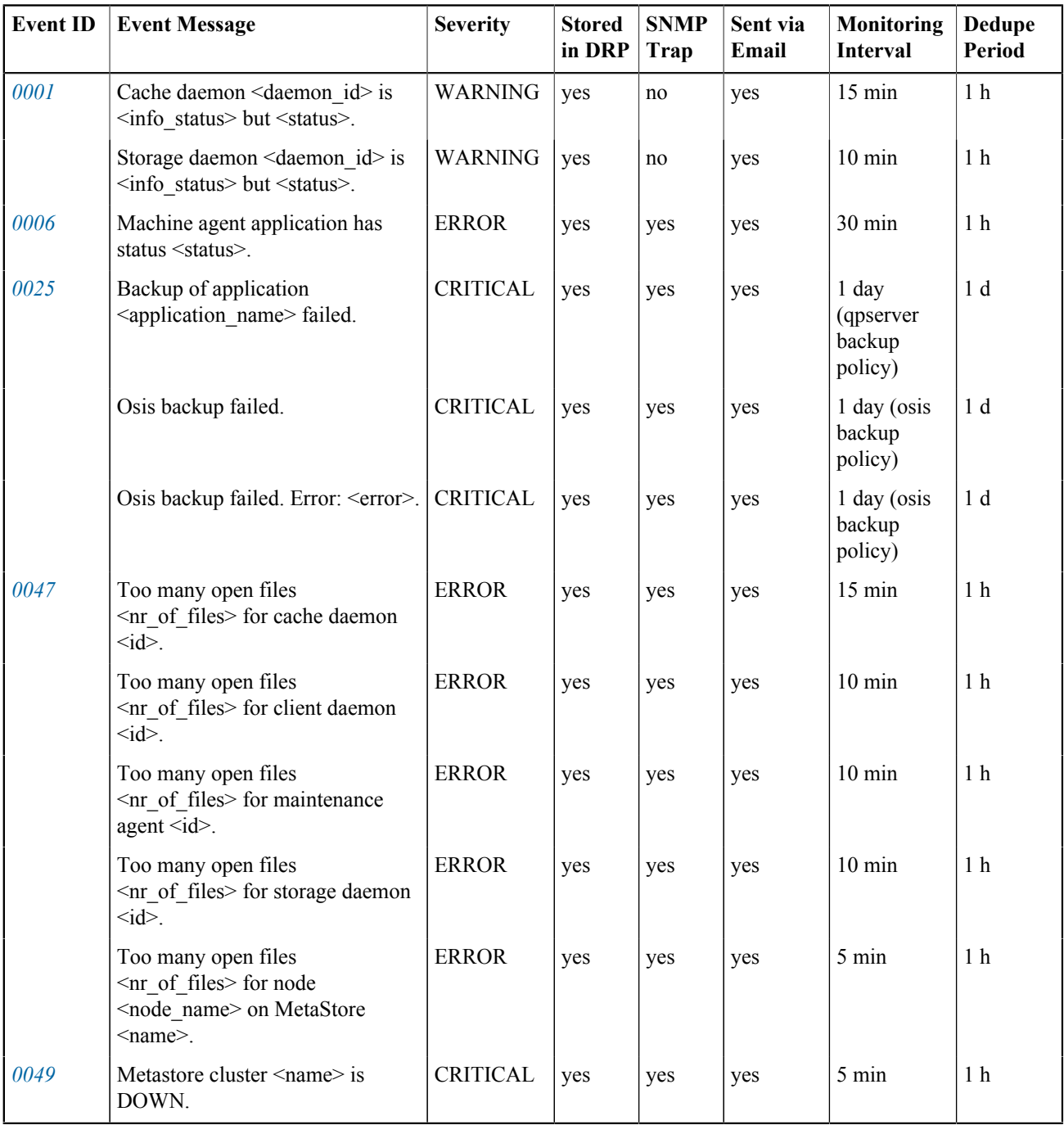

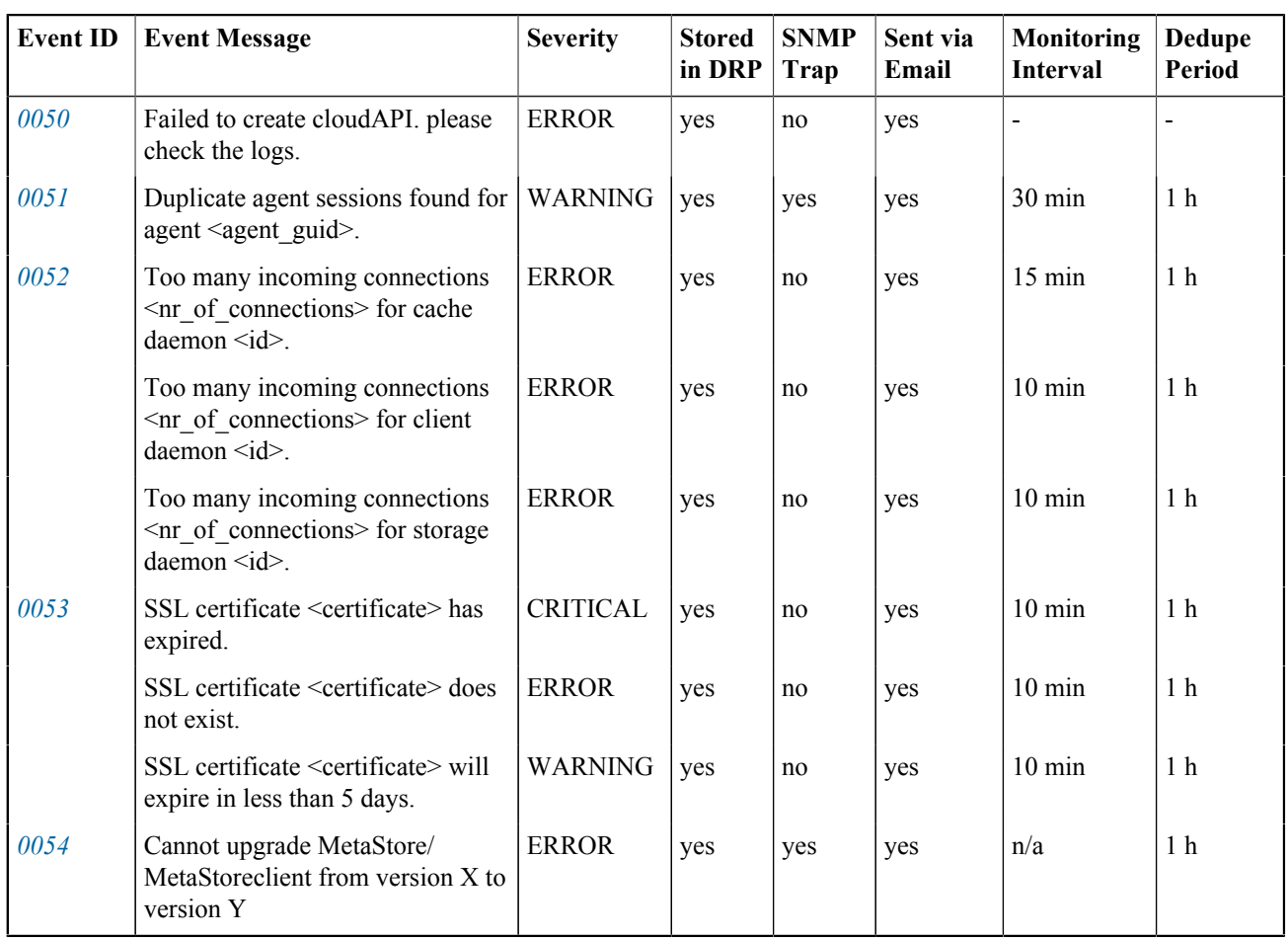

#### C.2 MetaStore Events

MetaStore events have the following format: OBS-ARAKOON-*EventID*, for example OBS-ARAKOON-0001.

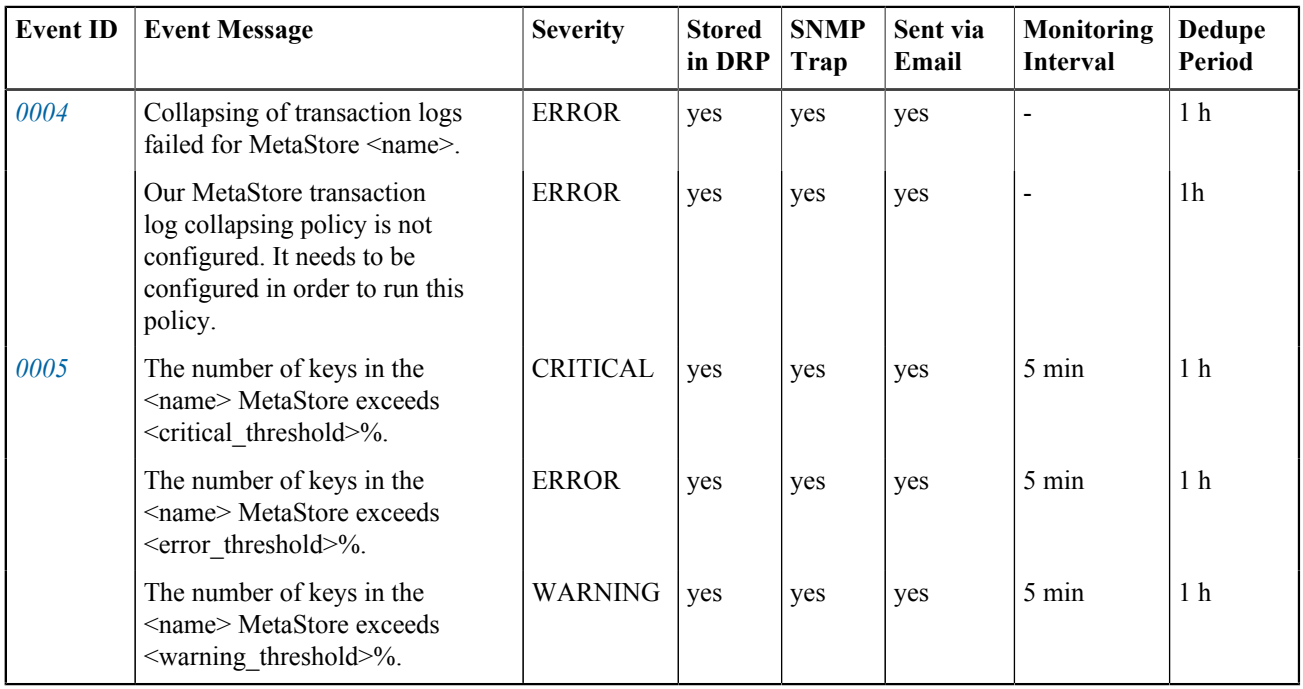

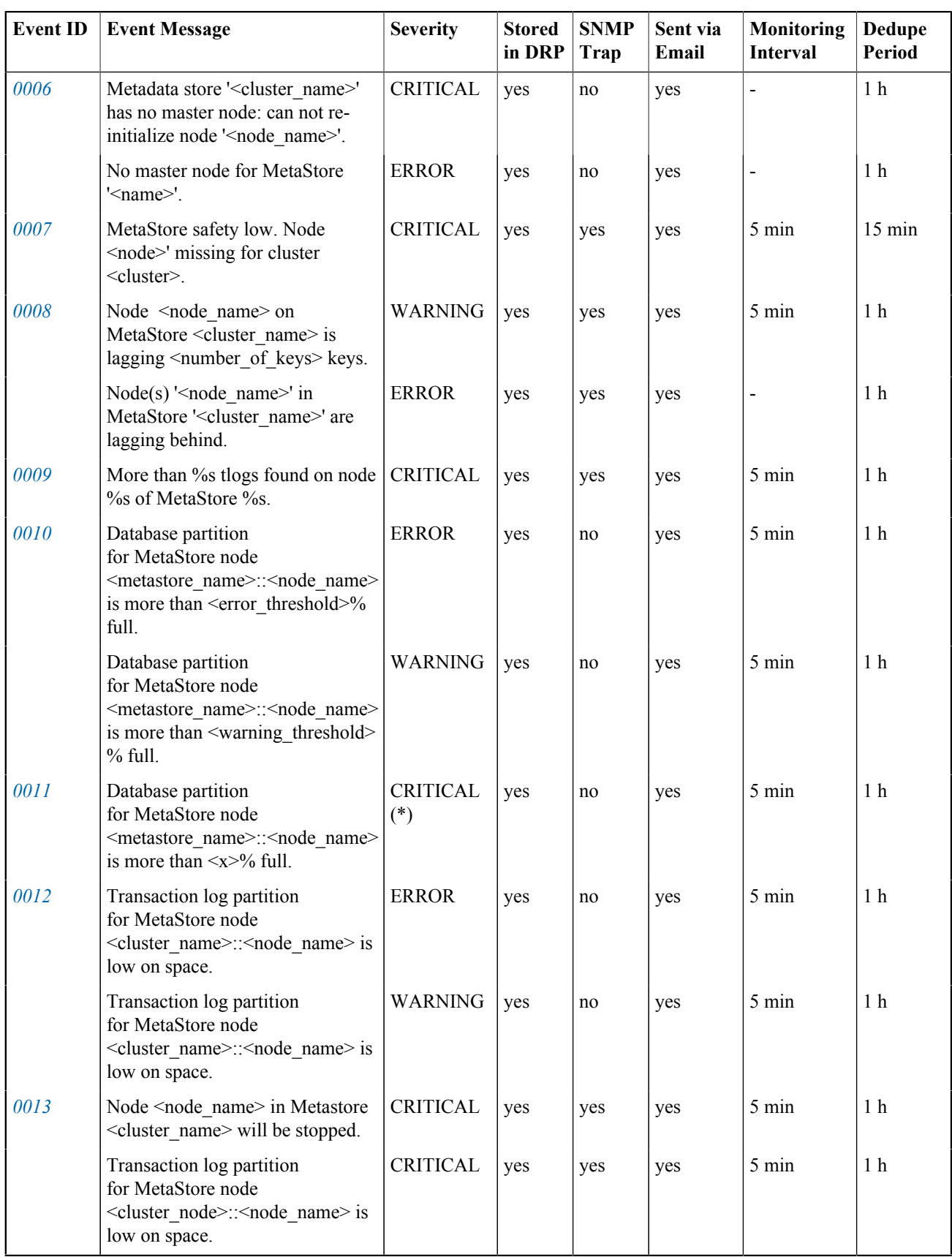

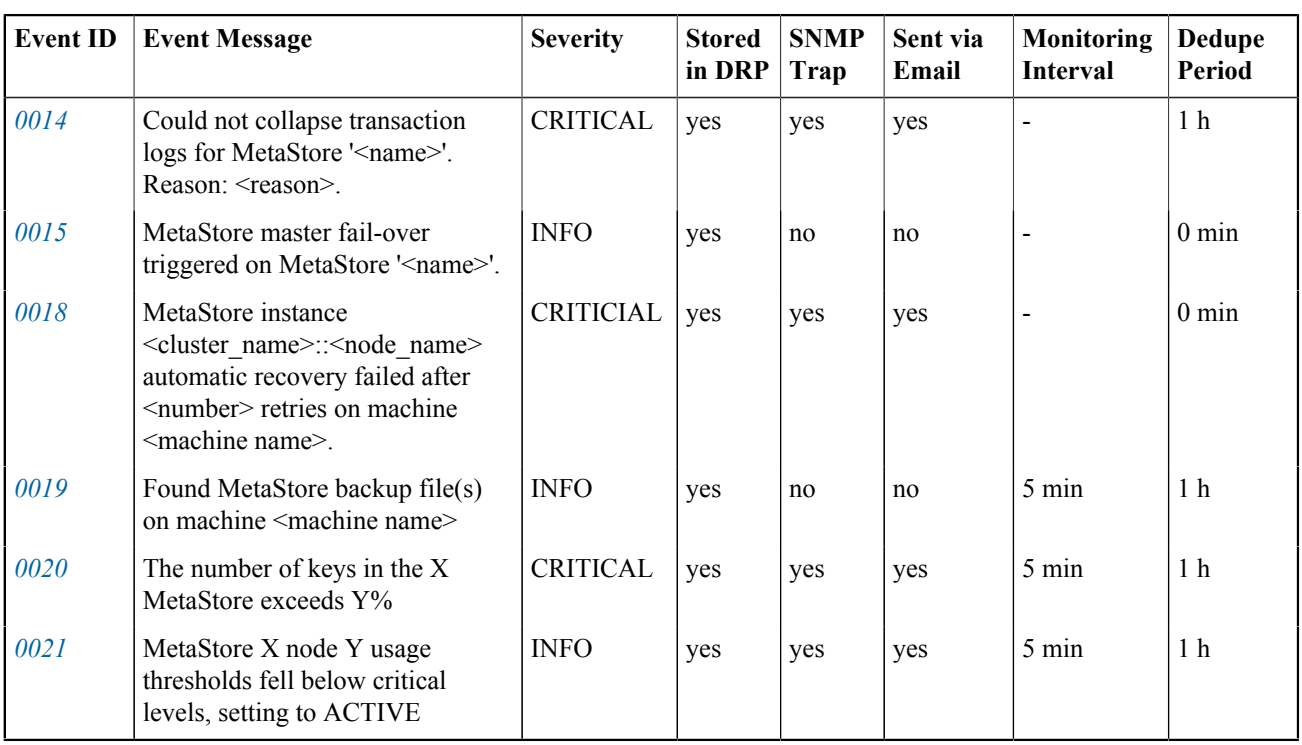

#### C.2 Disk Events

Disk events have the following format: OBS-DISK-*EventID*, for example OBS-DISK-0001.

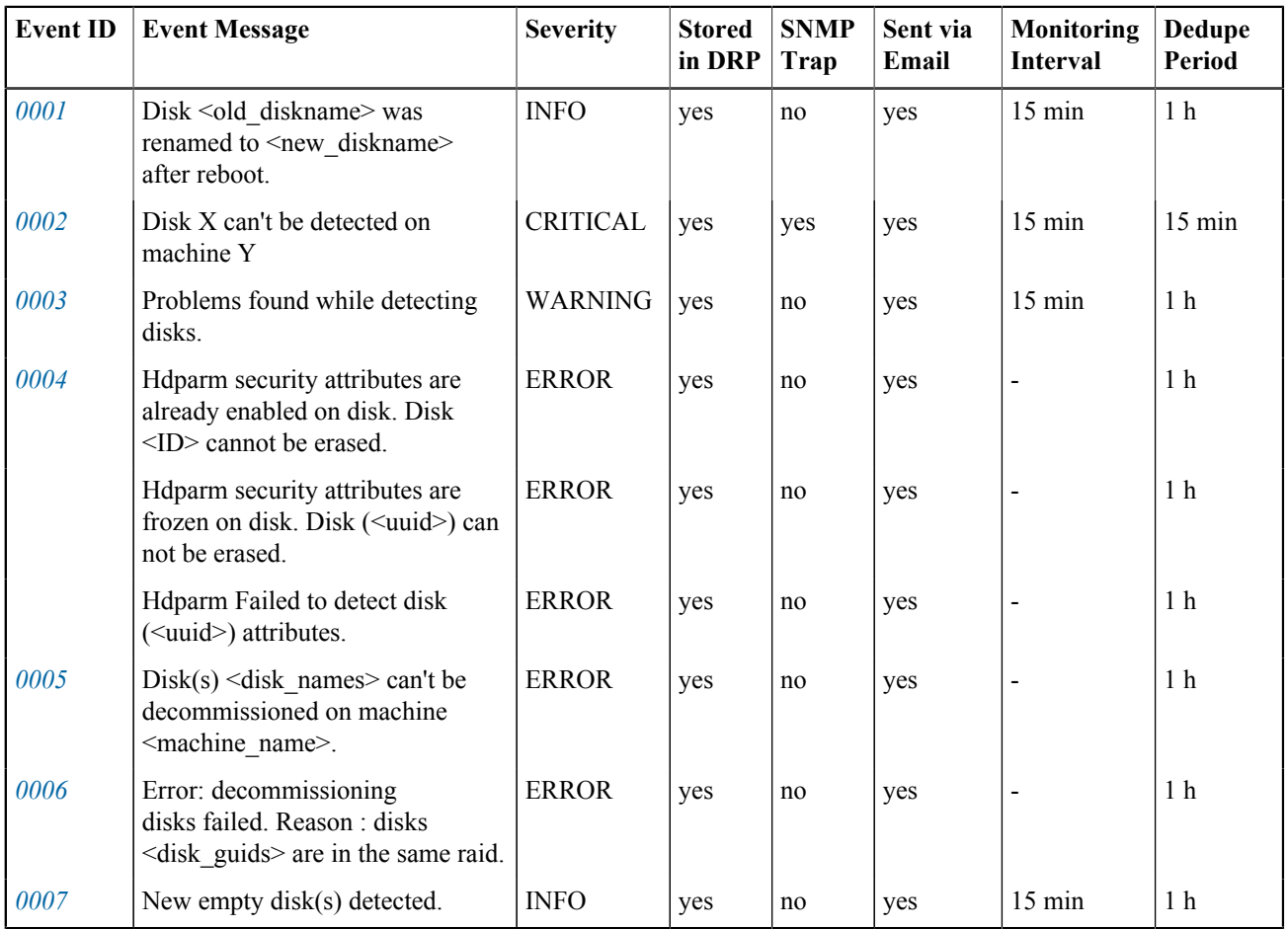

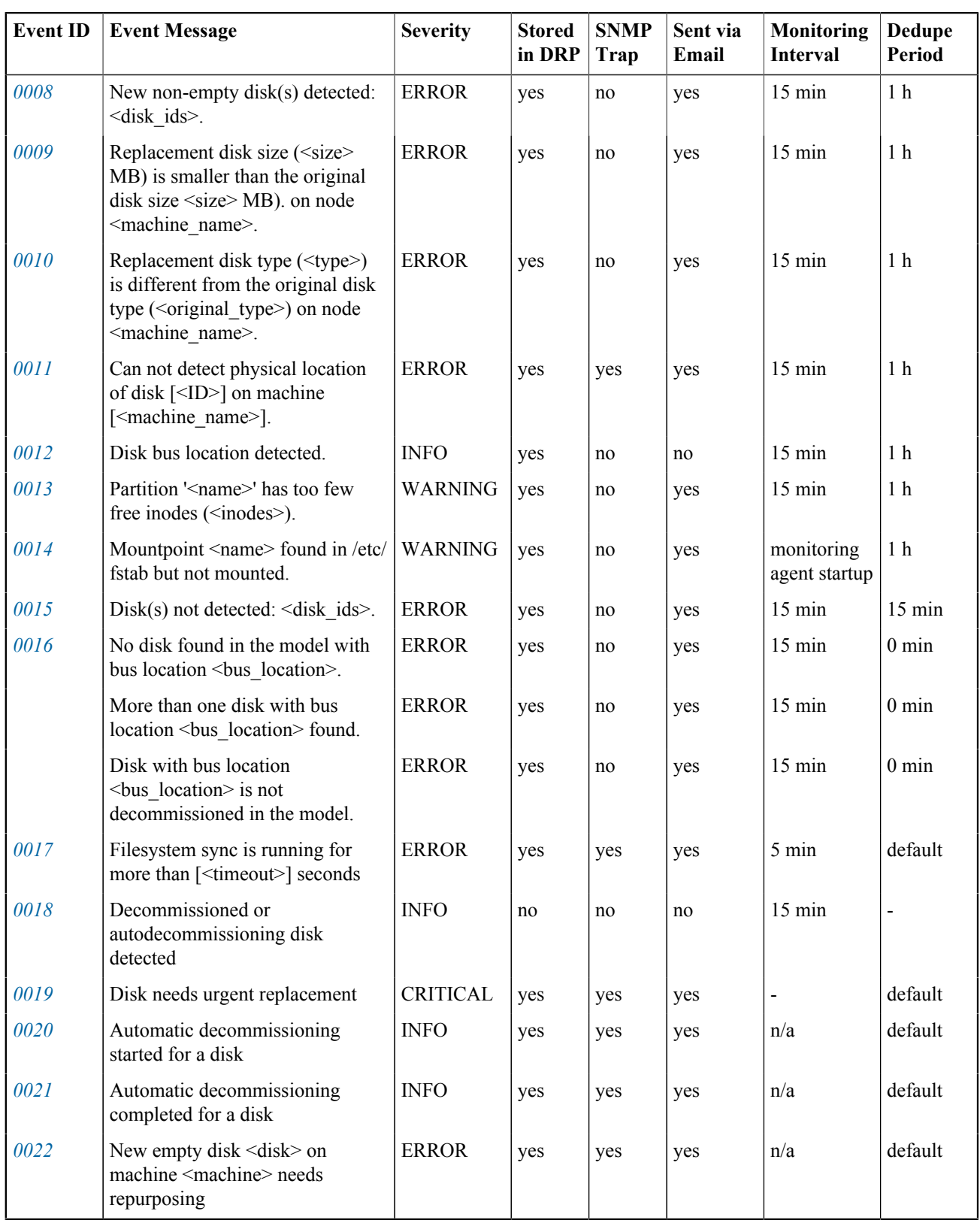

#### C.2 DSS Events

DSS events have the following formats:

• OBS-BLOCKSTORE-*EventID*, for example OBS-BLOCKSTORE-0026.

• OBS-STORAGEPOOL-*EventID*, for example OBS-STORAGEPOOL-0001.

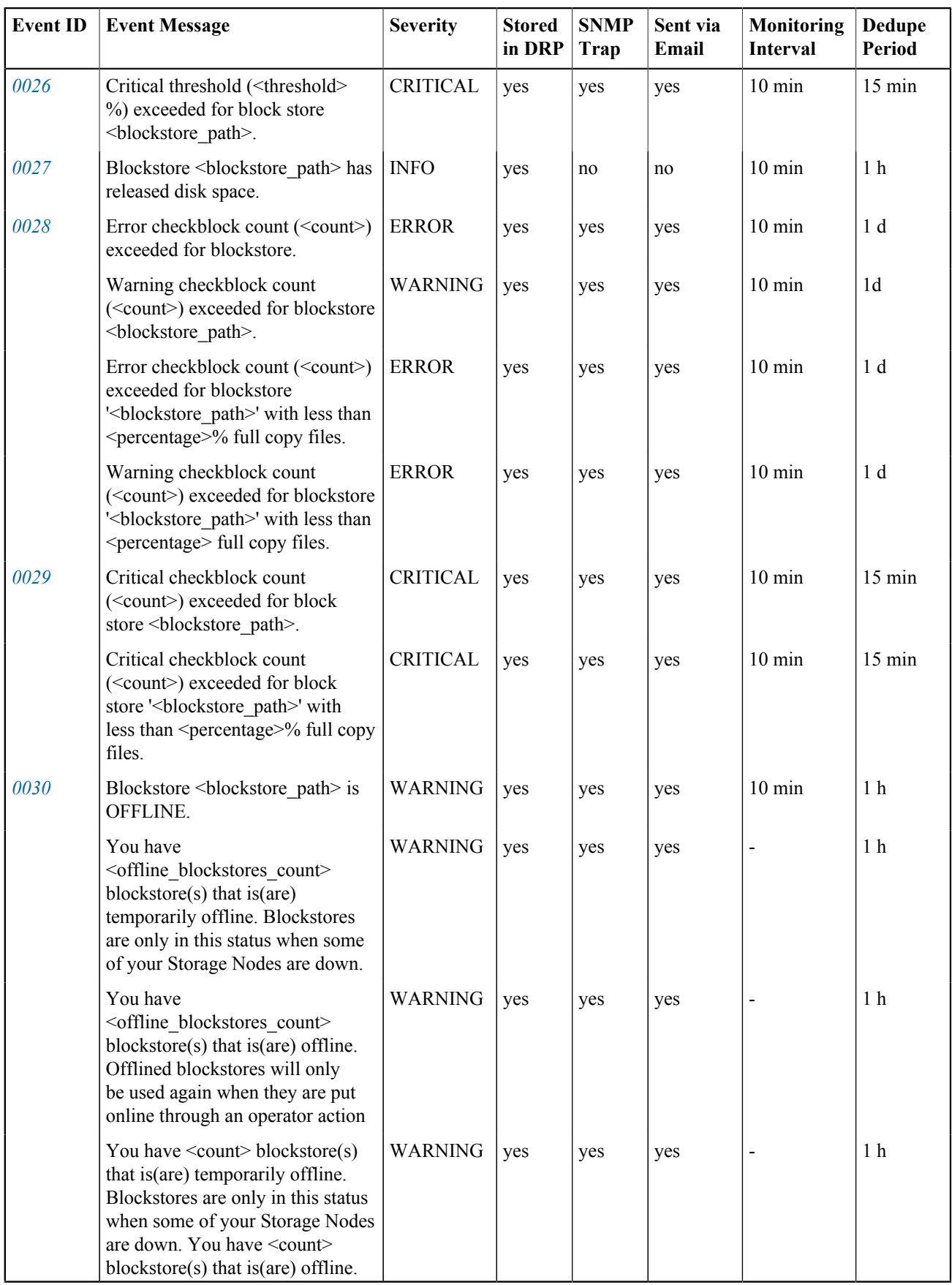

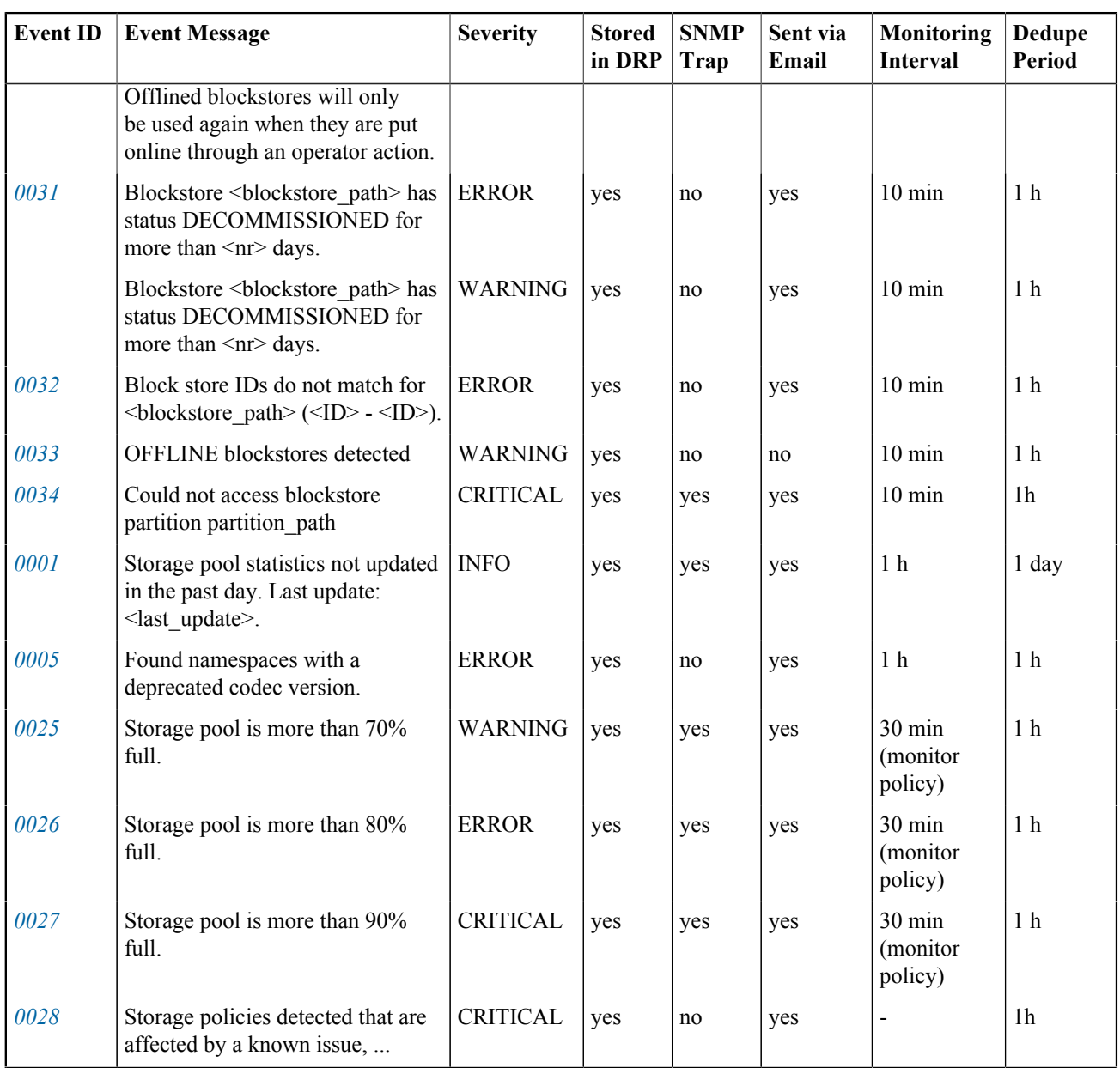

#### C.2 Environment Events

Environment events have the following format: OBS-ENVIRONMENT-*EventID*, for example OBS-ENVIRONMENT-0001.

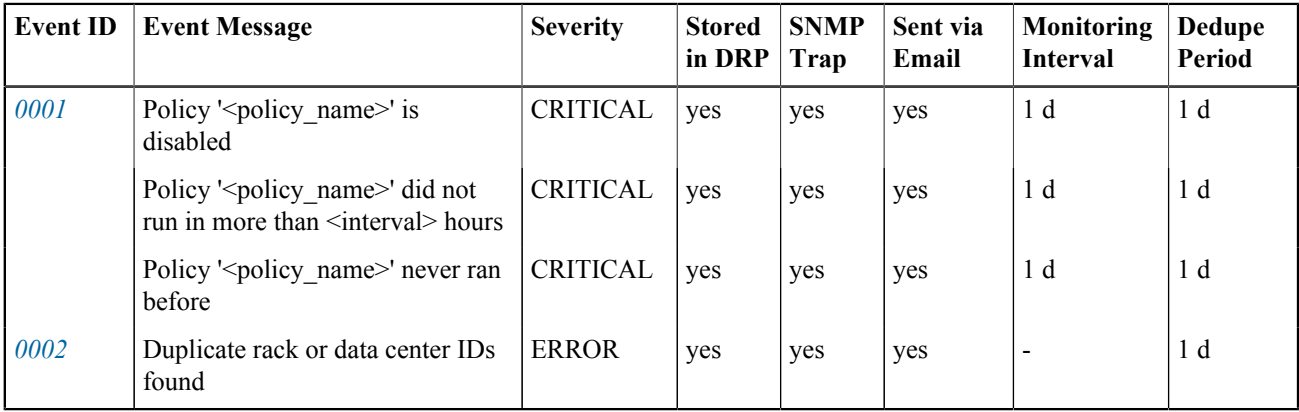

#### C.2 Generic Events

Generic events have the following format: OBS-GENERIC-*EventID*, for example OBS-GENERIC-0001.

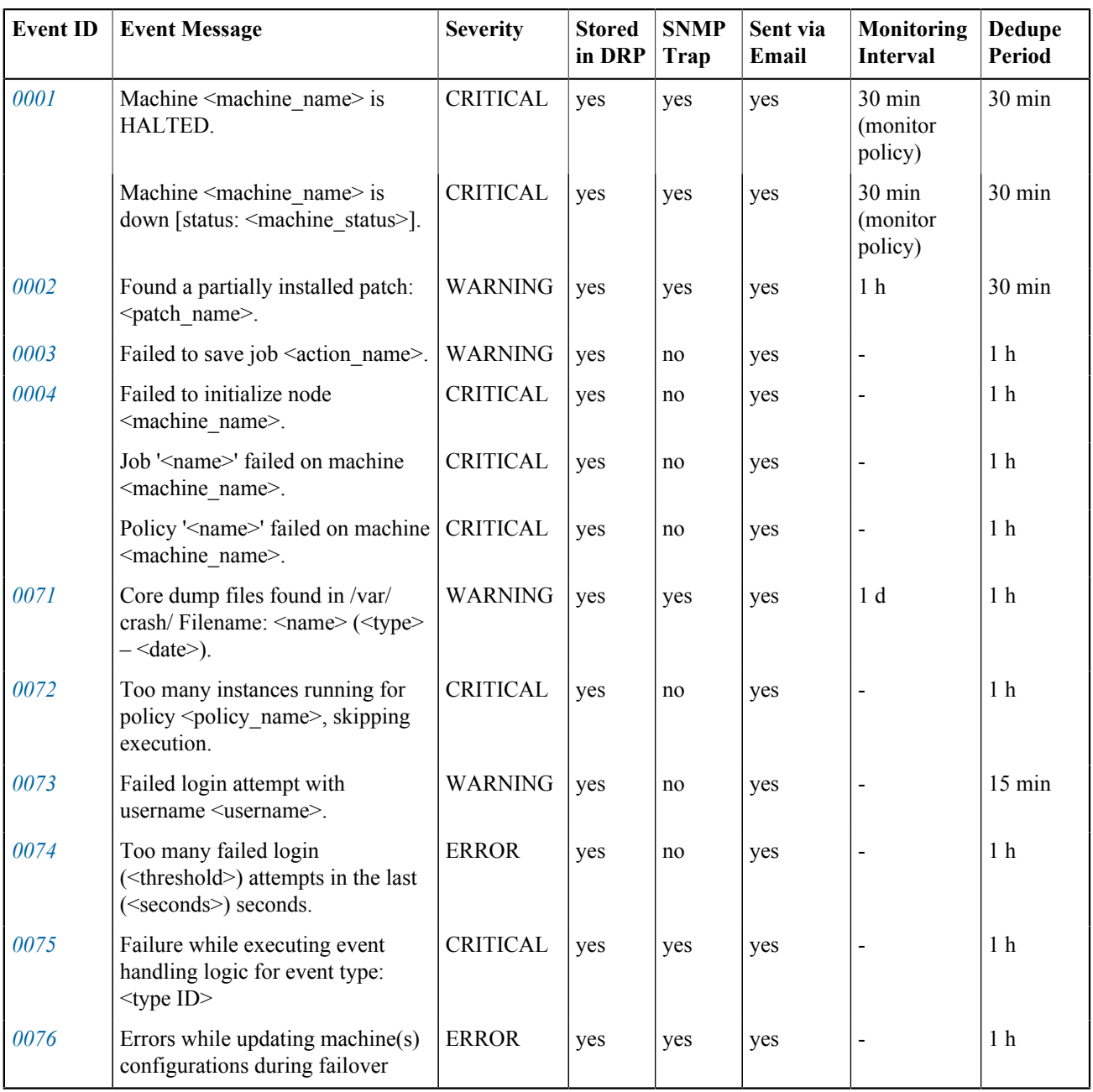

#### C.2 Network Events

Network events have the following format: OBS-NETWORK-*EventID*, for example OBS-NETWORK-0001.

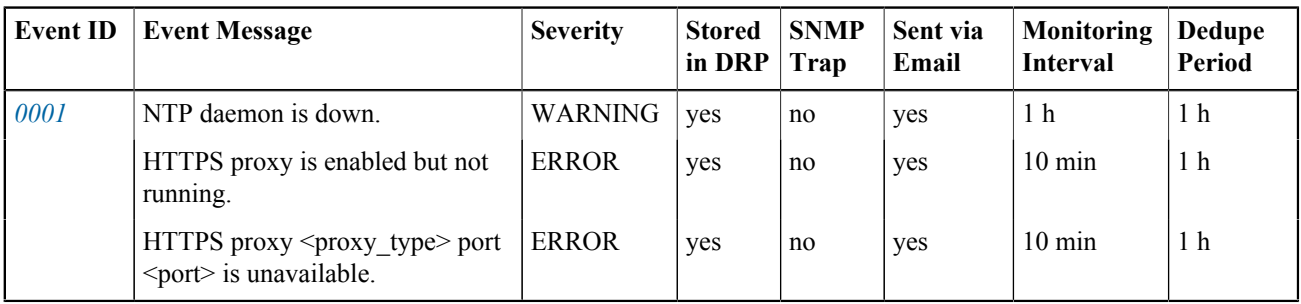

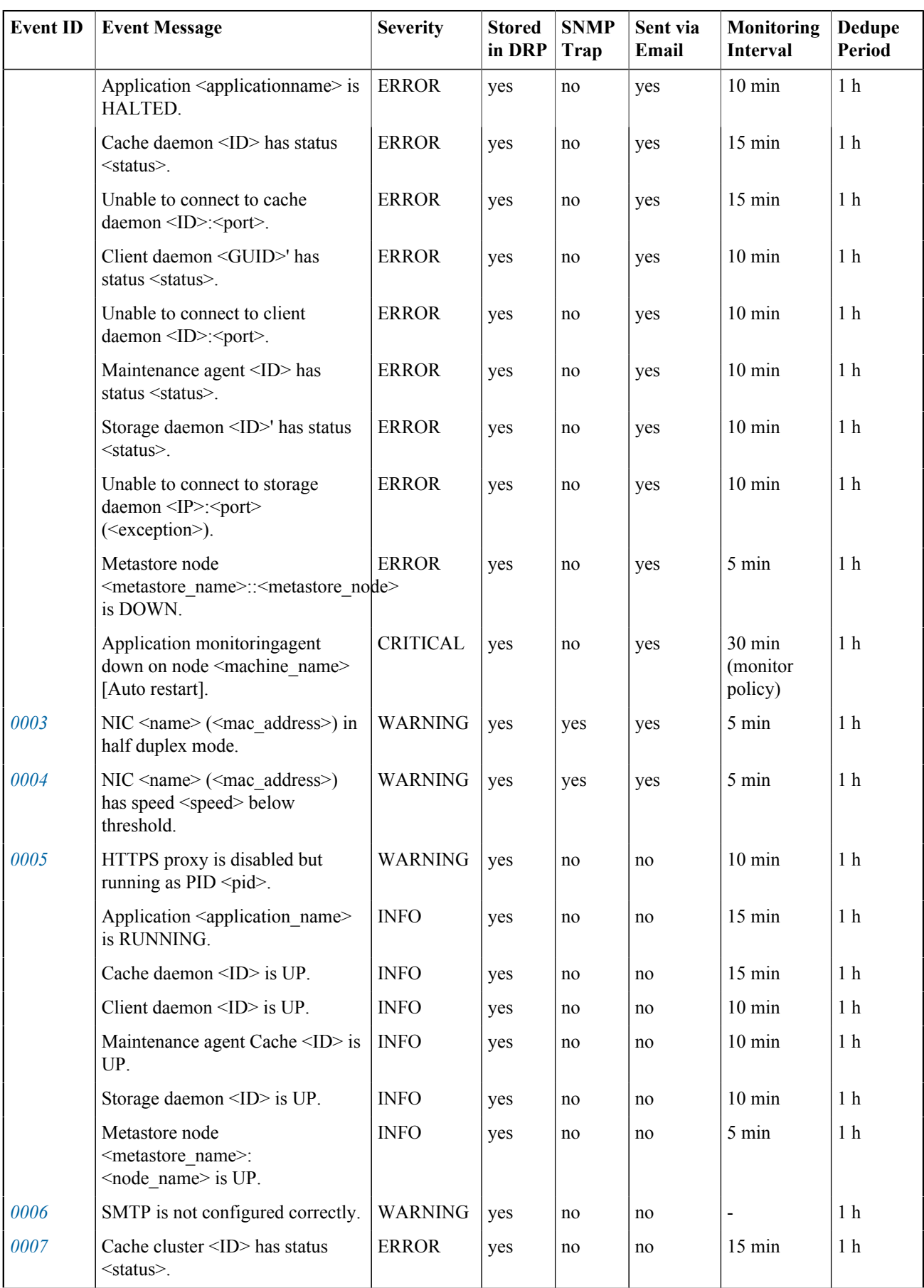

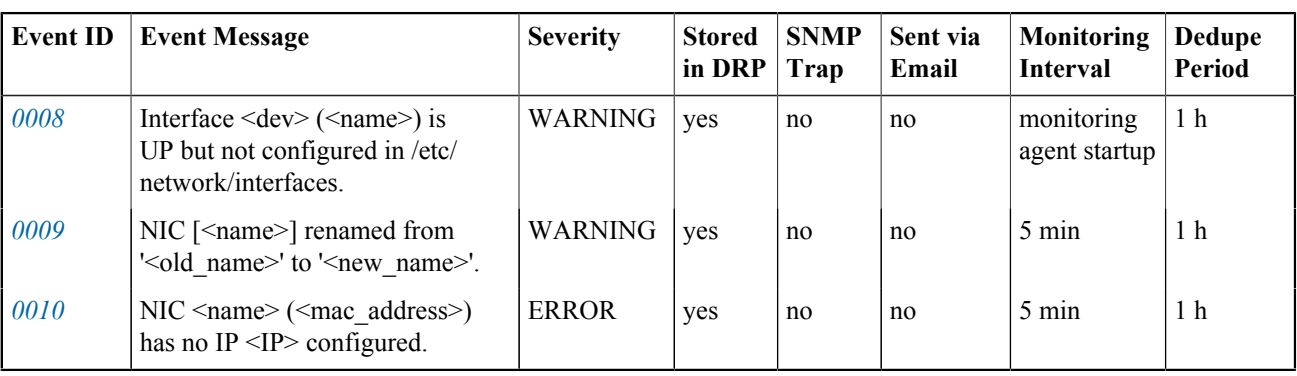

#### C.2 Physical Machine Events

Physical machine events have the following format: OBS-PMACHINE-*EventID*, for example OBS-PMACHINE-0001.

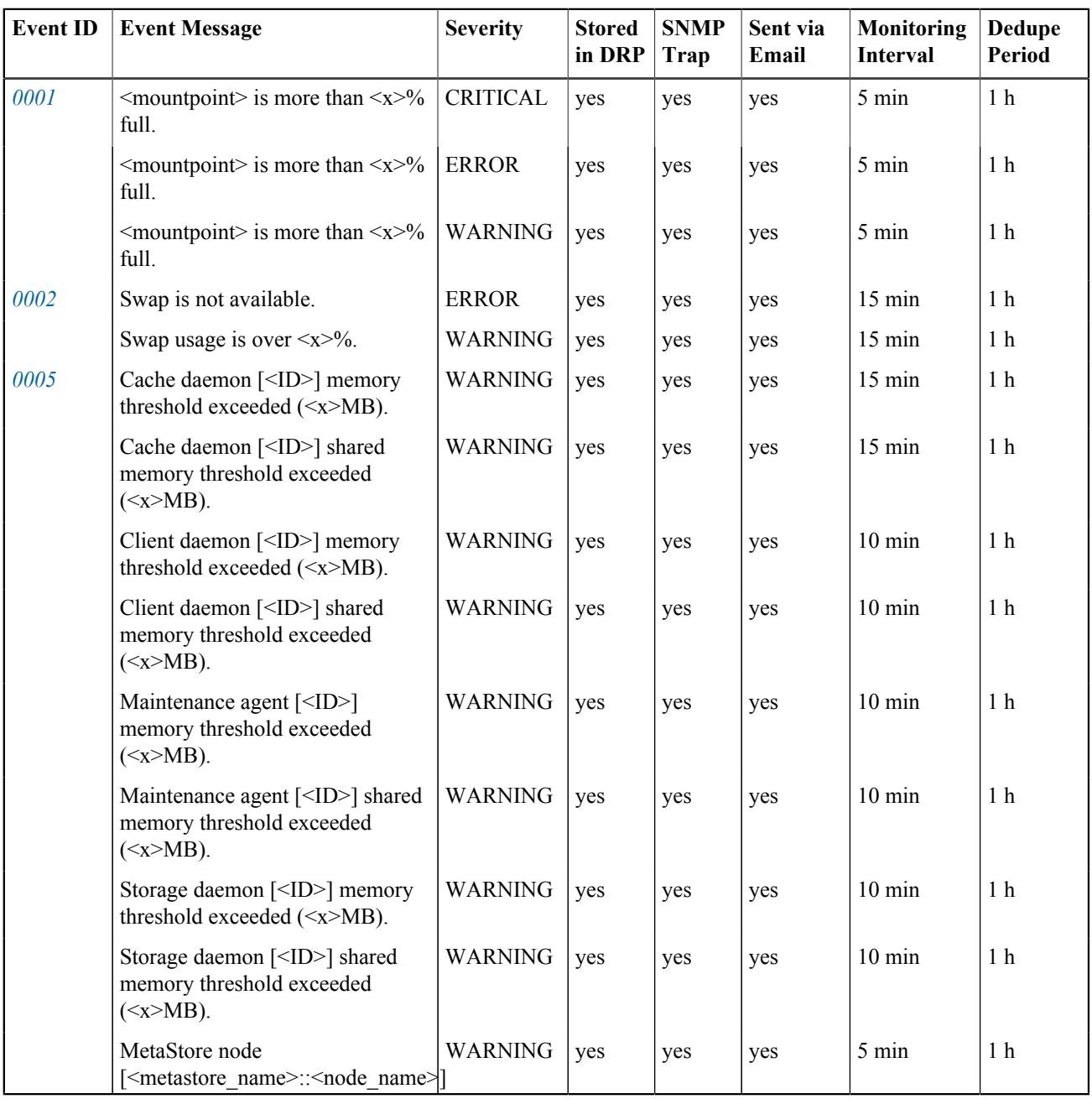

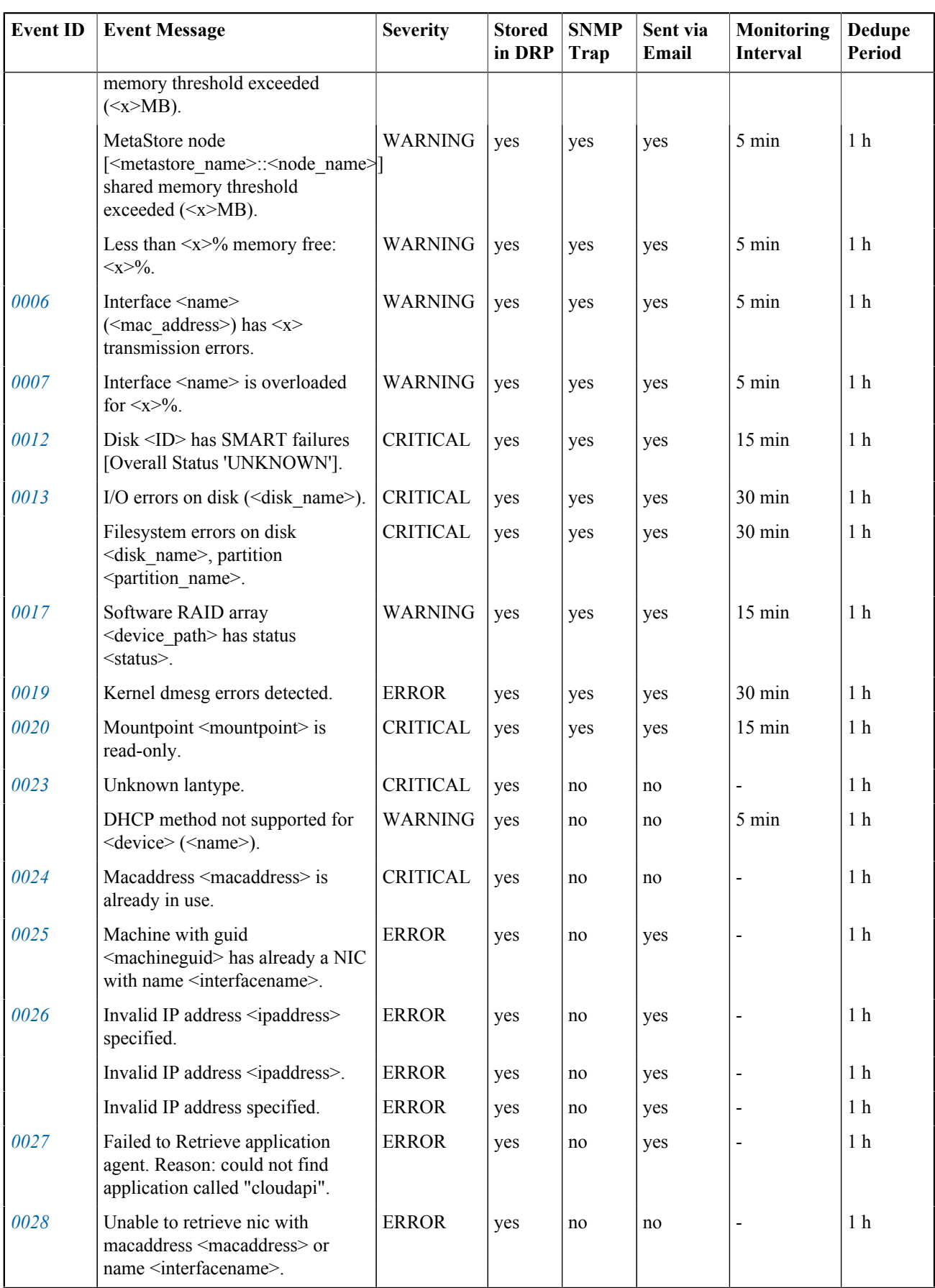

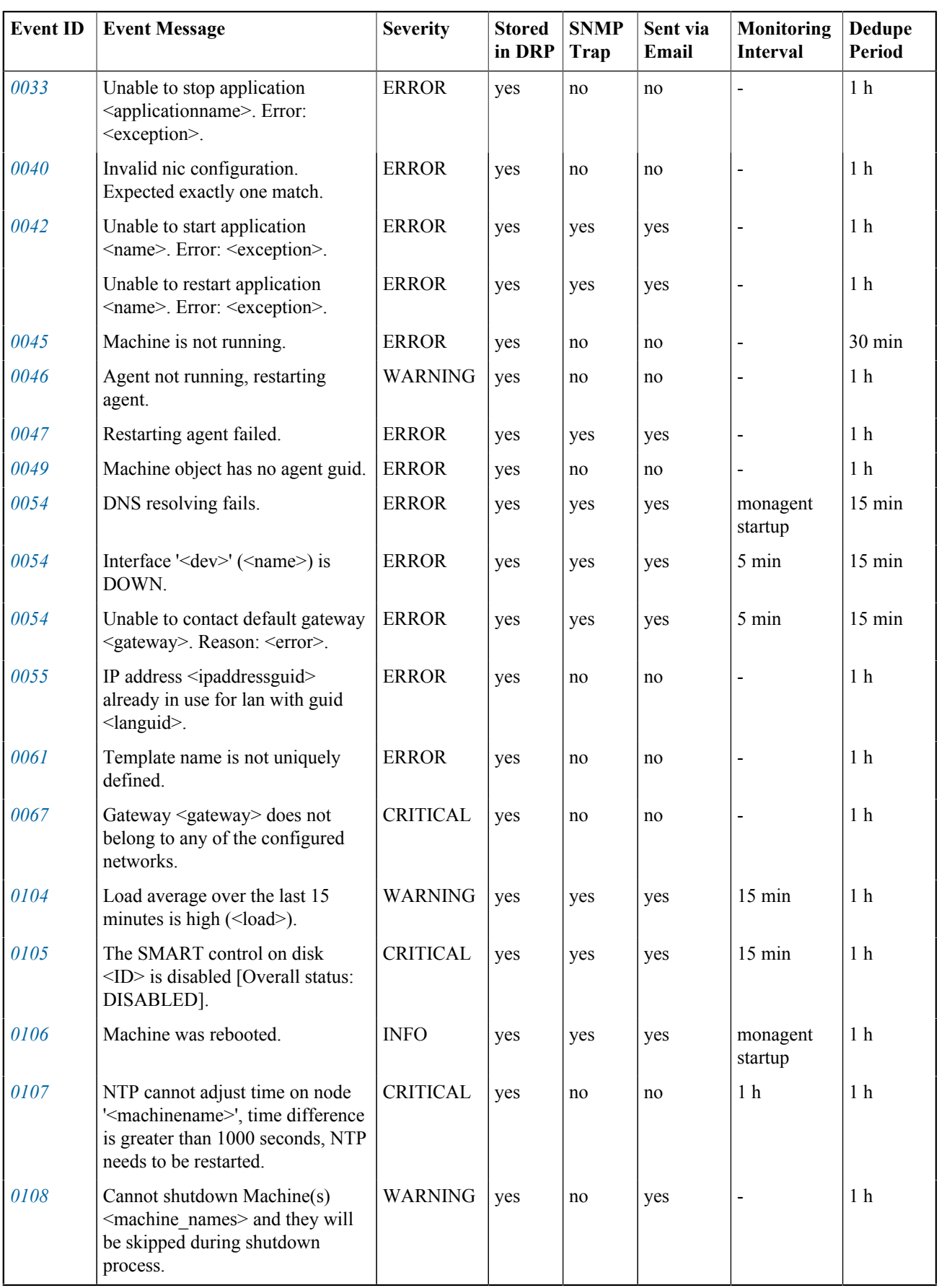

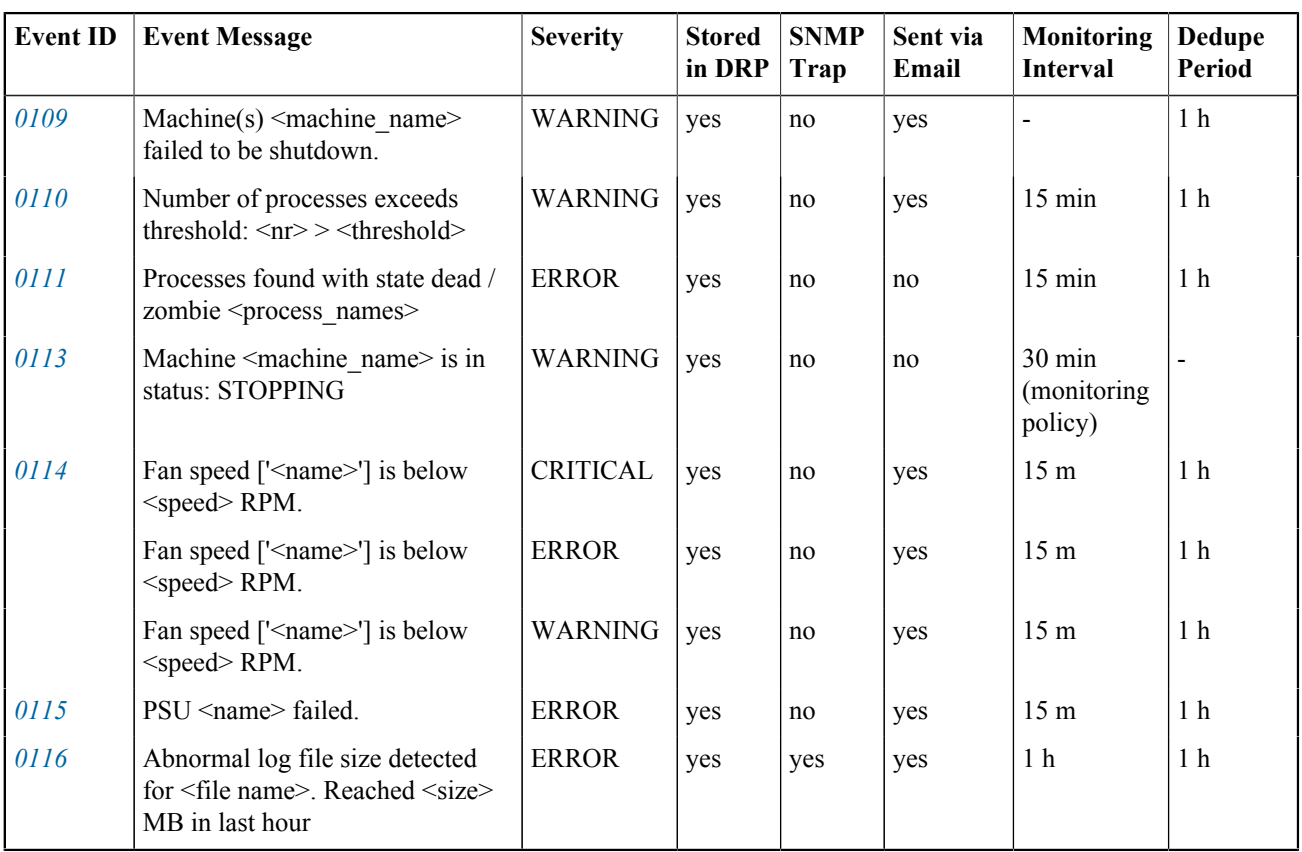

#### C.2 Storage Events

Storage events have the following format: OBS-STORAGE-*EventID*, for example OBS-STORAGE-0004.

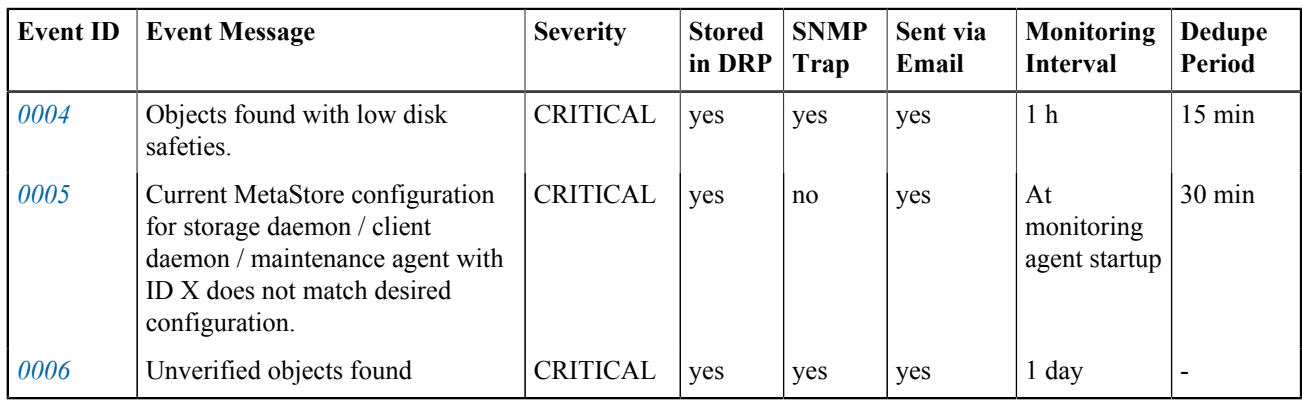

# <span id="page-130-0"></span>**C.3 Events in Detail**

### <span id="page-130-1"></span>**C.3.1 Application Events**

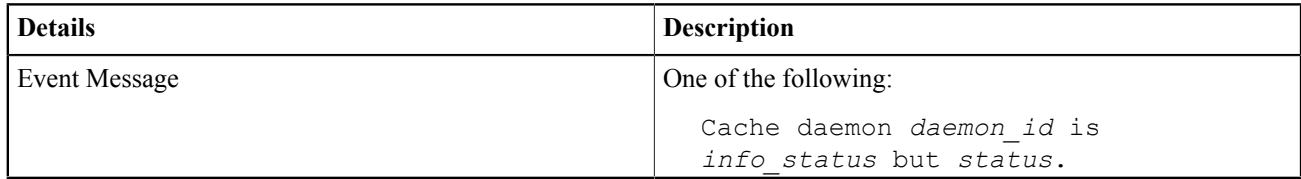

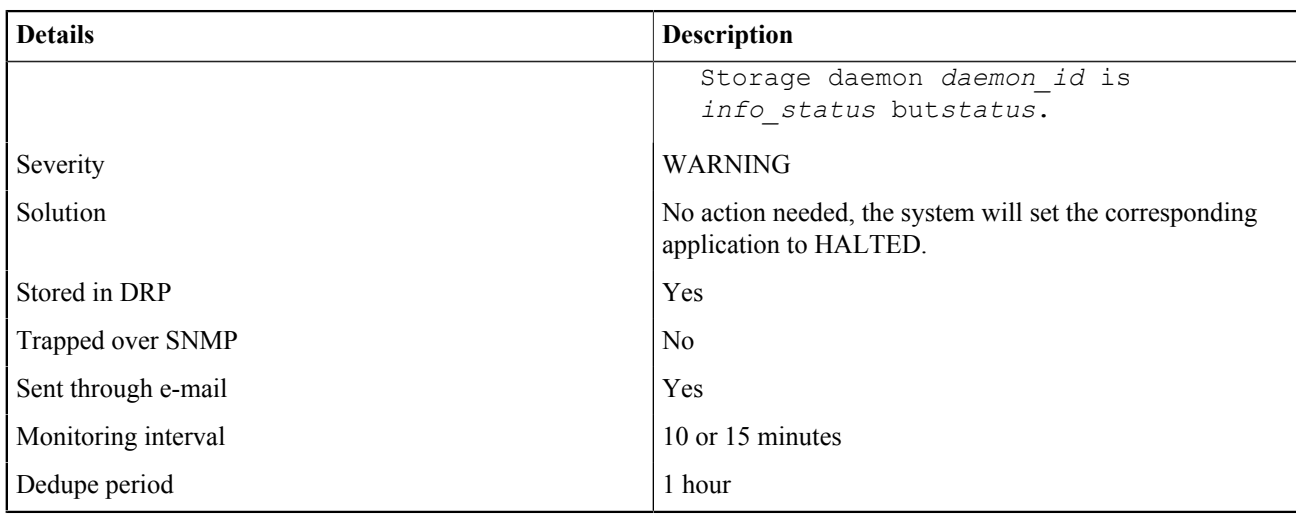

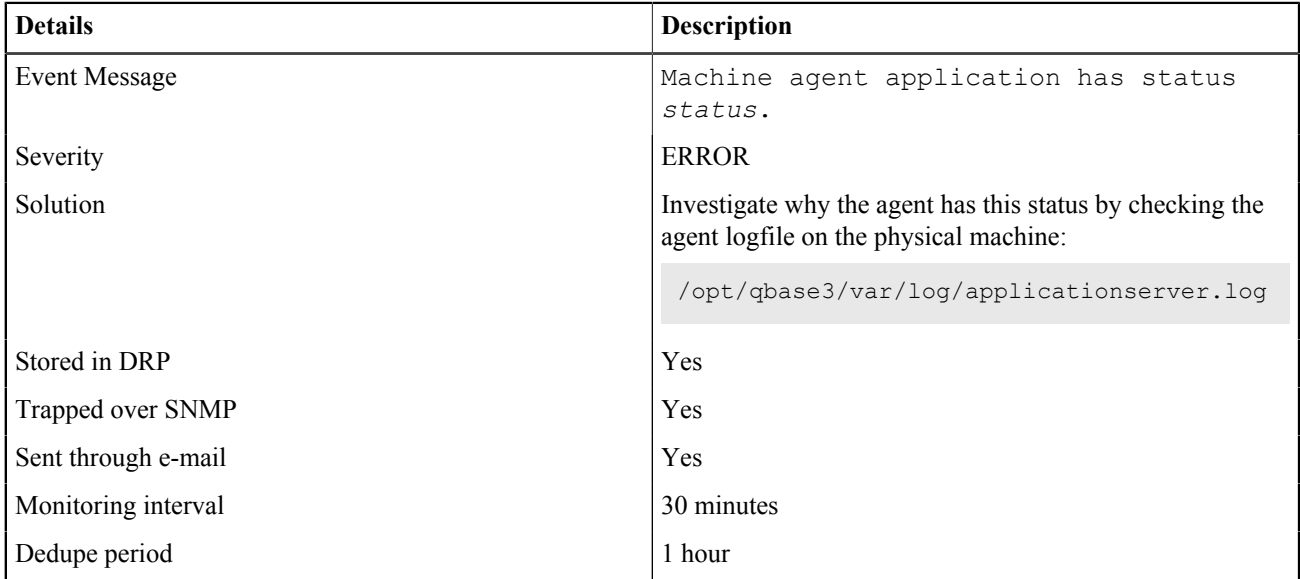

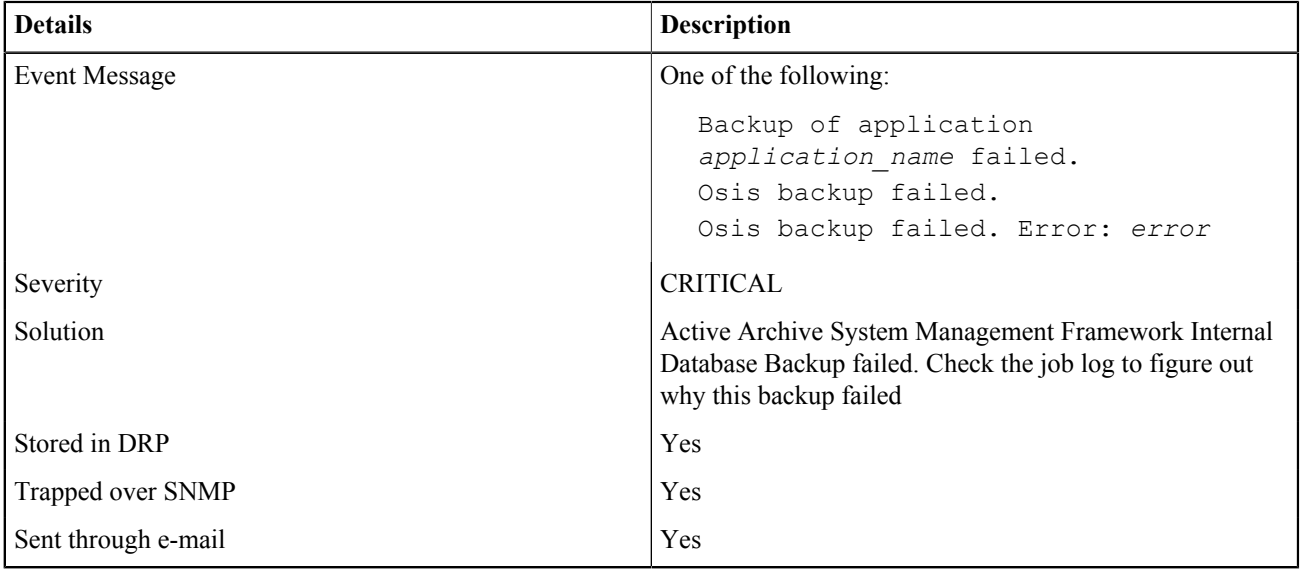

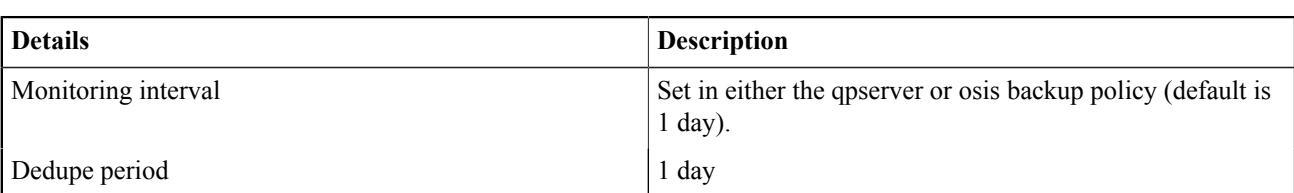

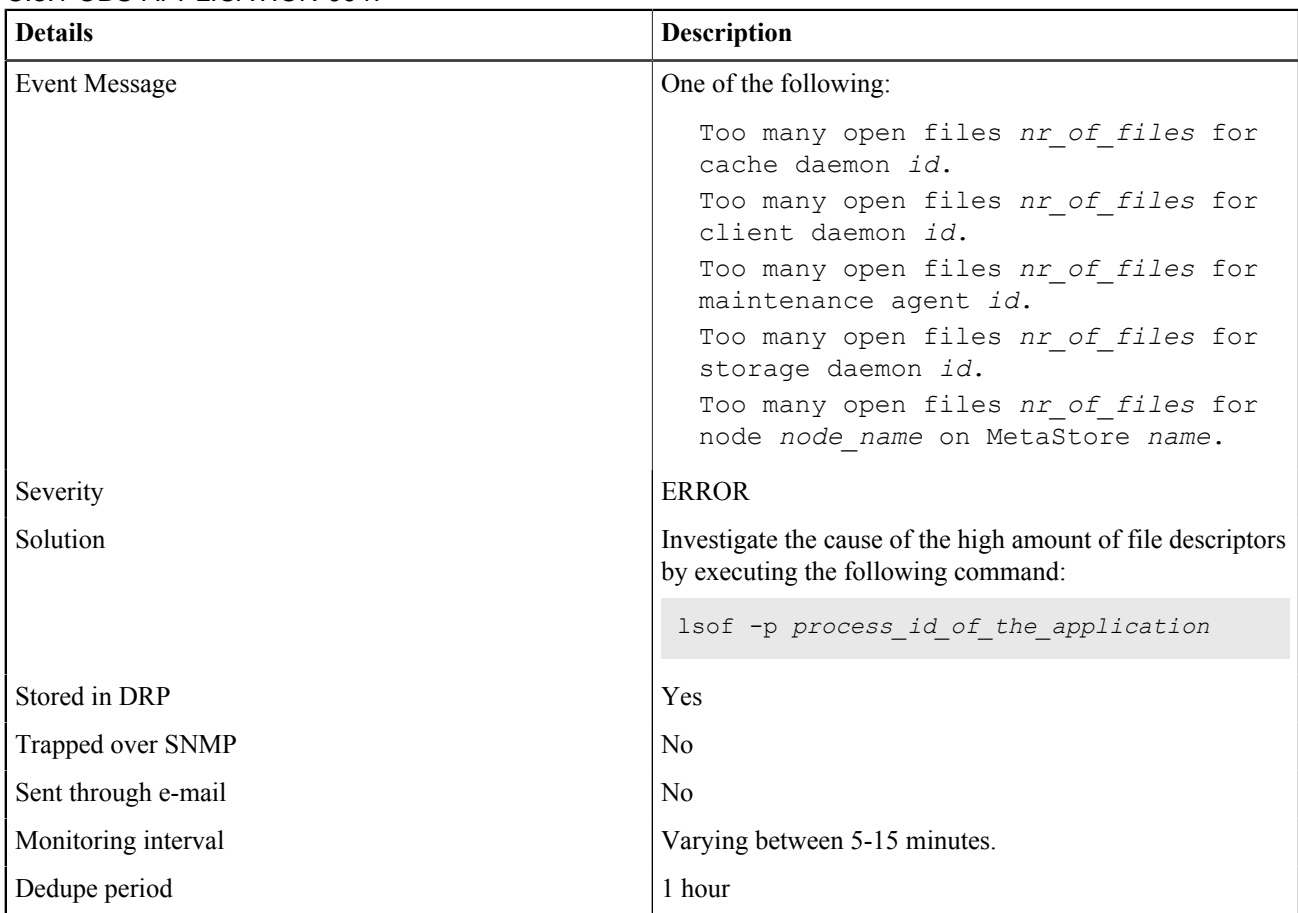

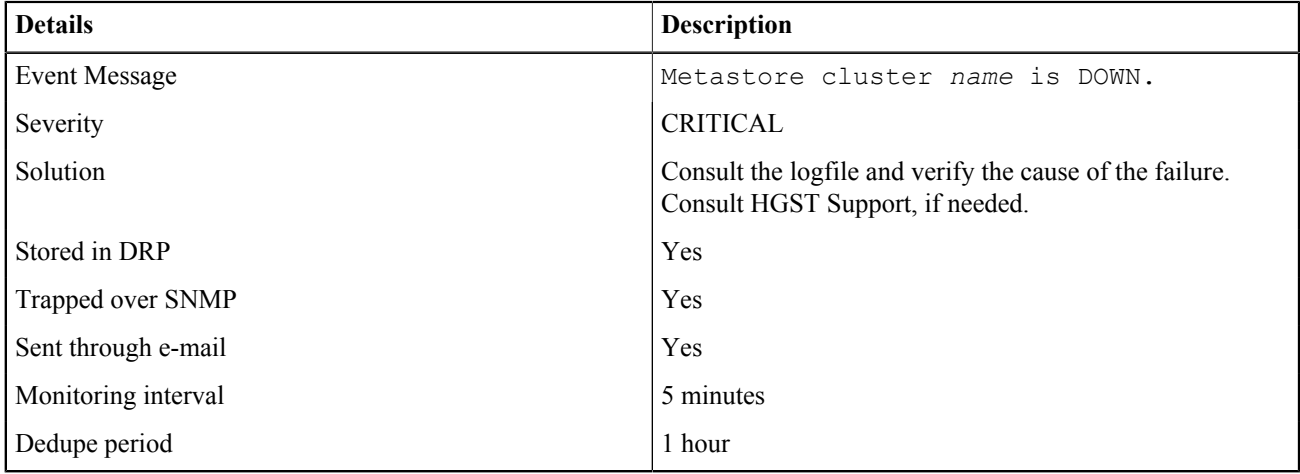

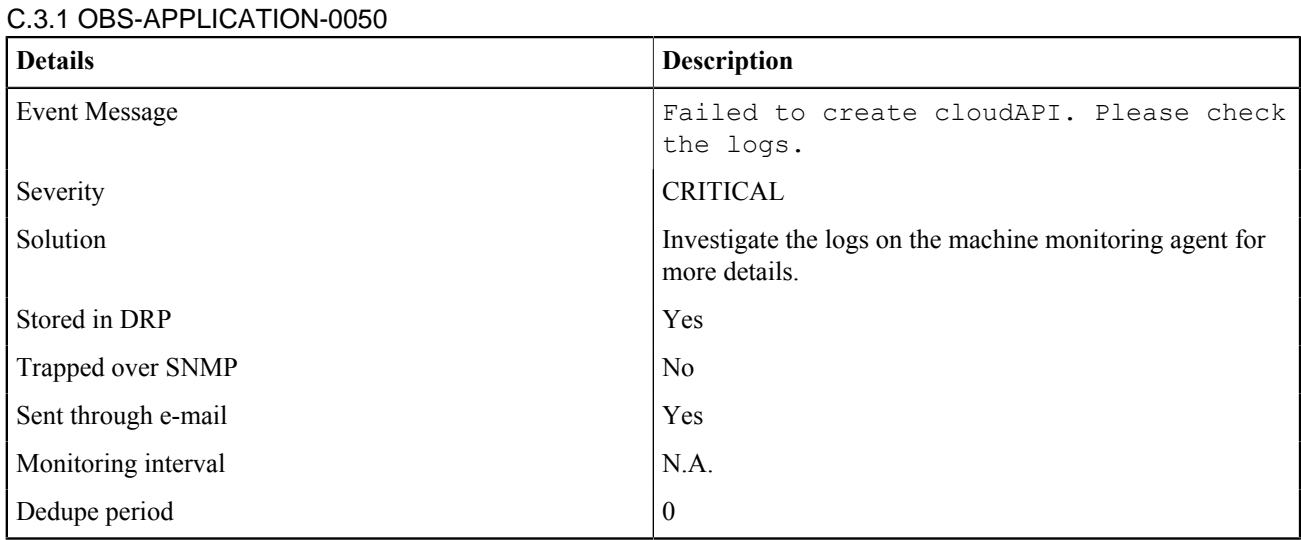

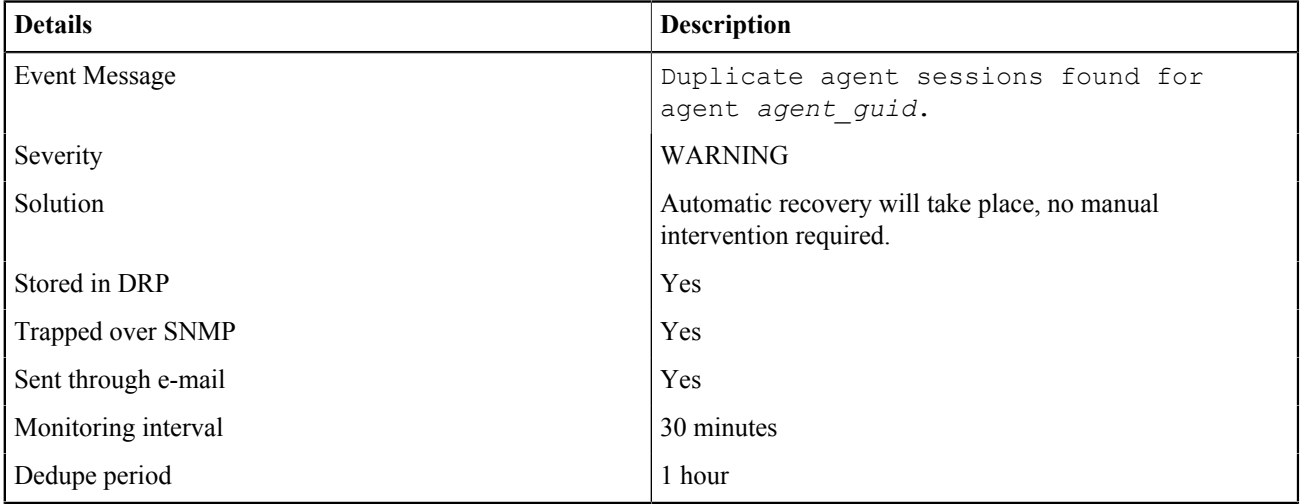

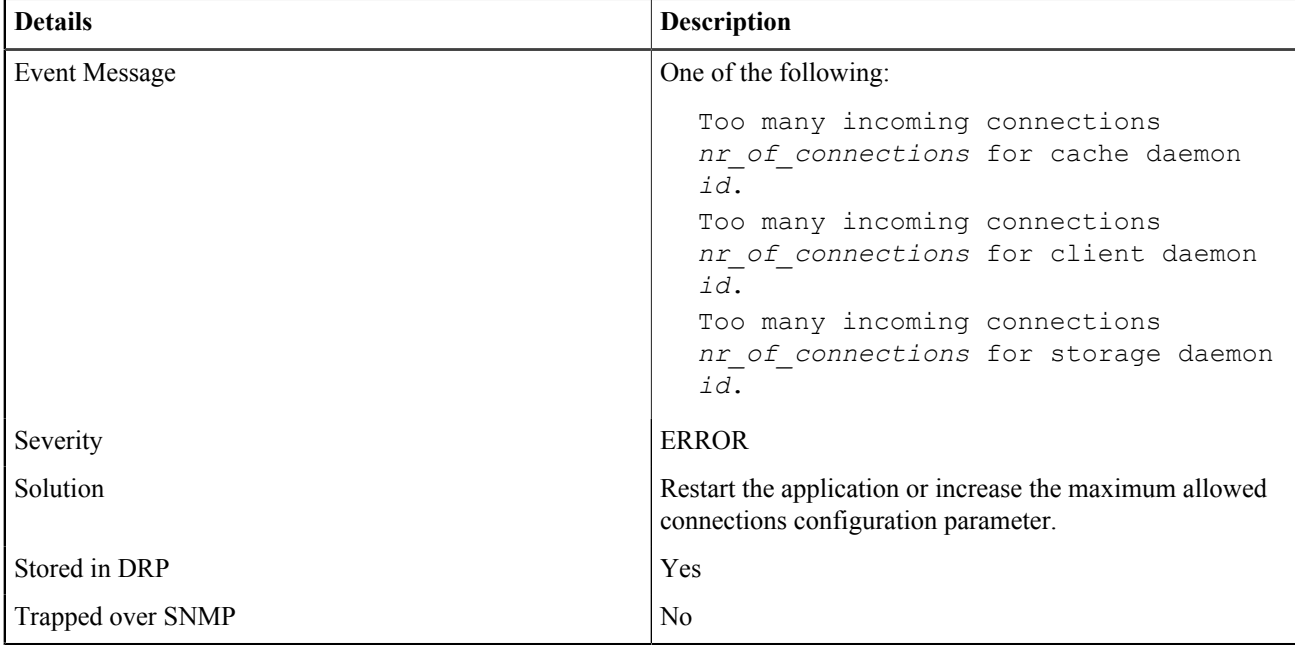

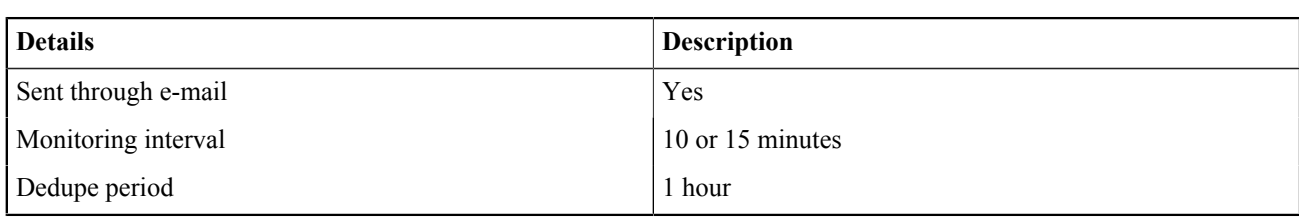

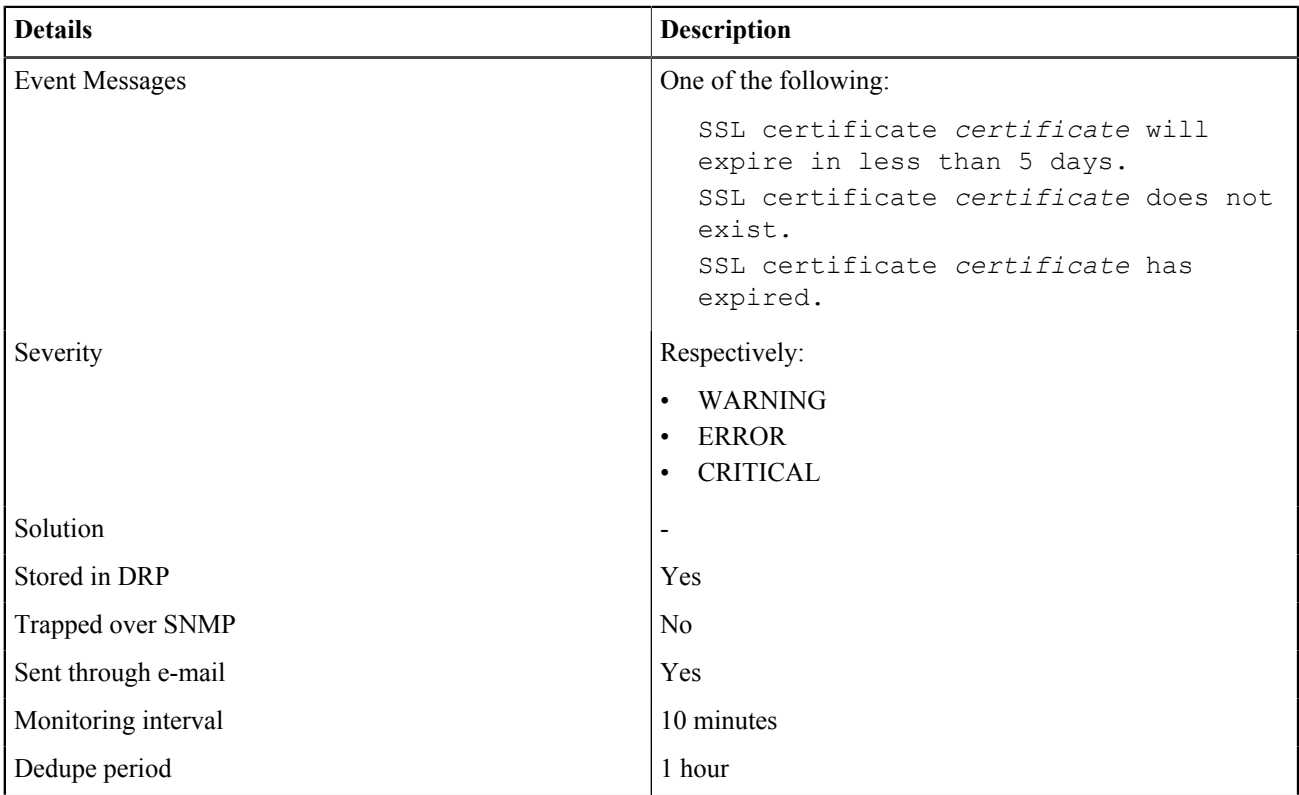

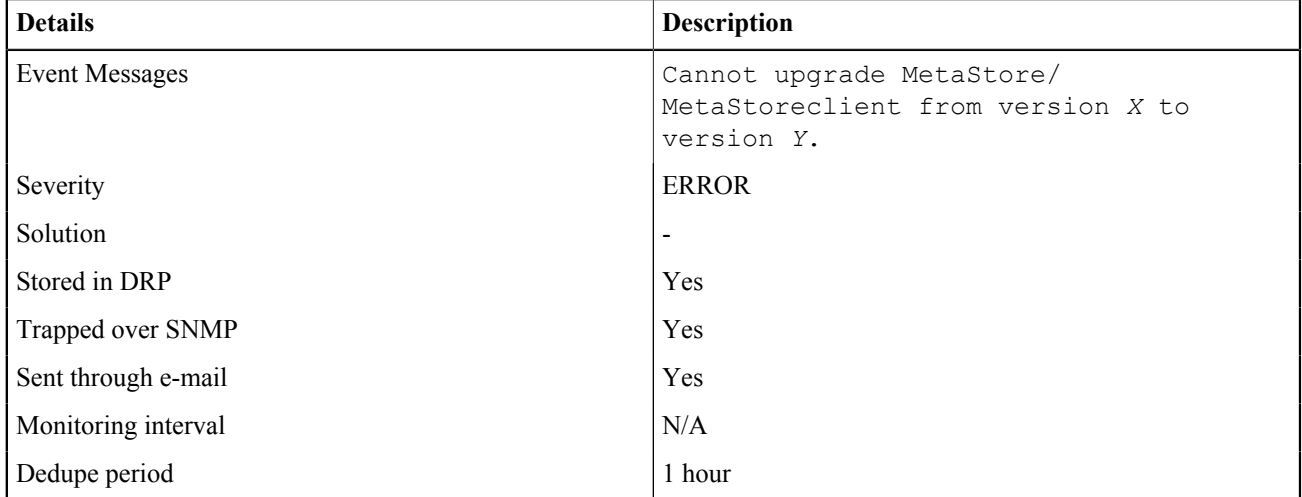

<span id="page-135-0"></span>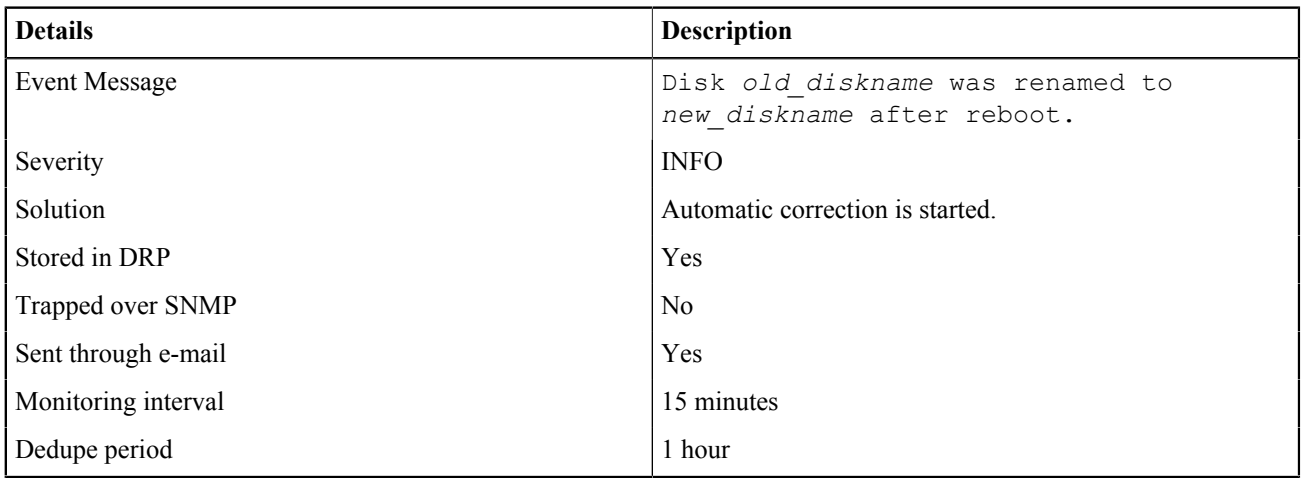

#### C.3.2 OBS-DISK-0002

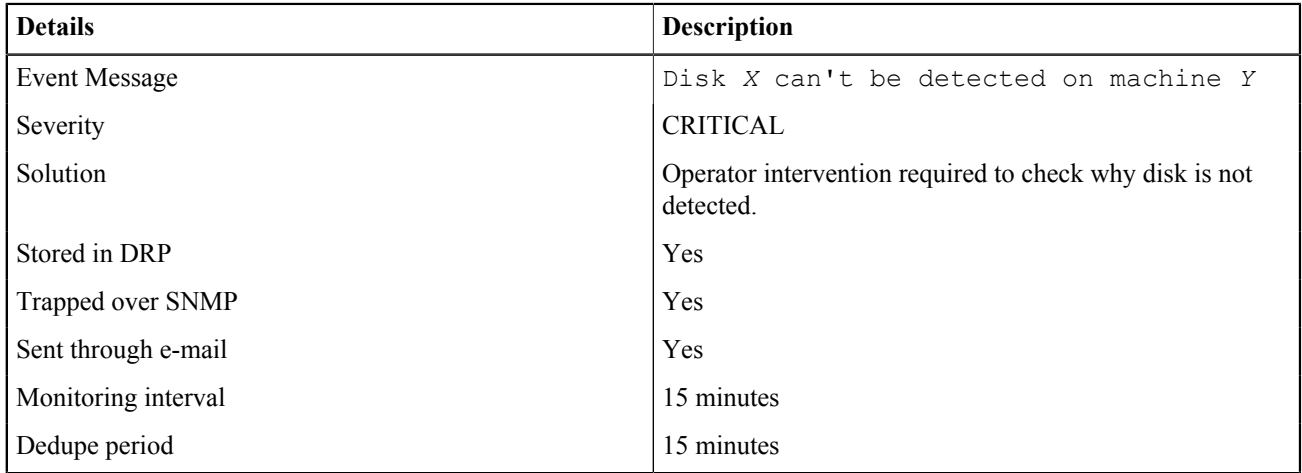

#### C.3.2 OBS-DISK-0003

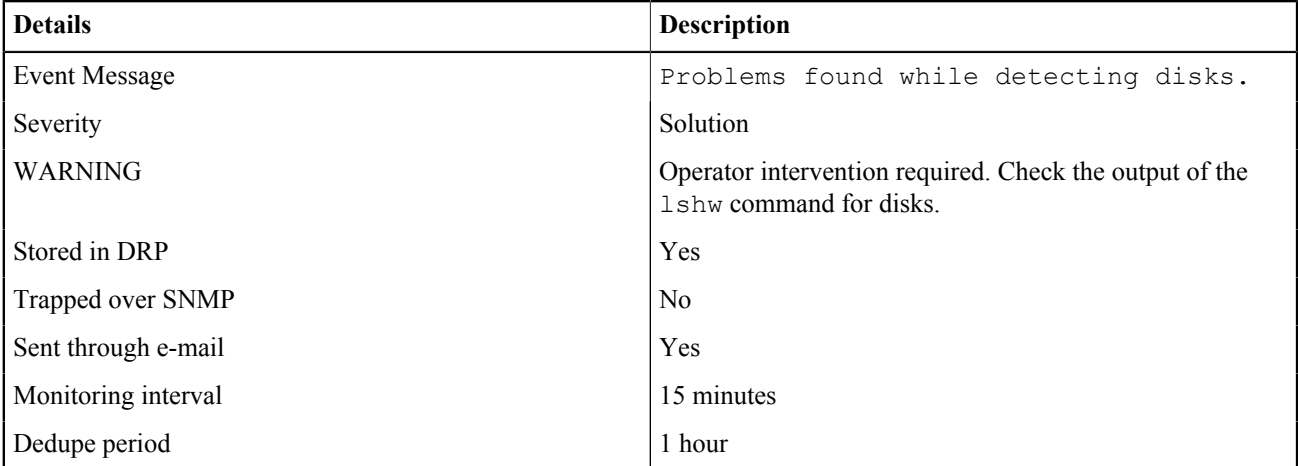

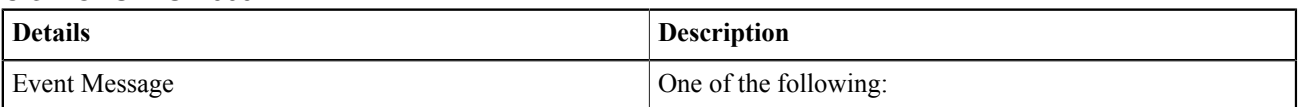

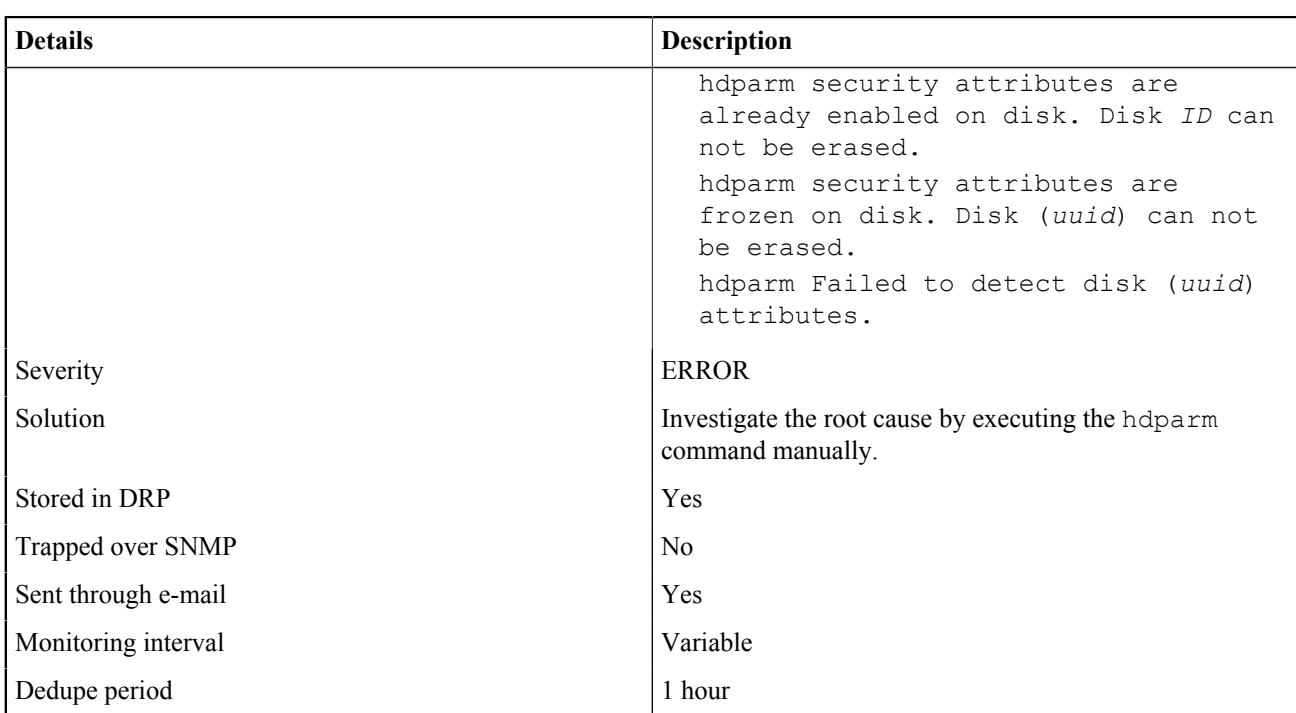

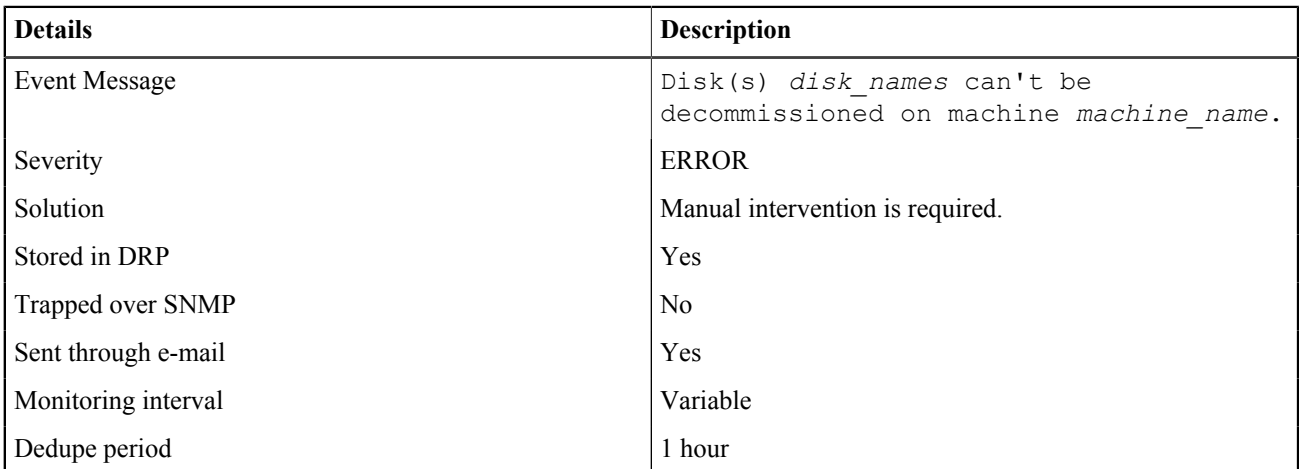

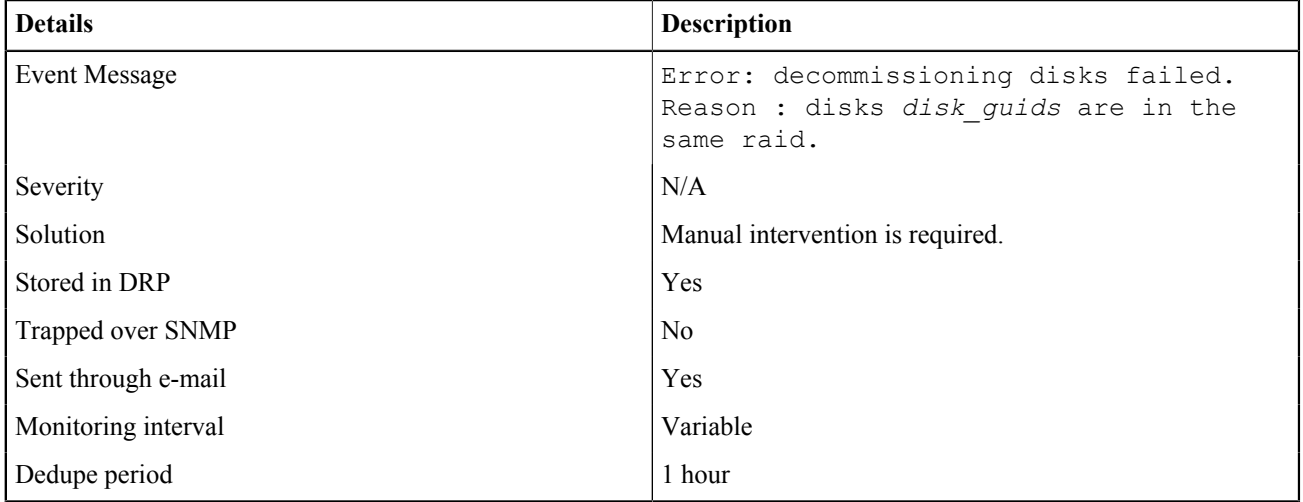

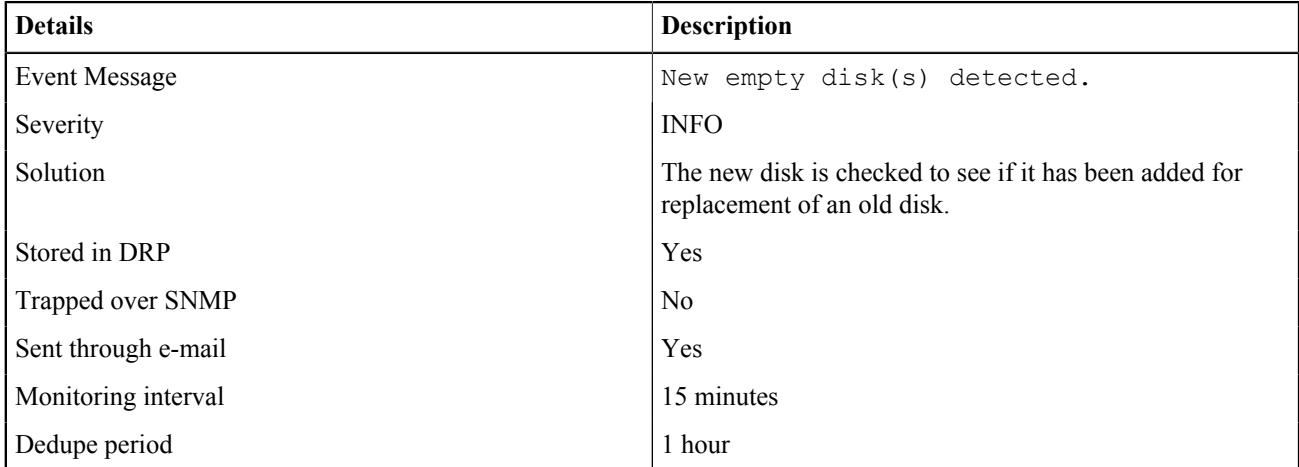

#### C.3.2 OBS-DISK-0008

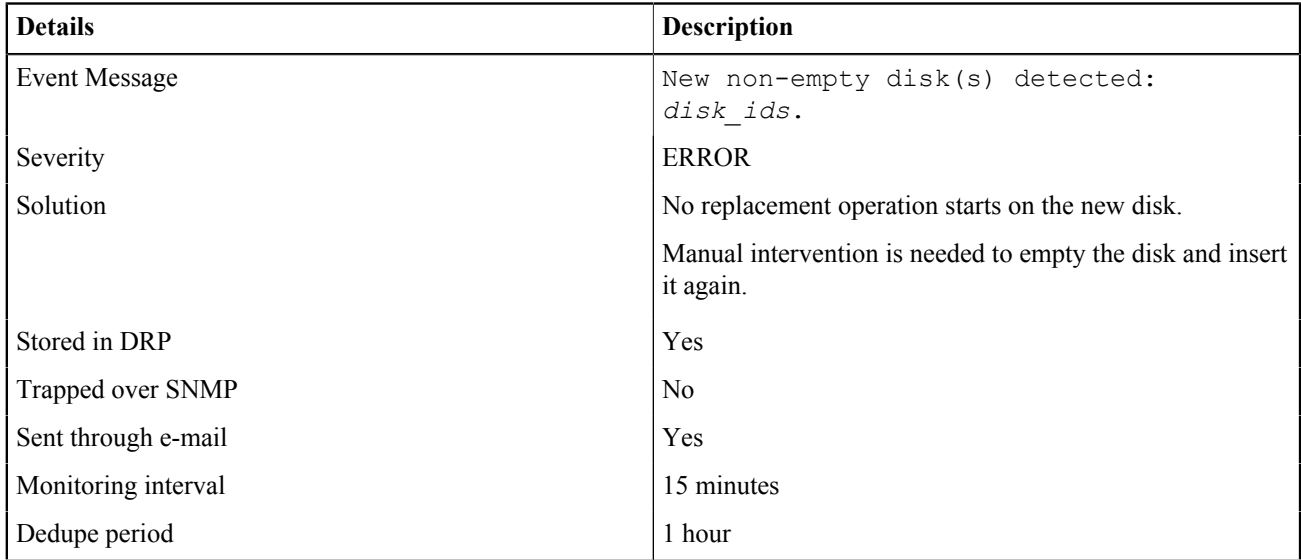

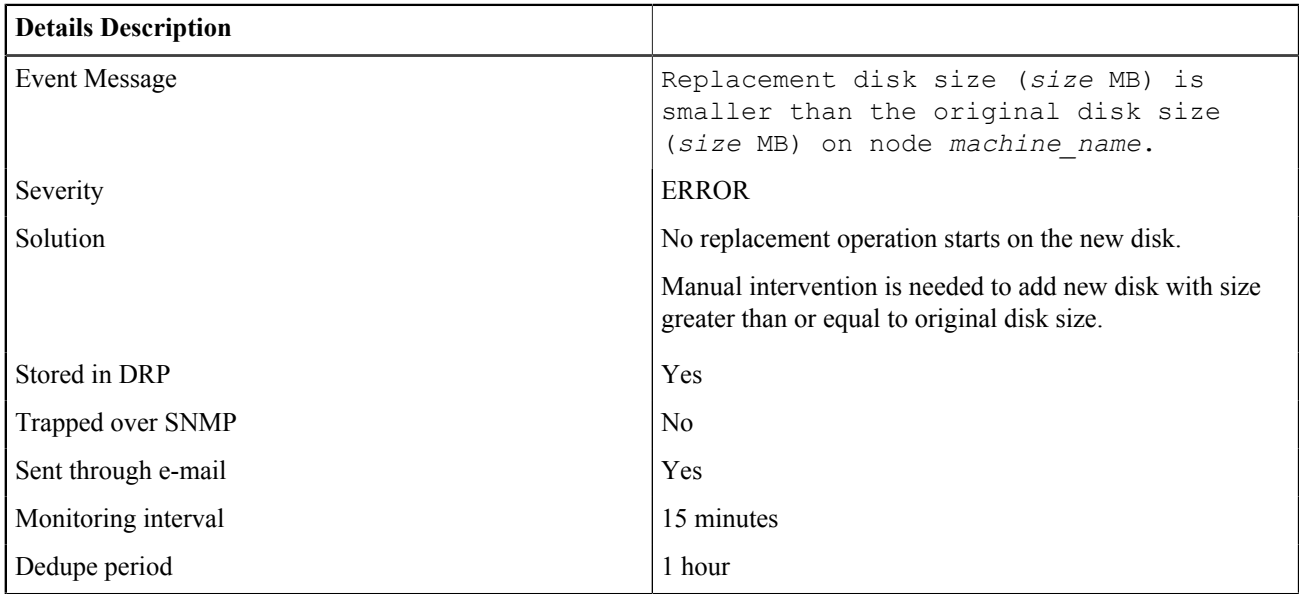

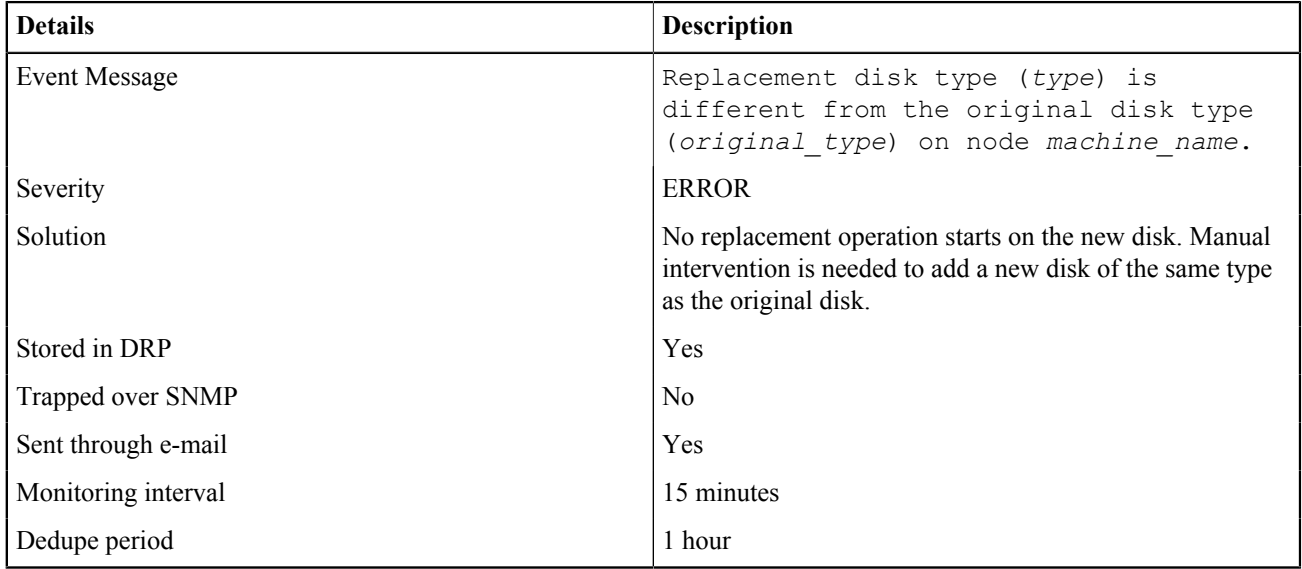

#### C.3.2 OBS-DISK-0011

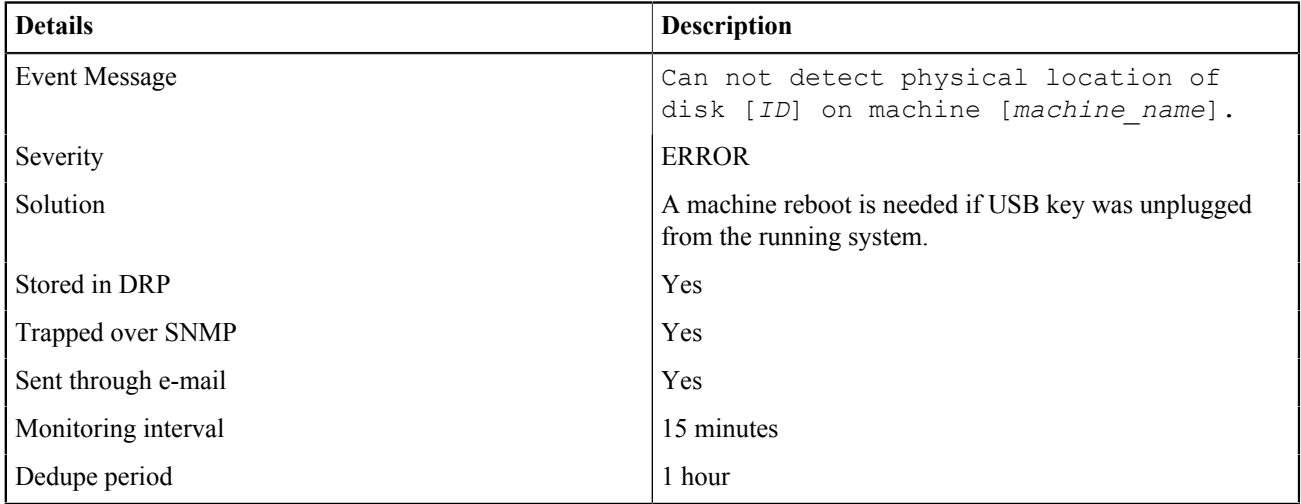

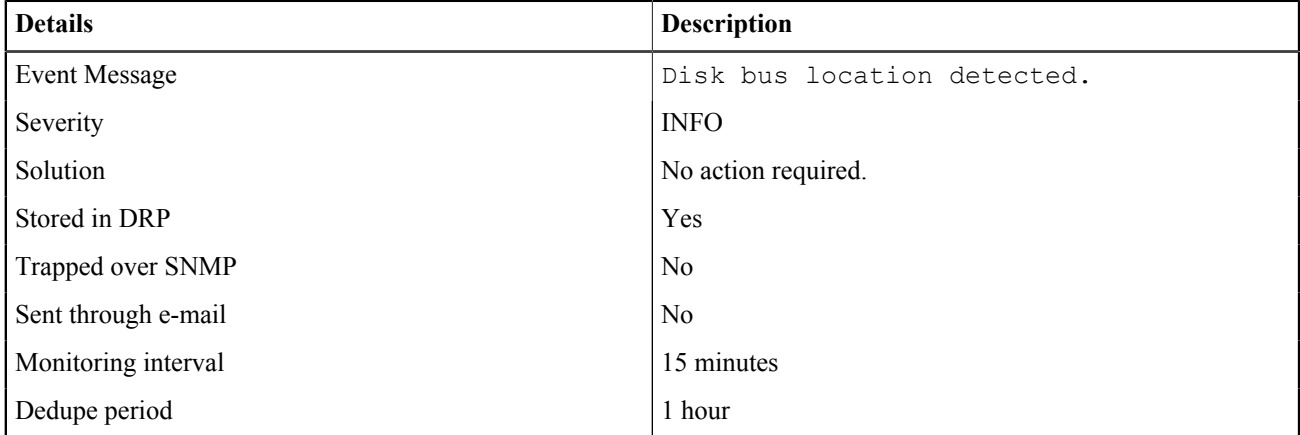

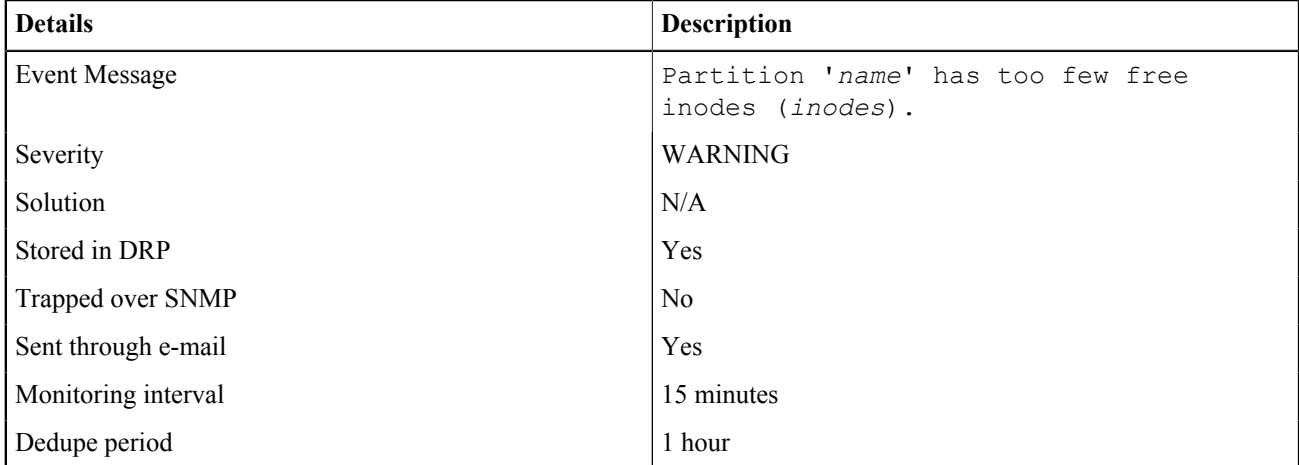

#### C.3.2 OBS-DISK-0014

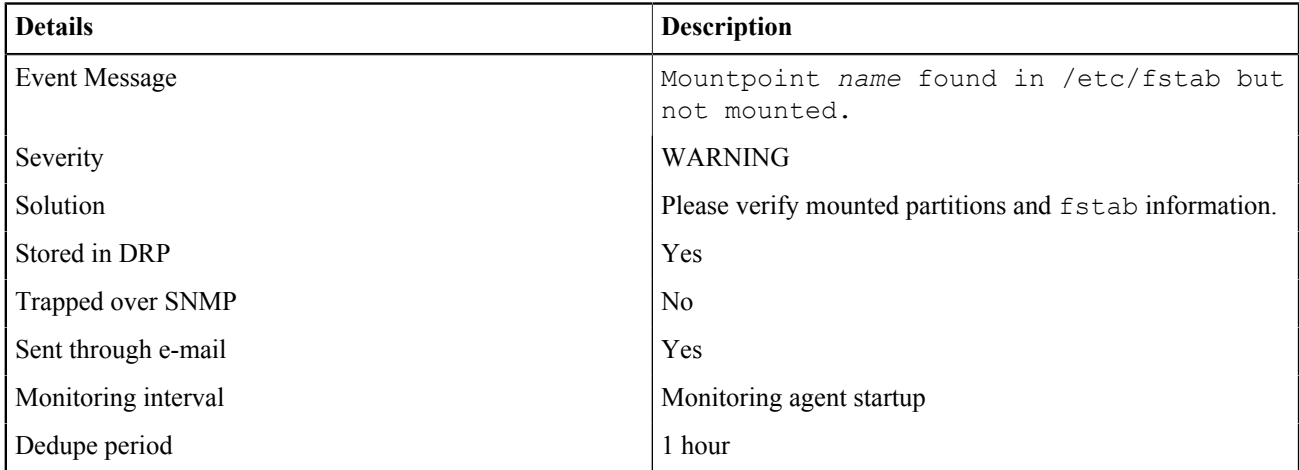

#### C.3.2 OBS-DISK-0015

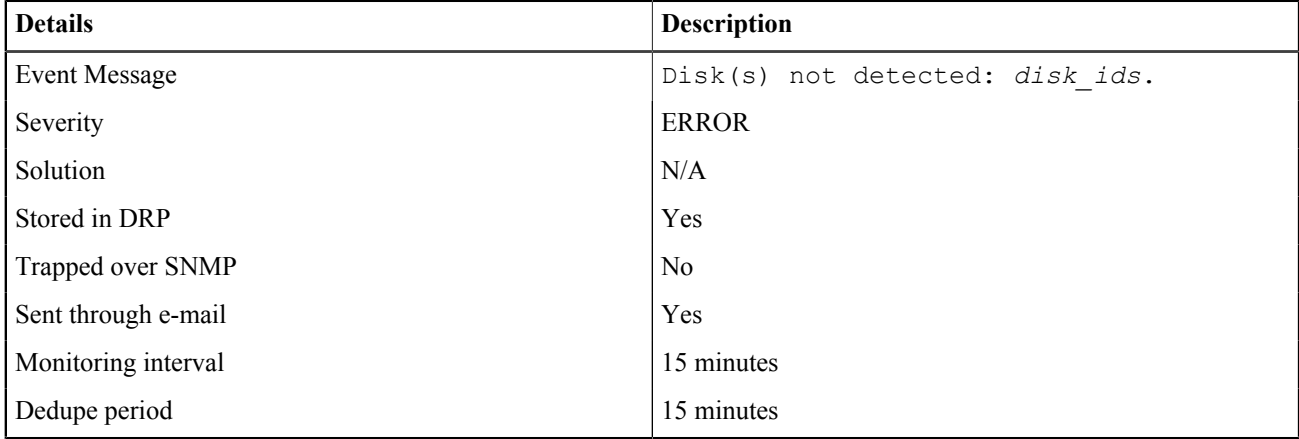

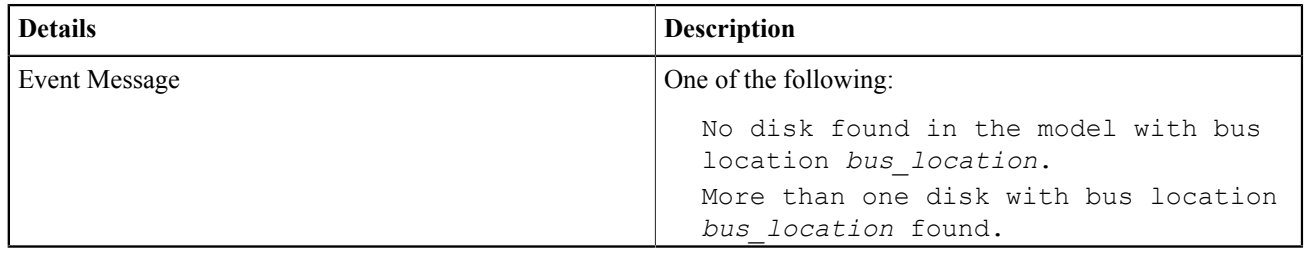

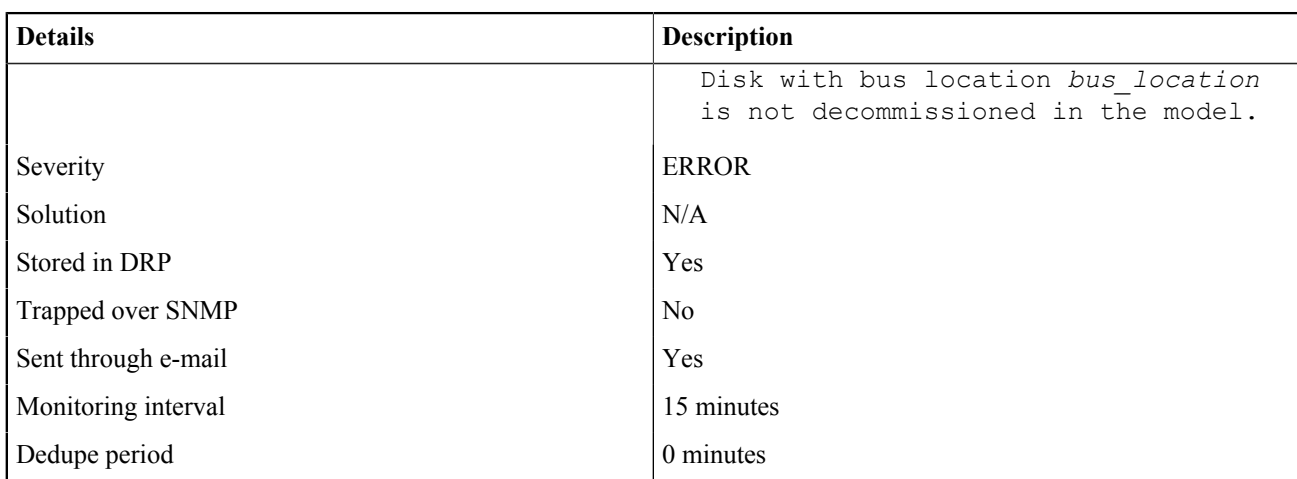

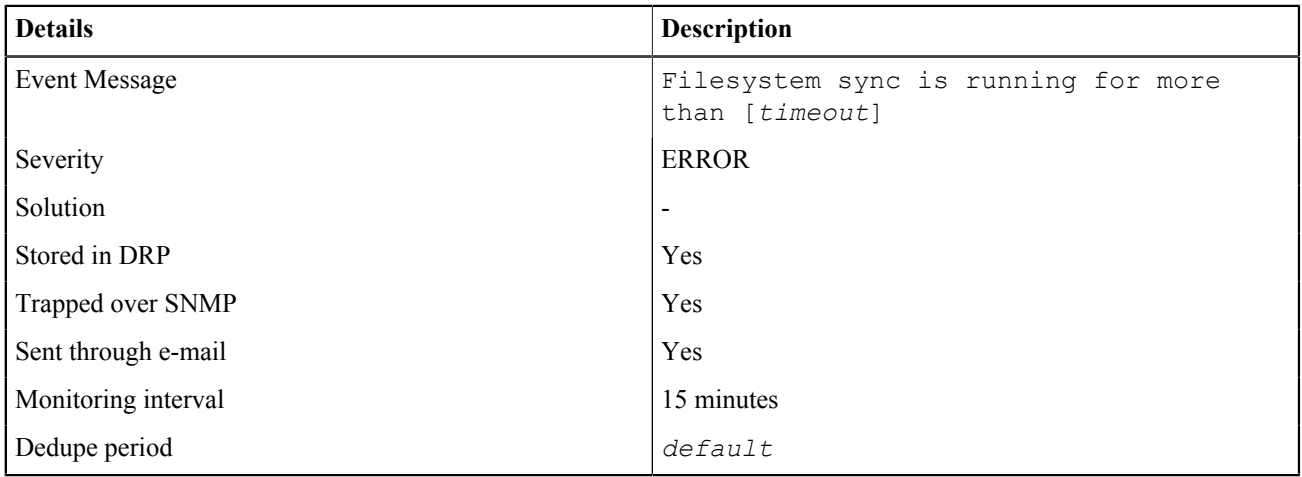

#### C.3.2 OBS-DISK-0018

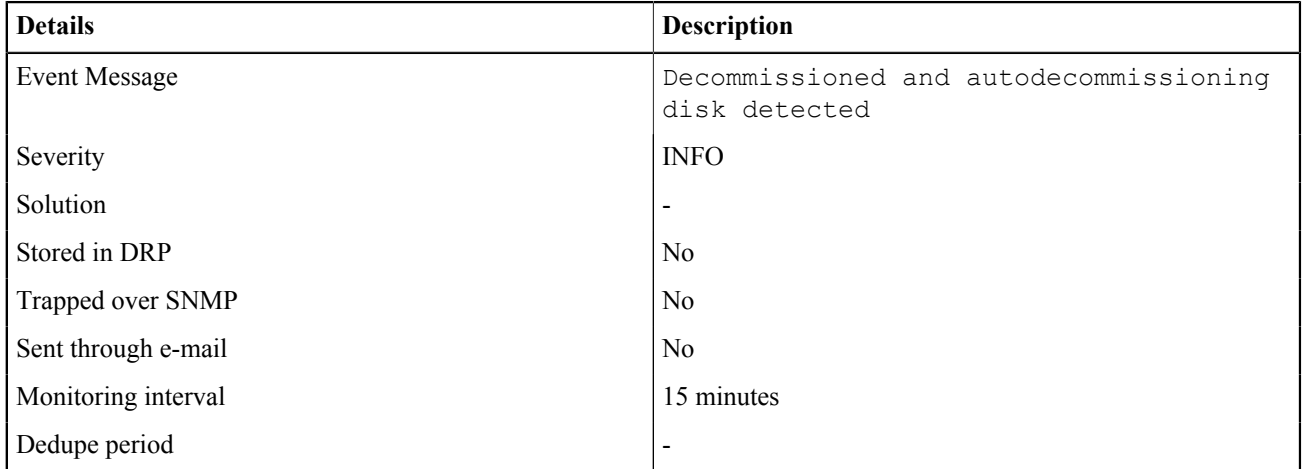

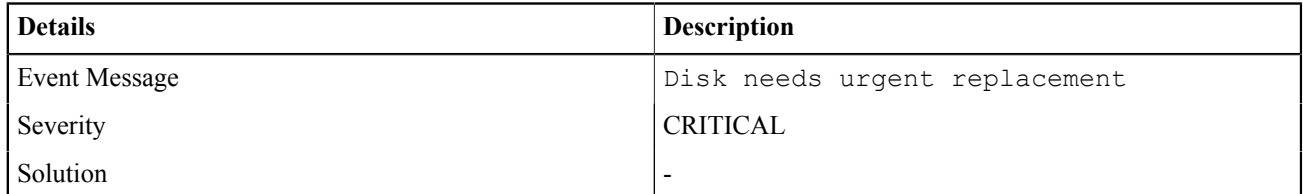

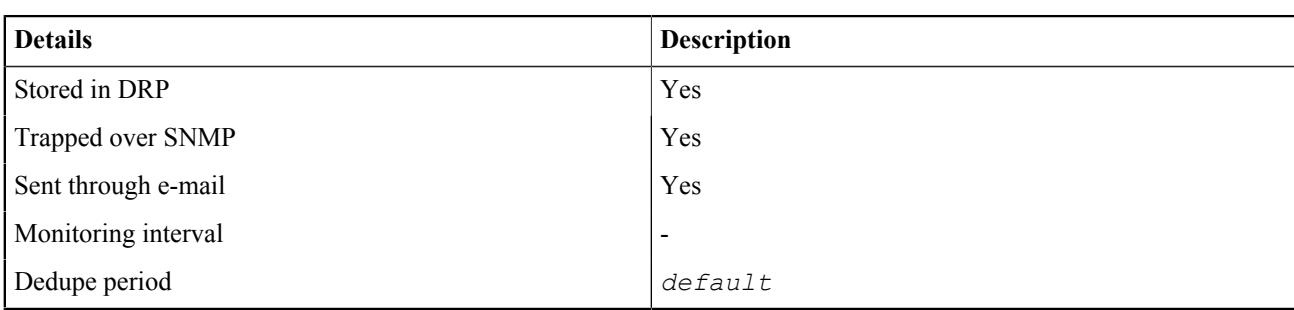

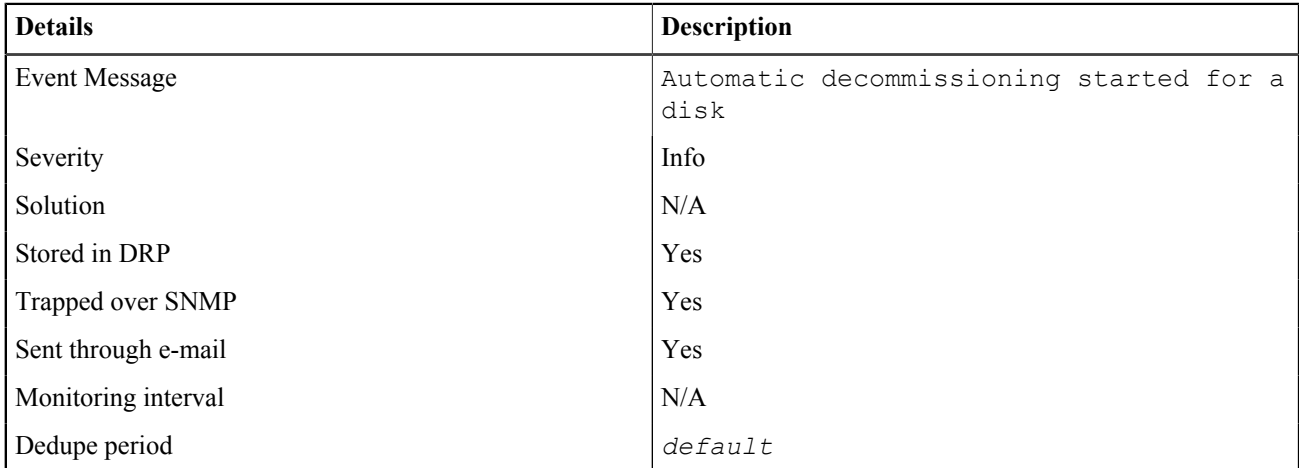

#### C.3.2 OBS-DISK-0021

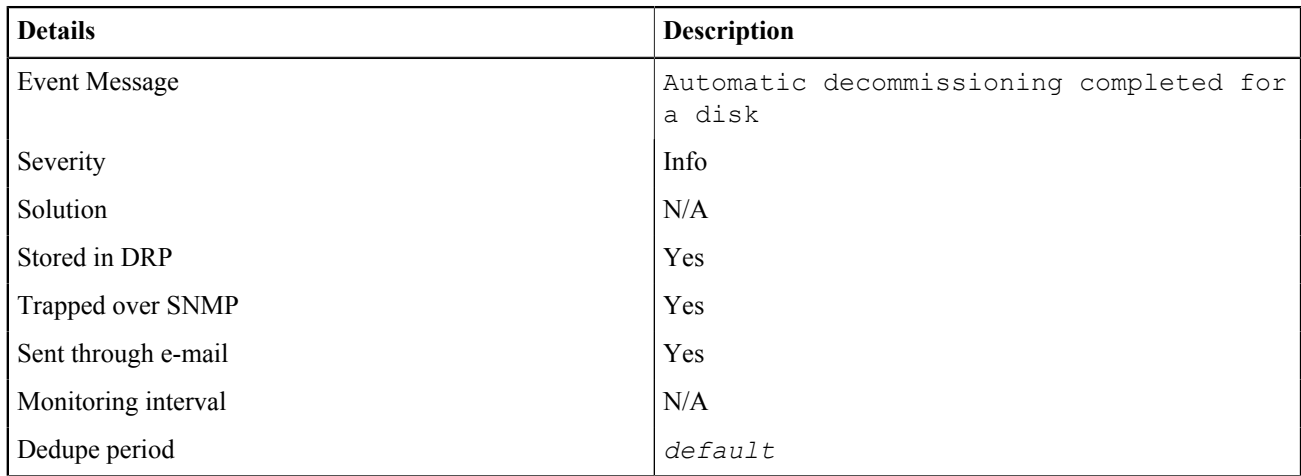

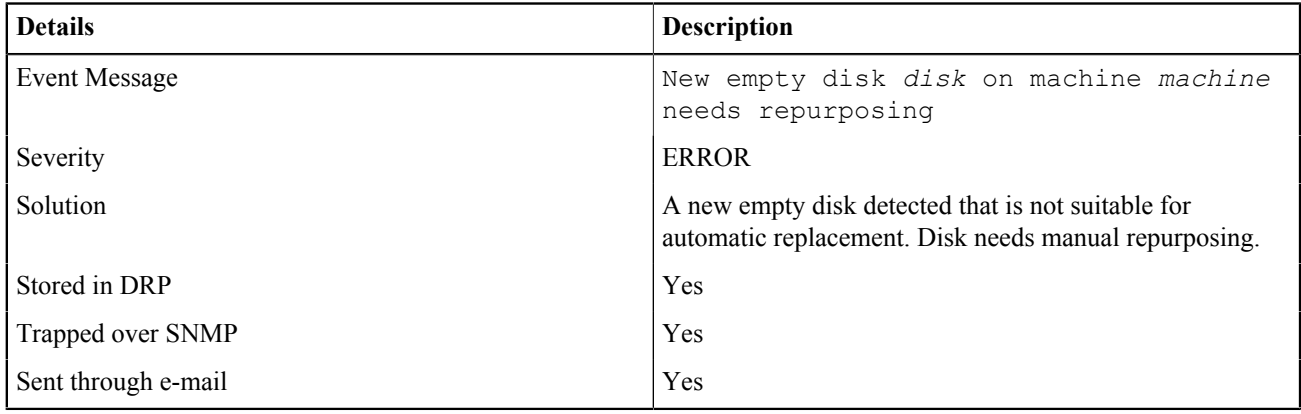

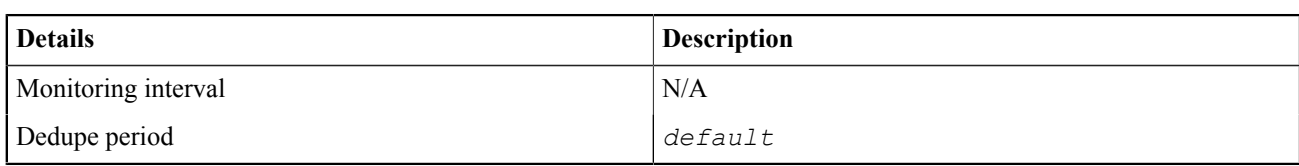

### <span id="page-142-0"></span>**C.3.3 DSS Events**

#### C.3.3 OBS-DSS-BLOCKSTORE-0026

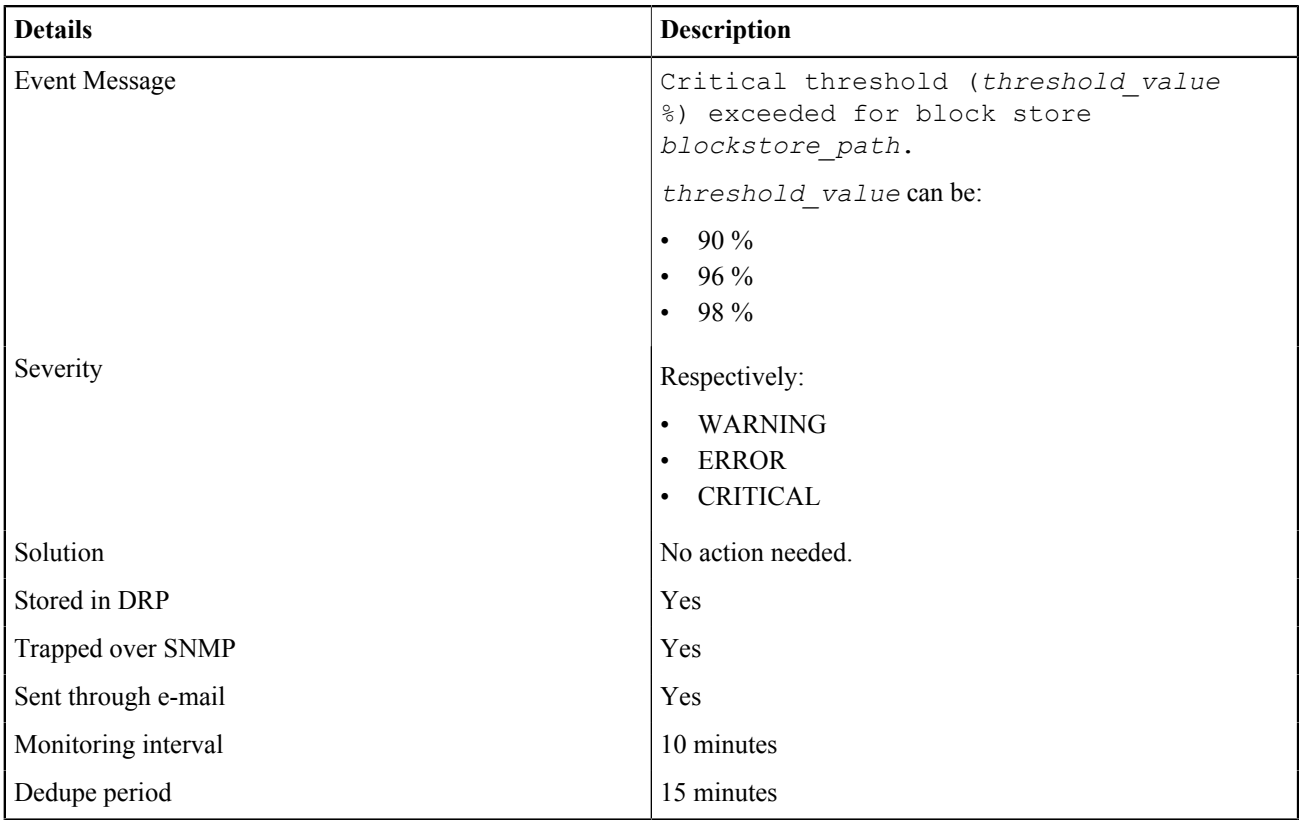

#### C.3.3 OBS-DSS-BLOCKSTORE-0027

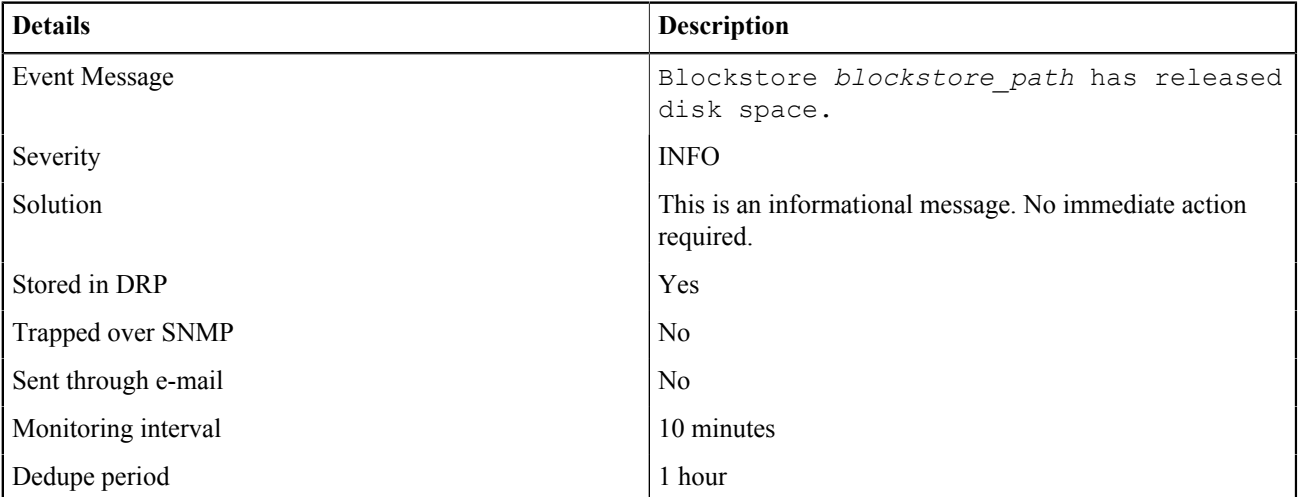

#### C.3.3 OBS-DSS-BLOCKSTORE-0028

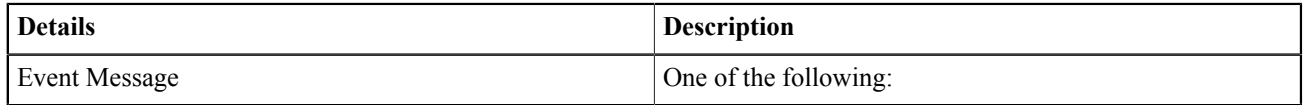

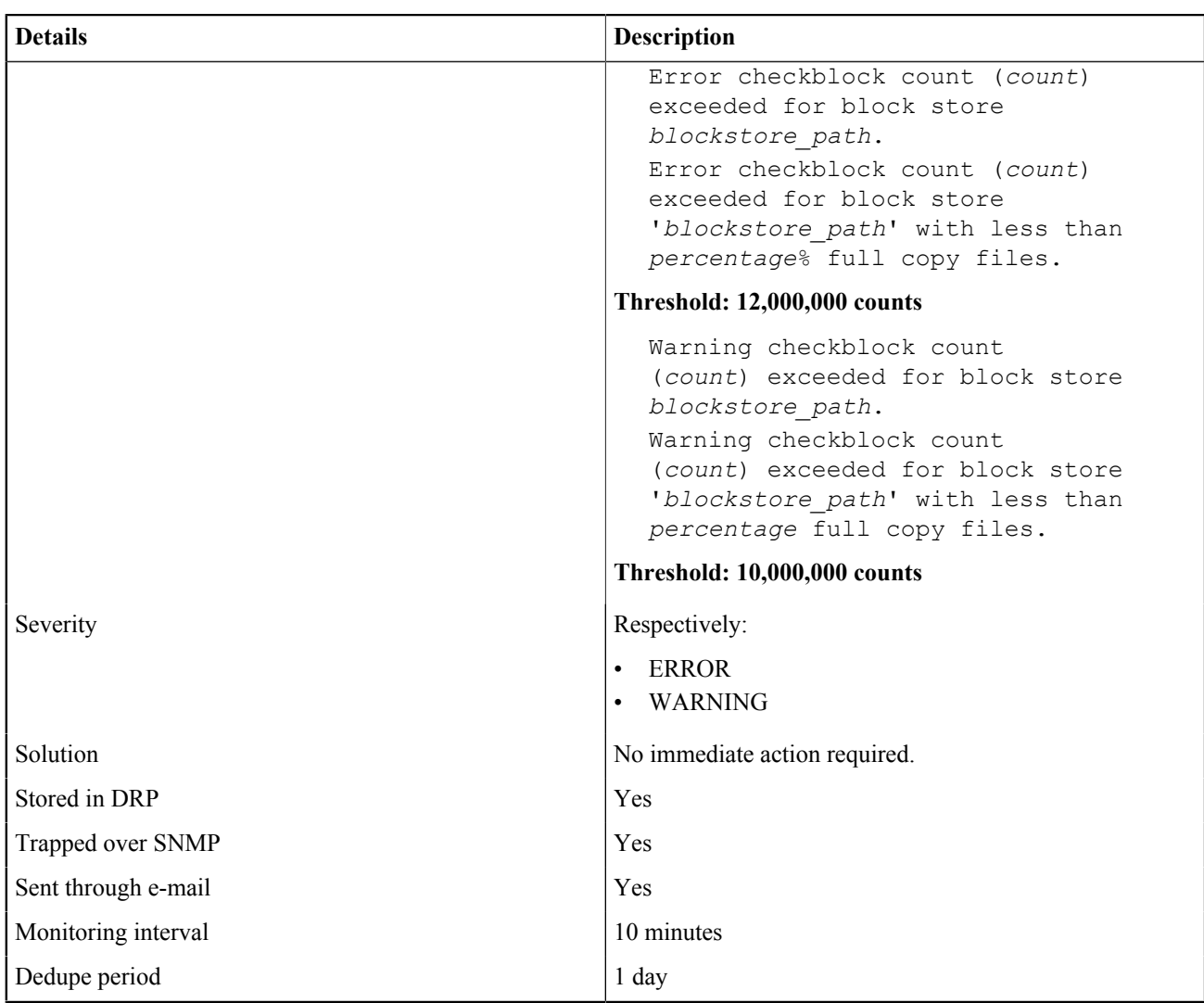

### C.3.3 OBS-DSS-BLOCKSTORE-0029

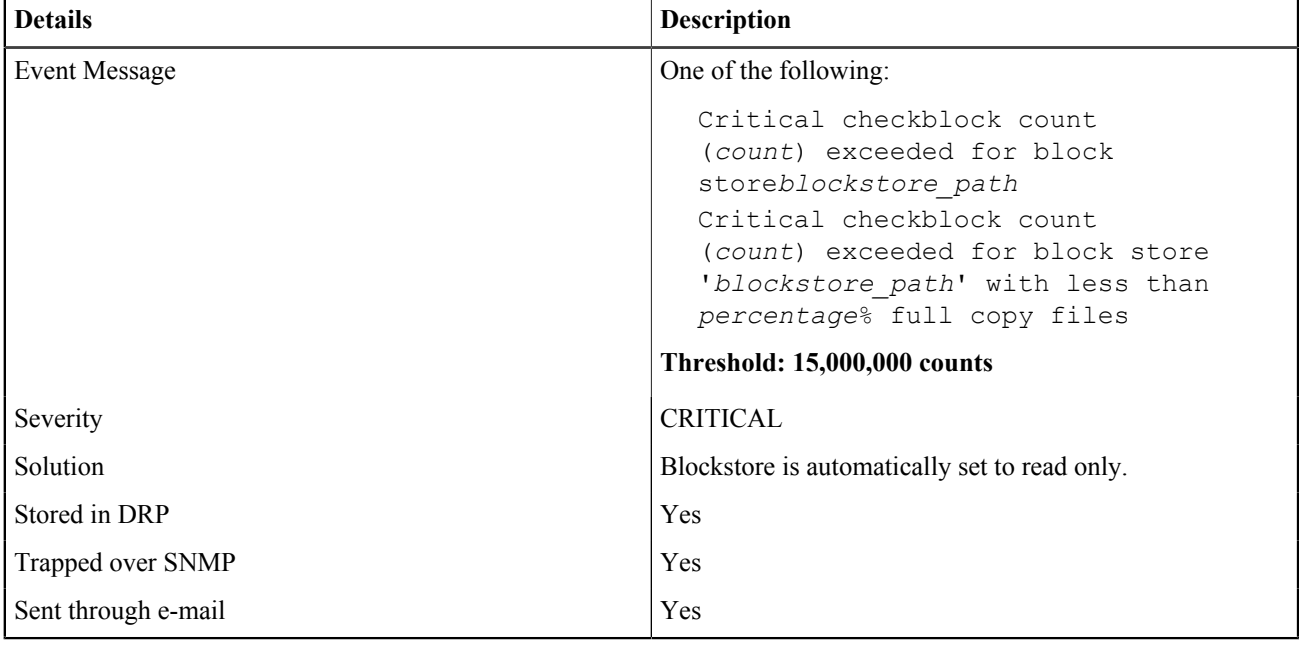
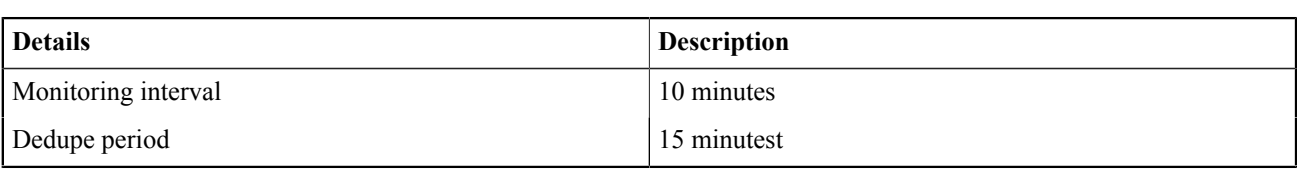

# C.3.3 OBS-DSS-BLOCKSTORE-0030

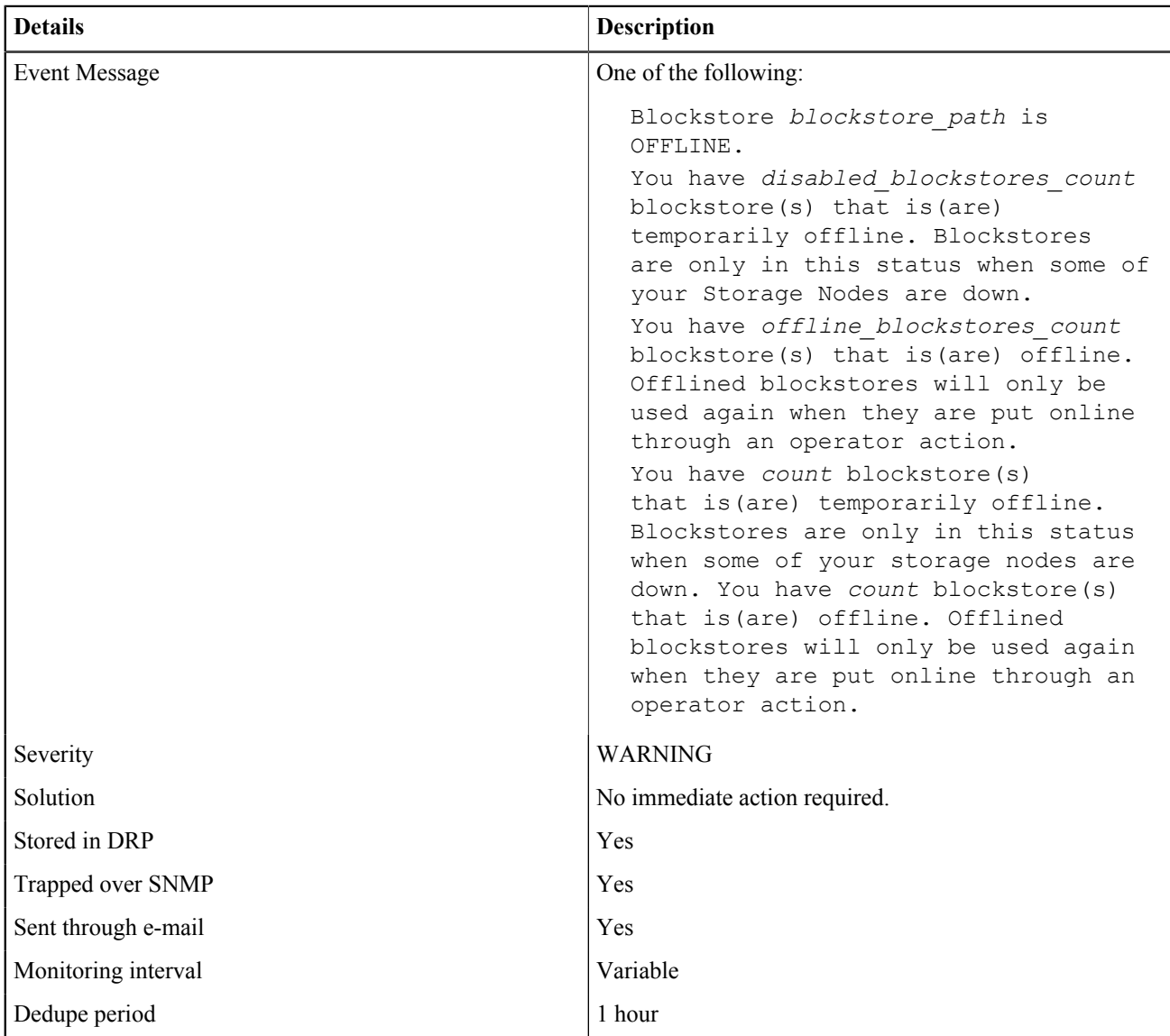

# C.3.3 OBS-DSS-BLOCKSTORE-0031

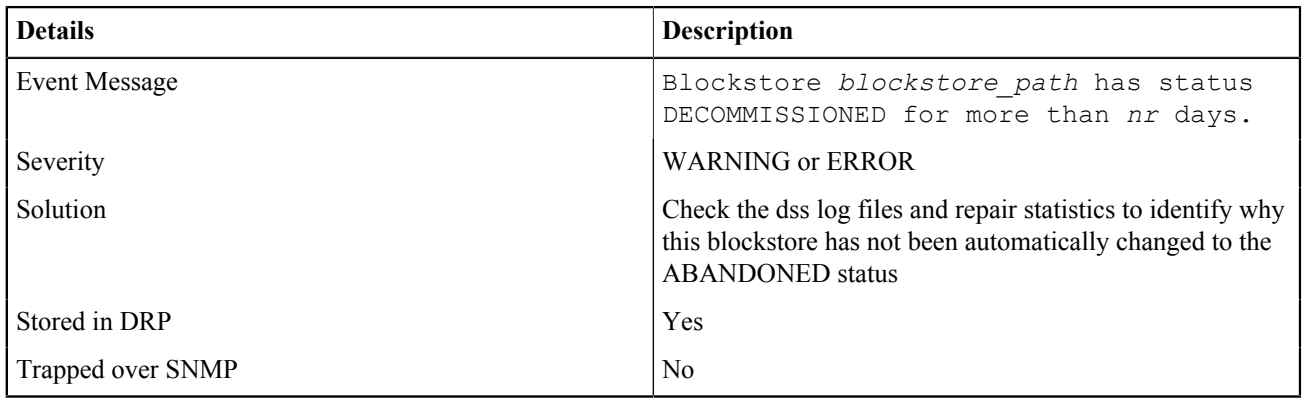

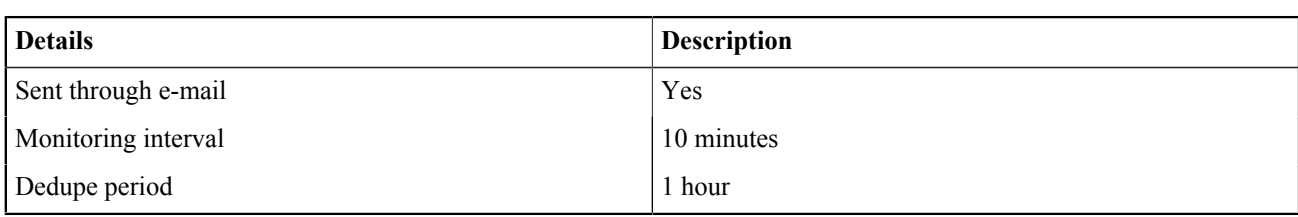

# C.3.3 OBS-DSS-BLOCKSTORE-0032

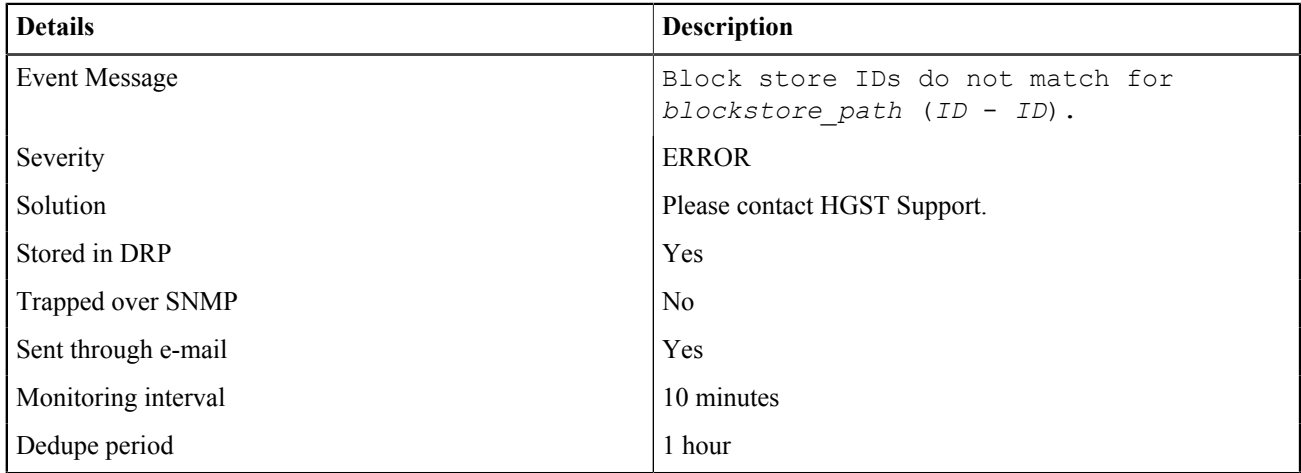

# C.3.3 OBS-DSS-BLOCKSTORE-0033

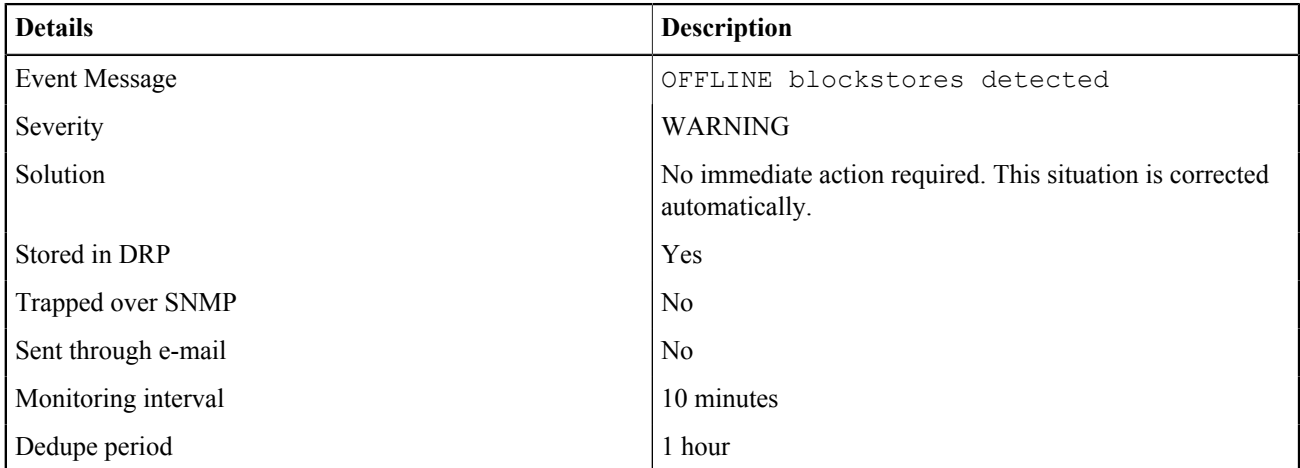

# C.3.3 OBS-DSS-BLOCKSTORE-0034

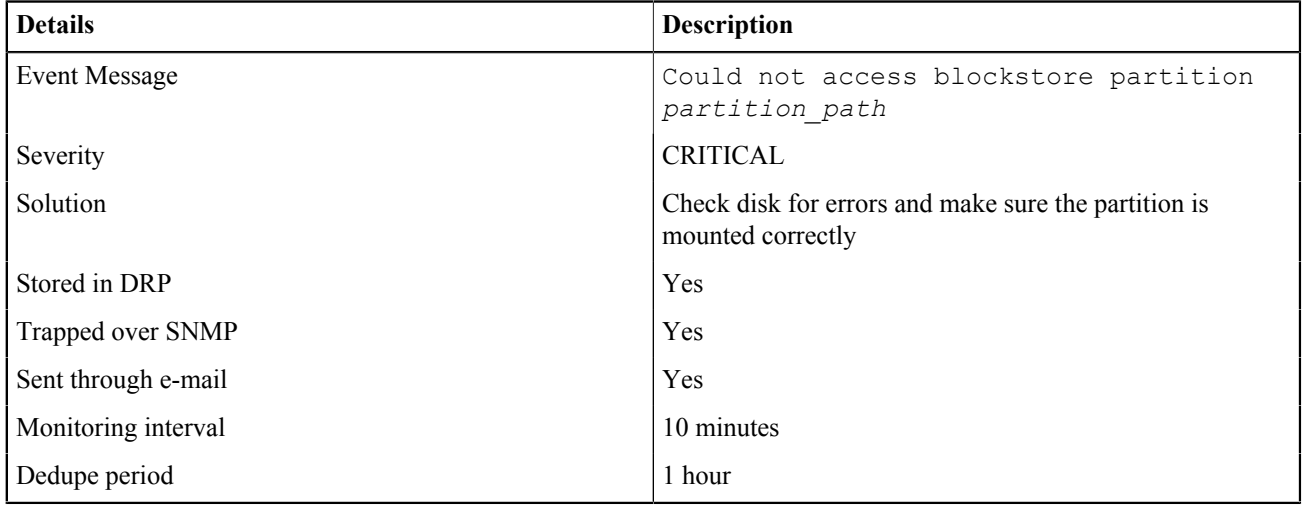

#### C.3.3 OBS-DSS-STORAGEPOOL-0001

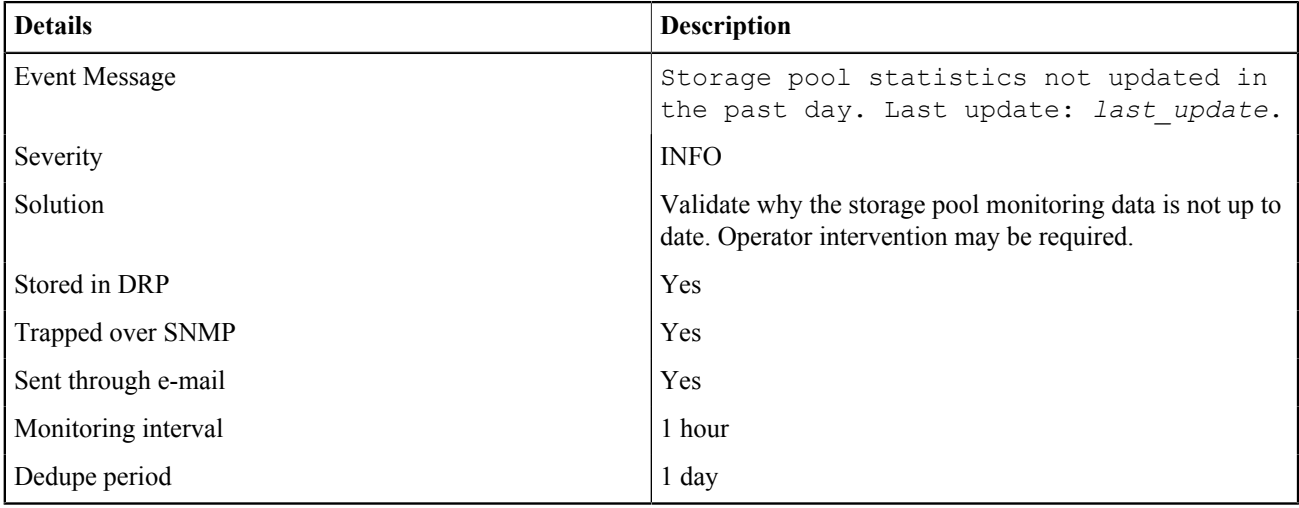

**Note:** Name space monitoring does not run when a repair is ongoing for a specific name space. Repair activities can be validated through the CMC or OSMI.

Name space monitoring can be initiated manually through OSMI. However, a manual run takes resources from the MetaStore and might slow down other operations (repair, ingest, outgest).

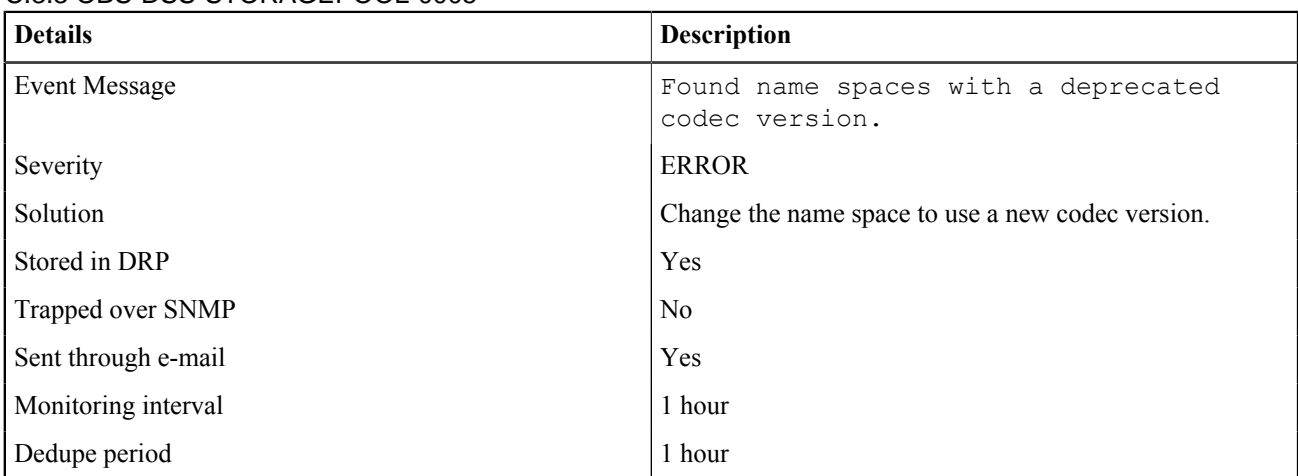

#### C.3.3 OBS-DSS-STORAGEPOOL-0005

#### C.3.3 OBS-DSS-STORAGEPOOL-0025

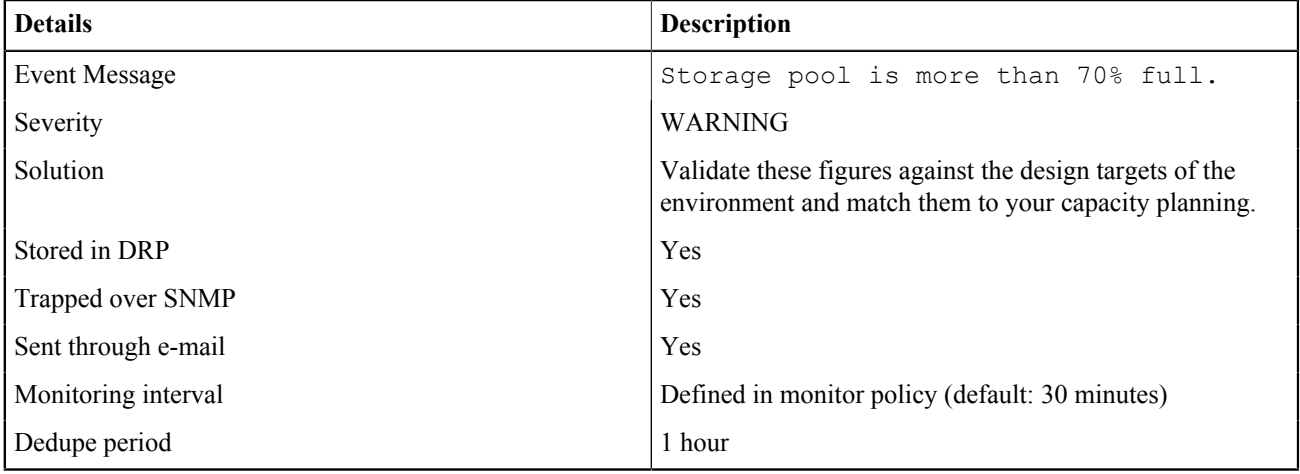

#### C.3.3 OBS-DSS-STORAGEPOOL-0026

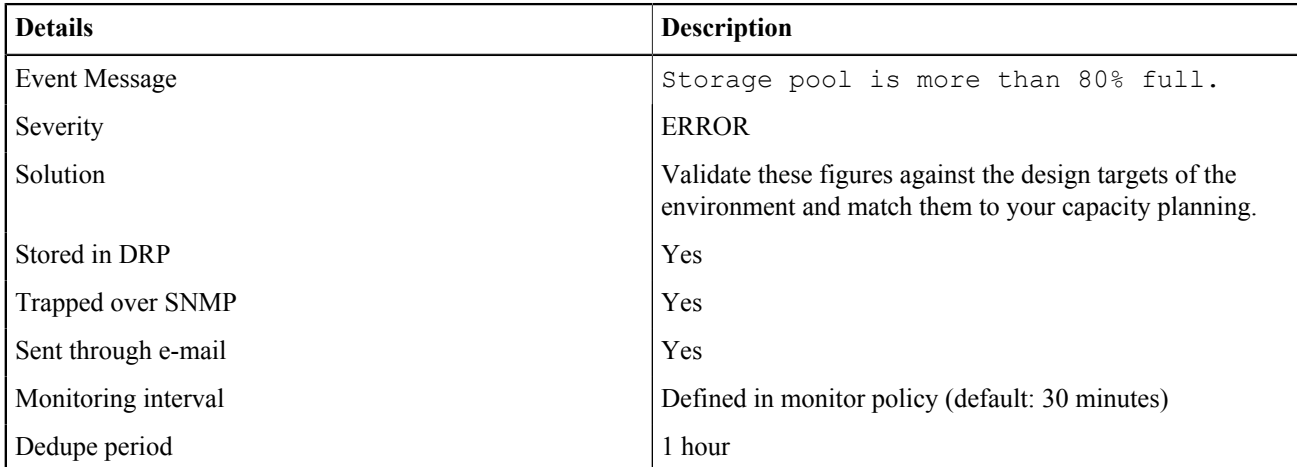

# C.3.3 OBS-DSS-STORAGEPOOL-0027

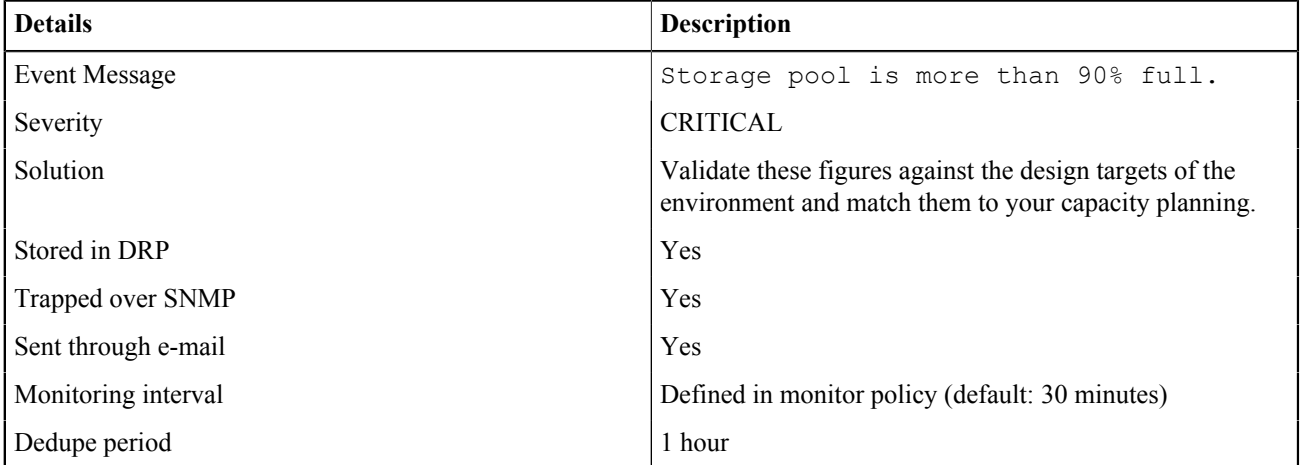

#### C.3.3 OBS-DSS-STORAGEPOOL-0028

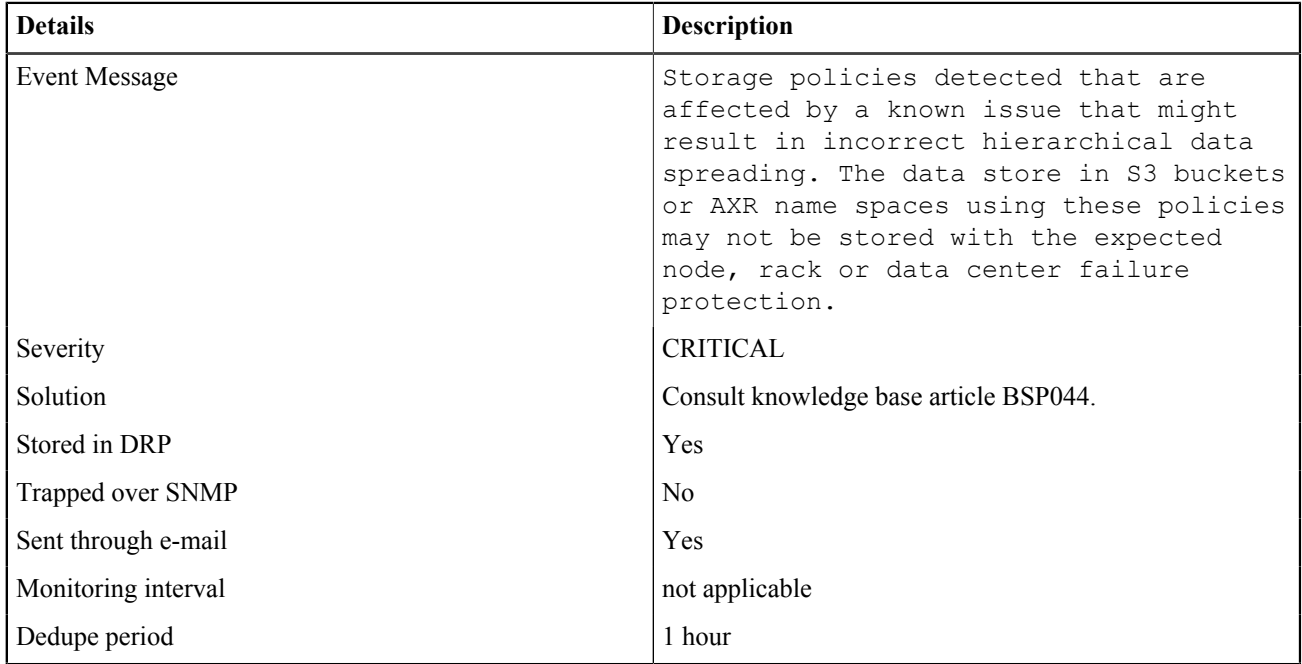

# **C.3.4 Physical Machine Events**

# C.3.4 OBS-PMACHINE-0001

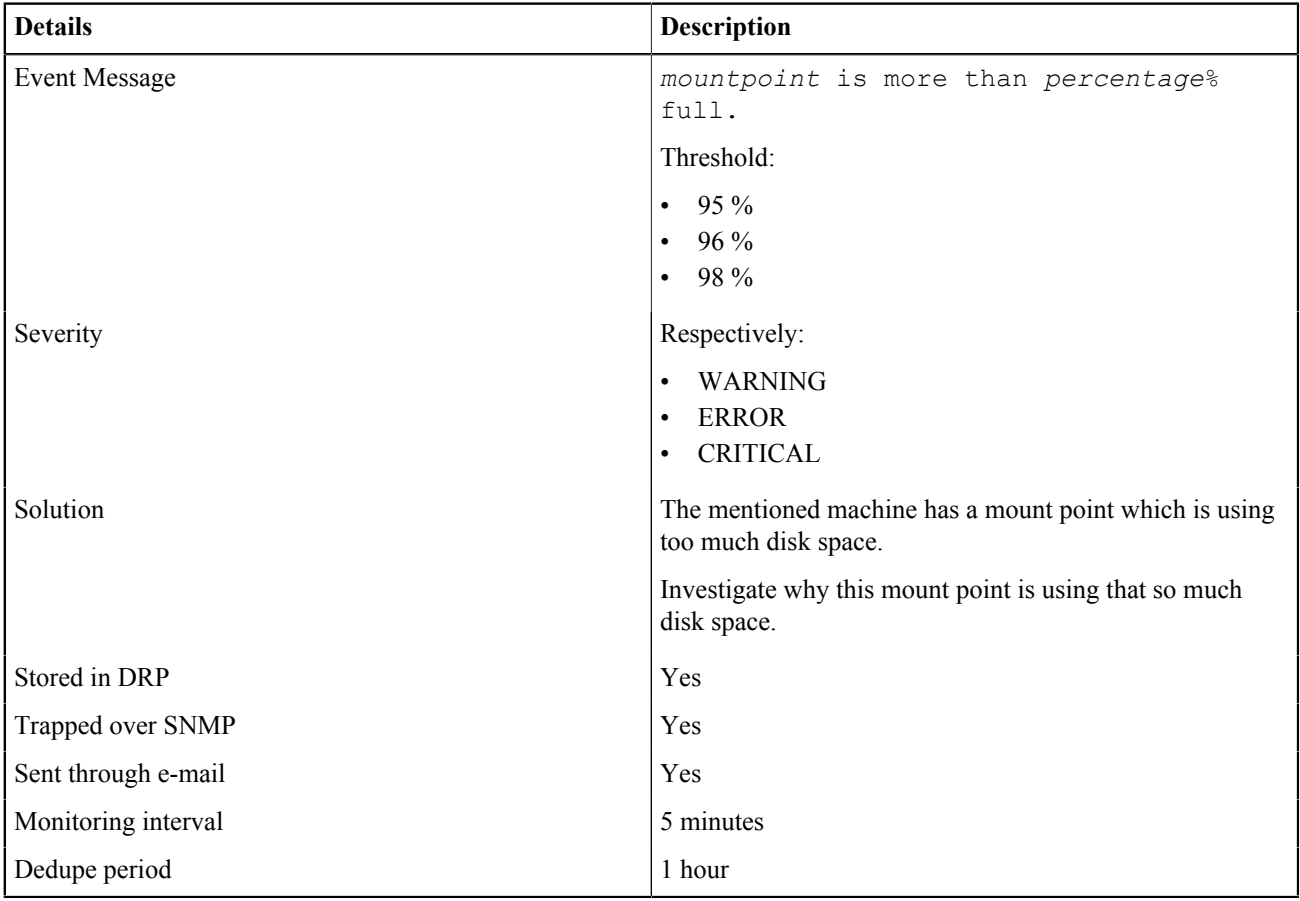

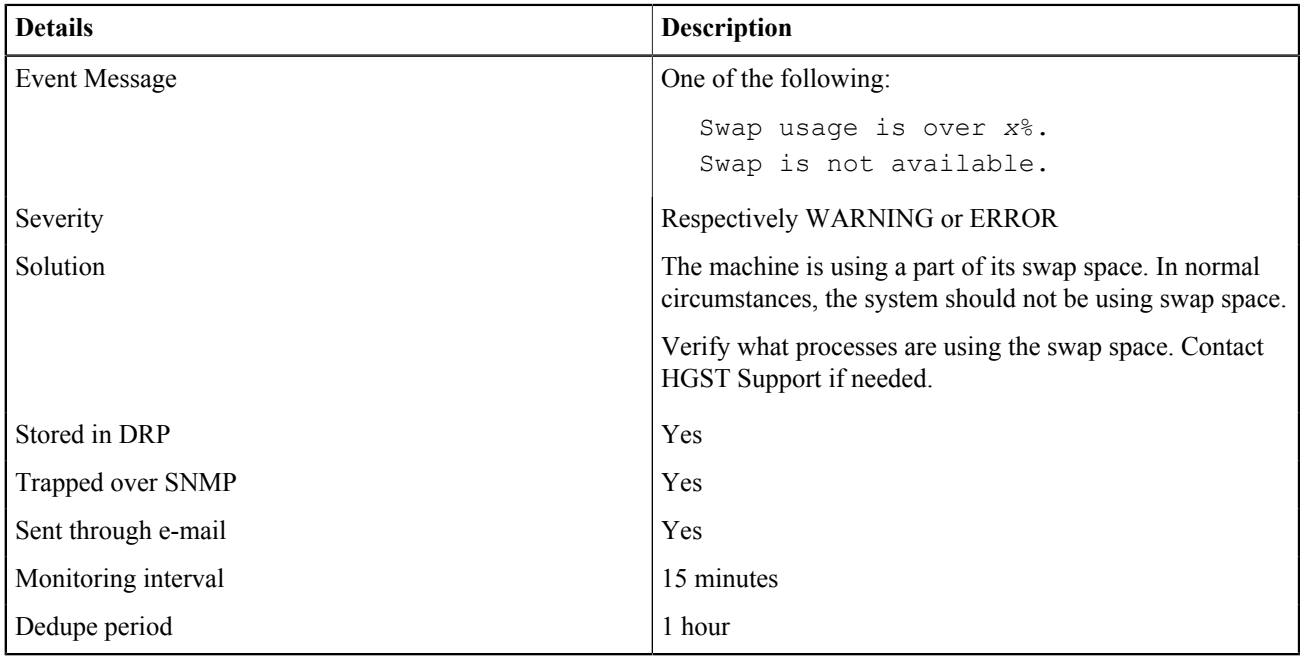

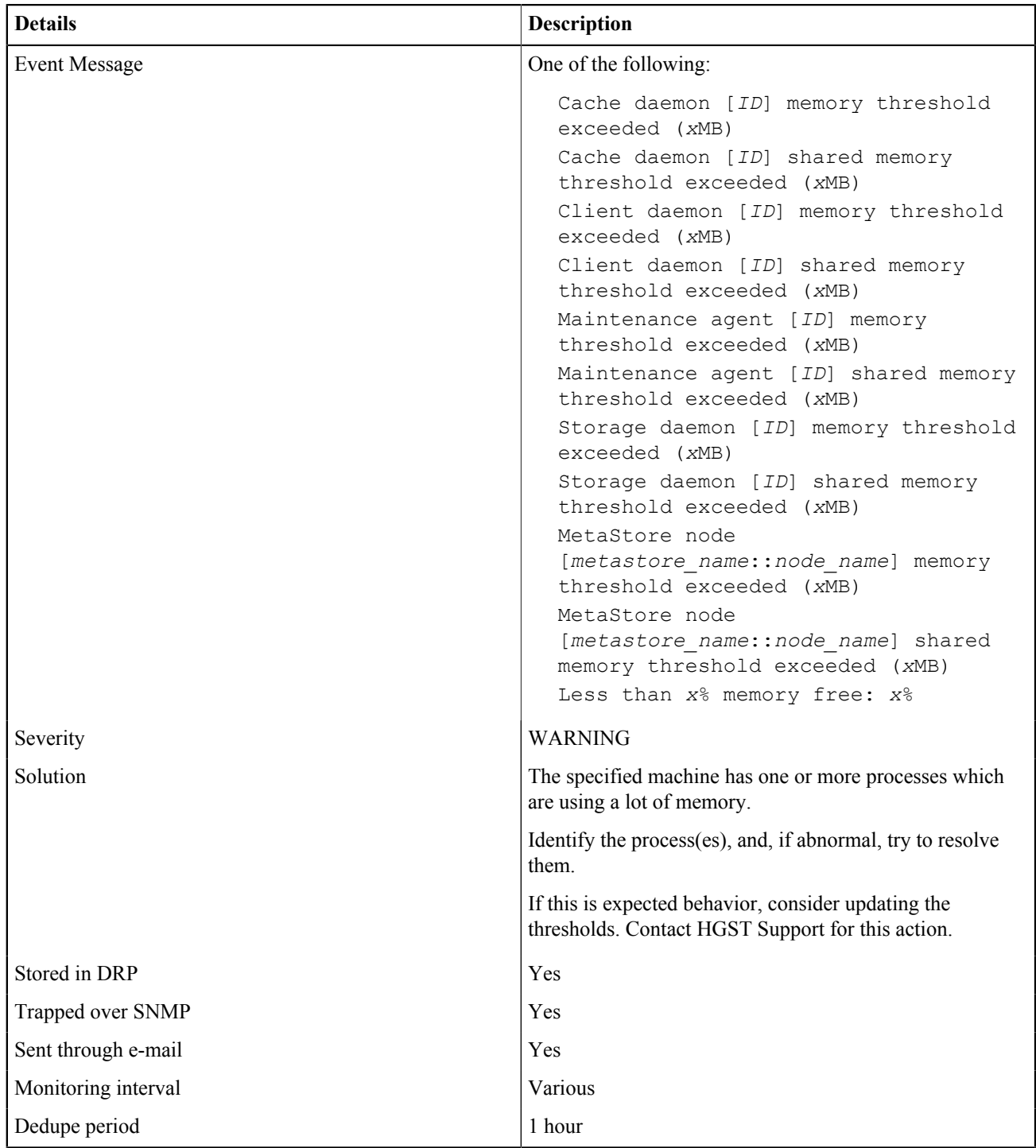

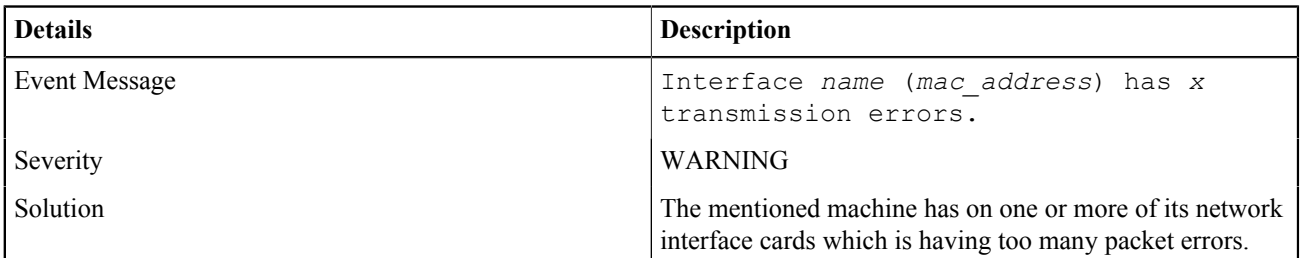

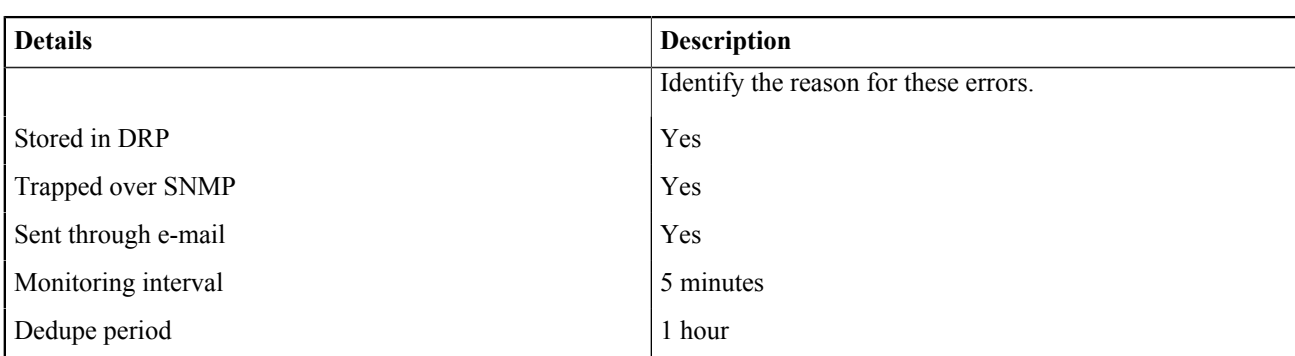

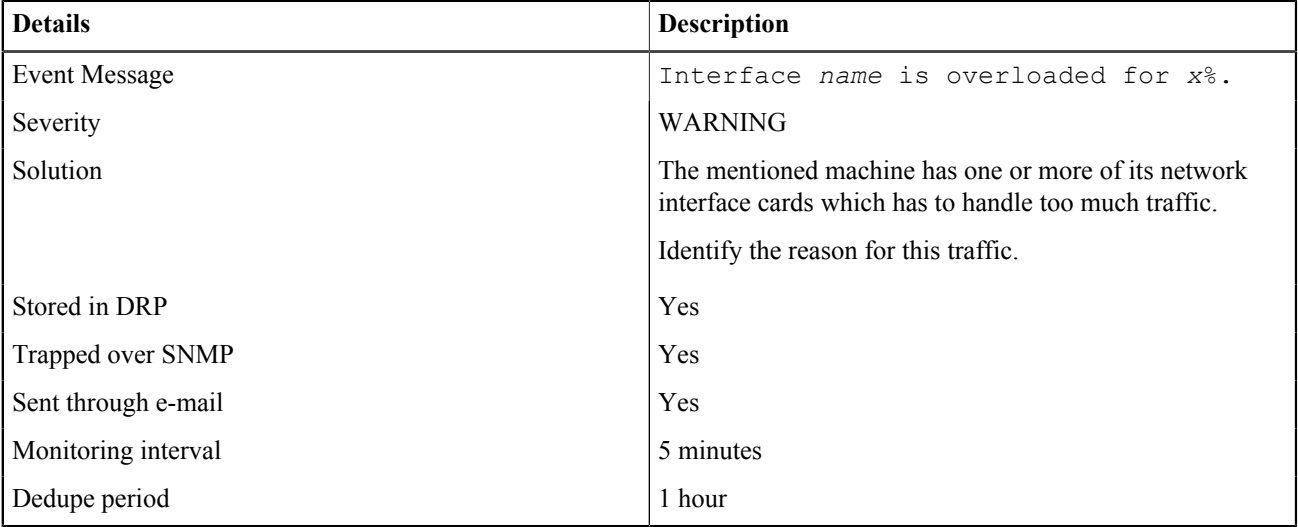

#### C.3.4 OBS-PMACHINE-0012

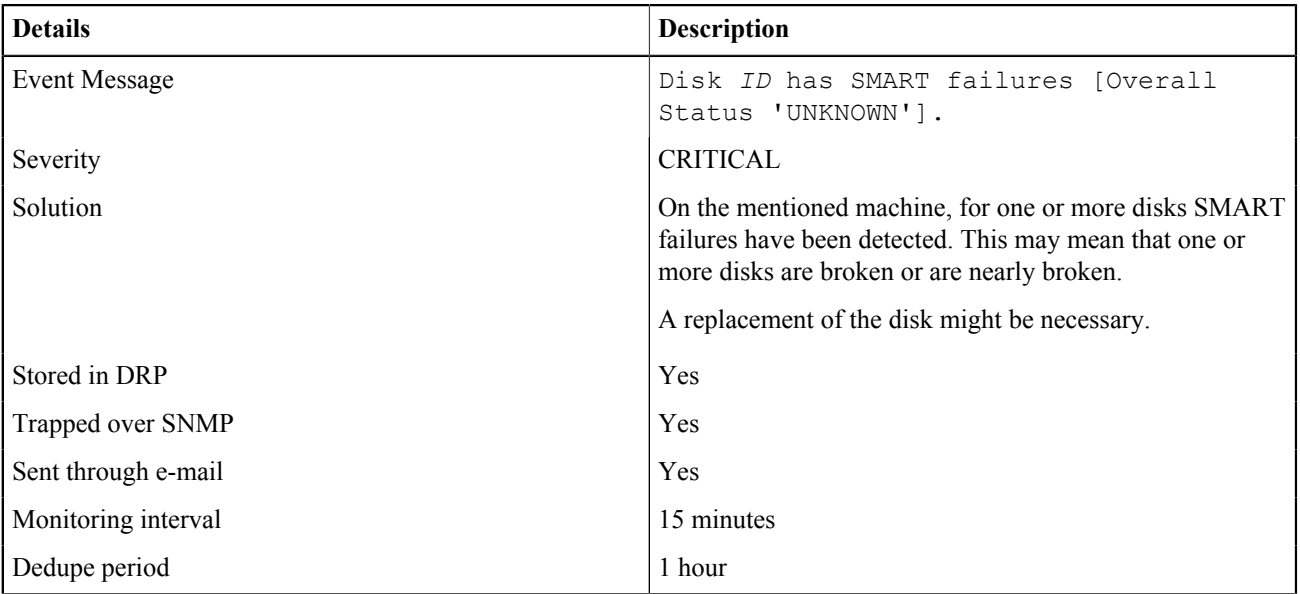

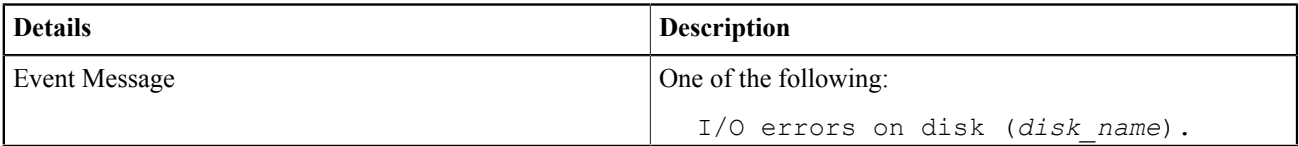

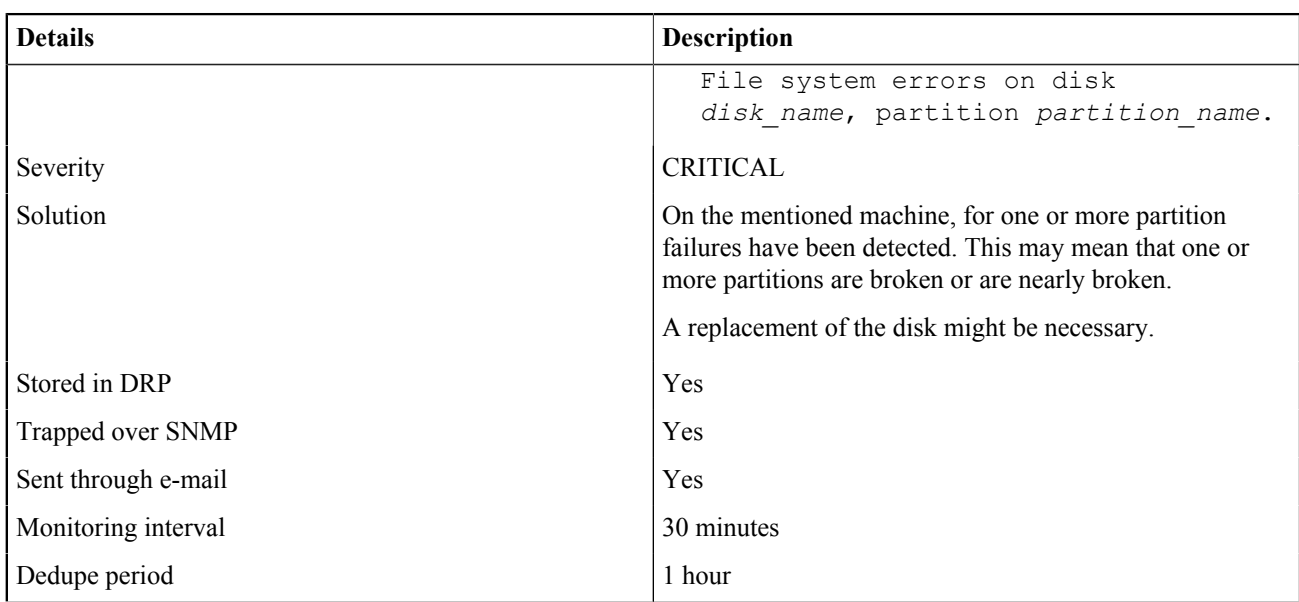

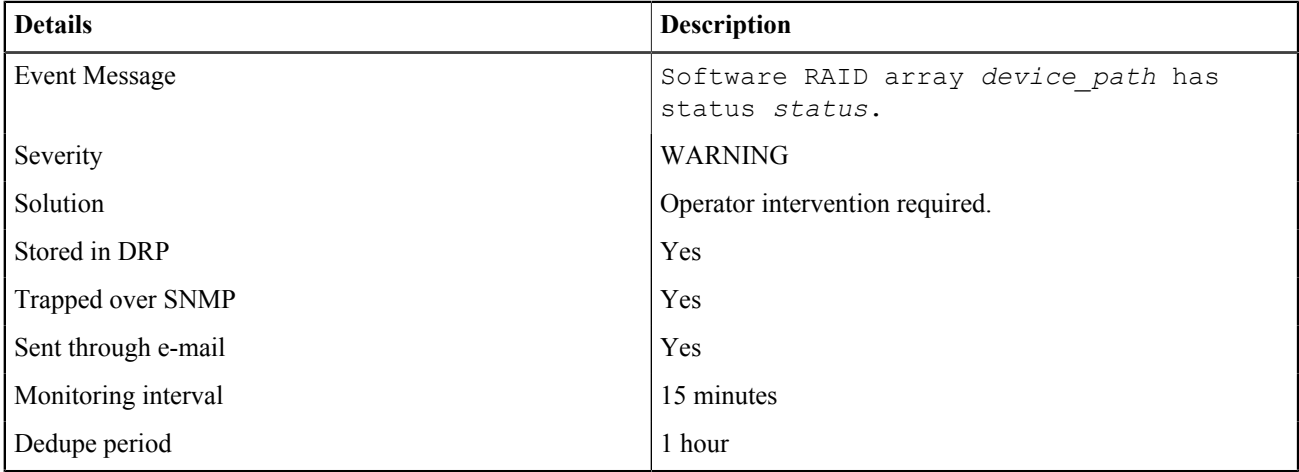

# C.3.4 OBS-PMACHINE-0019

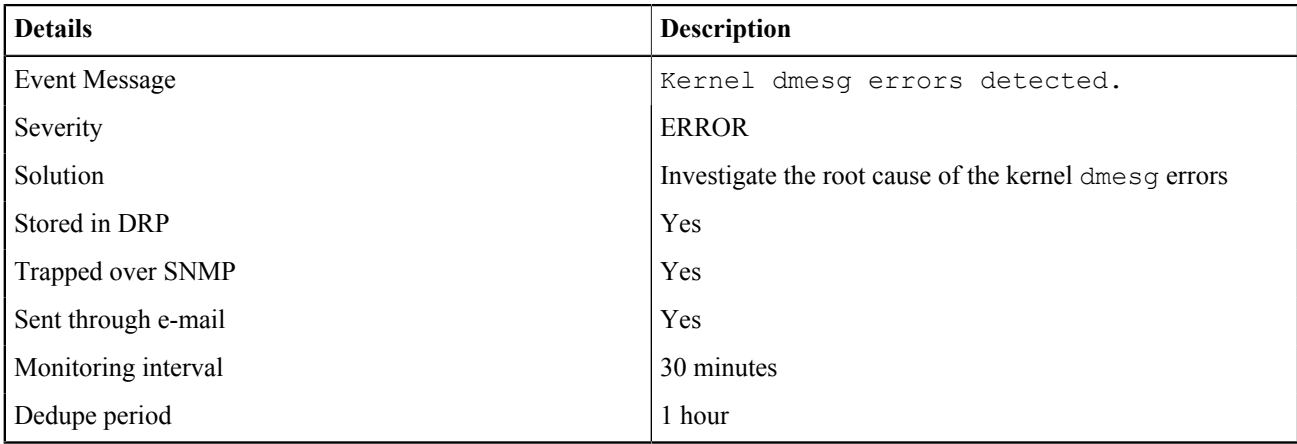

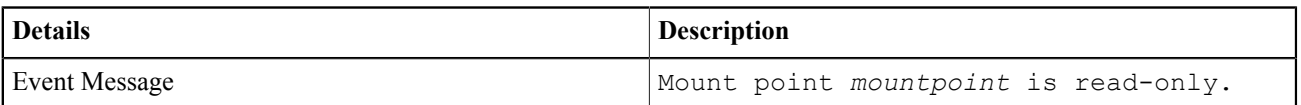

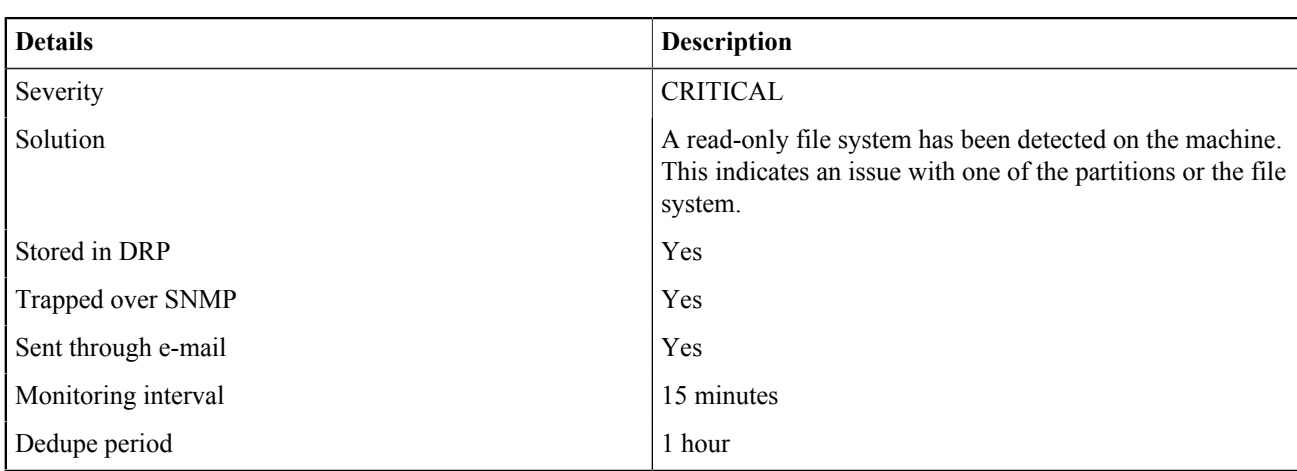

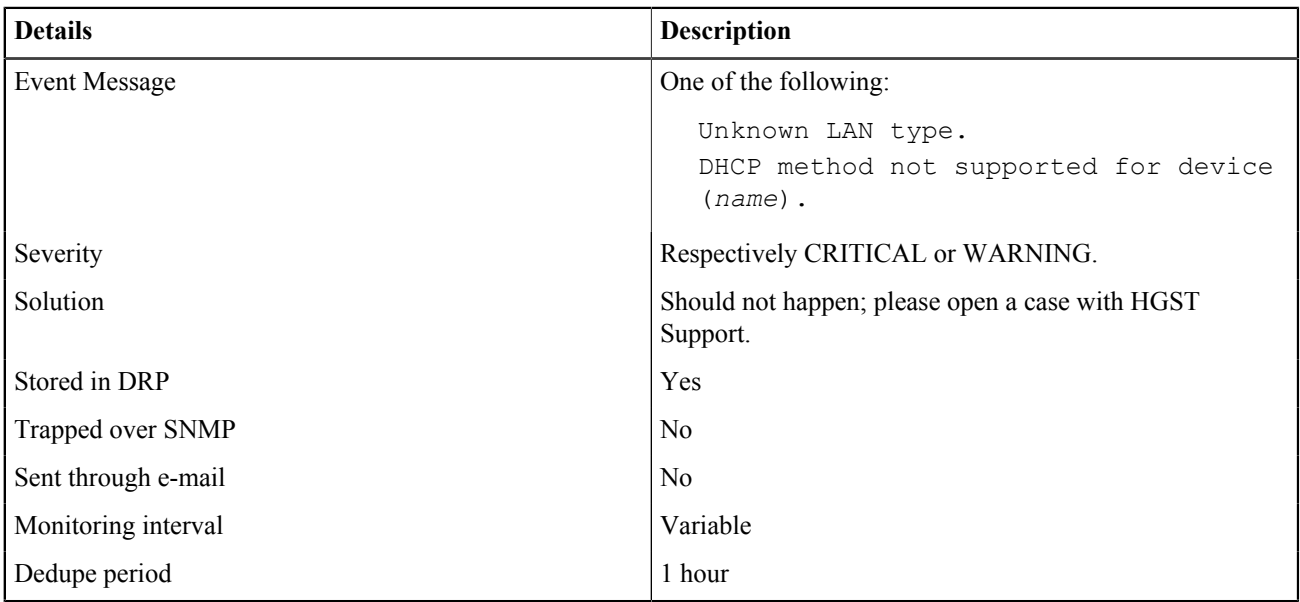

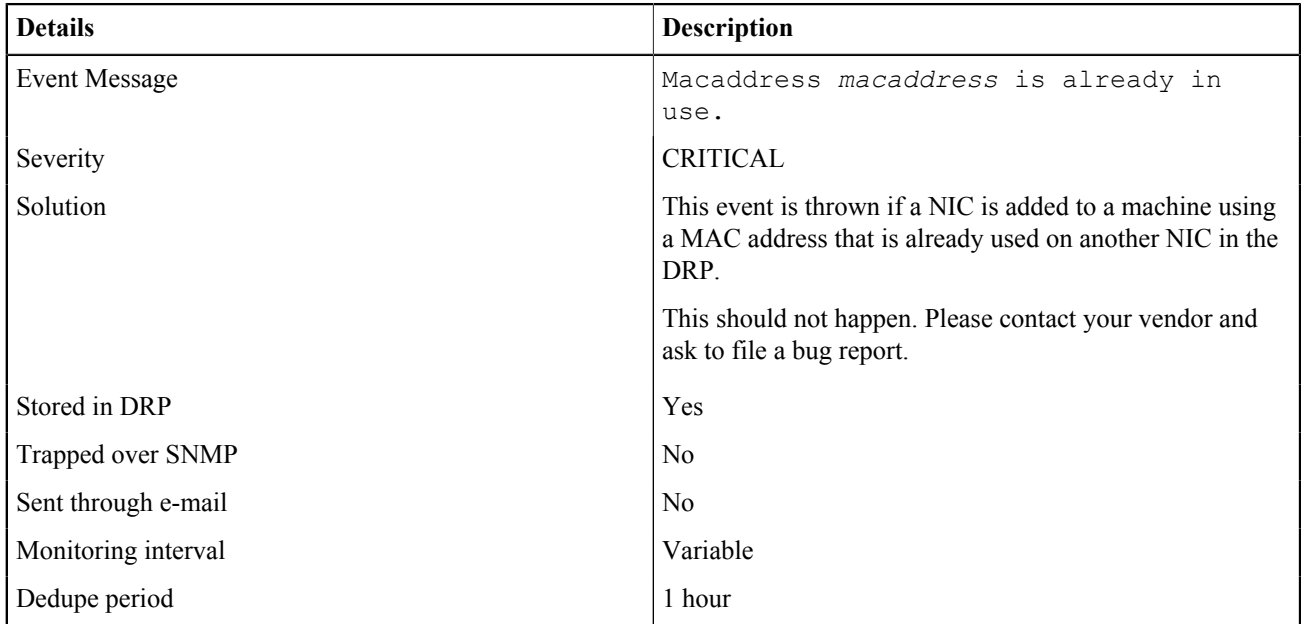

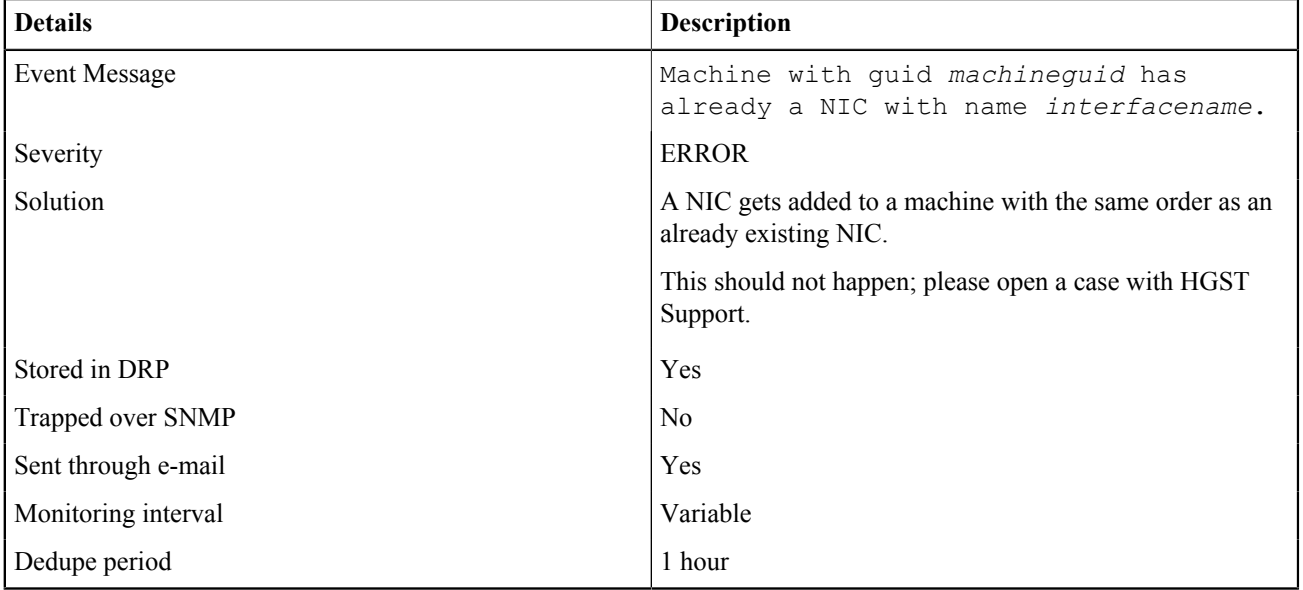

#### C.3.4 OBS-PMACHINE-0026

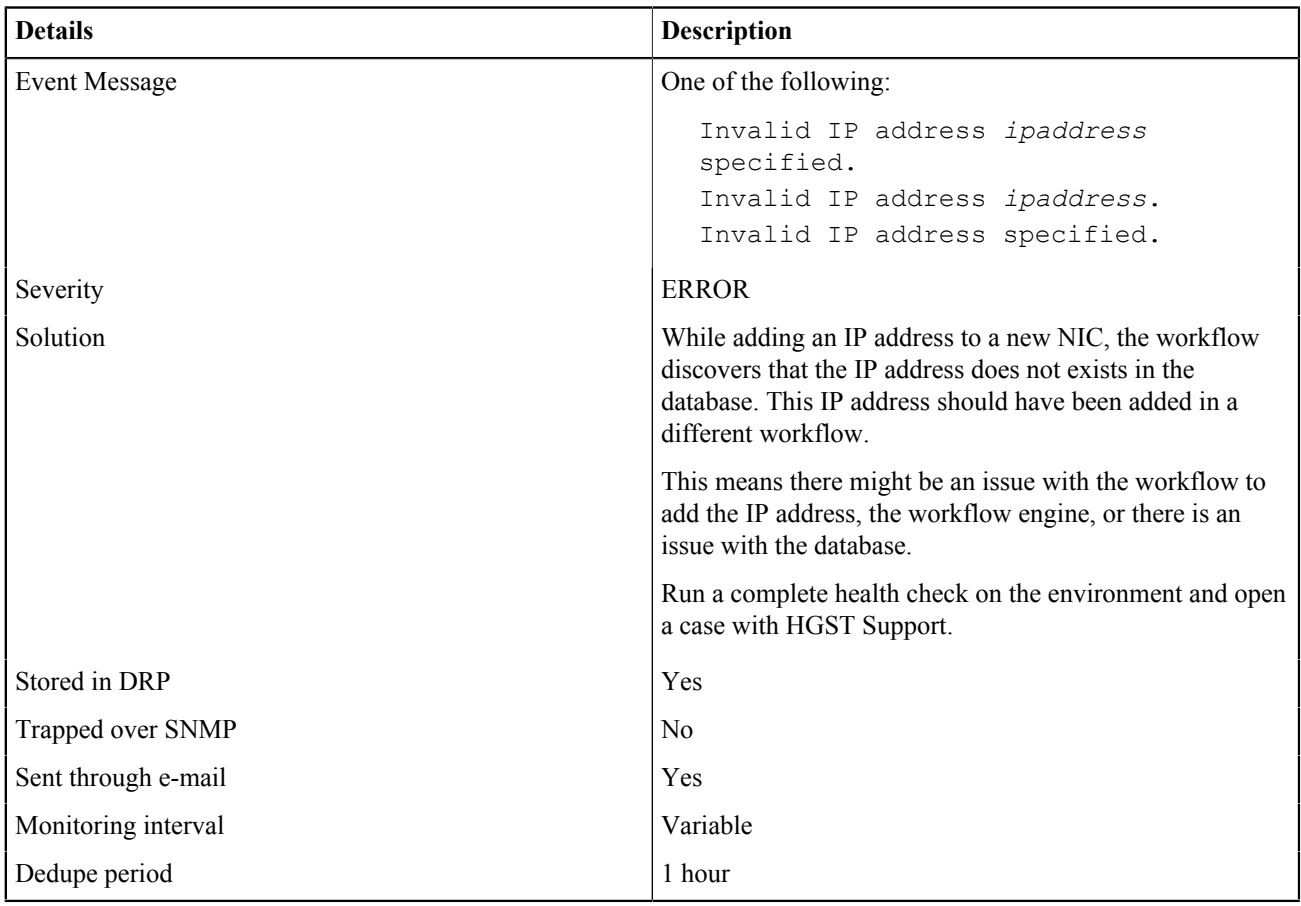

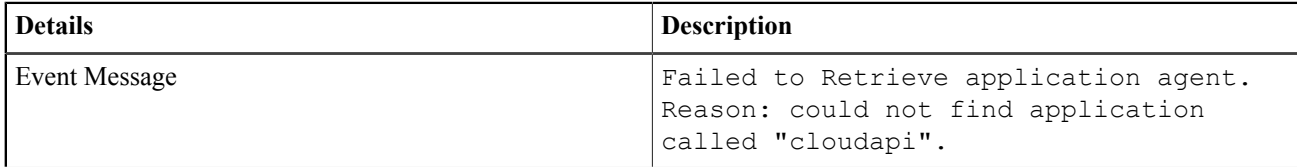

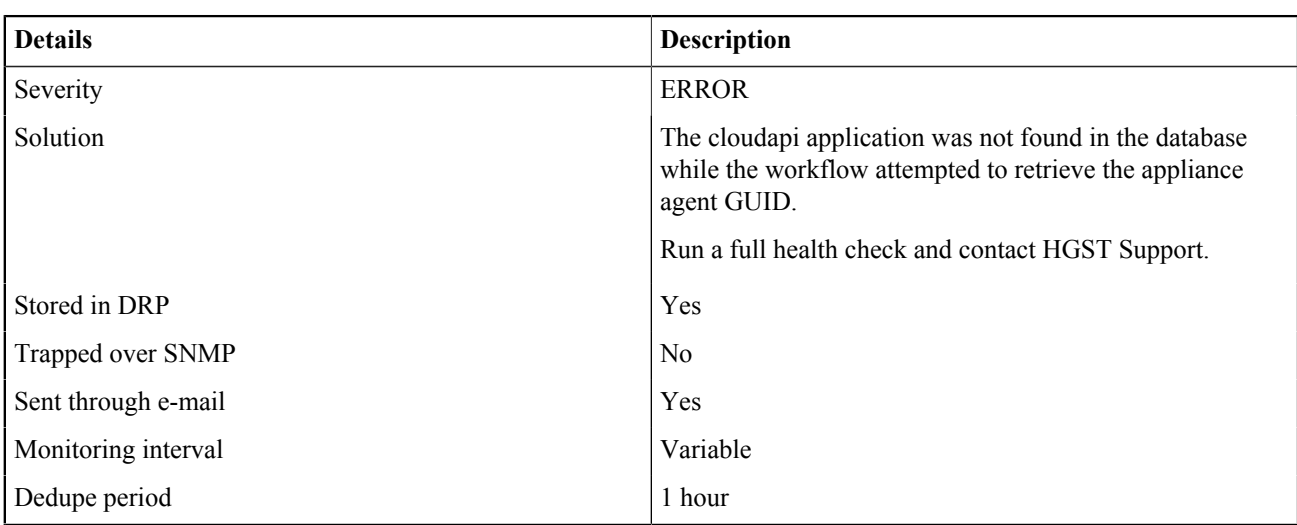

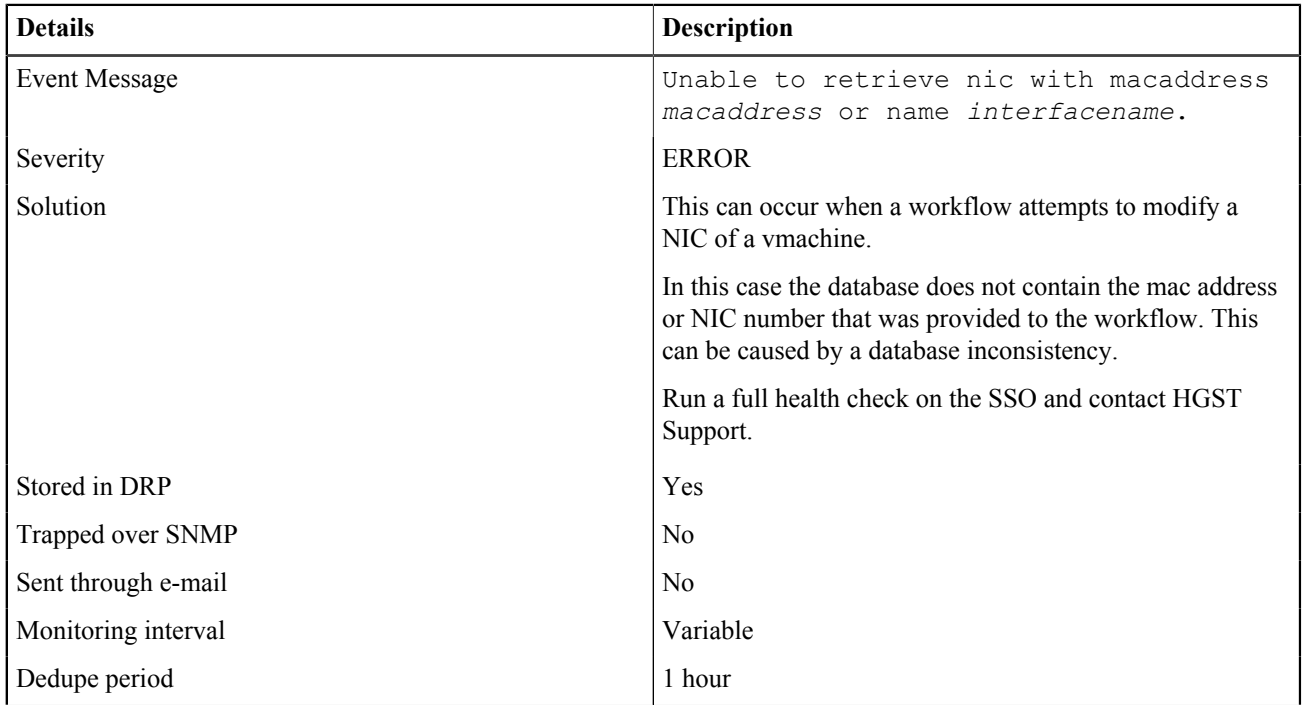

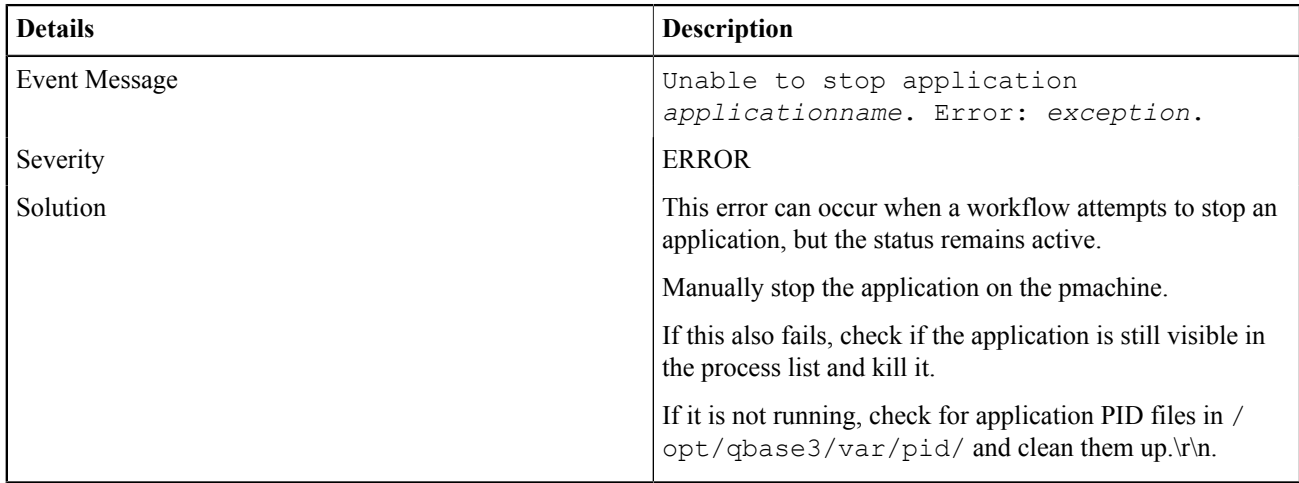

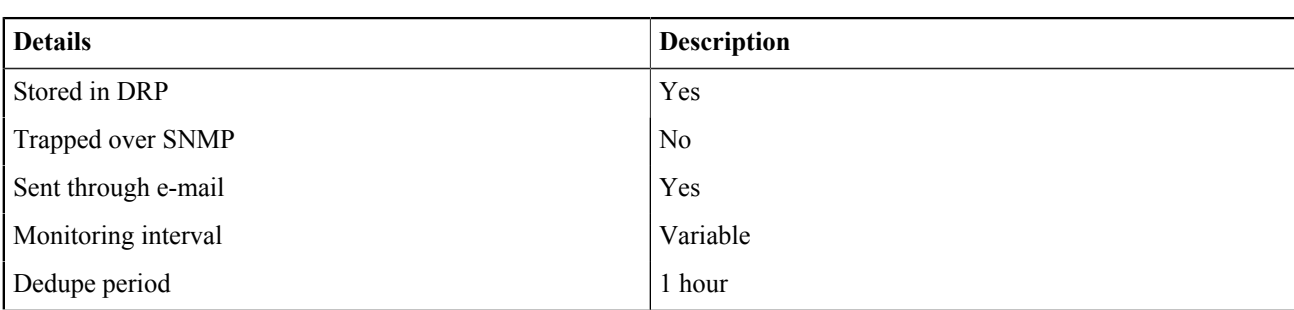

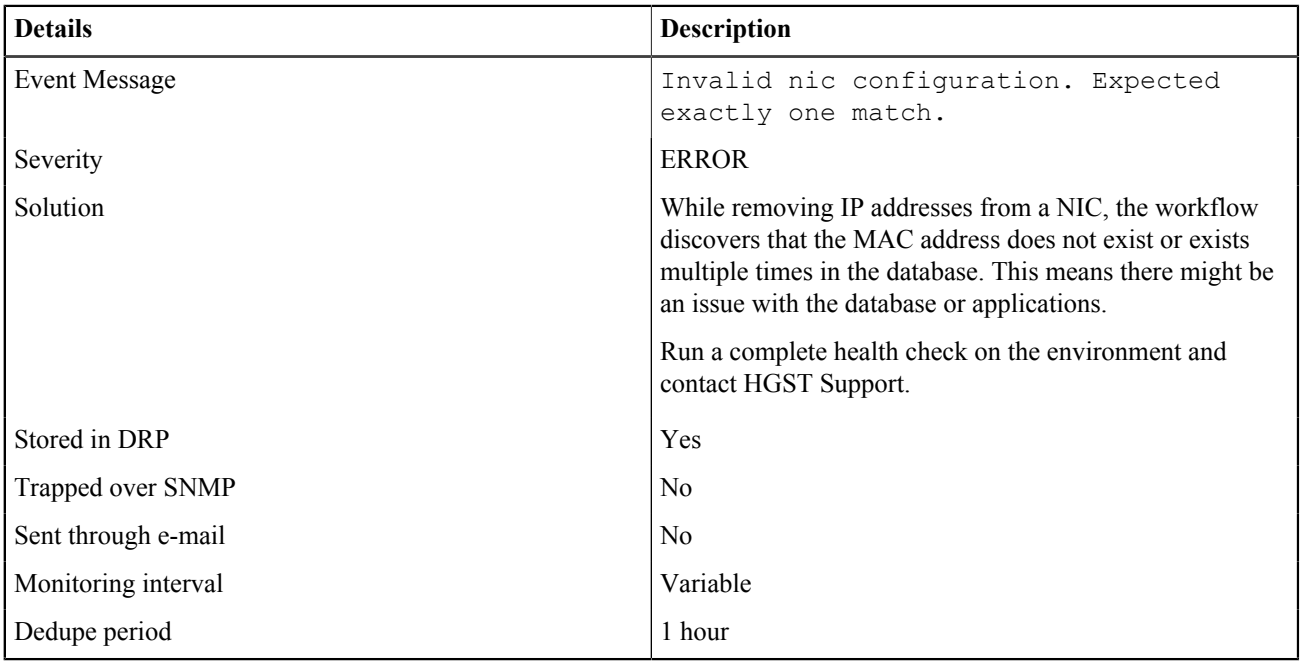

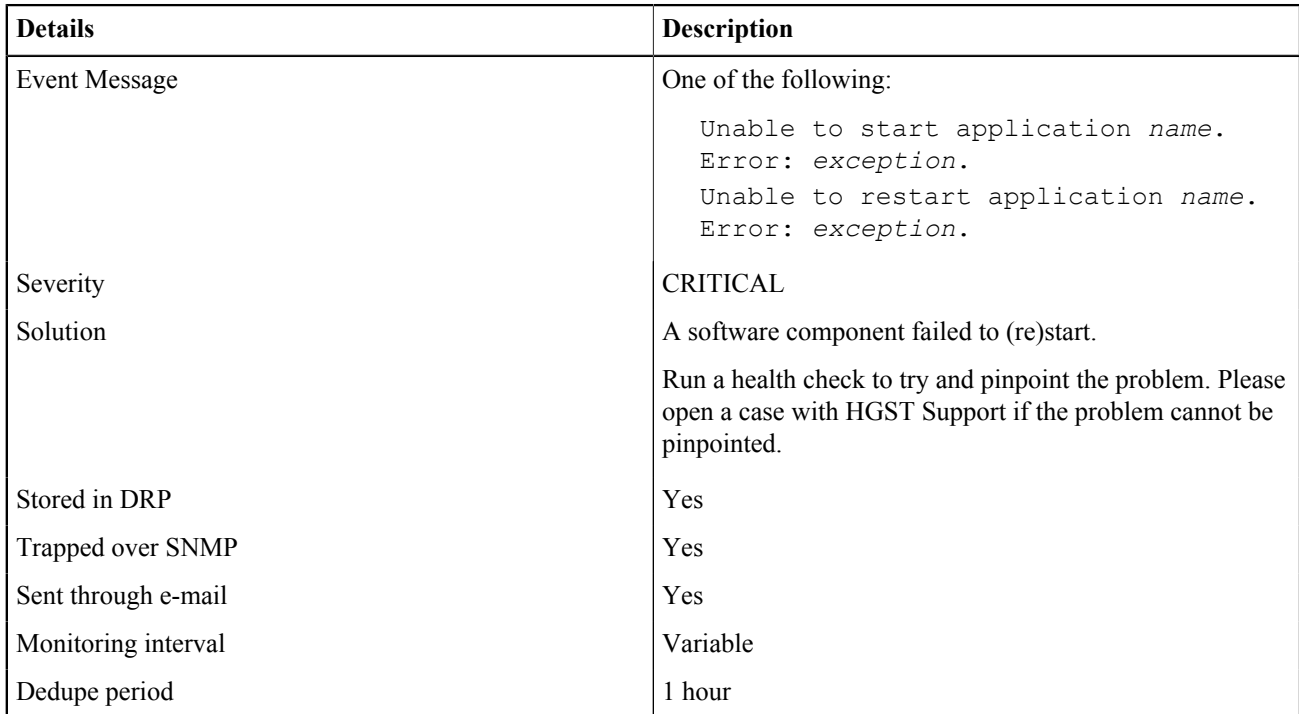

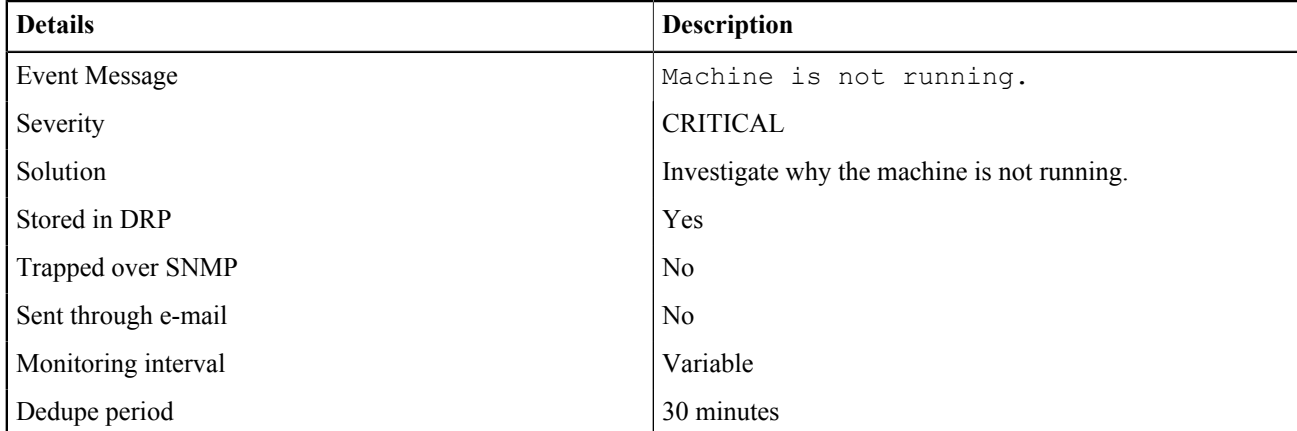

#### C.3.4 OBS-PMACHINE-0046

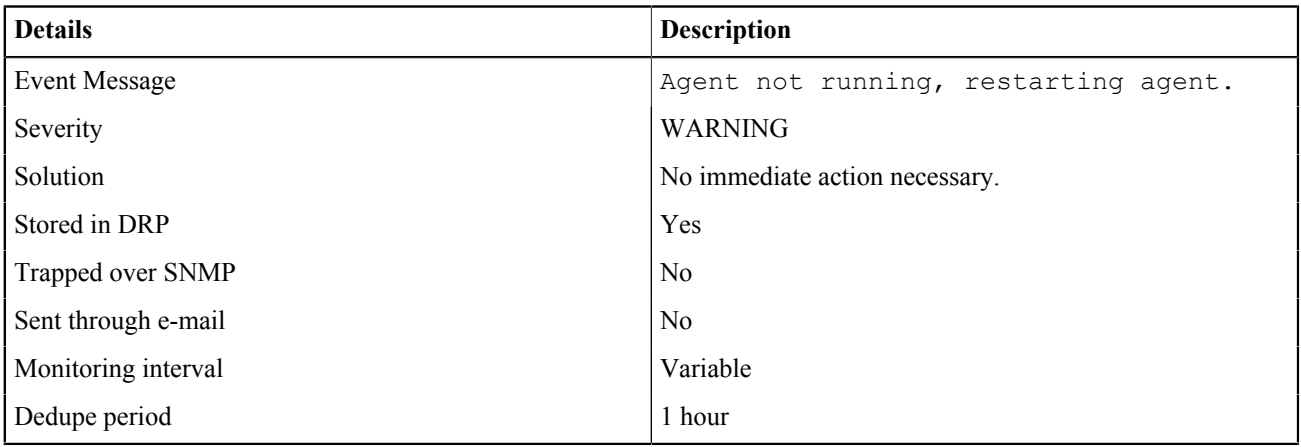

# C.3.4 OBS-PMACHINE-0047

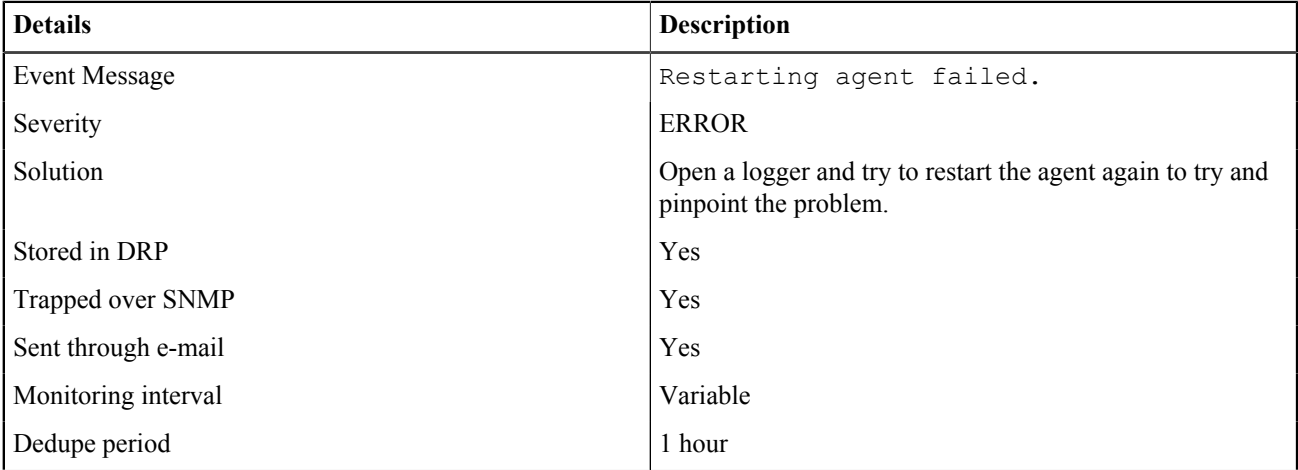

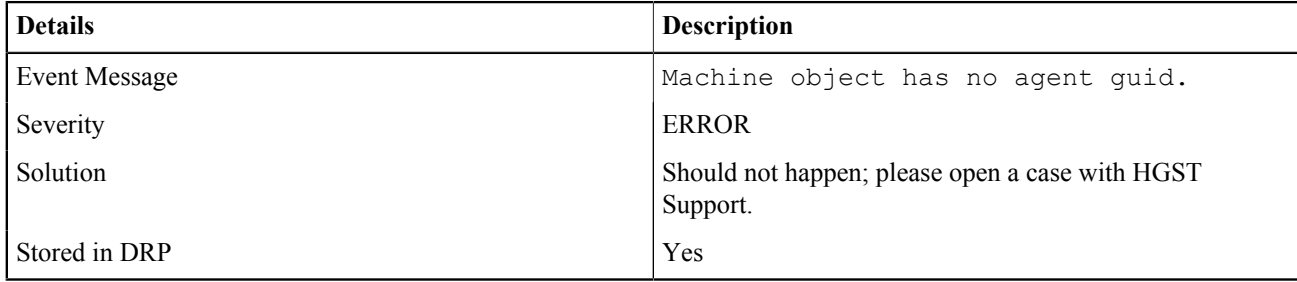

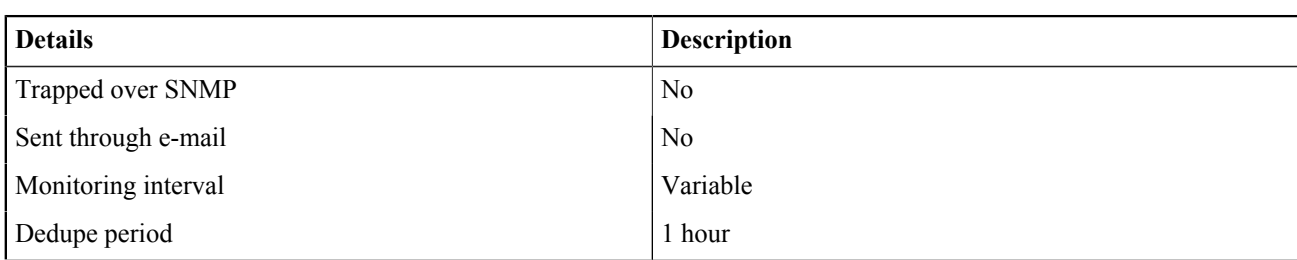

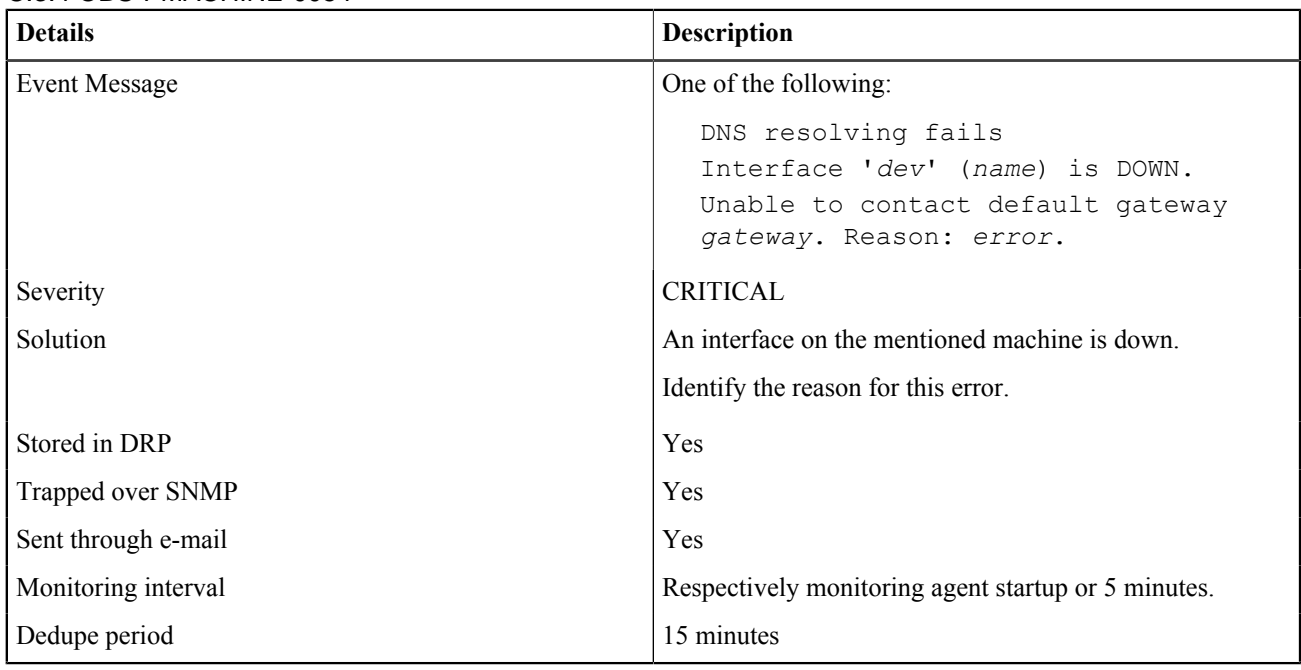

#### C.3.4 OBS-PMACHINE-0055

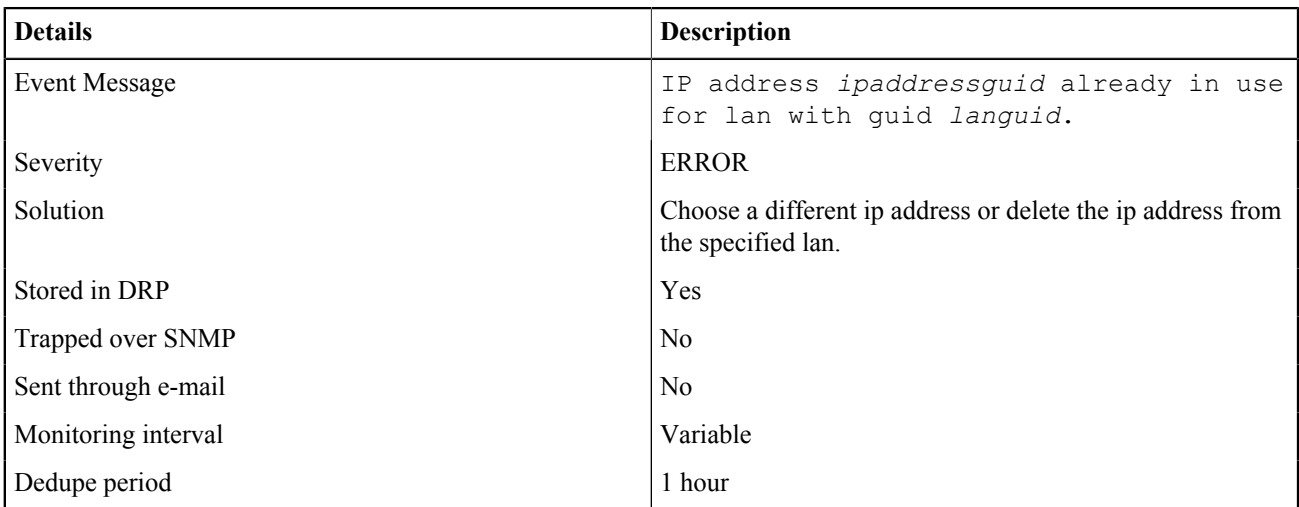

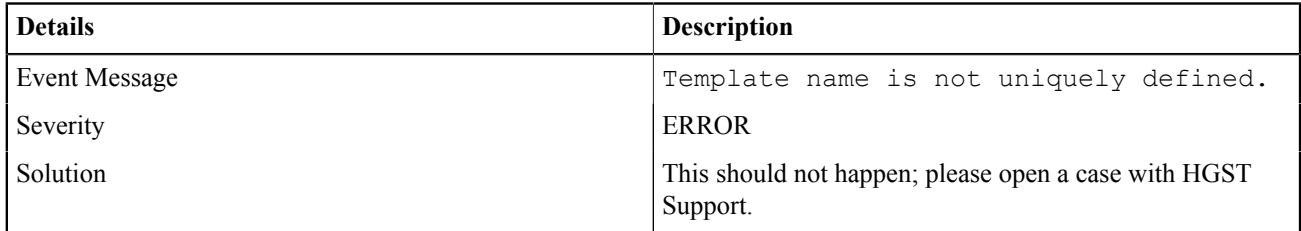

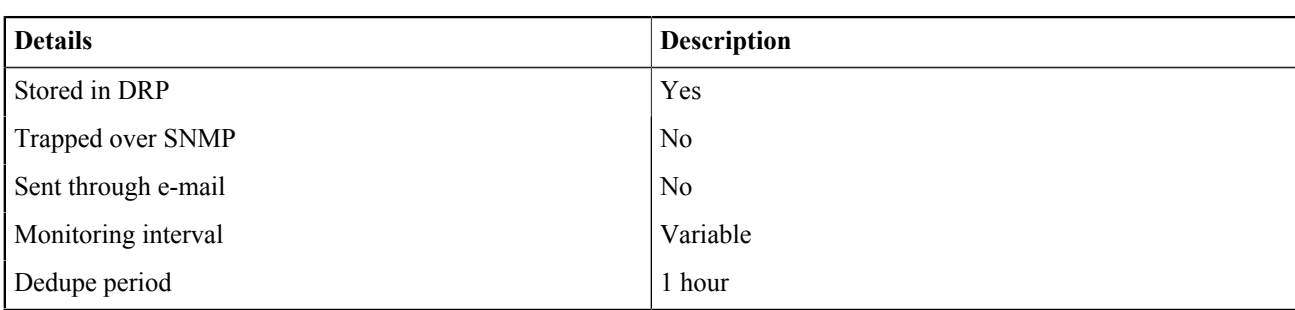

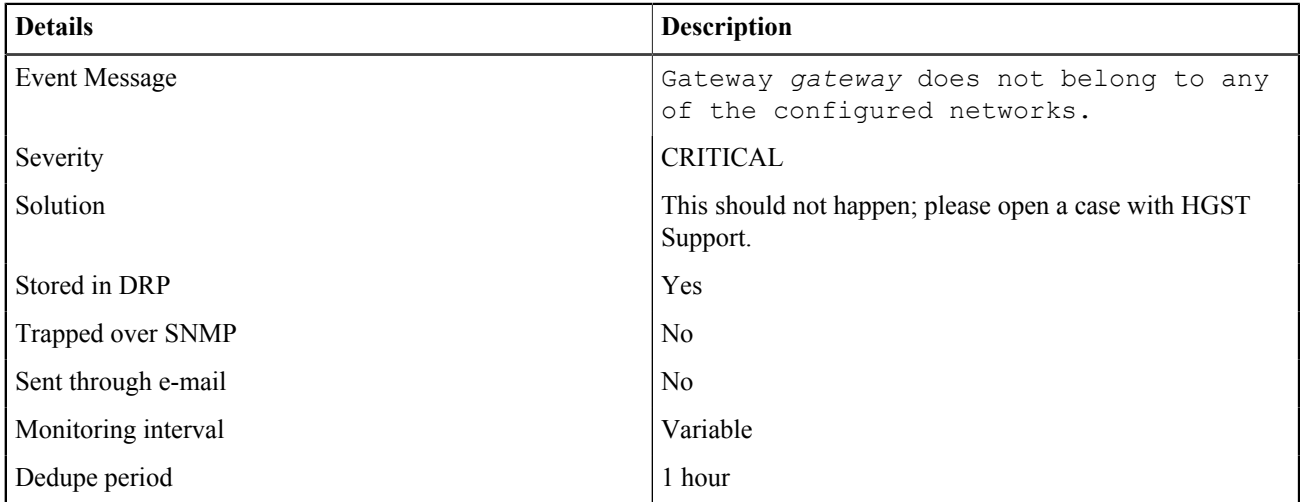

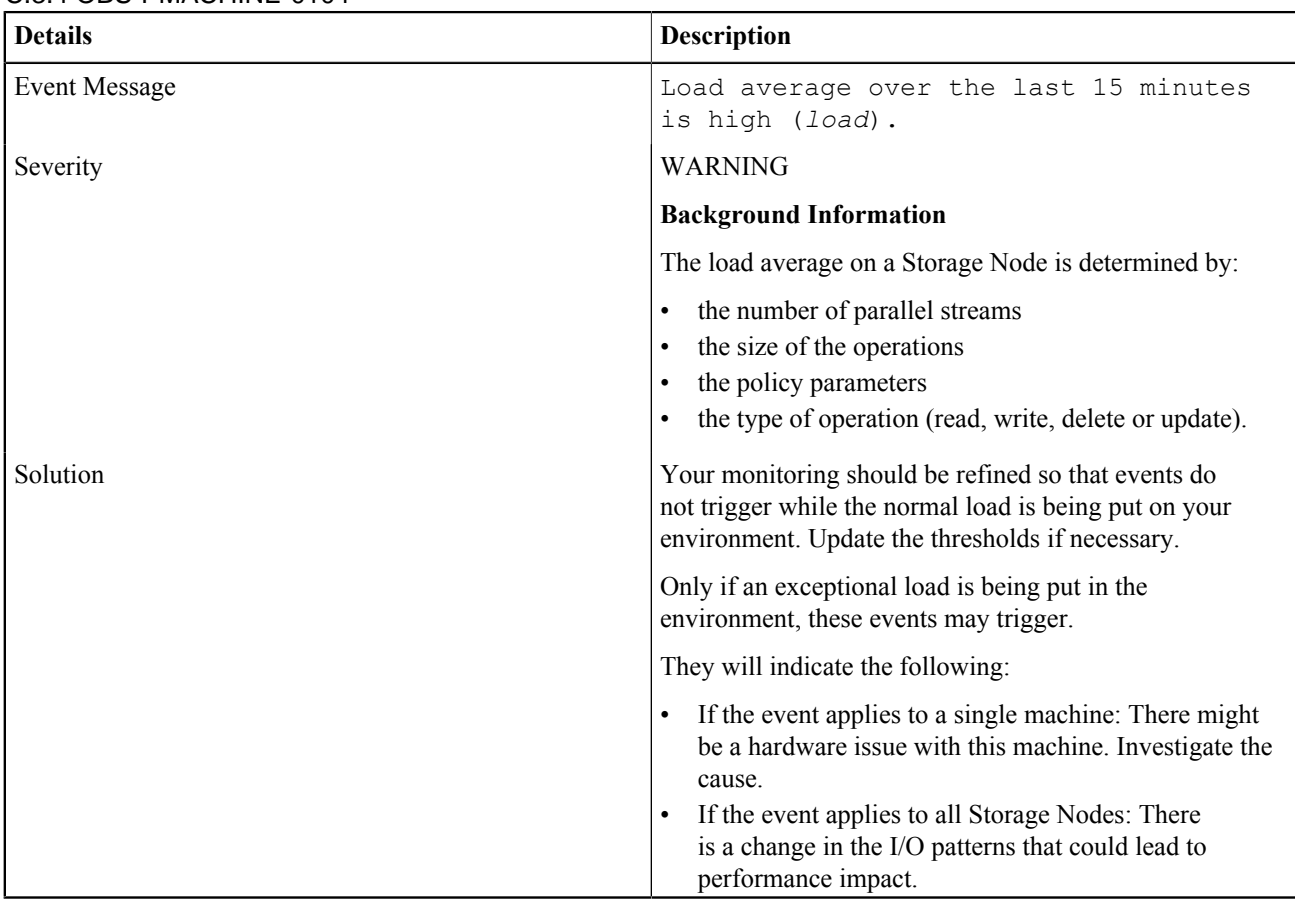

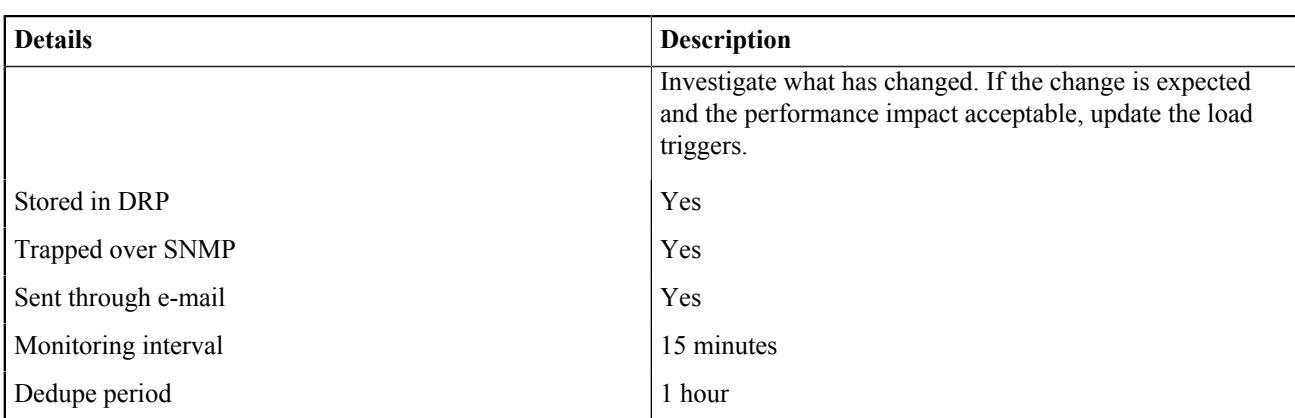

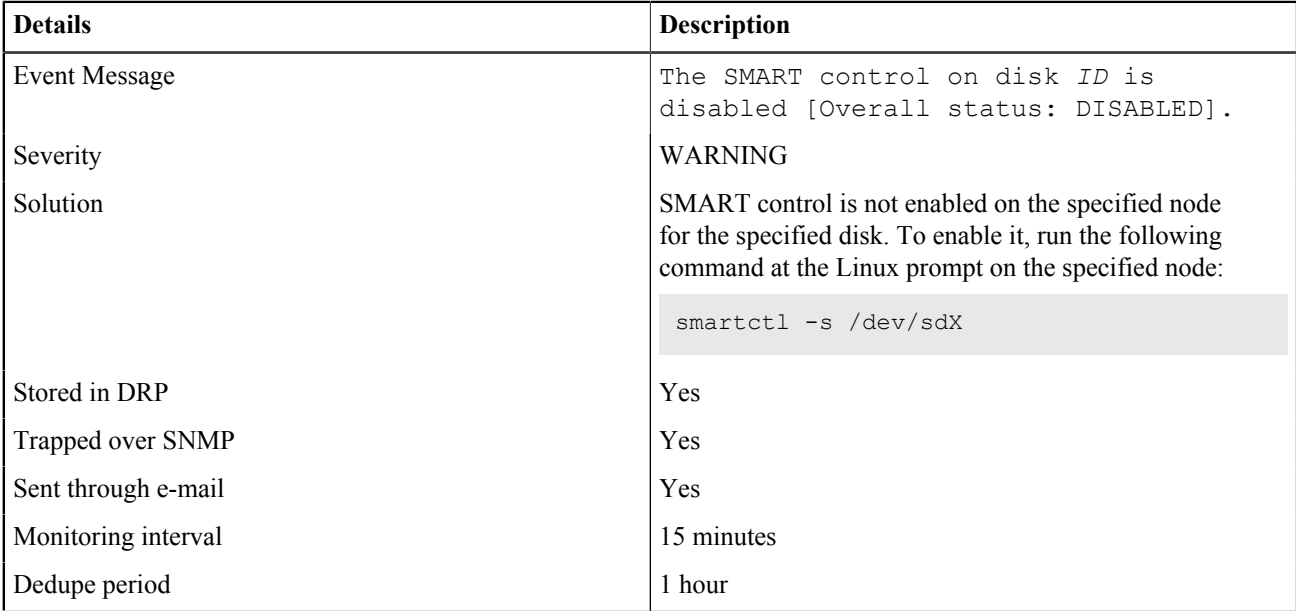

#### C.3.4 OBS-PMACHINE-0106

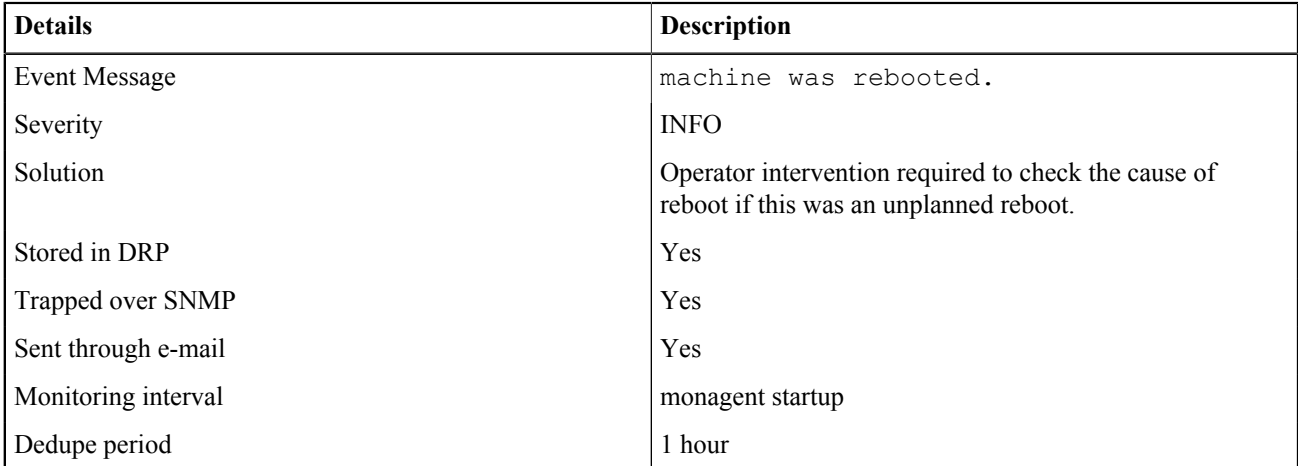

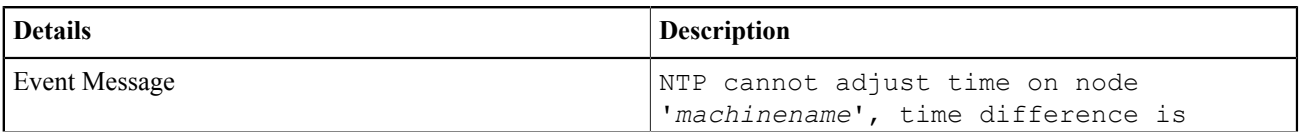

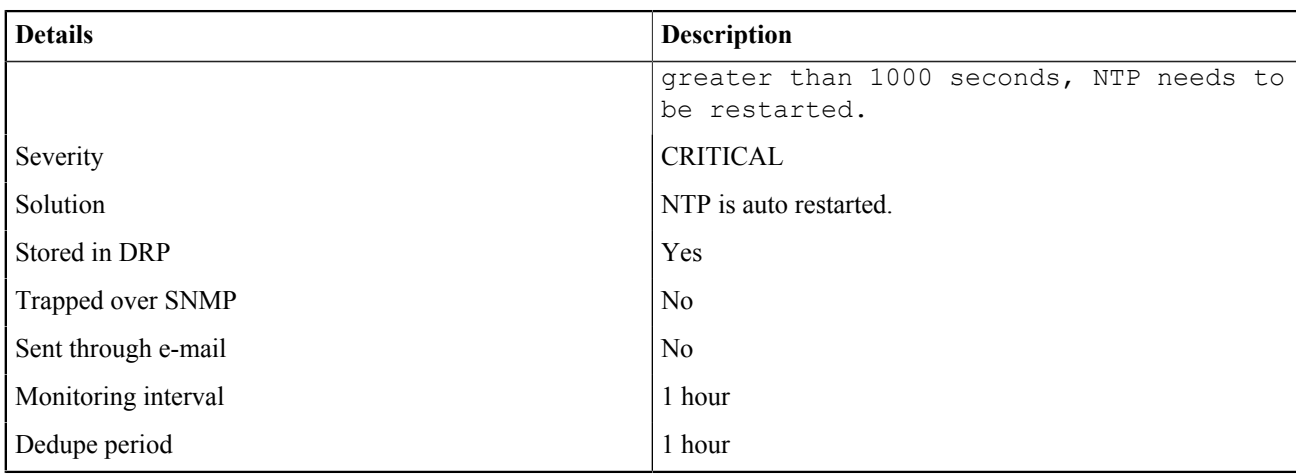

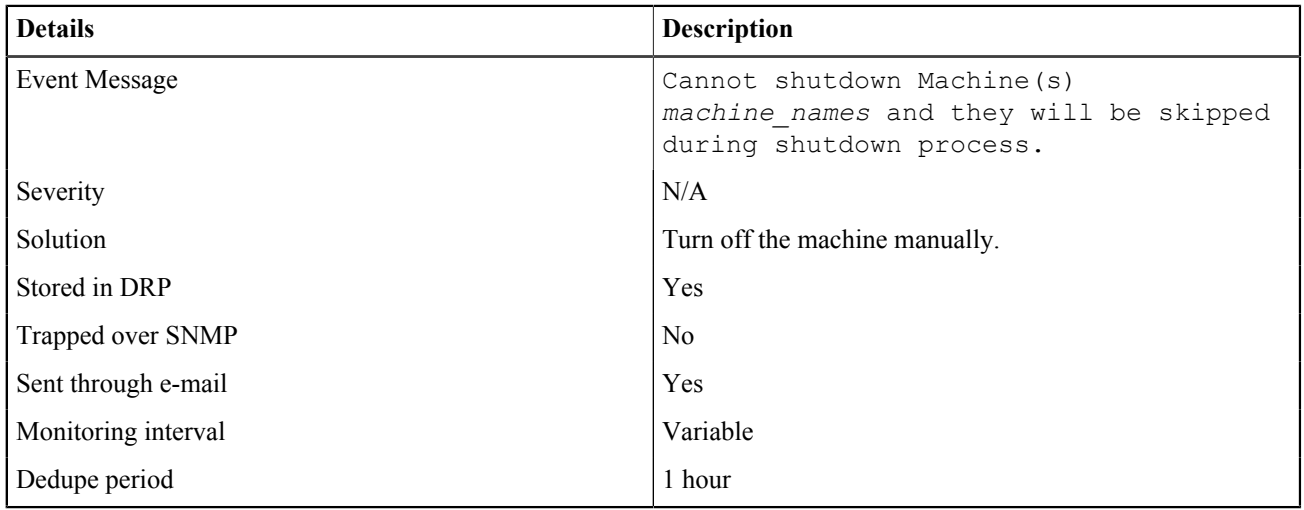

#### C.3.4 OBS-PMACHINE-0109

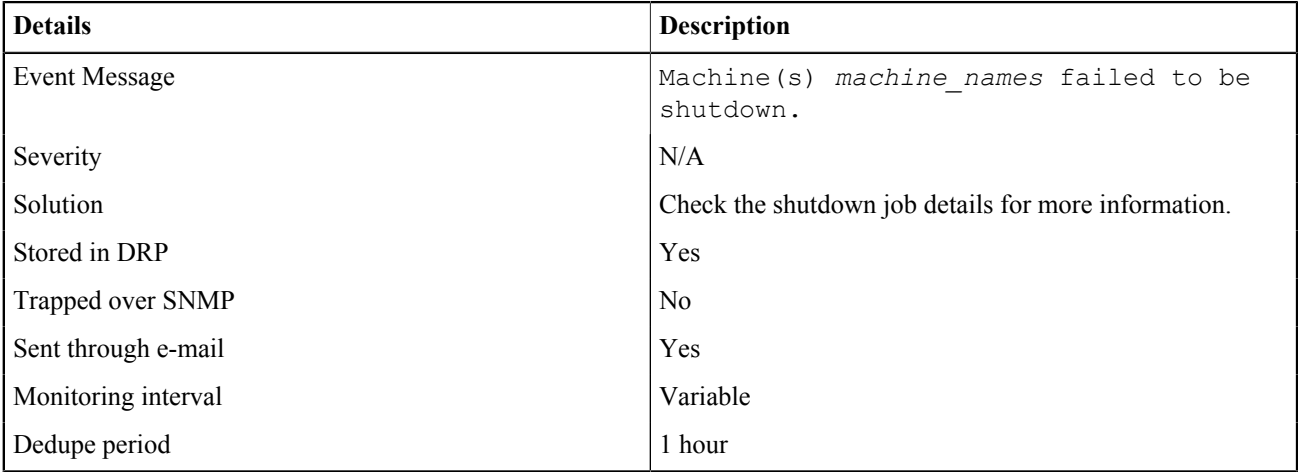

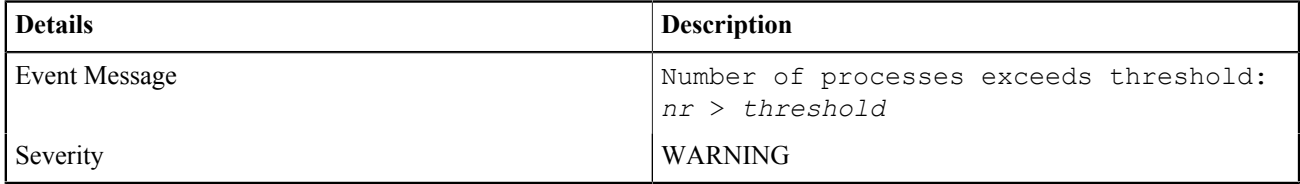

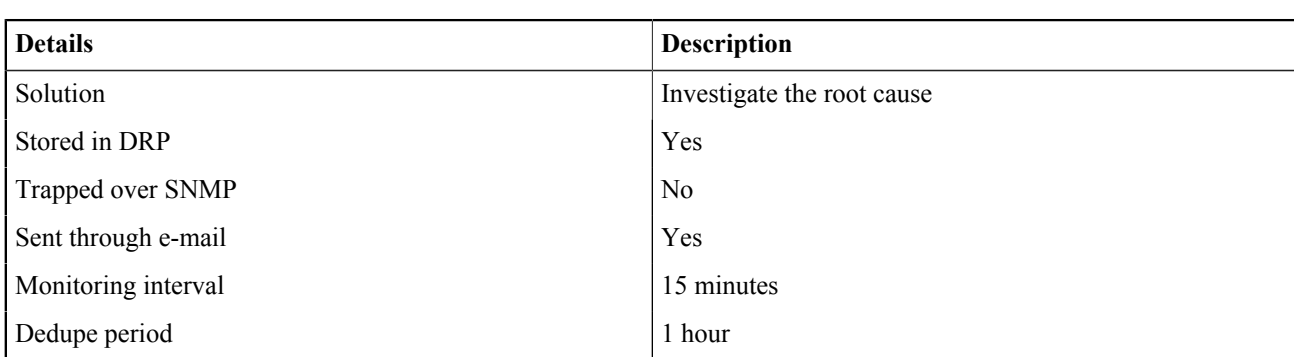

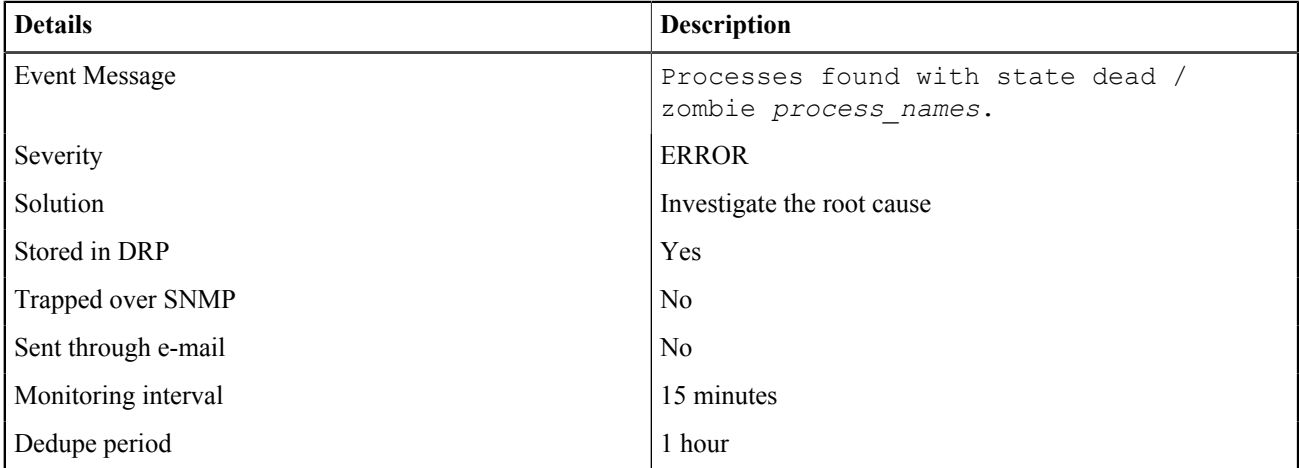

# C.3.4 OBS–PMACHINE-0113

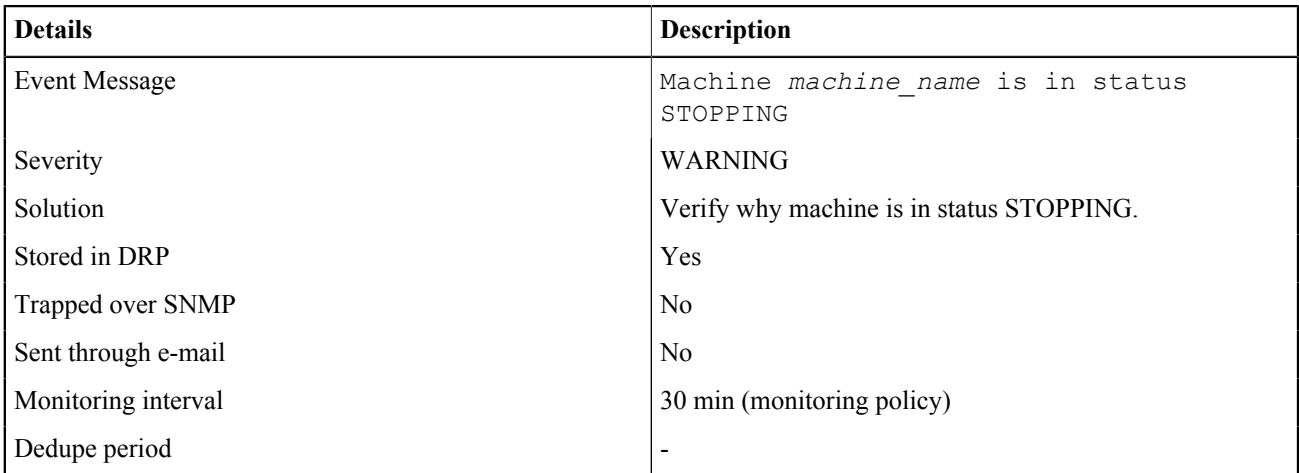

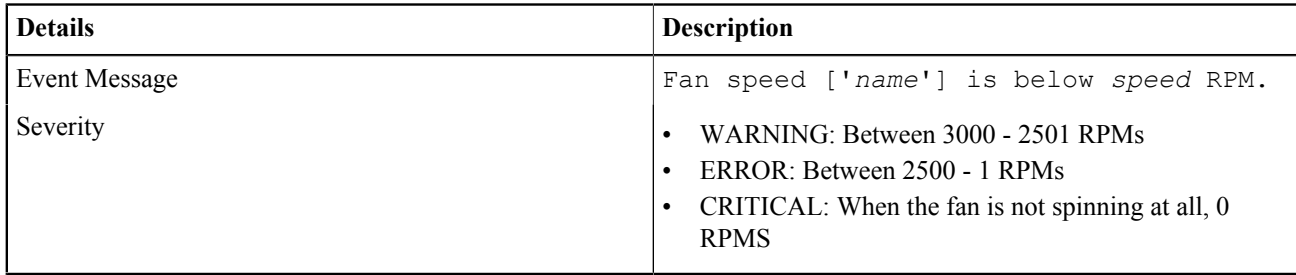

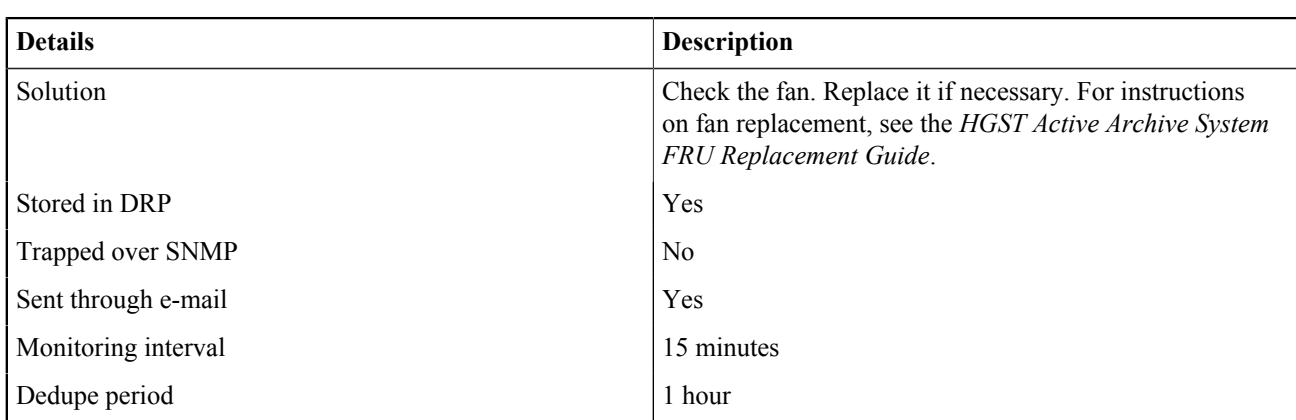

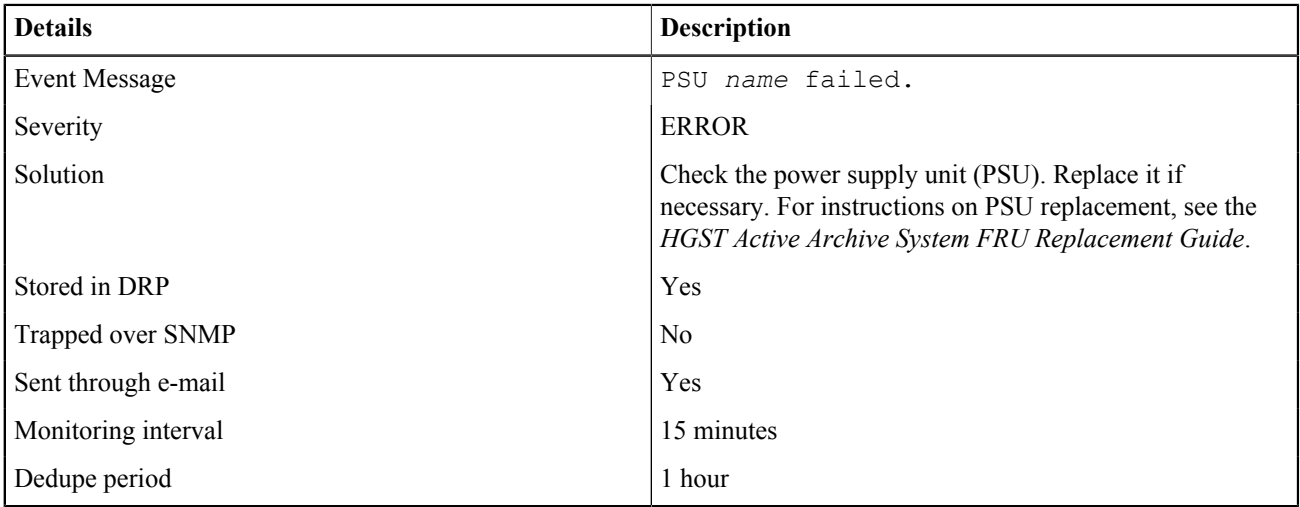

#### C.3.4 OBS-PMACHINE-0116

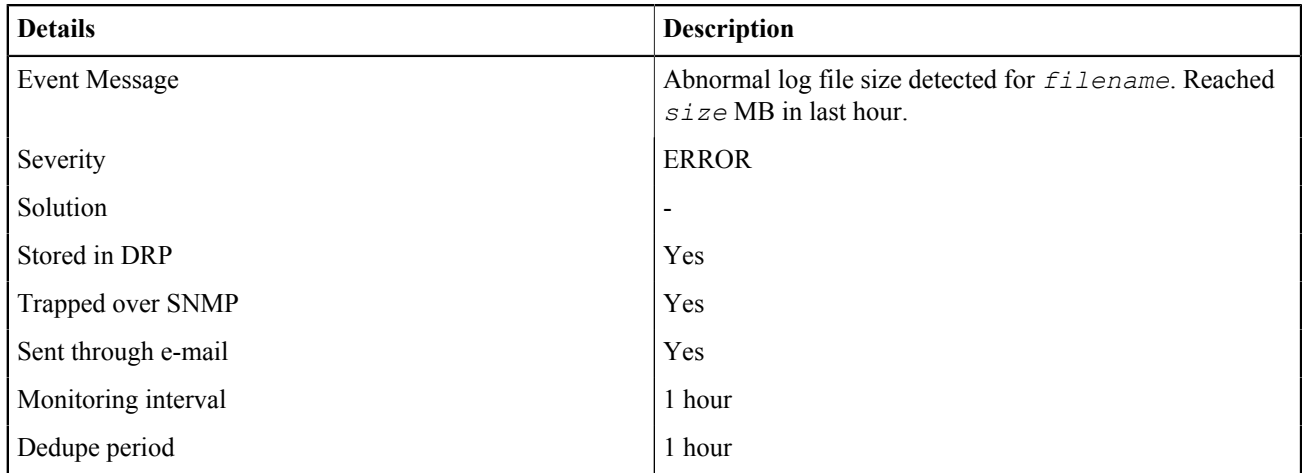

# **C.3.5 MetaStore Events**

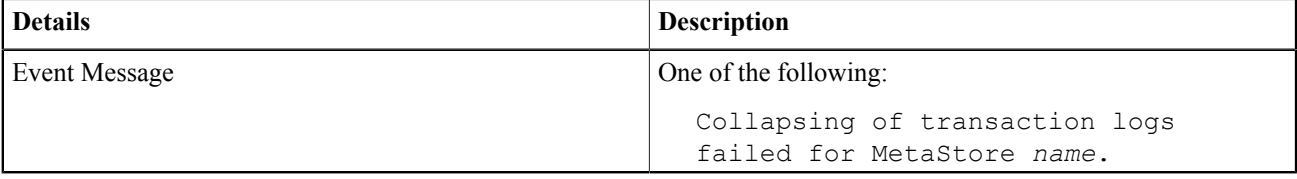

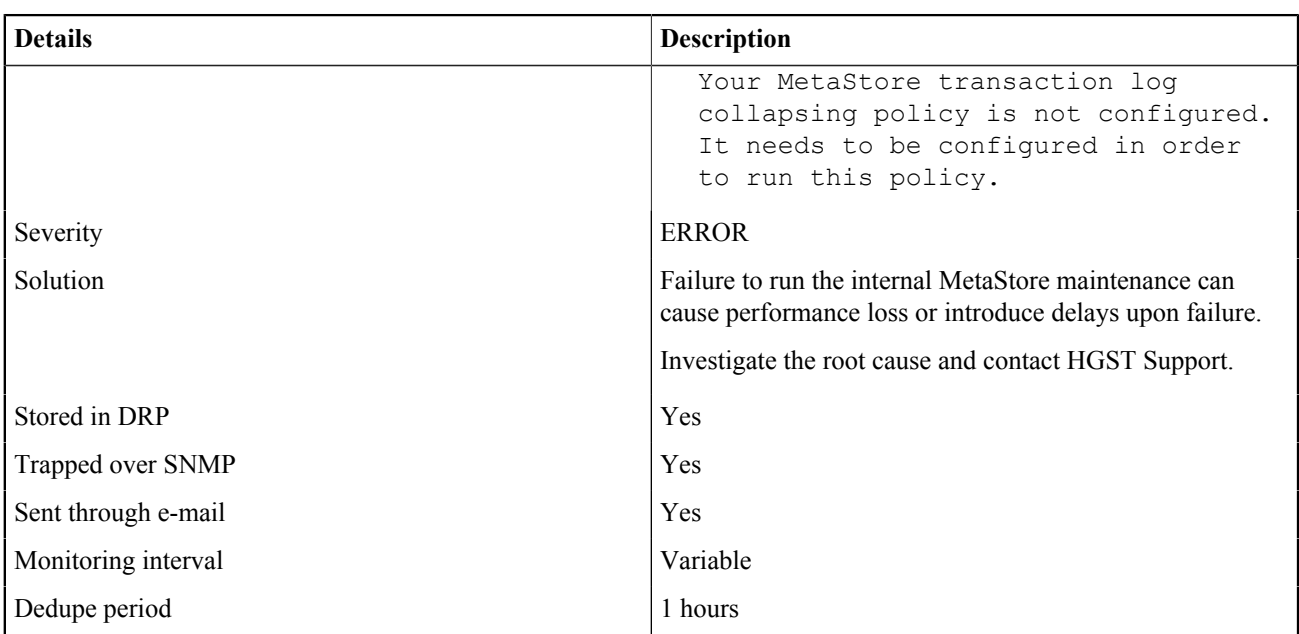

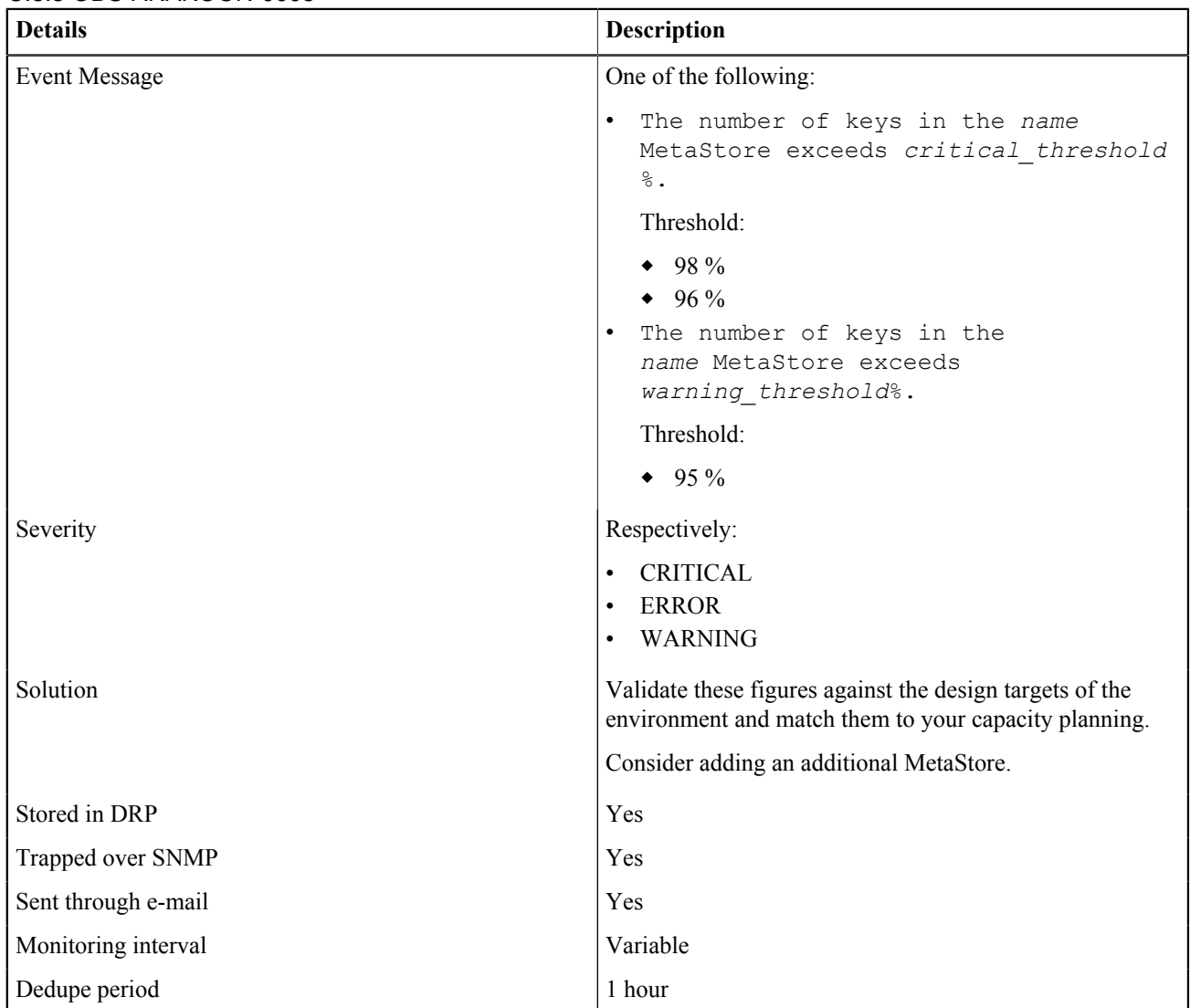

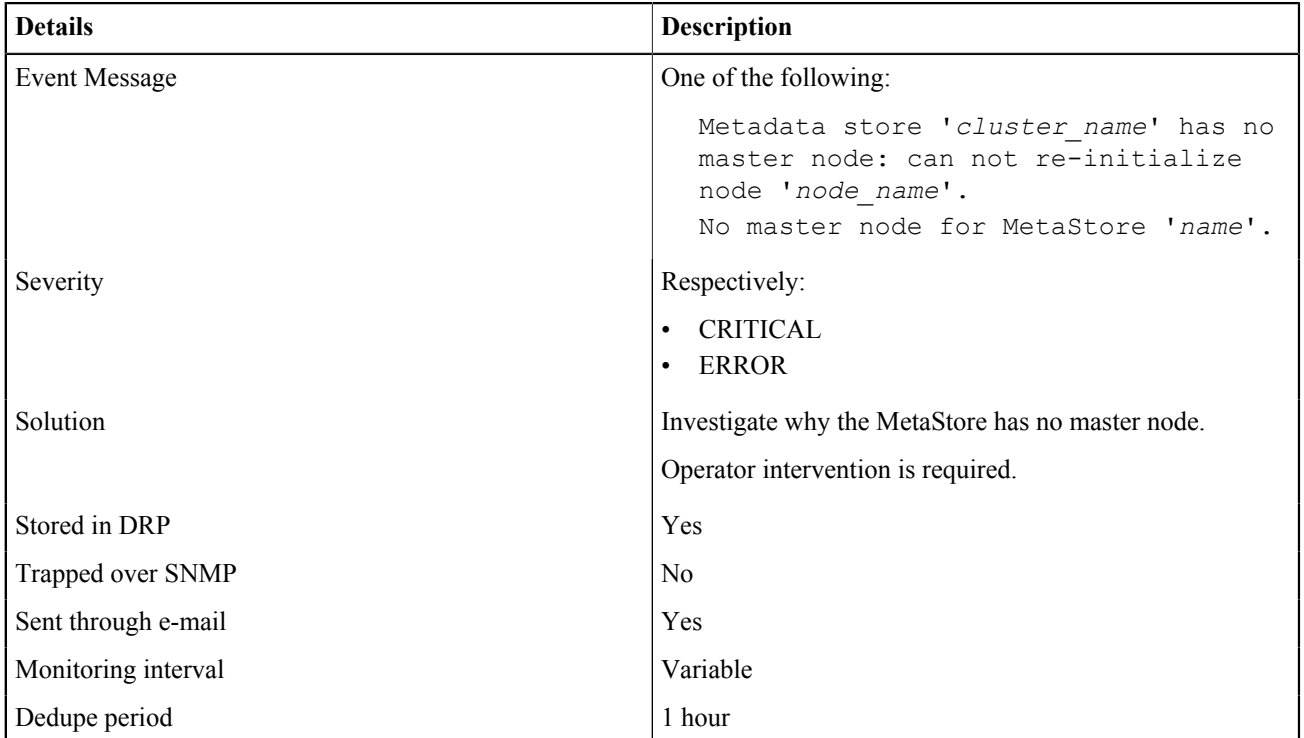

#### C.3.5 OBS-ARAKOON-0007

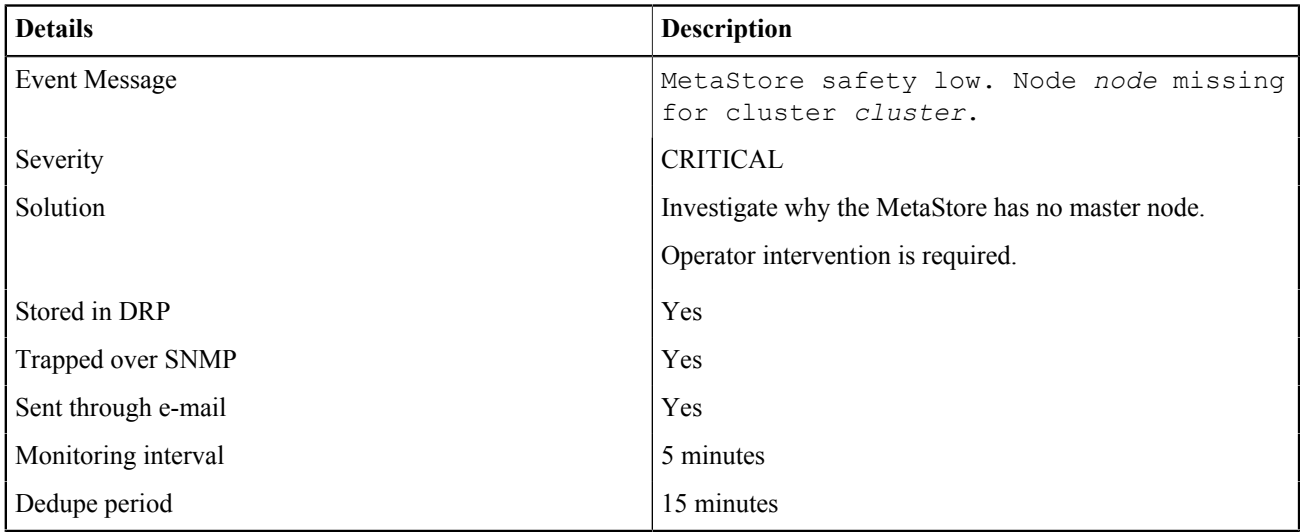

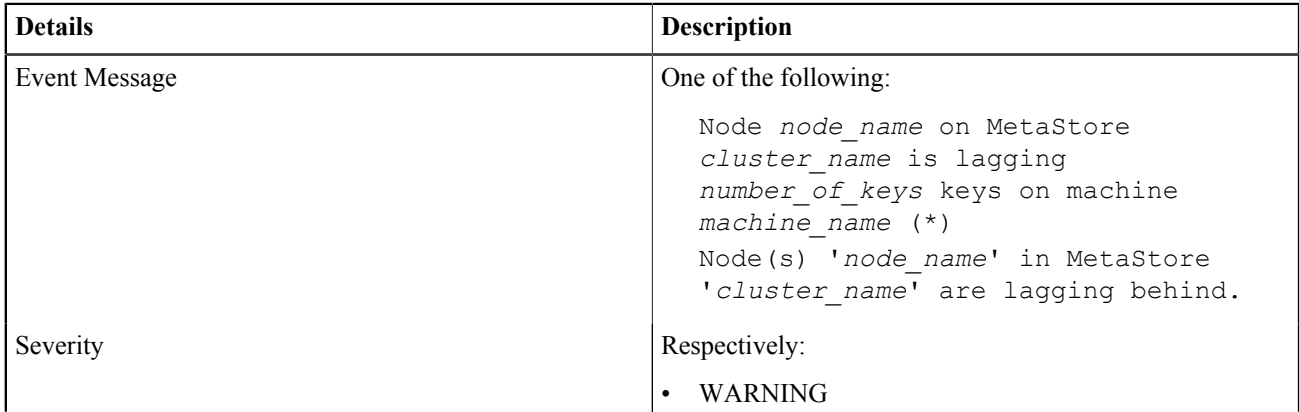

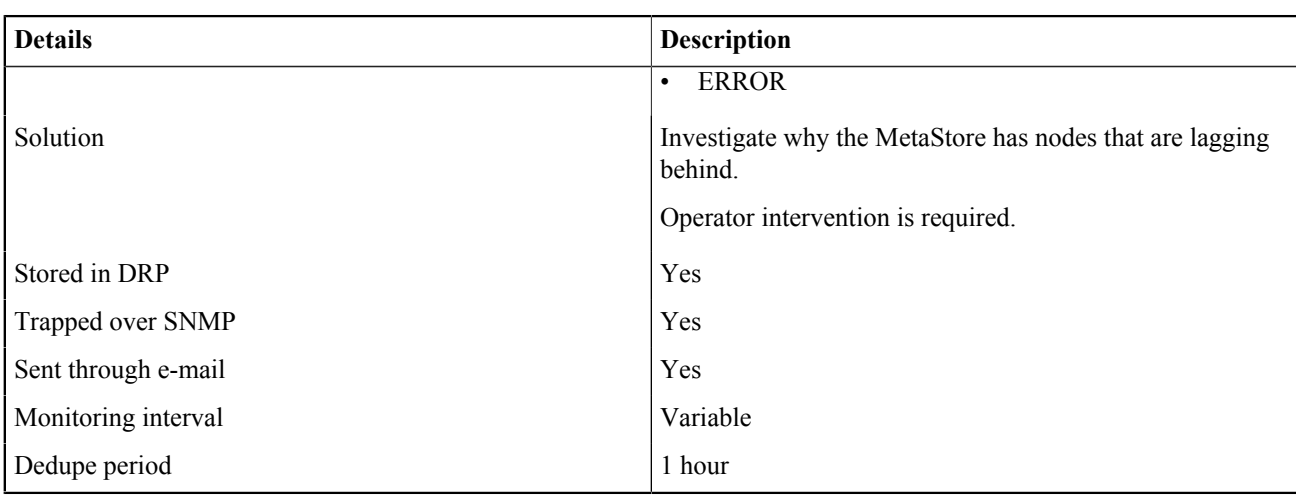

**Note: (\*)** The event message is correct regarding the node name and the MetaStore, but the machine name is incorrect.

#### C.3.5 OBS-ARAKOON-0009

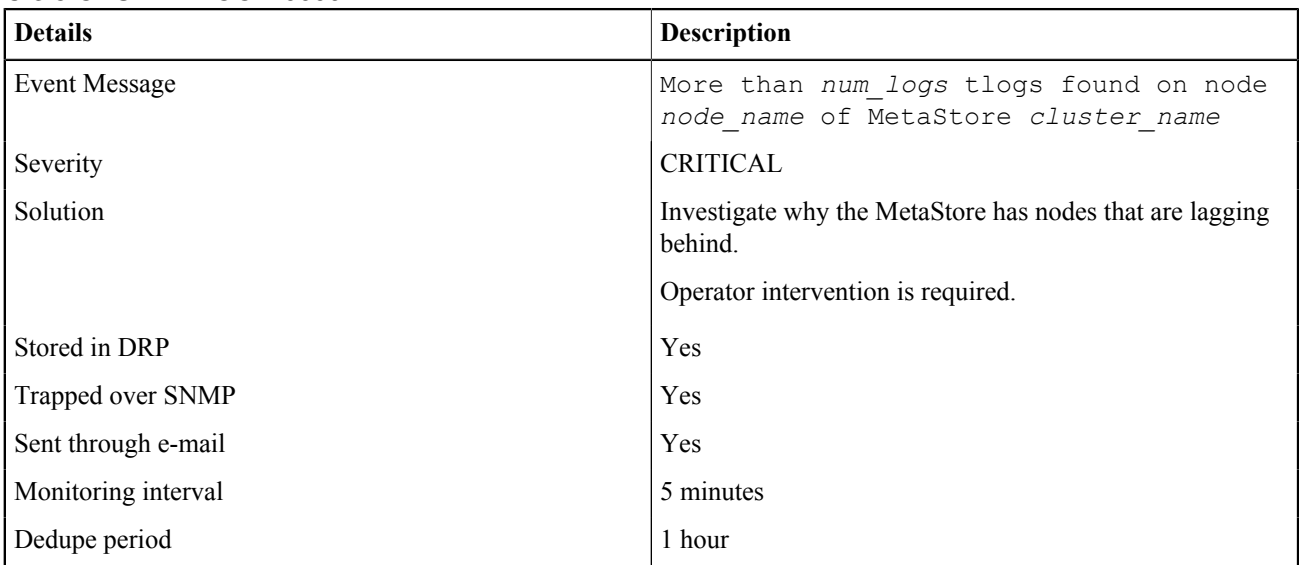

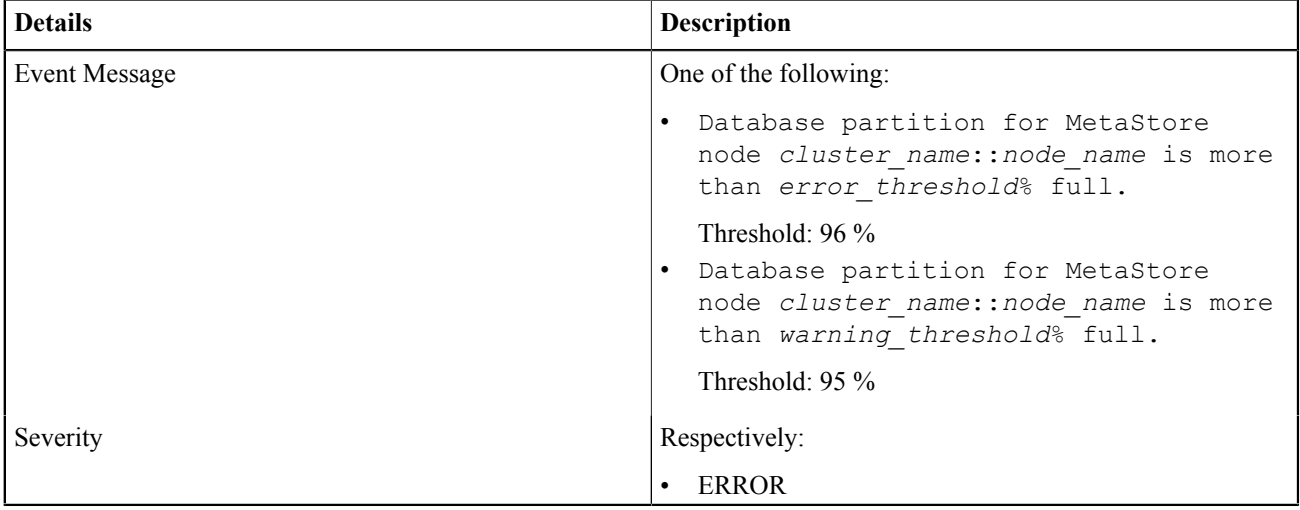

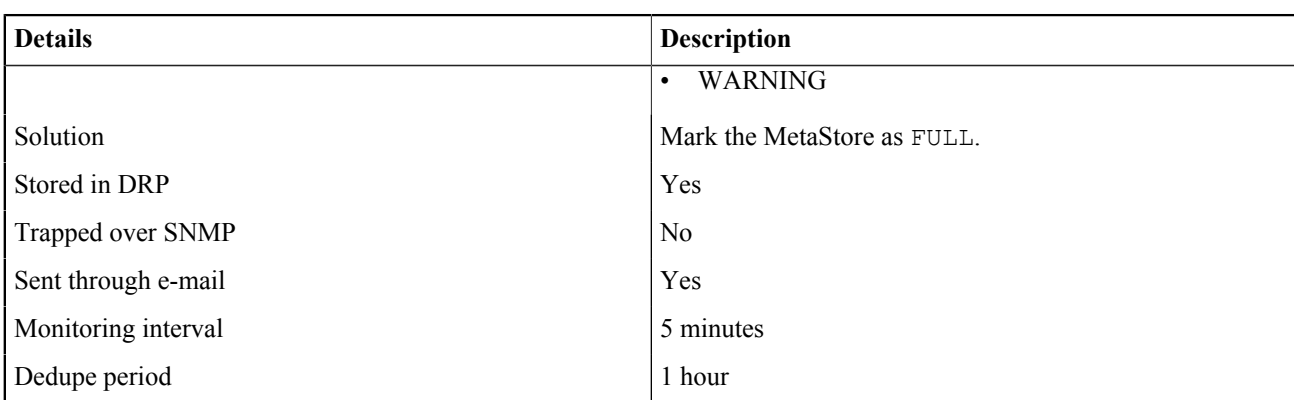

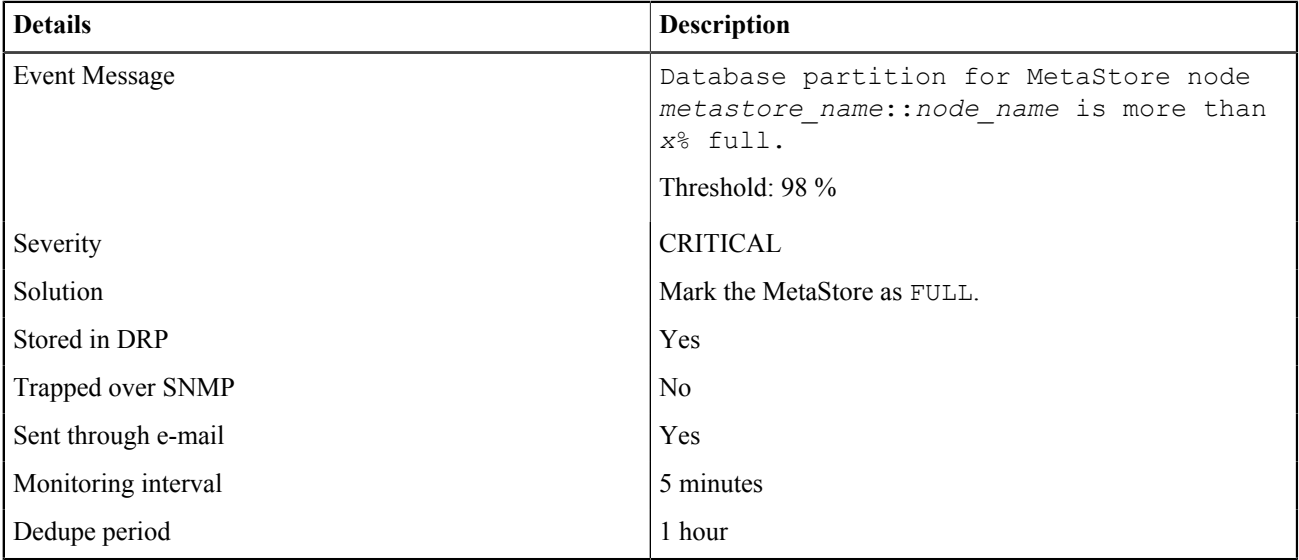

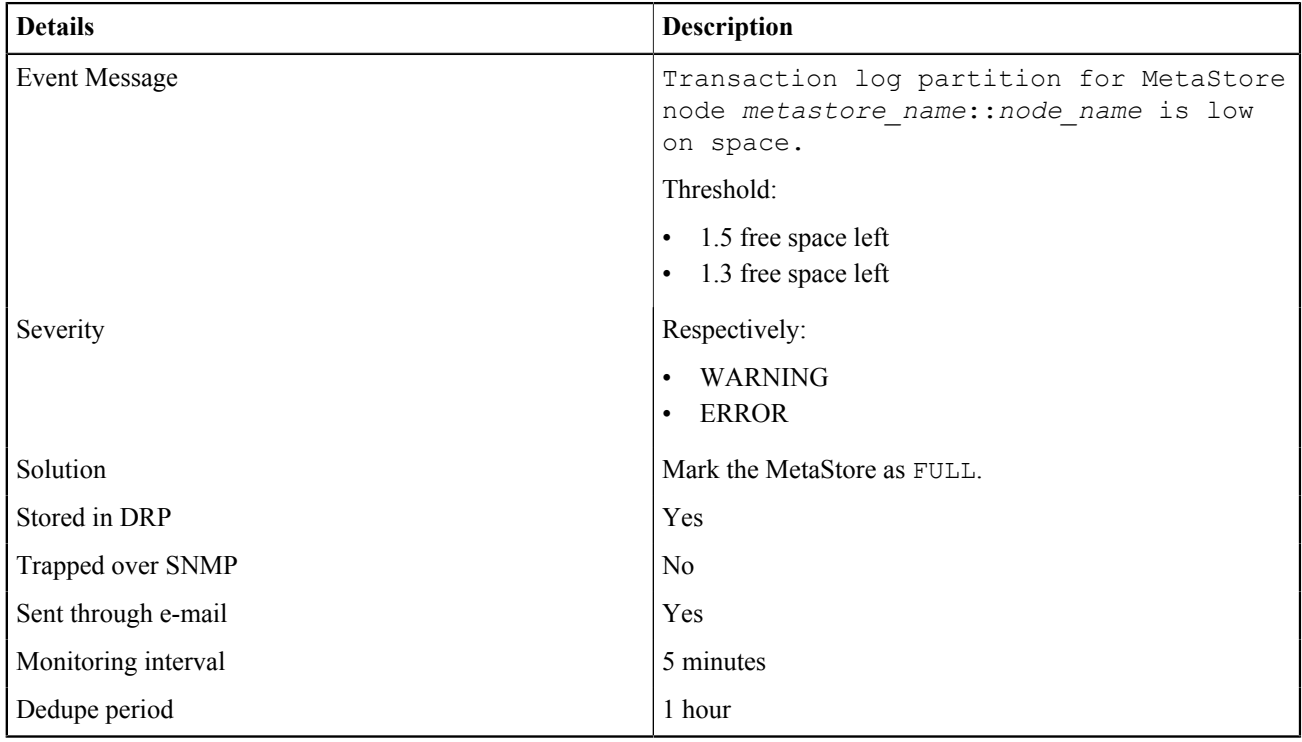

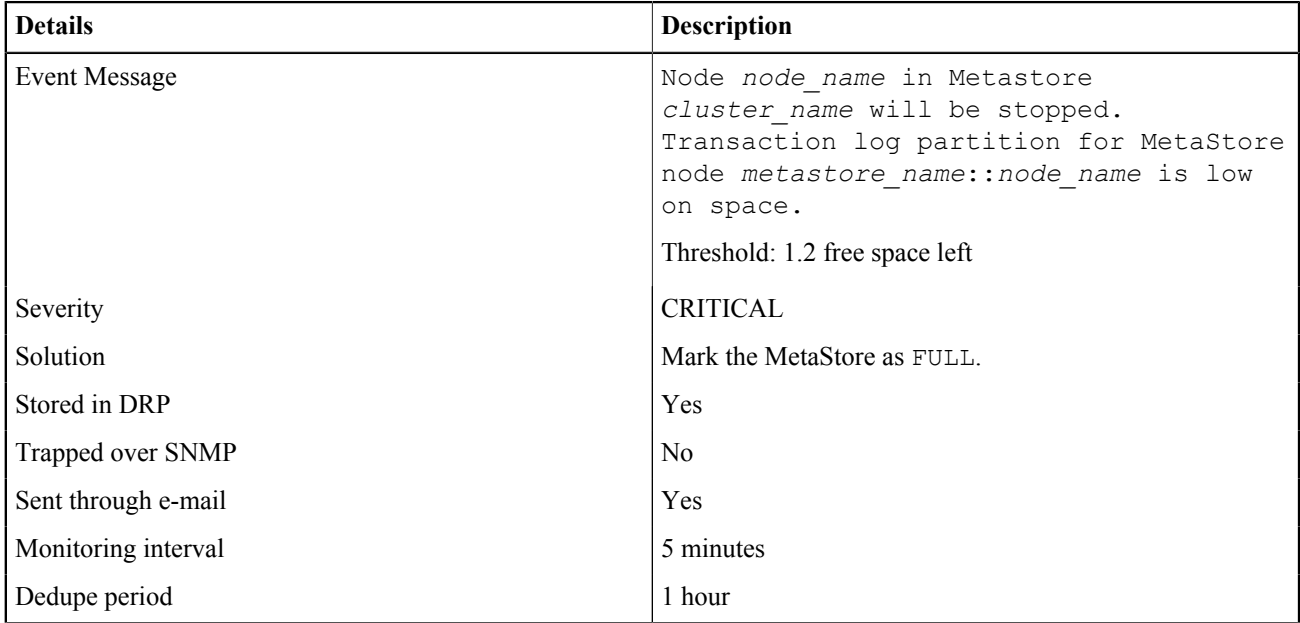

# C.3.5 OBS-ARAKOON-0014

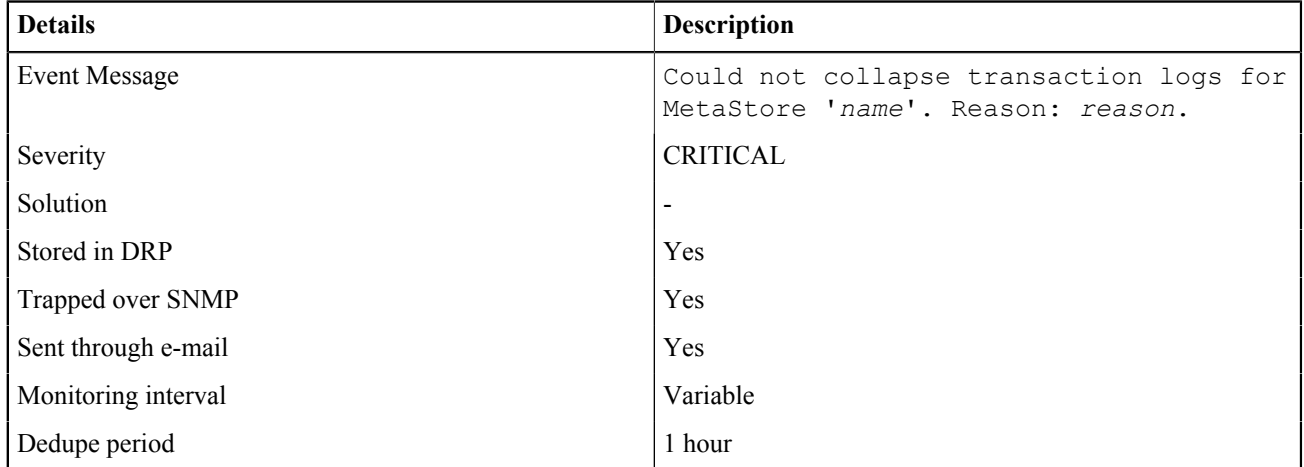

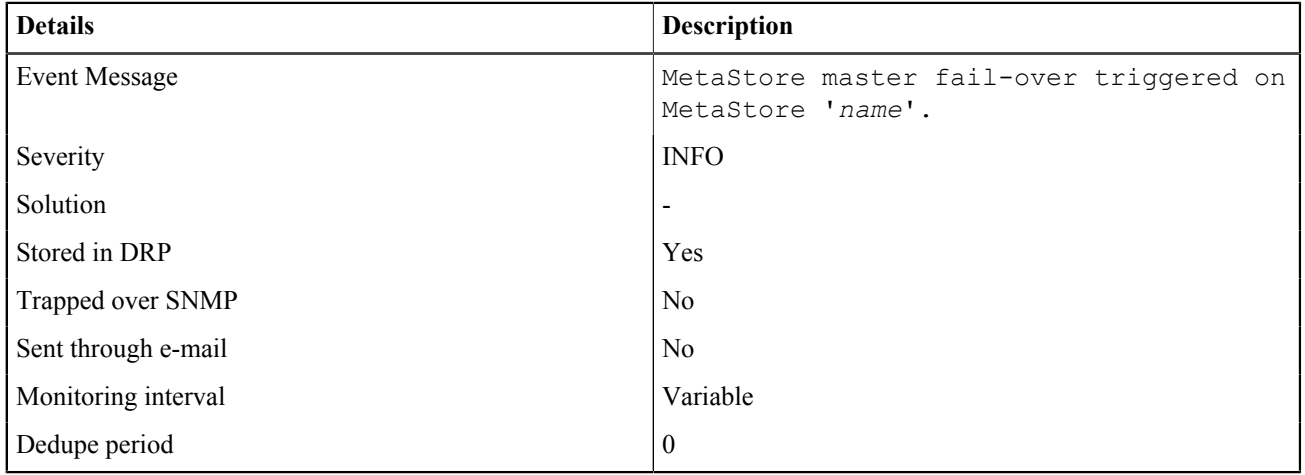

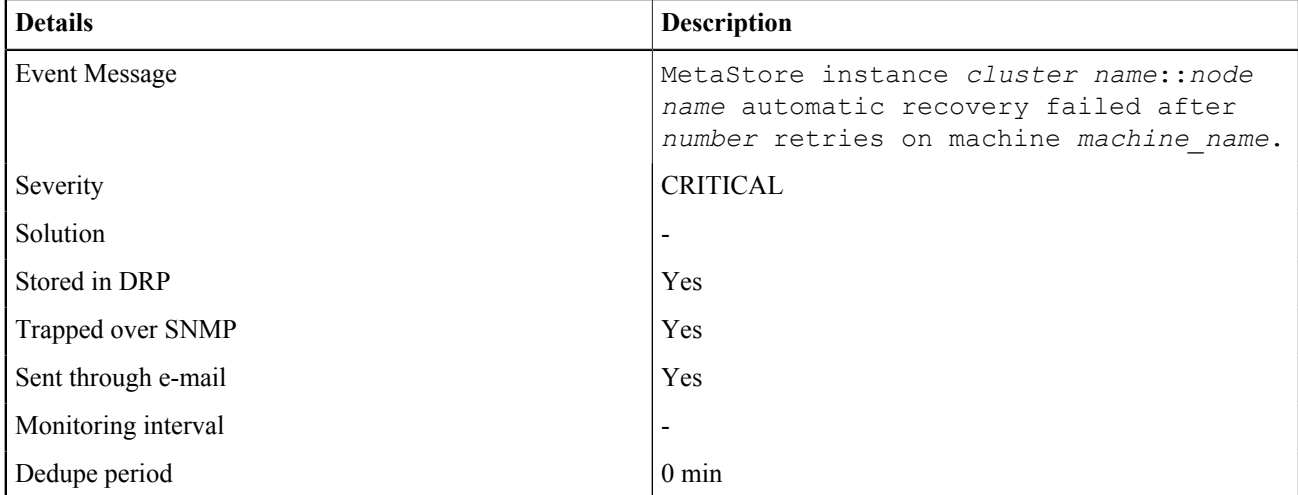

#### C.3.5 OBS-ARAKOON-0019

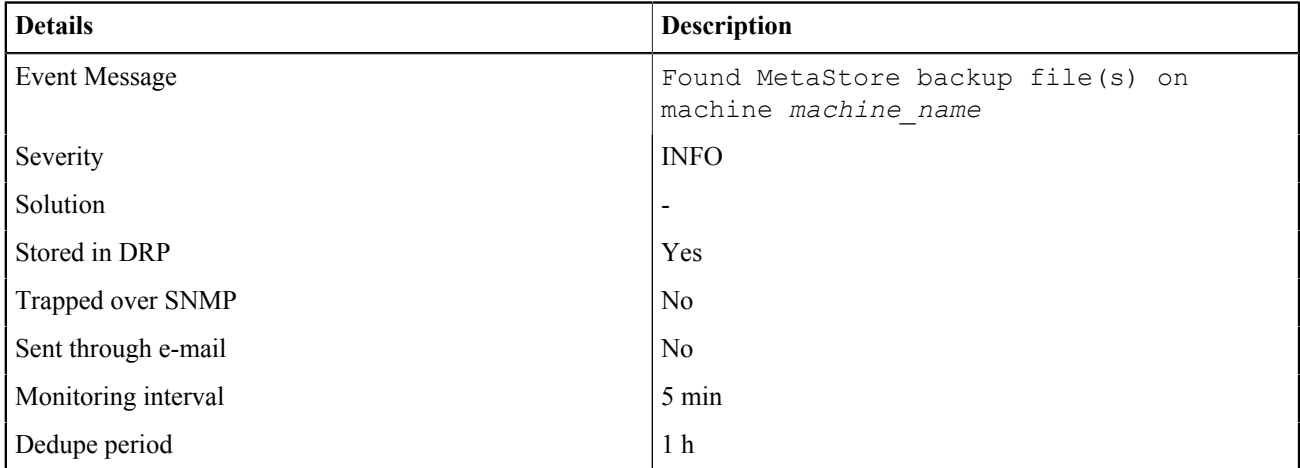

#### C.3.5 OBS-ARAKOON-0020

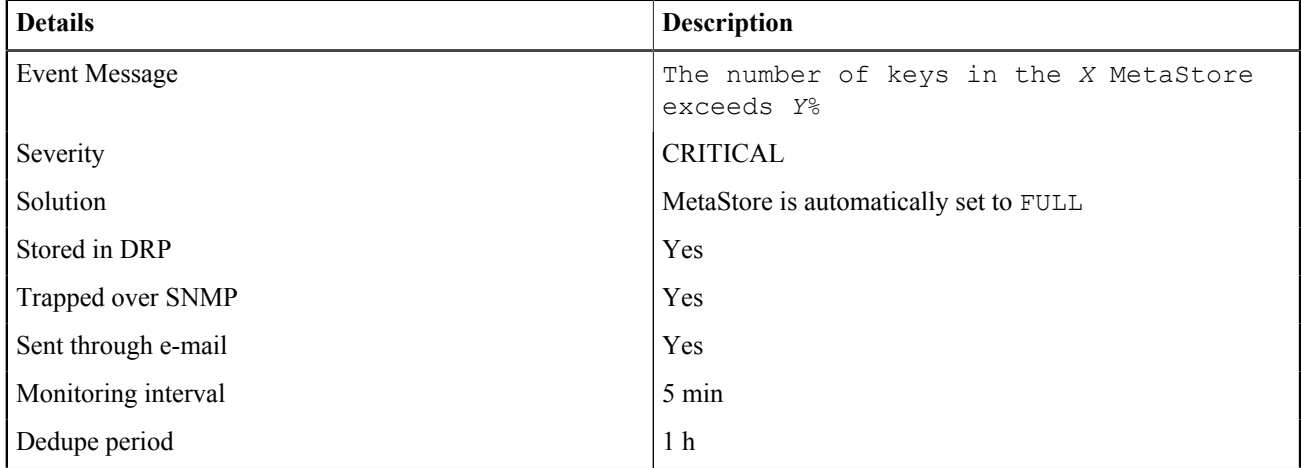

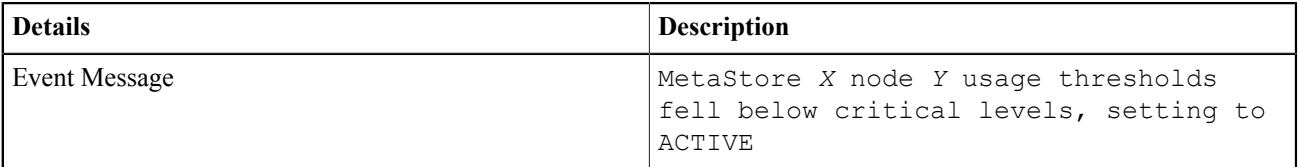

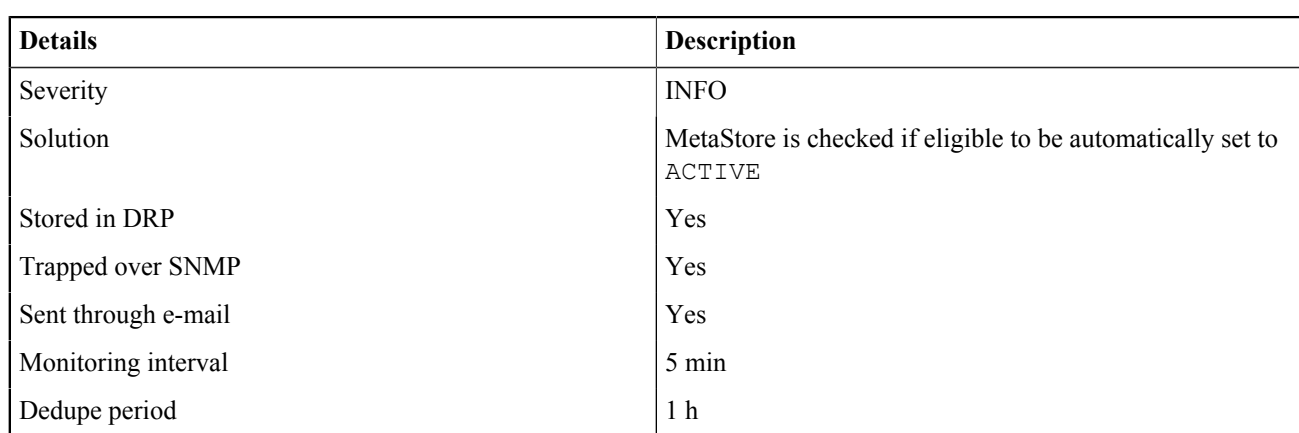

# **C.3.6 Network Events**

#### C.3.6 OBS-NETWORK-0001

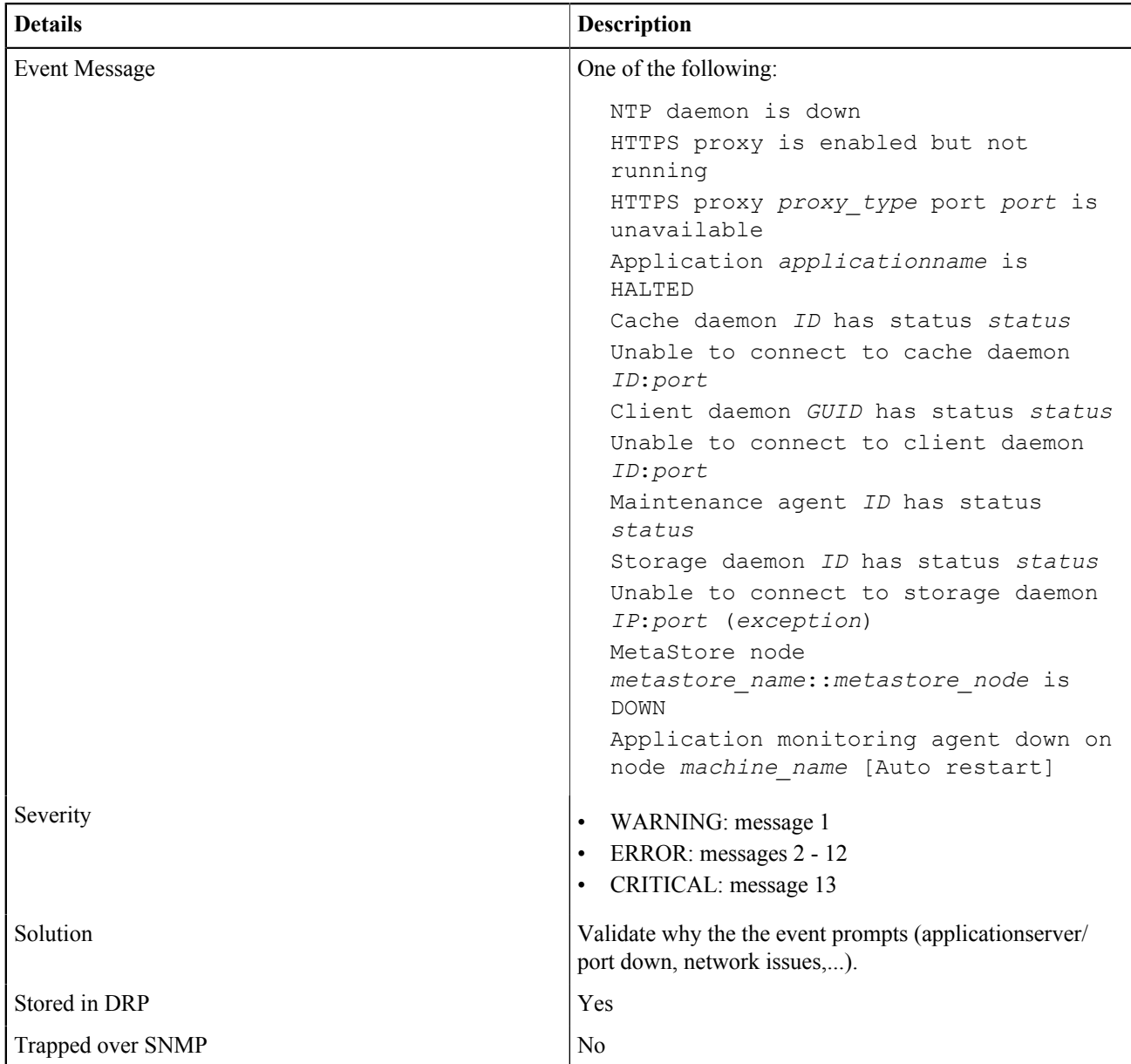

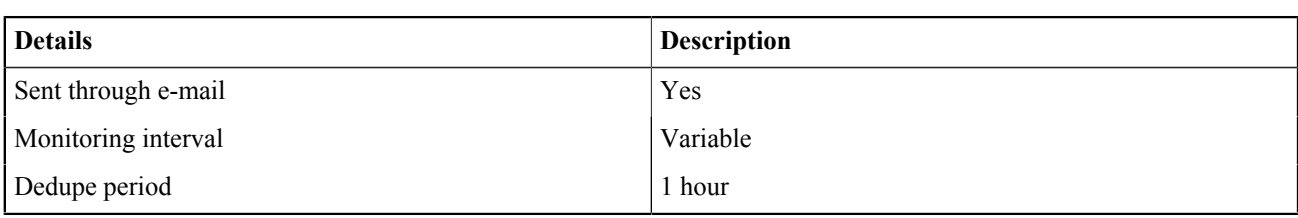

#### C.3.6 OBS-NETWORK-0003

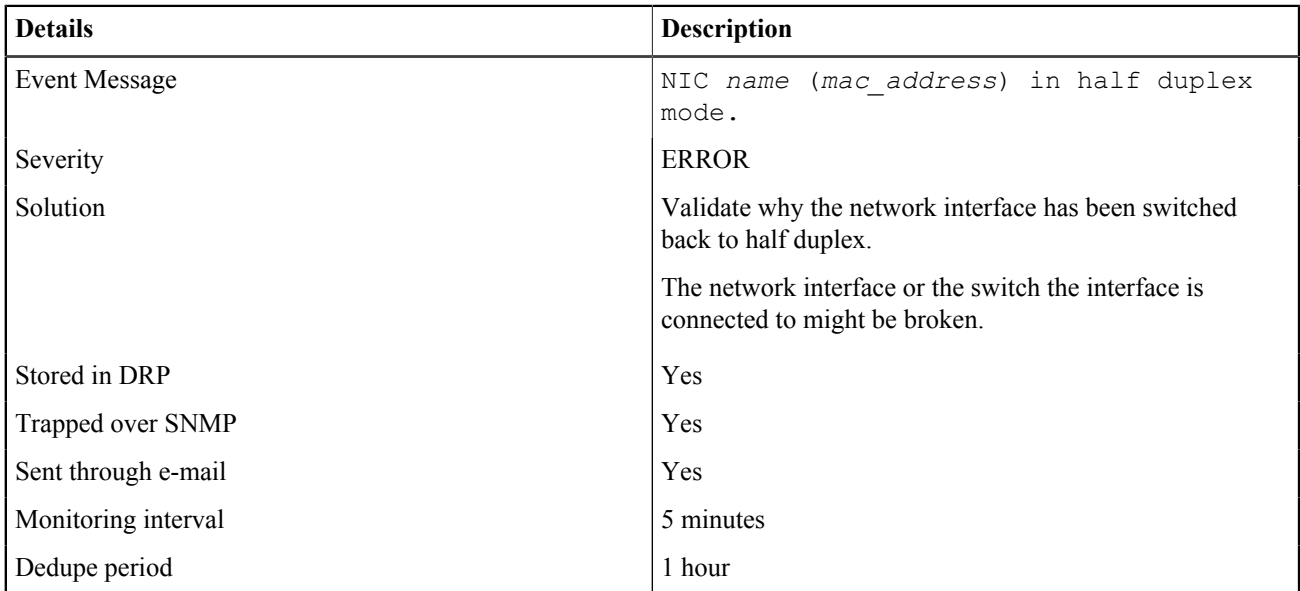

# C.3.6 OBS-NETWORK-0004

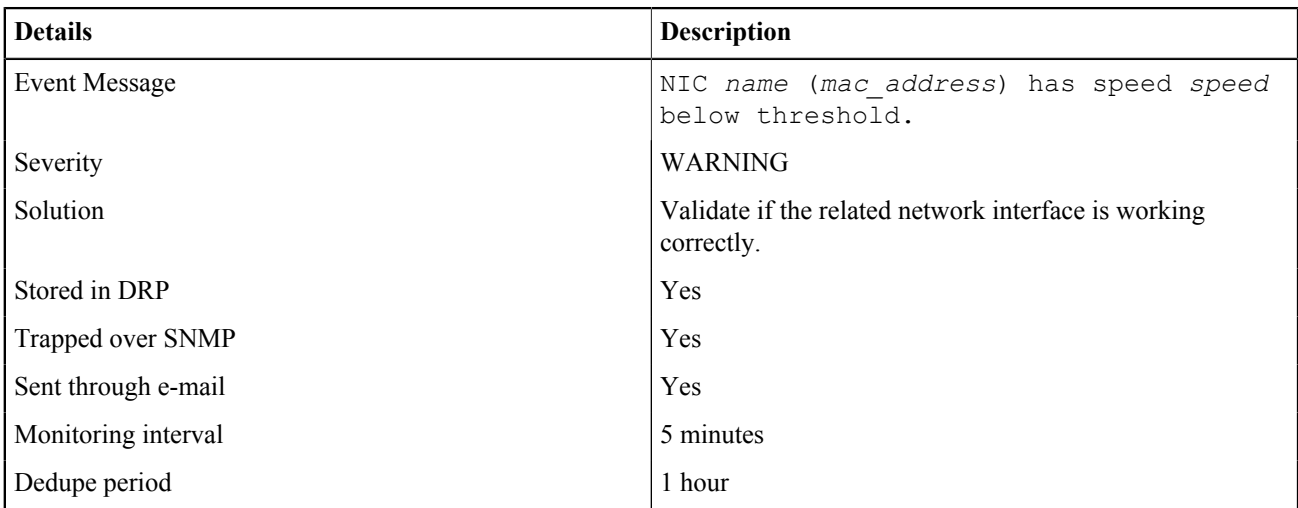

#### C.3.6 OBS-NETWORK-0005

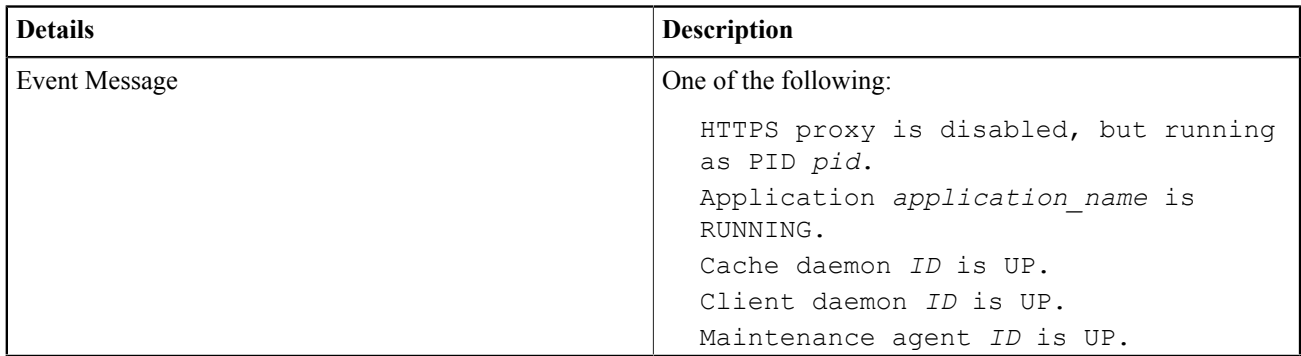

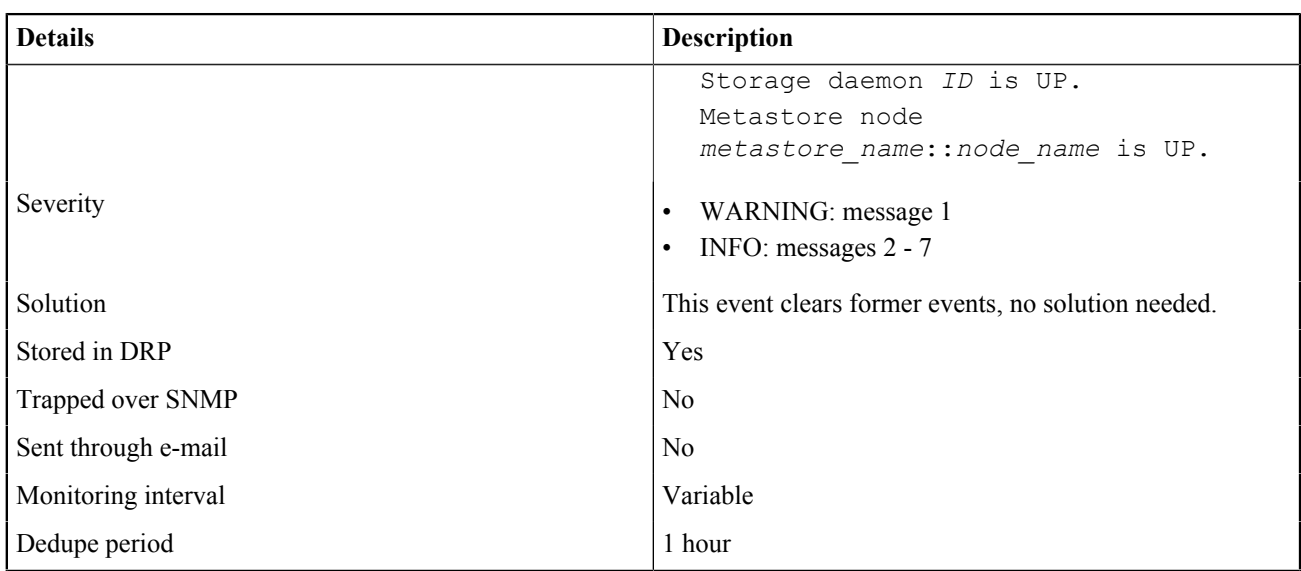

#### C.3.6 OBS-NETWORK-0006

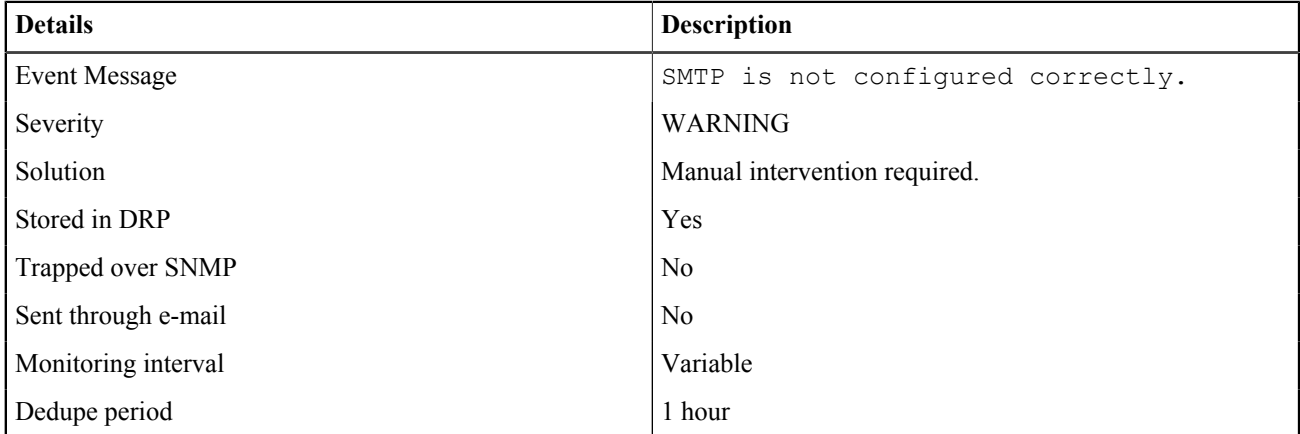

# C.3.6 OBS-NETWORK-0007

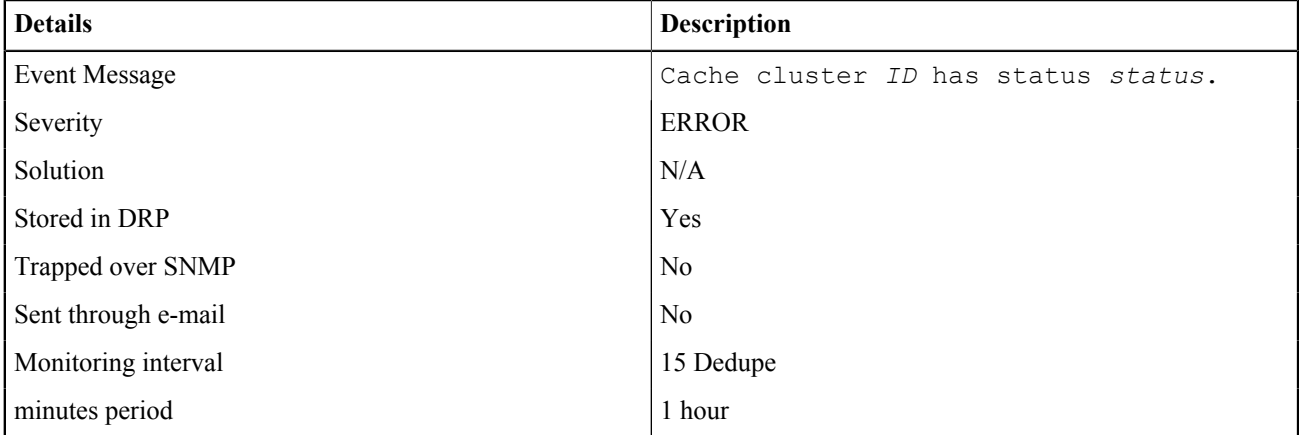

# C.3.6 OBS-NETWORK-0008

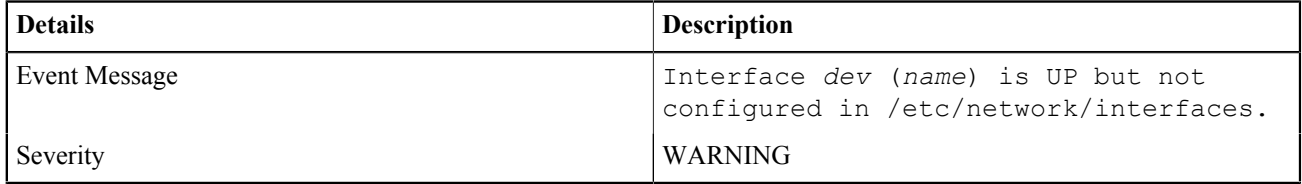

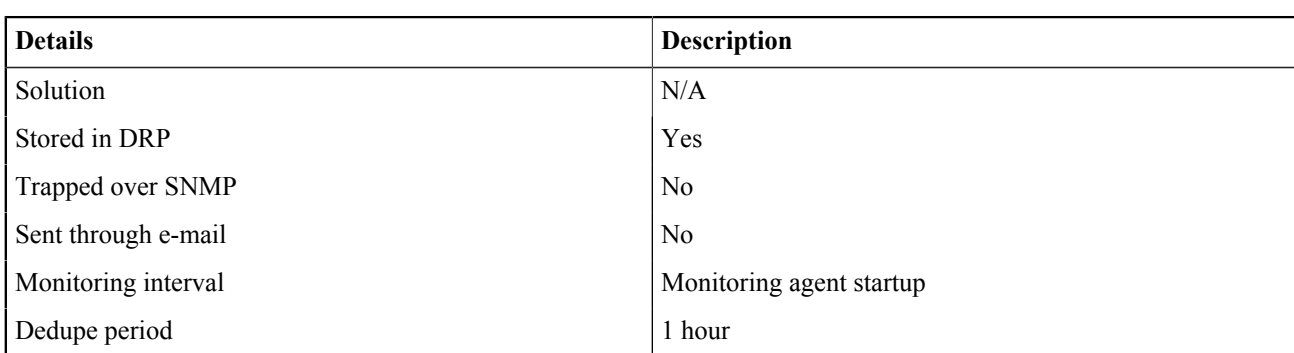

#### C.3.6 OBS-NETWORK-0009

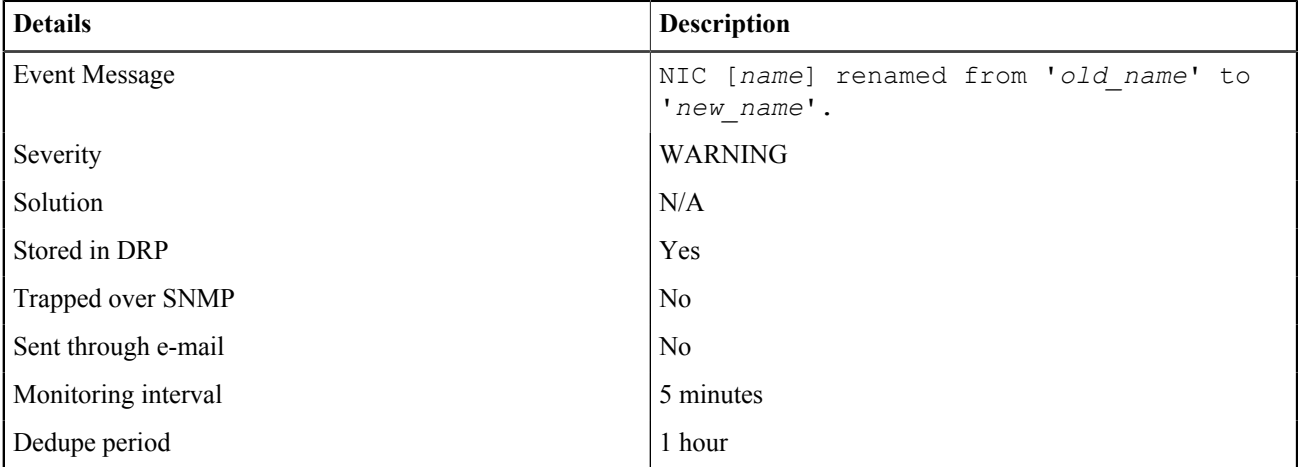

## C.3.6 OBS-NETWORK-0010

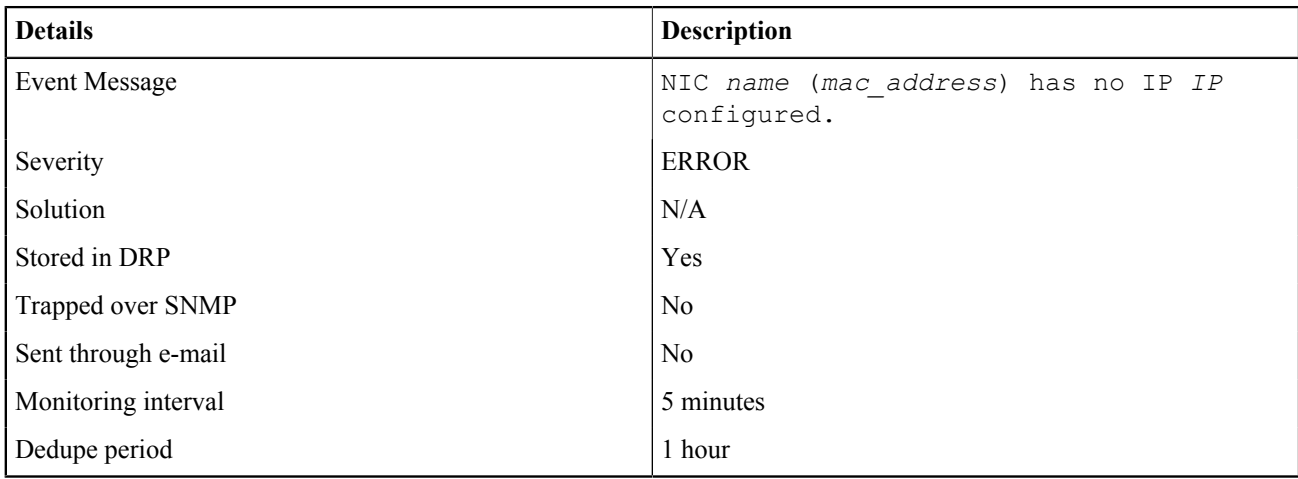

# **C.3.7 Generic Events**

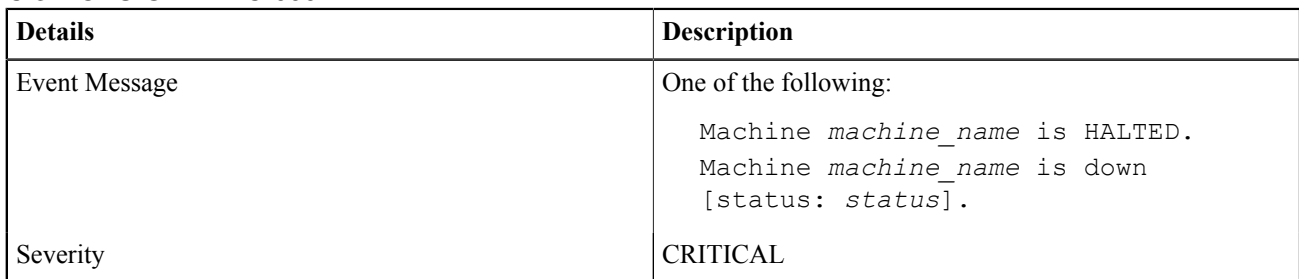

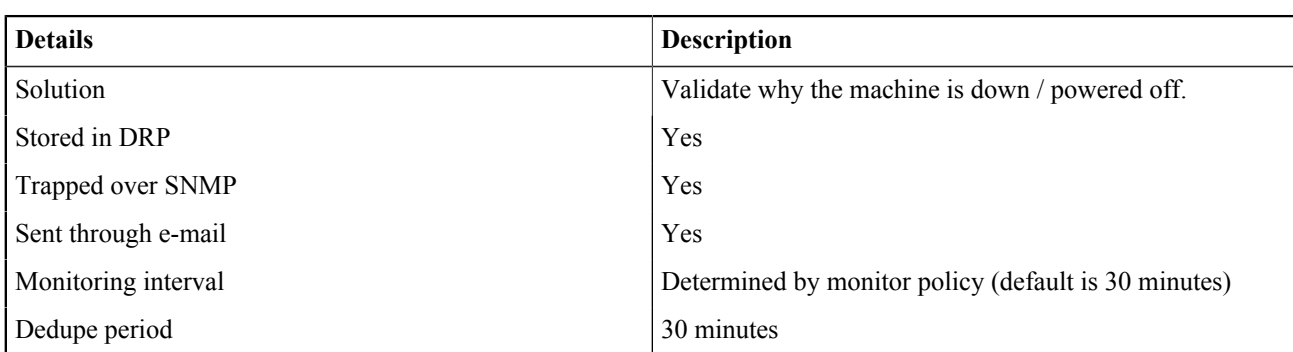

#### C.3.7 OBS-GENERIC-0002

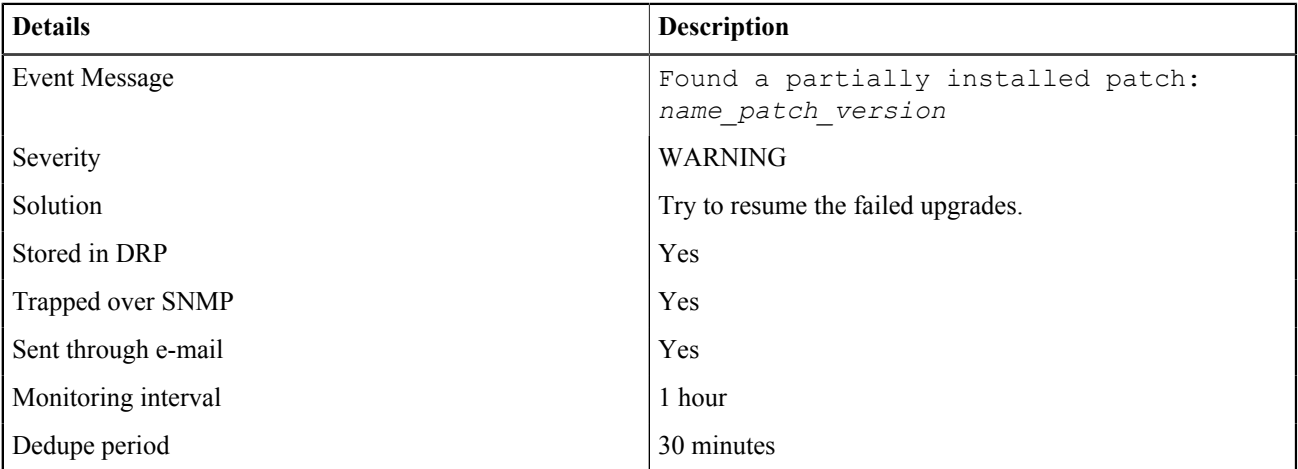

#### C.3.7 OBS-GENERIC-0003

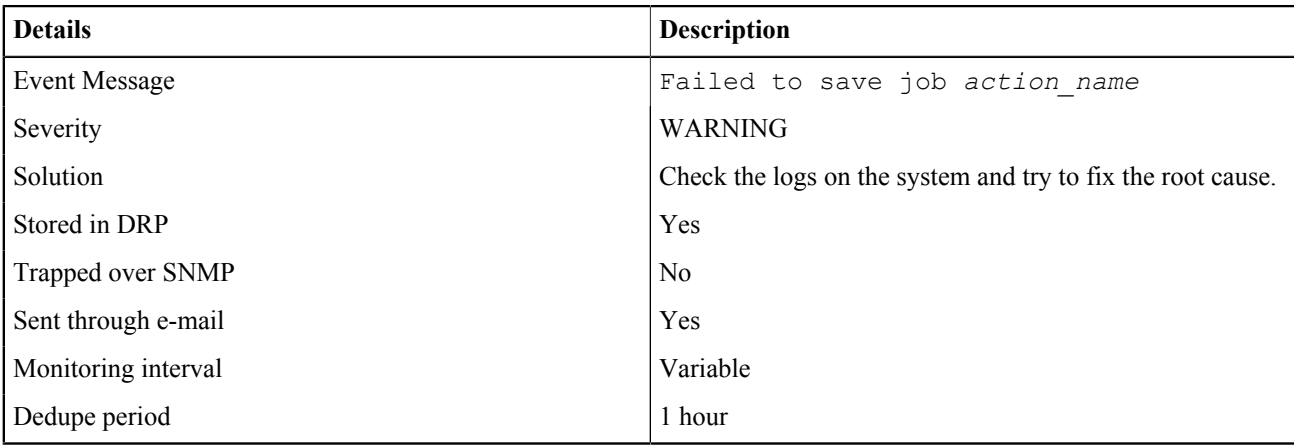

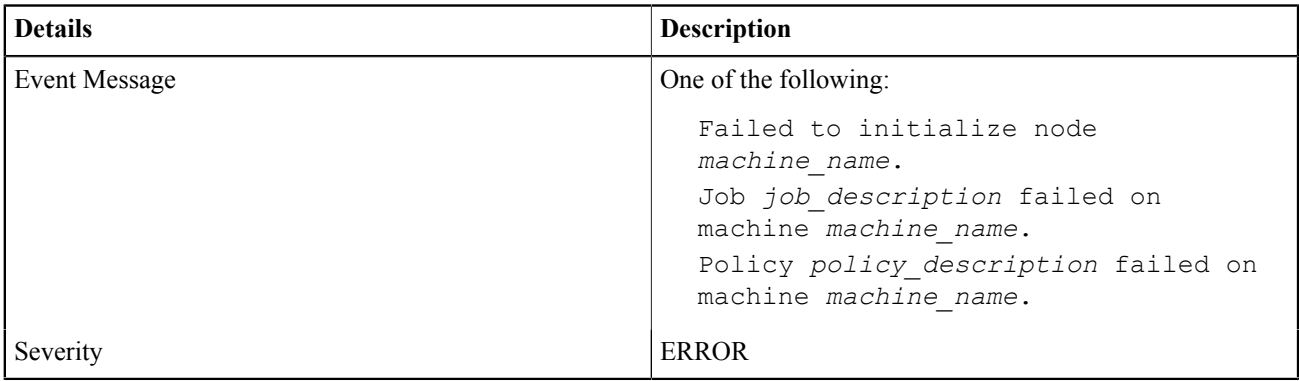

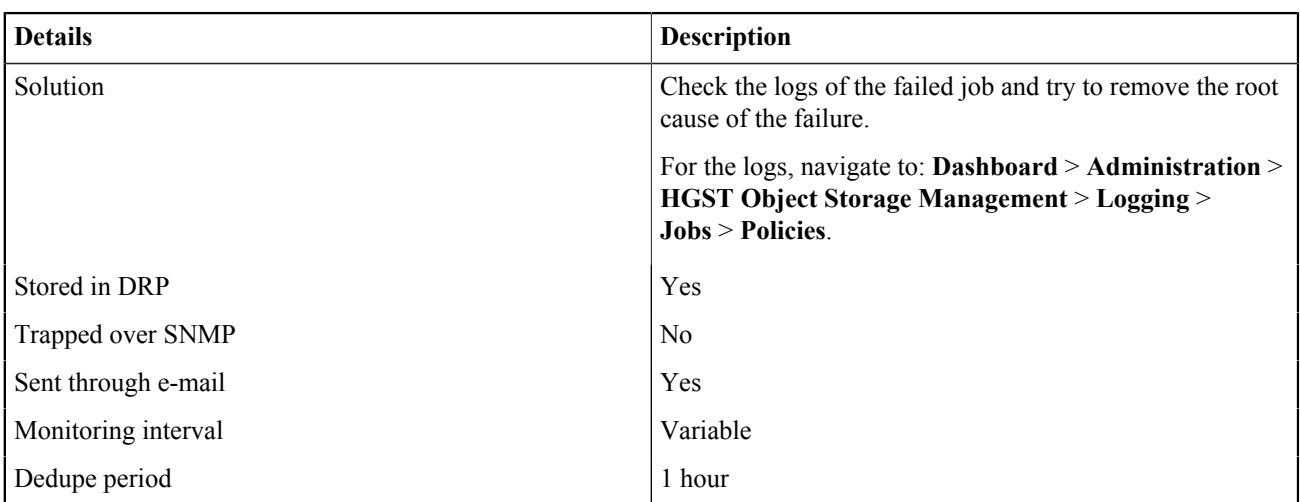

#### C.3.7 OBS-GENERIC-0071

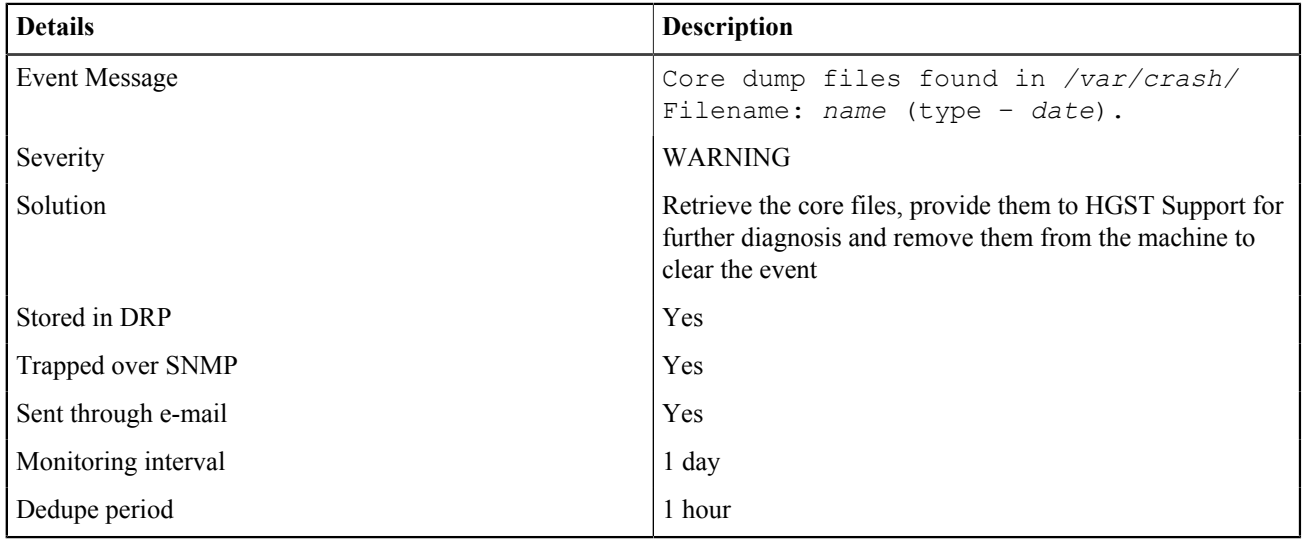

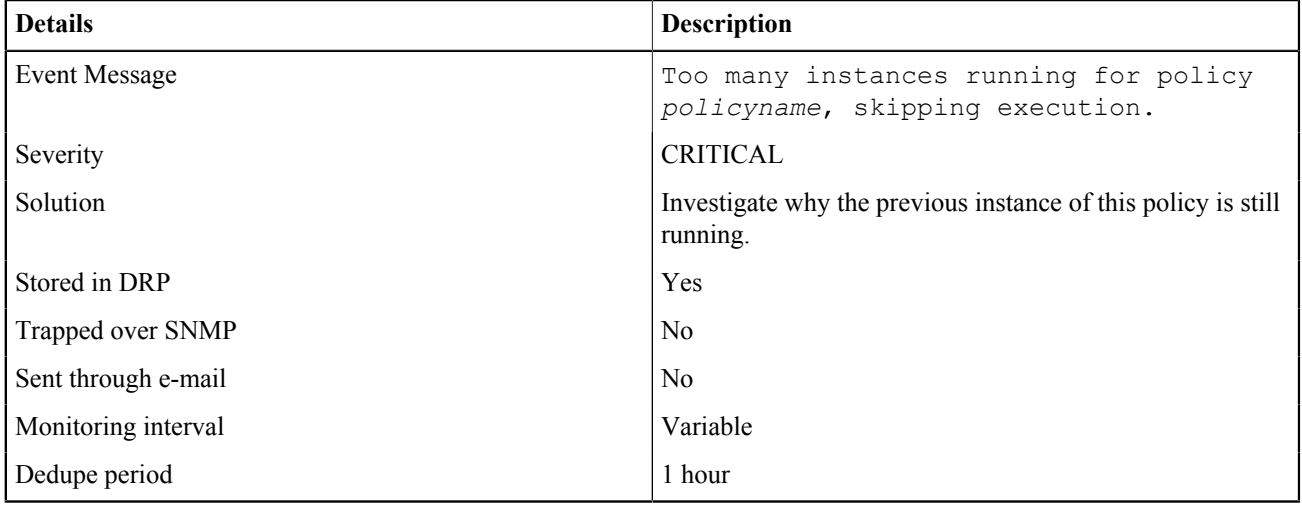

# C.3.7 OBS-GENERIC-0073

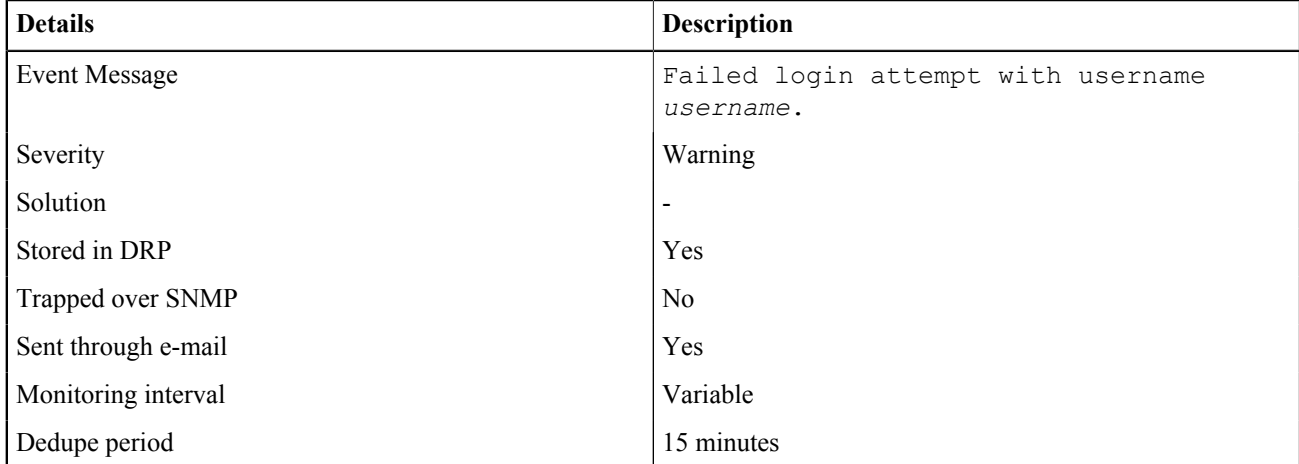

#### C.3.7 OBS-GENERIC-0074

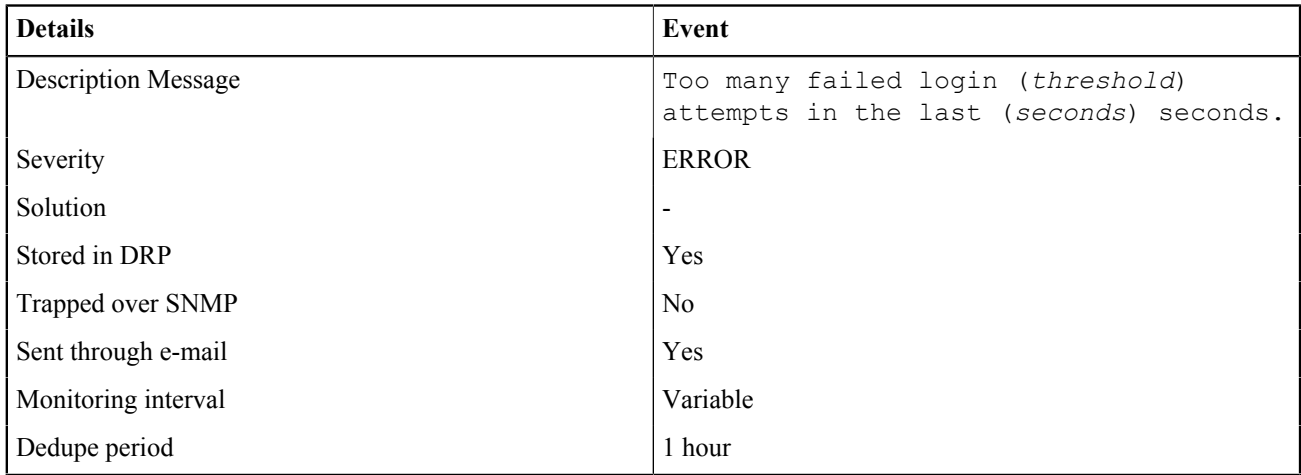

#### C.3.7 OBS-GENERIC-0075

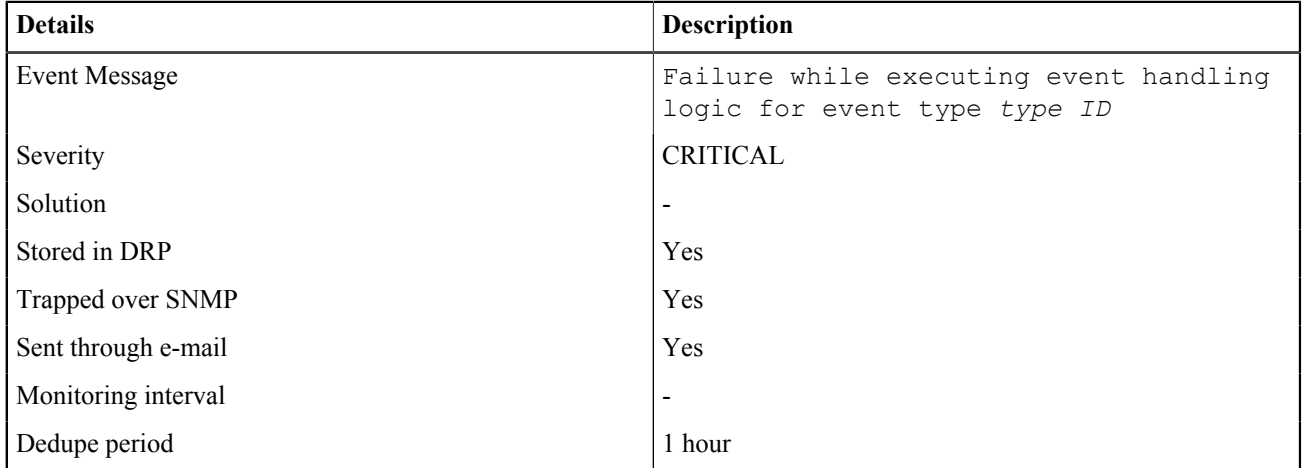

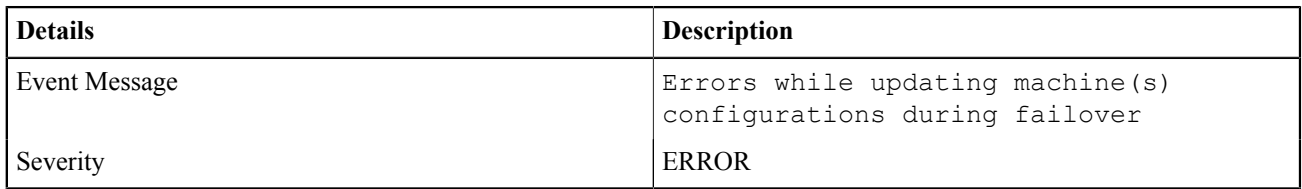

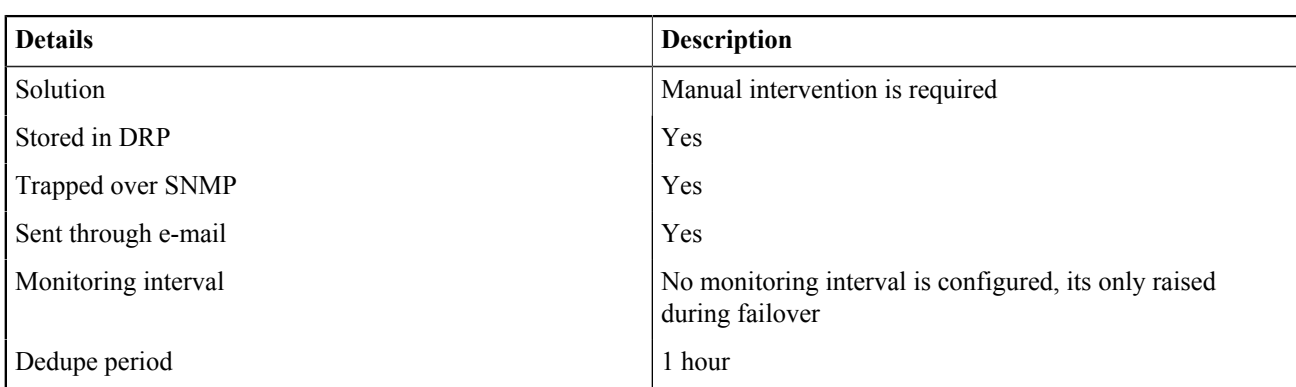

# **C.3.8 Other Events**

C.3.8 Agent Events

C.3.8 OBS-AGENT-0006

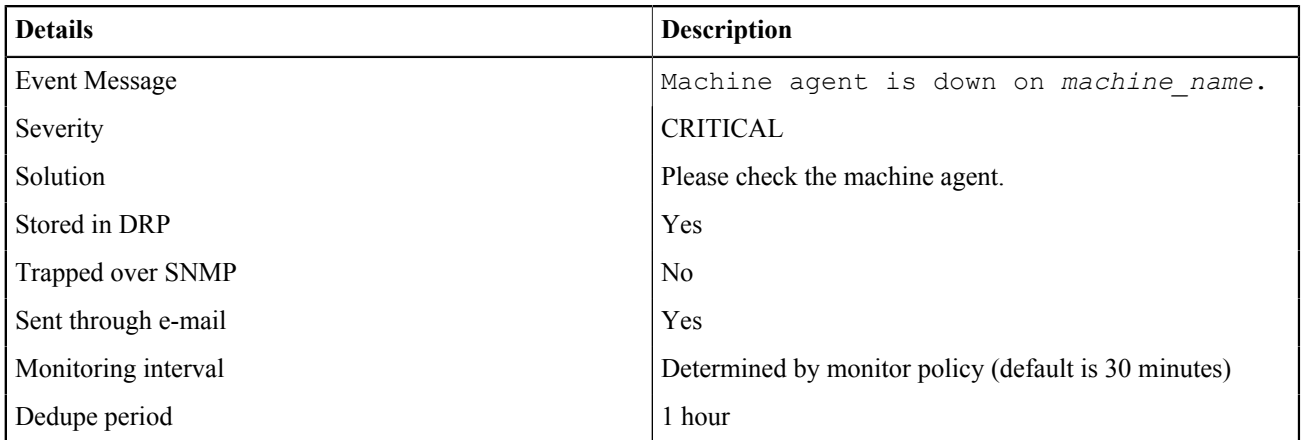

# C.3.8 Environment Events C.3.8 OBS-ENVIRONMENT-0001

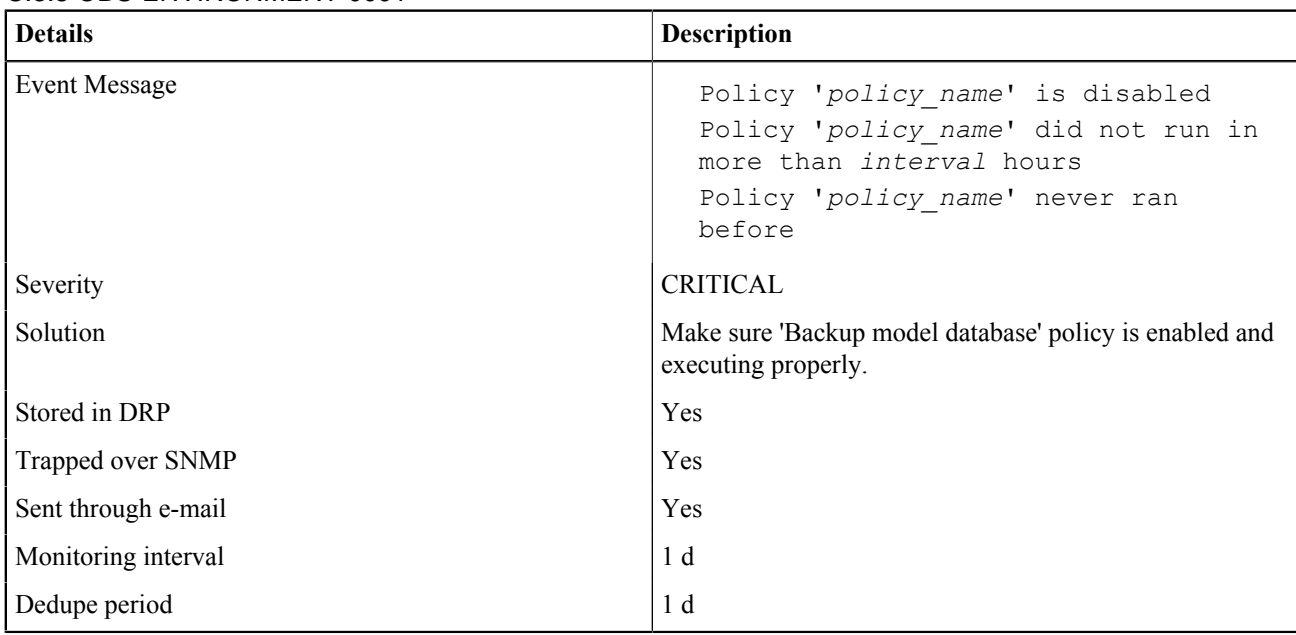

# C.3.8 OBS-ENVIRONMENT-0002

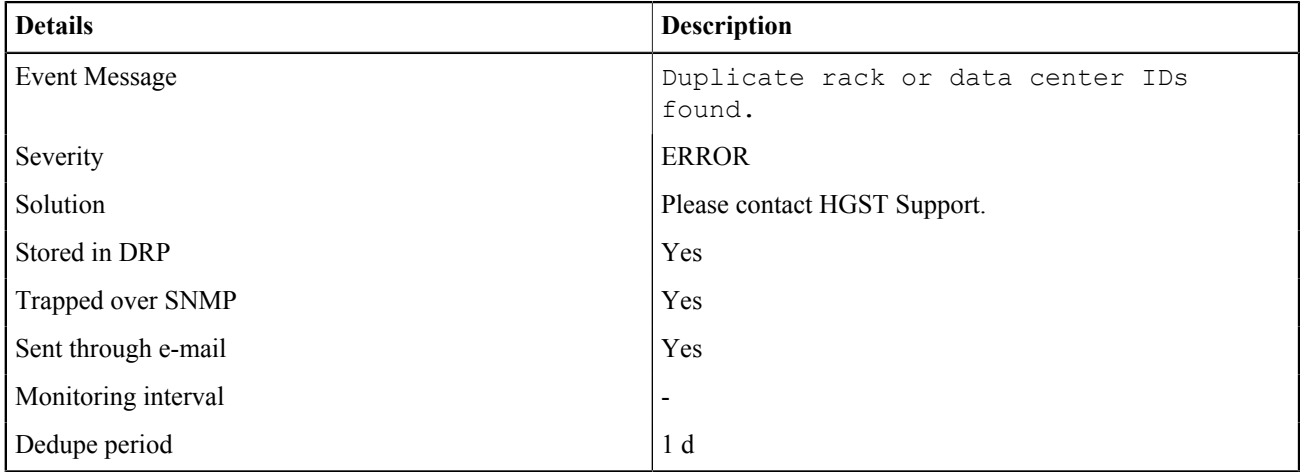

# C.3.8 Storage Events

# C.3.8 OBS-STORAGE-0004

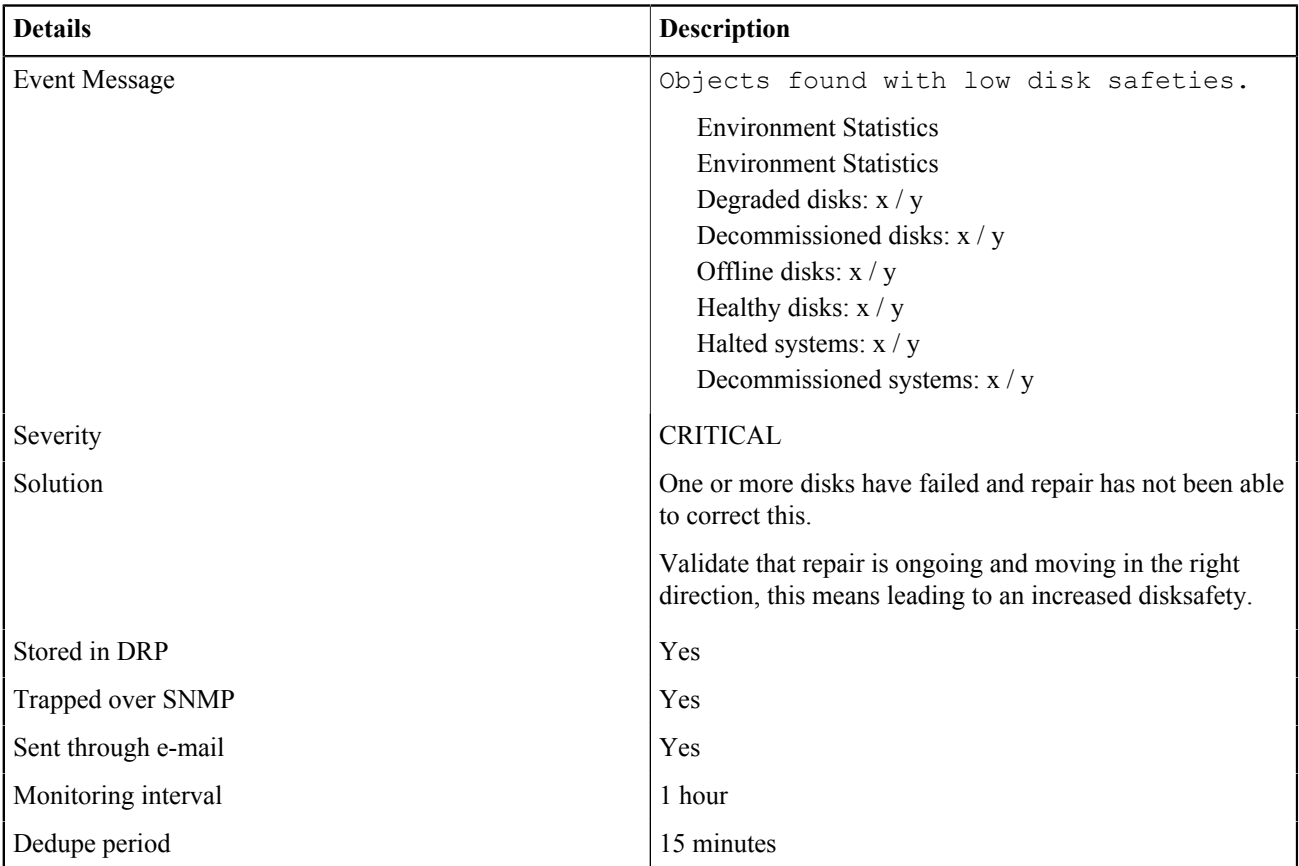

# C.3.8 OBS-STORAGE-0005

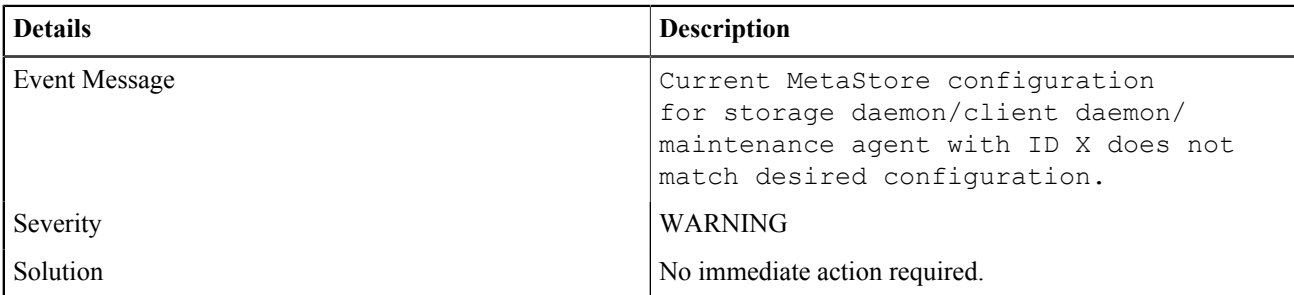

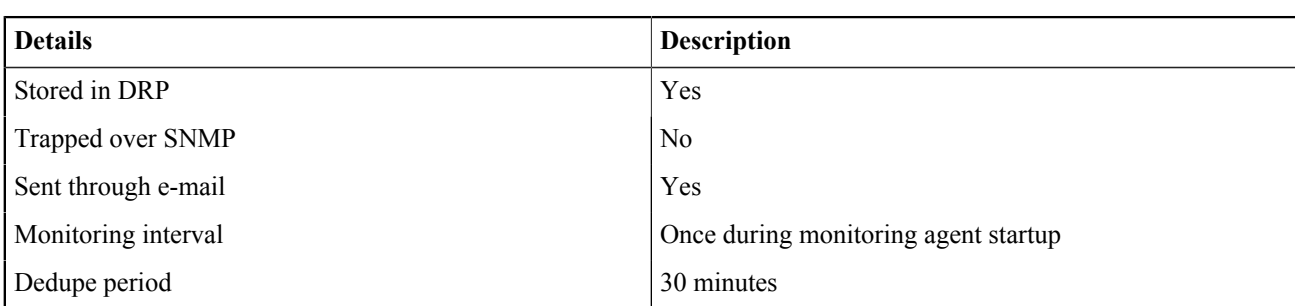

# C.3.8 OBS-STORAGE-0006

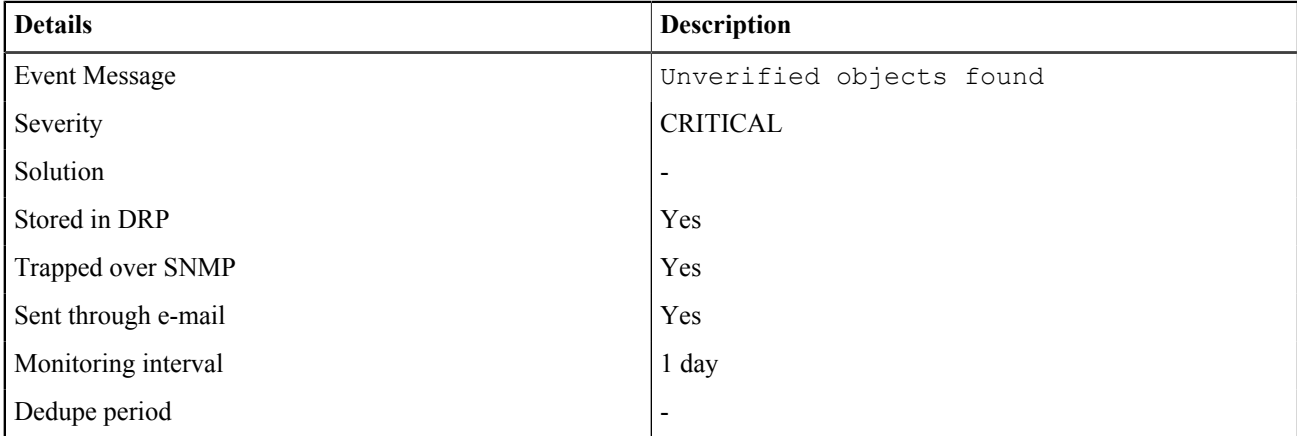

# **DD Object Verification**

# **Topics:**

- **[About Object Verification](#page-179-0)**
- **[Object Verification in Detail](#page-180-0)**

# <span id="page-179-0"></span>**D.1 About Object Verification**

The goal of object verification is to make sure that all objects, stored in the Active Archive System, are correctly stored and in case of issues, that the object is repaired.

The process of object verification consists of:

- Checking if the object exists
- Checking if all superblocks of the object exist
	- ◆ For each superblock, check if each blockstore contains enough checkblocks
	- ◆ For each checkblock, check if the CRC32 is correct

The Active Archive System software has a default object verification process, running as a background process. The goal of this process is to verify all objects in a name space within a certain time interval, by default 1 year.

#### D.1 Extra Metadata

The following metadata is added to run the verfication process:

- On a name space:
	- ◆ NsVi: name space verfication interval, the fixed interval in which all objects of the name space must be verified.
	- ◆ NsVt: name space verification target date, the target date by which all objects in a name space must have been verified.
- On an object:
	- ◆ ObjVd: object verification date, the date and time when the object verification has completed successfully

#### D.1 Basic Verification Flow

In a running Active Archive System setup without errors, all objects have a verification date in the previous or current verification interval.

When an object is successfully verified, its verification date  $(\text{Ob} \dot{\text{d}})$ , is set to the date and time when it has been verified.

The verification of objects is done in iterations because it is not possible to verify all objects at the beginning of the verification interval.

The number of objects in a name space that will be verified per iteration, is calculated by using the target date, current date, and verification interval. For more information, see [Object Verification in Detail](#page-180-0) on page 181.
The image below shows that after one iteration, there is 1/7th of the object verified, and thus that it takes seven iterations before all objects in the name space to be verified.

#### **Figure 14: Verification Progress: First Iteration**

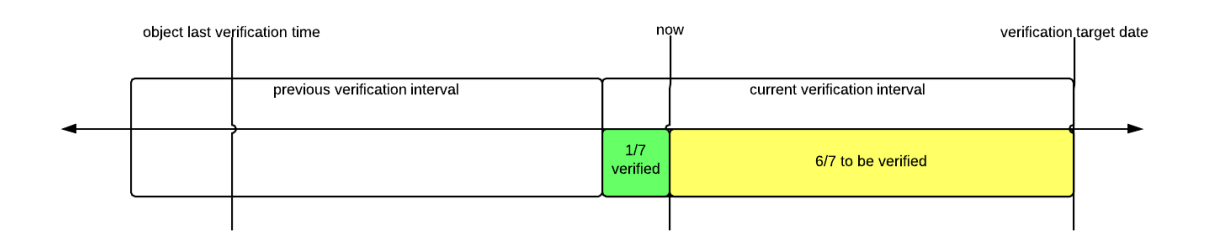

In the following image, you see the progress when the sixth iteration has completed.

#### **Figure 15: Verification Progress: Sixth Iteration**

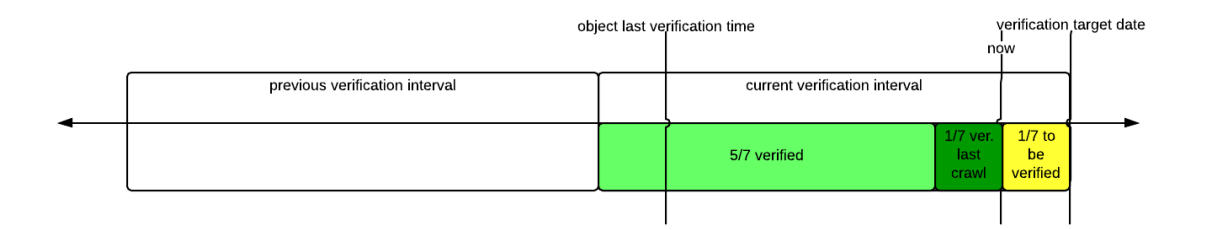

# **D.2 Object Verification in Detail**

The verification of objects is executed over several iterations. The number of objects that are verified in an iteration is determined during a repair crawl (iteration) and is calculated as follows:

 $\setminus$  [Vf = 1 - (NsVt - now)/NsVi\]

where:

- **Vf**: number of objects that will be verified during the iteration
- **NsVt**: name space verification target date, in epoch
- **now**: current date and time, in epoch
- **NsVi**: name space verification interval, in seconds, default 1 year or 31,536,000 seconds

The following counters are used during a repair crawl:

- **Ov**: number of objects that have passed the repair crawl and that are already vefified during the current interval; this is the number of objects with  $ObjVd \geq (NsVt - NsVi)$
- **Oa**: number of objects that have passed the repair crawl and that are marked for verification
- **Ot**: total number of objects that have passed the repair crawl

#### D.2 Marking an Object for Verification

An object is marked for verification when the following conditions are met:

- object verification date is outside the current verification interval: *ObjVd < NsVt NsVi*
- $(Ov + Oa)/Ot \leq Vf$
- object is not marked for repair, rebalance, or change policy
- object does not contain an offline blockstore

For the objects that meet these conditions, the repair crawl process creates a verification task.

#### D.2 Verification Task

The verification task is executed by a maintenance agent. The task consists of:

- check if the object exists
- check if all superblocks of the object exist
	- ◆ for each superblock, check if each blockstore contains enough checkblocks
	- ◆ for each checkblock, check if the CRC32 is correct

Follow-up actions depend on the result of the verification task:

- object verified as faultless:  $ObjVd = now$ , the object gets a new verification date
- object verified as erroneous: repair task is started for the object, a new verification is executed in a next repair crawl
- objects with a storage layout from 3.x or earlier, are always repaired. As a result, the entire storage
- will be gradually upgraded to the new storage layout in the first verification interval.

#### Note

An offline or unreachable blockstore does not trigger a repair task but the verification task will fail. In this case the verification date is not updated.

# **Index**

## **A**

accounts adding [13](#page-12-0), [14](#page-13-0), [14](#page-13-1), [14](#page-13-2) modifying [13](#page-12-1), [13](#page-12-2), [15](#page-14-0) removing [14](#page-13-3), [14](#page-13-4), [15](#page-14-1), [15](#page-14-2) analytics [12](#page-11-0), [101](#page-100-0) Apache [115](#page-114-0) application server [22](#page-21-0), [109](#page-108-0) Arakoon cluster [112](#page-111-0) interval [81](#page-80-0) log files [81](#page-80-0) statistics [81](#page-80-0) updates [36](#page-35-0) ATA Secure Erase [56](#page-55-0) automatic disk decommissioning [67](#page-66-0)

## **B**

backoff interval [67](#page-66-0), [67](#page-66-1), [68](#page-67-0) backoff multiplier [67](#page-66-0), [67](#page-66-1), [68](#page-67-0) blacklists graphics [86](#page-85-0) blockstore [48](#page-47-0), [54](#page-53-0), [56](#page-55-1), [62](#page-61-0), [67](#page-66-0), [68](#page-67-1), [68](#page-67-2), [68](#page-67-0), [109](#page-108-1), [112](#page-111-0) blockstores disabled [71](#page-70-0) halted [71](#page-70-0) boot disk [51](#page-50-0) boot log [22](#page-21-0) bucket operations DELETE Bucket [31](#page-30-0) buckets deleting [29](#page-28-0), [29](#page-28-1)

## **C**

cache [110](#page-109-0) cache clusters [72](#page-71-0), [110](#page-109-1), [170](#page-169-0) client machine Linux [27](#page-26-0) cloudAPI [75](#page-74-0), [118](#page-117-0), [131](#page-130-0), [149](#page-148-0) cold reset [62](#page-61-0) console [12](#page-11-1), [22](#page-21-0) conventions [9](#page-8-0), [9](#page-8-1), [10](#page-9-0) copyright notice [2](#page-1-0) Cyberduck [36](#page-35-1)

#### **D**

daemon cache [16](#page-15-0), [110](#page-109-0), [117](#page-116-0), [131](#page-130-0), [149](#page-148-0), [170](#page-169-0) client configuration file [31](#page-30-0), [31](#page-30-1) storage [55](#page-54-0), [88](#page-87-0), [113](#page-112-0), [117](#page-116-0) database backup [69](#page-68-0) defragmentation [69](#page-68-1) dead man timer [100](#page-99-0) DHCP helper [116](#page-115-0) disk blockstore [67](#page-66-0) decommissioned [62](#page-61-0), [67](#page-66-0), [67](#page-66-1) degraded list [48](#page-47-1), [49](#page-48-0) notification [48](#page-47-1), [49](#page-48-0) missing [62](#page-61-0) repair [67](#page-66-0) SMART data [52](#page-51-0), [62](#page-61-0), [67](#page-66-1) unmanaged [59](#page-58-0), [61](#page-60-0) wrong [61](#page-60-0) disk safety [22](#page-21-0), [48](#page-47-1), [55](#page-54-0), [70](#page-69-0), [99](#page-98-0), [111](#page-110-0) documentation [10](#page-9-1) domain name [27](#page-26-0) DSS [22](#page-21-0)

## **E**

ejabberd [115](#page-114-0) encryption [33](#page-32-0) epoch time [32](#page-31-0) EULA [101](#page-100-0) event logging [58](#page-57-0) events [48](#page-47-1), [86](#page-85-1), [93](#page-92-0), [93](#page-92-1), [94](#page-93-0), [94](#page-93-1), [94](#page-93-2), [94](#page-93-3), [95](#page-94-0), [118](#page-117-1), [118](#page-117-2), [118](#page-117-0), [131](#page-130-1), [131](#page-130-0), [136](#page-135-0), [143](#page-142-0), [149](#page-148-0), [163](#page-162-0), [170](#page-169-0), [173](#page-172-0), [177](#page-176-0) executeFailoverScript.py [58](#page-57-0)

## **F**

failover [42](#page-41-0), [58](#page-57-1), [58](#page-57-0), [61](#page-60-0), [62](#page-61-0), [66](#page-65-0), [83](#page-82-0), [100](#page-99-1) fan failure [149](#page-148-0) warnings [62](#page-61-0) field replaceable unit (FRU) [61](#page-60-0) file system read only [56](#page-55-1)

## G

graphical user interface [12](#page-11-2), [88](#page-87-1), [110](#page-109-1) GUI [110](#page-109-1)

## **H**

hardware disk decommissioned [62](#page-61-0) degraded notification [48](#page-47-1), [49](#page-48-0) missing [62](#page-61-0) SMART data [62](#page-61-0) ECC [62](#page-61-0) fan errors [62](#page-61-0) management [46](#page-45-0) memory errors [62](#page-61-0) temperature warnings [62](#page-61-0) health checker [96](#page-95-0) HTTPS [33](#page-32-1), [111](#page-110-1)

## **I**

IPMI [46](#page-45-1), [47](#page-46-0), [47](#page-46-1), [47](#page-46-2), [47](#page-46-3), [62](#page-61-0), [75](#page-74-1), [111](#page-110-2)

#### **L**

log bundles [72](#page-71-0), [73](#page-72-0) log collector [83](#page-82-0) log files [72](#page-71-1), [72](#page-71-0), [73](#page-72-0), [73](#page-72-1), [75](#page-74-1), [76](#page-75-0), [77](#page-76-0) logrotate [33](#page-32-2)

## **M**

184 **G** maintenance agent [22](#page-21-0), [55](#page-54-0), [112](#page-111-1) management [12](#page-11-0) management framework [35](#page-34-0) Management Node virtual IP address [12](#page-11-2), [18](#page-17-0), [27](#page-26-0) metadata [69](#page-68-0) metadata store [62](#page-61-1), [62](#page-61-0) MetaStore batch processing [36](#page-35-2) data [22](#page-21-0) defragmentation [69](#page-68-1) full automatic [34](#page-33-0) reactivating [34](#page-33-1) head.db [35](#page-34-1), [35](#page-34-2) management and monitoring [22](#page-21-0) reactivating [35](#page-34-3) read only [35](#page-34-4)

recovery [35](#page-34-5), [35](#page-34-1), [35](#page-34-0), [35](#page-34-2) replay [35](#page-34-1), [35](#page-34-2) status [70](#page-69-0) system env metastore [22](#page-21-0), [116](#page-115-1) framework [22](#page-21-0), [116](#page-115-1) tlog collapse [35](#page-34-1), [35](#page-34-2), [69](#page-68-0) transaction logs (tlogs) [35](#page-34-1), [35](#page-34-0), [35](#page-34-2), [36](#page-35-2), [69](#page-68-0) updates [36](#page-35-0) metering [32](#page-31-1) MIB [100](#page-99-2) monitoring [58](#page-57-0), [85](#page-84-0), [86](#page-85-0), [88](#page-87-0), [97](#page-96-0), [98](#page-97-0), [98](#page-97-1), [98](#page-97-2), [99](#page-98-1) monitoring agent [22](#page-21-0), [35](#page-34-4), [86](#page-85-0) monitoring cycle [86](#page-85-0) multi-geo [116](#page-115-0)

## **N**

name spaces metering info [32](#page-31-2), [33](#page-32-2) deleting [29](#page-28-0) network firewall rules [42](#page-41-0) IP addresses [42](#page-41-0) NTP server [42](#page-41-0) primary private network [42](#page-41-0) public [41](#page-40-0) secondary private network [42](#page-41-0) SFP+ 1G module [42](#page-41-0) ssh [42](#page-41-0) status 403 response [42](#page-41-0) virtual IP address [42](#page-41-0) wrong port [42](#page-41-0) NIC [61](#page-60-0) node controller SSDs [110](#page-109-0) decommissioning [57](#page-56-0) management virtual IP address [12](#page-11-2), [27](#page-26-0) replacement [57](#page-56-1) storage [113](#page-112-1) NTP server [108](#page-107-0), [108](#page-107-1), [115](#page-114-0)

## **O**

objects deleting [30](#page-29-0), [30](#page-29-1) unverified [60](#page-59-0) verification [180](#page-179-0) OpenSSL [111](#page-110-1) OSMI [16](#page-15-1), [16](#page-15-0), [26](#page-25-0), [113](#page-112-2)

passwords master password [56](#page-55-0) master password identifier [56](#page-55-0) policies [37](#page-36-0), [112](#page-111-0) policy aggregate storagepool info [70](#page-69-1) auto decommission disks [55](#page-54-0), [68](#page-67-2), [68](#page-67-3), [68](#page-67-0) backup model database [66](#page-65-1) backup software repository [66](#page-65-0) clean up old versions [71](#page-70-1) collapse MetaStore transaction logs [69](#page-68-0) defragment MetaStores [69](#page-68-1) events [70](#page-69-0) jobs failed [71](#page-70-1) successful [71](#page-70-1) maintenance [66](#page-65-2), [70](#page-69-2) monitor blockstores [71](#page-70-0) monitoring [86](#page-85-0) phone home [70](#page-69-0) port mapper [115](#page-114-1) ports pound [117](#page-116-0) S3 [117](#page-116-0) postgres [115](#page-114-0), [115](#page-114-0) PostgreSQL mount point [58](#page-57-0) partition [61](#page-60-0) pound [33](#page-32-1), [111](#page-110-1), [115](#page-114-0), [117](#page-116-0) power down [20](#page-19-0), [21](#page-20-0), [21](#page-20-1) power supply unit (PSU) failure [149](#page-148-0) power up [20](#page-19-0), [20](#page-19-1), [20](#page-19-2), [20](#page-19-3) PXE [116](#page-115-0)

## **Q**

Q-Shell [12](#page-11-3), [15](#page-14-3), [16](#page-15-1), [22](#page-21-0), [26](#page-25-1), [29](#page-28-1), [30](#page-29-1), [60](#page-59-0), [89](#page-88-0), [96](#page-95-0), [100](#page-99-0), [104](#page-103-0), [106](#page-105-0)

#### **R**

rack serial number [101](#page-100-0) RAID [67](#page-66-0), [67](#page-66-1), [118](#page-117-0), [136](#page-135-0), [149](#page-148-0) recovery [35](#page-34-5), [35](#page-34-1), [35](#page-34-0), [35](#page-34-2), [66](#page-65-1), [69](#page-68-0) repair crawl [55](#page-54-0) repair operation [67](#page-66-0) repair spread [113](#page-112-3) RSA ciphers [33](#page-32-1)

rsync [115](#page-114-0)

## **S**

S3 [29](#page-28-2) s3cmd installing [27](#page-26-0) S3 domain name [27](#page-26-0) sandboxtmp [62](#page-61-0) scope [11](#page-10-0) secure erase enhanced [56](#page-55-0) normal [56](#page-55-0) security state SEC1 [56](#page-55-0) services [115](#page-114-1) shutdown unclean [35](#page-34-0) small file support [37](#page-36-1) SNMP [95](#page-94-1), [99](#page-98-2), [100](#page-99-1), [115](#page-114-0) startup [20](#page-19-0), [20](#page-19-1), [20](#page-19-2), [20](#page-19-3) startup log [22](#page-21-0) storage MetaStore batch processing [36](#page-35-2) full automatic [34](#page-33-0) reactivating [34](#page-33-1) head.db [35](#page-34-1), [35](#page-34-2) reactivating [35](#page-34-3) read only [35](#page-34-4) recovery [35](#page-34-1), [35](#page-34-0), [35](#page-34-2) replay [35](#page-34-1), [35](#page-34-2) tlog collapse [35](#page-34-1), [35](#page-34-2) transaction logs (tlogs) [35](#page-34-1), [35](#page-34-0), [35](#page-34-2), [36](#page-35-2) S3 buckets adding [28](#page-27-0) client adding [27](#page-26-0) metering disabling [32](#page-31-3) enabling [32](#page-31-2) logs [32](#page-31-0) multipart [31](#page-30-1) parameters [31](#page-30-1) users adding [26](#page-25-2), [26](#page-25-1), [26](#page-25-0), [27](#page-26-1) superblock [110](#page-109-0), [113](#page-112-4) system expansion [62](#page-61-1) system health [96](#page-95-0)

# **T**

telemetry [101](#page-100-0) time zone [108](#page-107-1) troubleshooting [18](#page-17-1), [22](#page-21-1), [22](#page-21-0), [36](#page-35-3), [41](#page-40-1), [48](#page-47-0), [49](#page-48-1), [49](#page-48-2), [49](#page-48-0), [51](#page-50-0), [52](#page-51-0), [53](#page-52-0), [54](#page-53-0), [54](#page-53-1), [55](#page-54-0), [59](#page-58-0), [61](#page-60-1), [68](#page-67-3), [83](#page-82-1) typographical [9](#page-8-0)

# **V**

VGA [12](#page-11-1) virtual IP address [18](#page-17-0), [42](#page-41-0), [101](#page-100-0)

## **W**

WFE [115](#page-114-0)

## **X**

XML-RPC [109](#page-108-0)